# **SISTEMUL INFORMATIC UNIC INTEGRAT AL ASIGURĂRILOR DE SĂNĂTATE DIN ROMÂNIA**

**Aplicaţia pentru sanatorii de recuperare** 

**Manual de utilizare** 

Versiune document: **3.7 RELEASED** Creat: **13.09.2007**  Ultima actualizare: **24.10.2014**

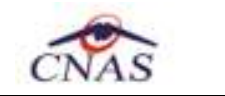

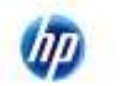

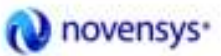

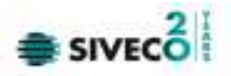

# **Acest document a fost realizat şi avizat de:**

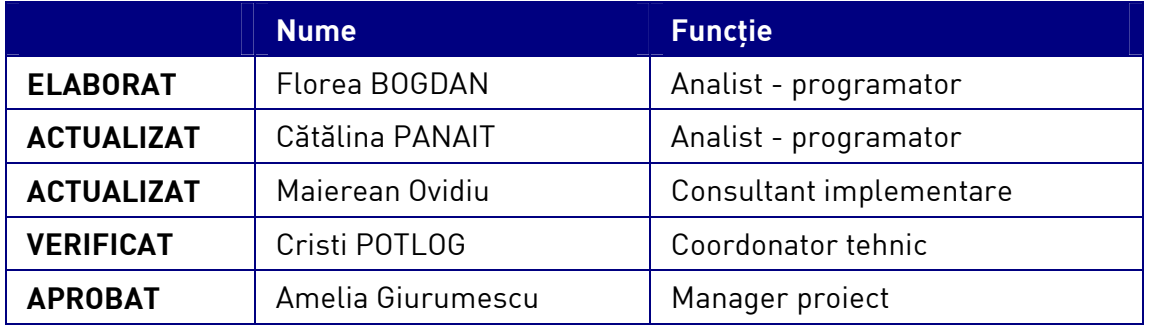

# **Lista schimbărilor efectuate în document în urma reviziilor:**

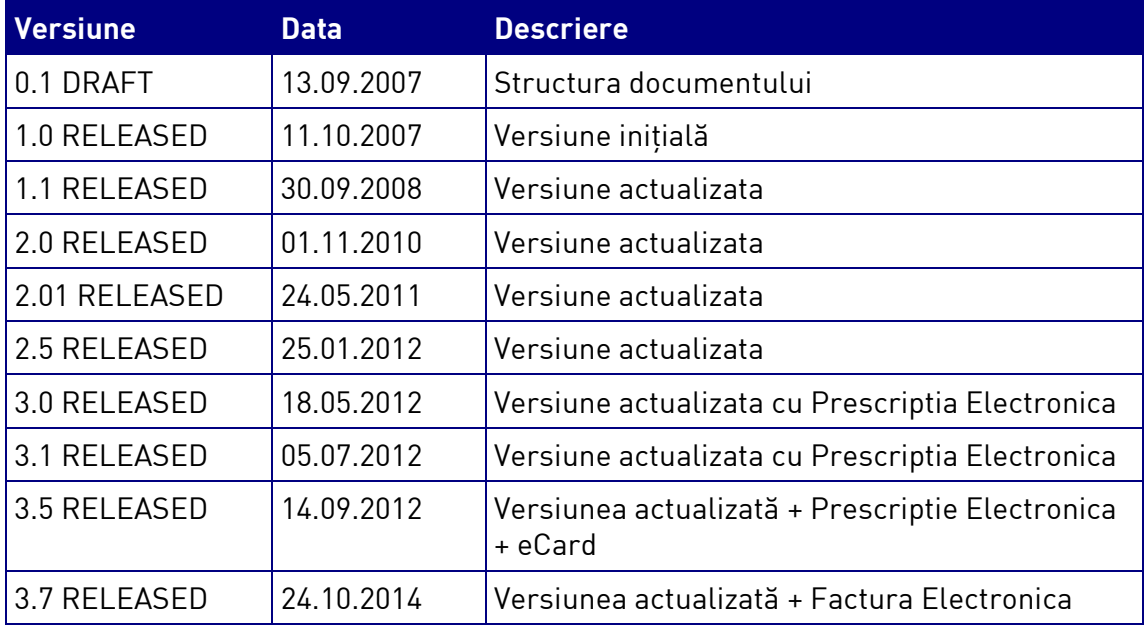

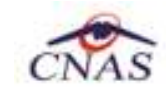

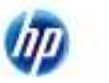

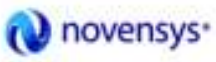

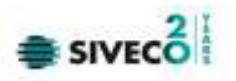

# **CUPRINS**

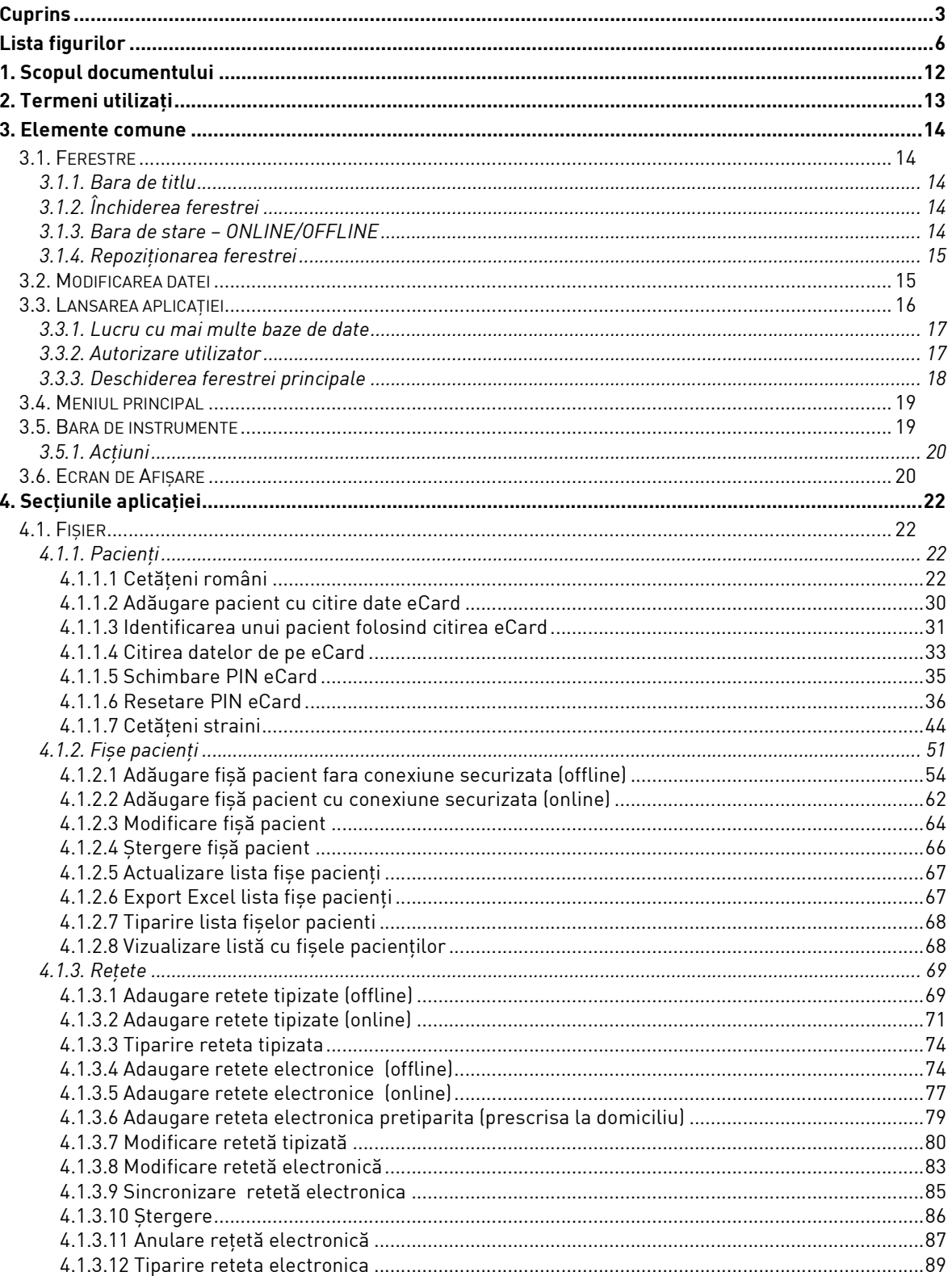

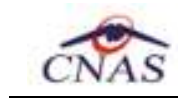

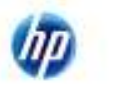

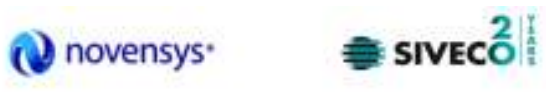

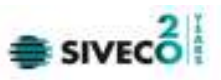

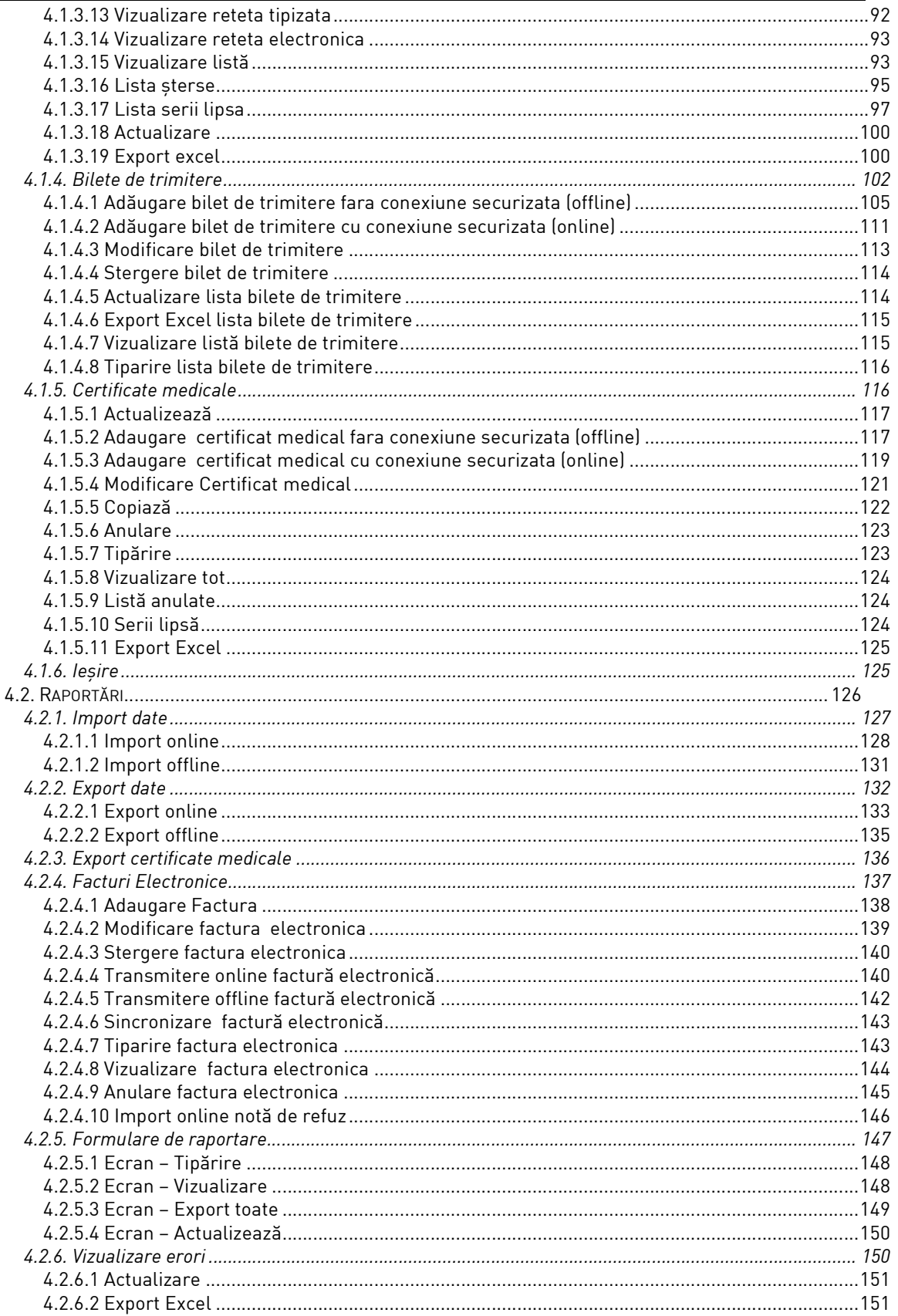

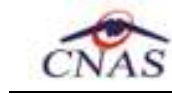

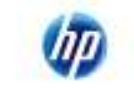

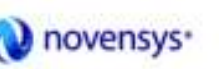

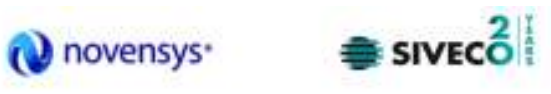

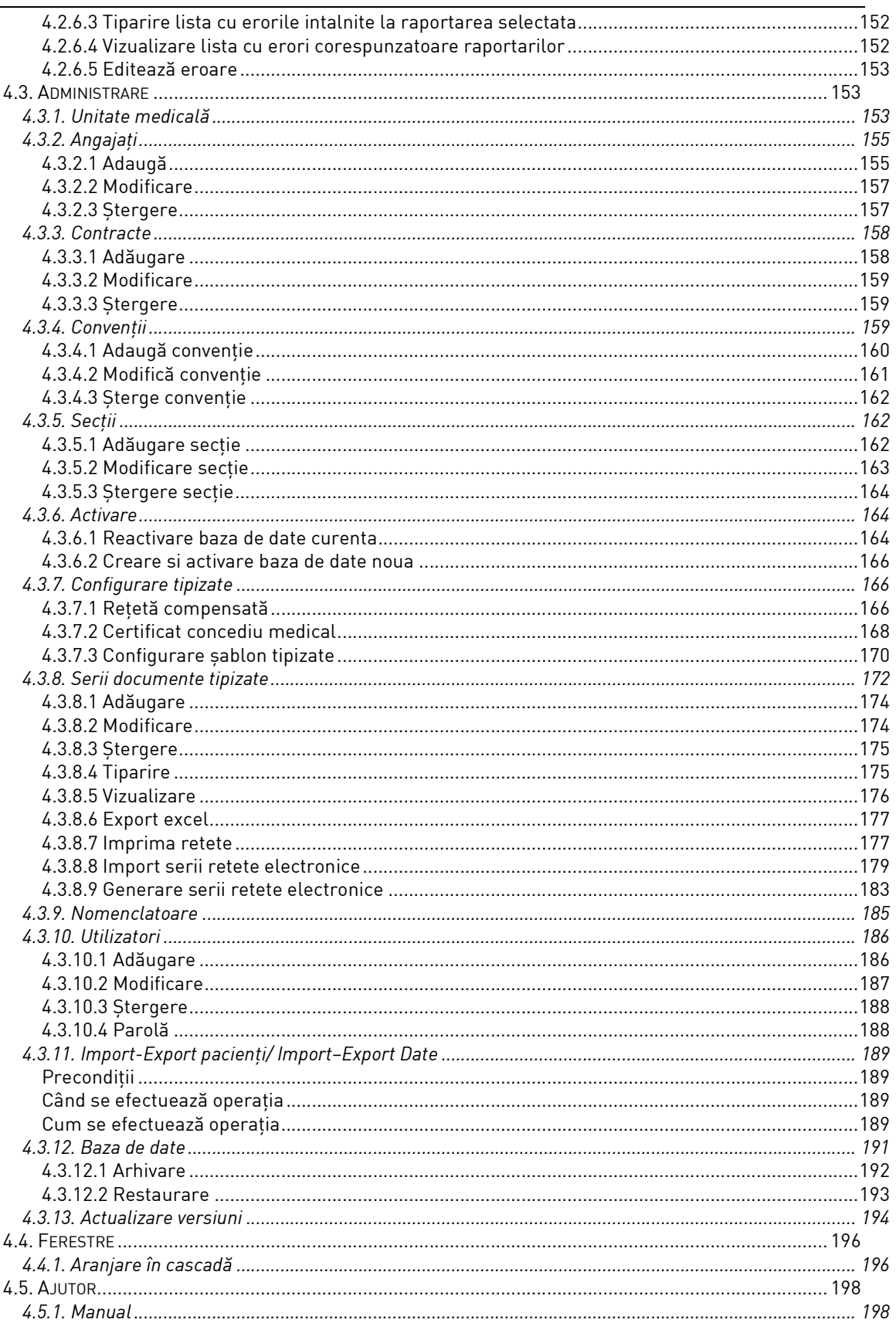

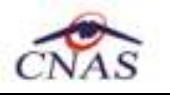

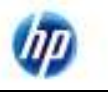

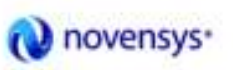

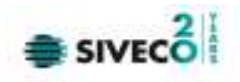

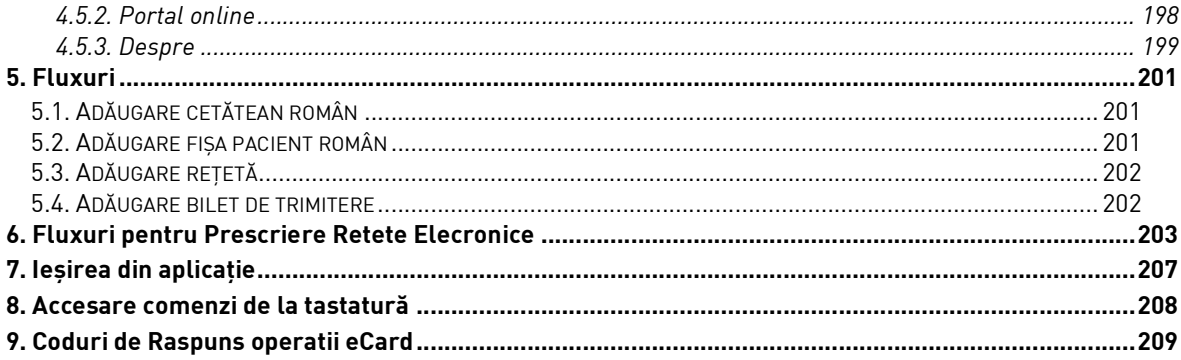

# **LISTA FIGURILOR**

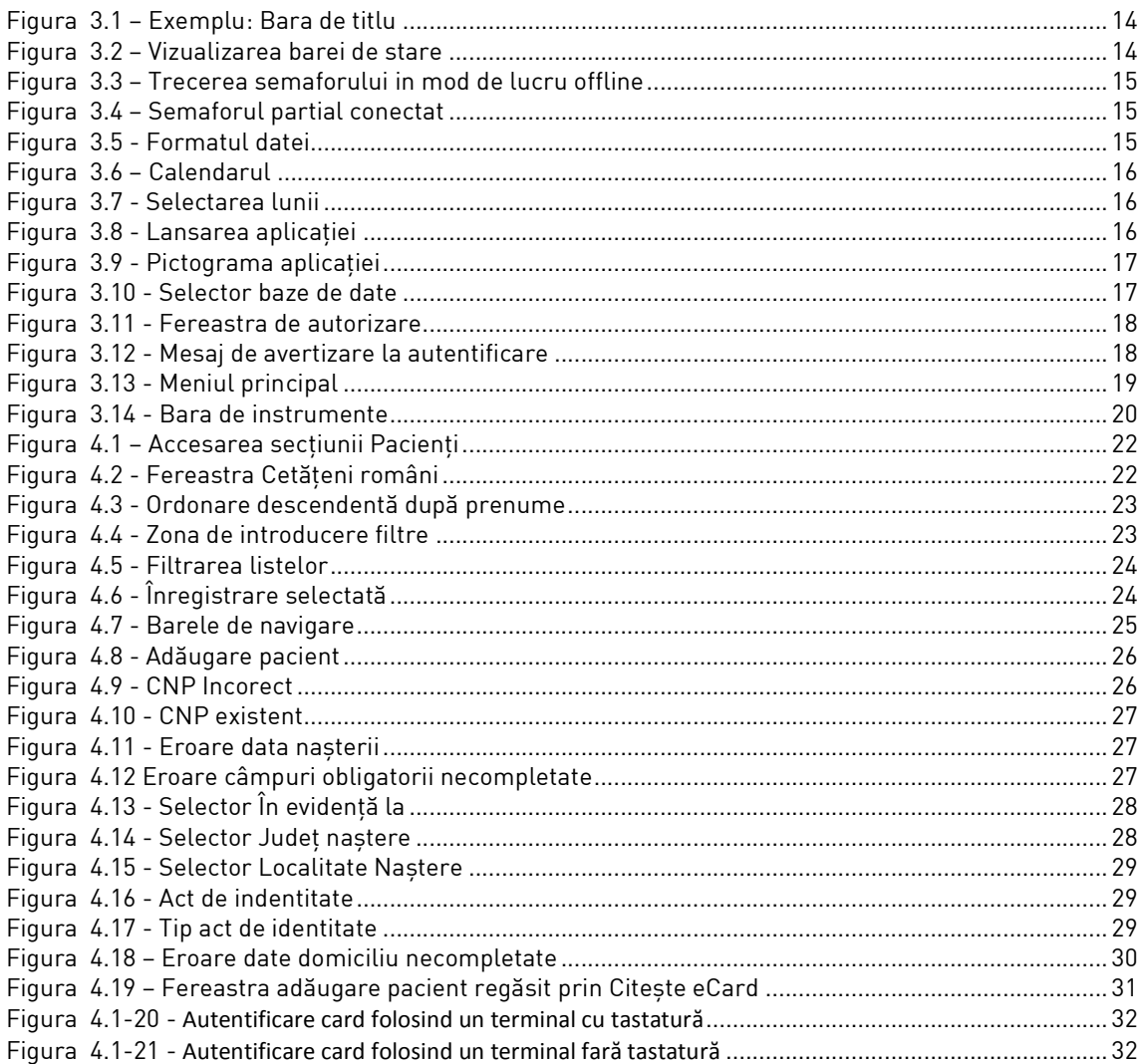

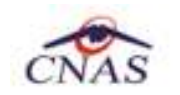

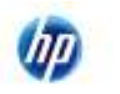

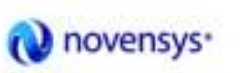

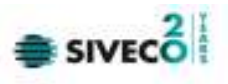

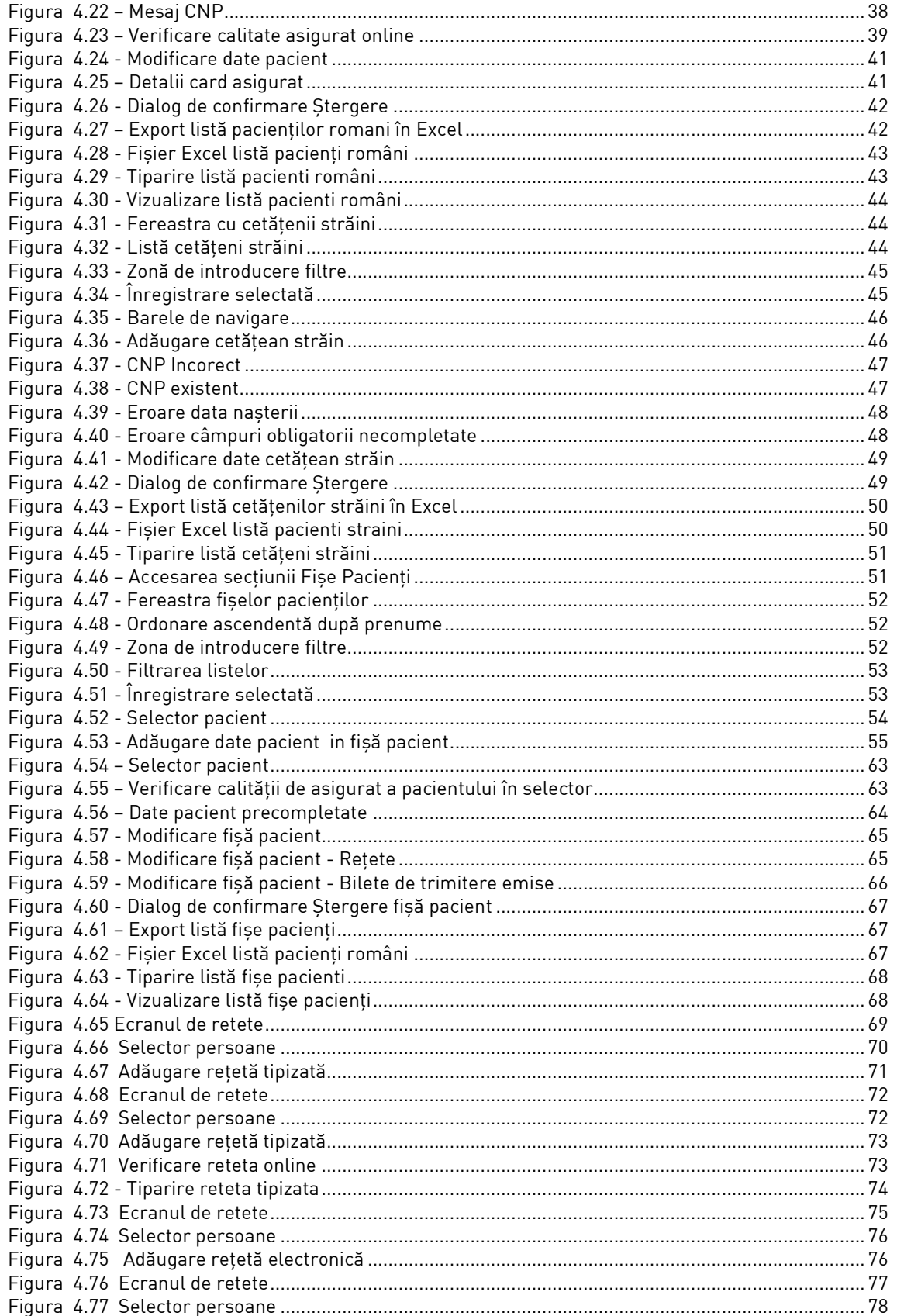

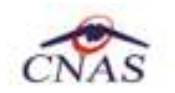

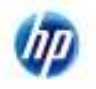

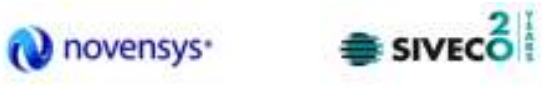

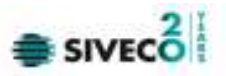

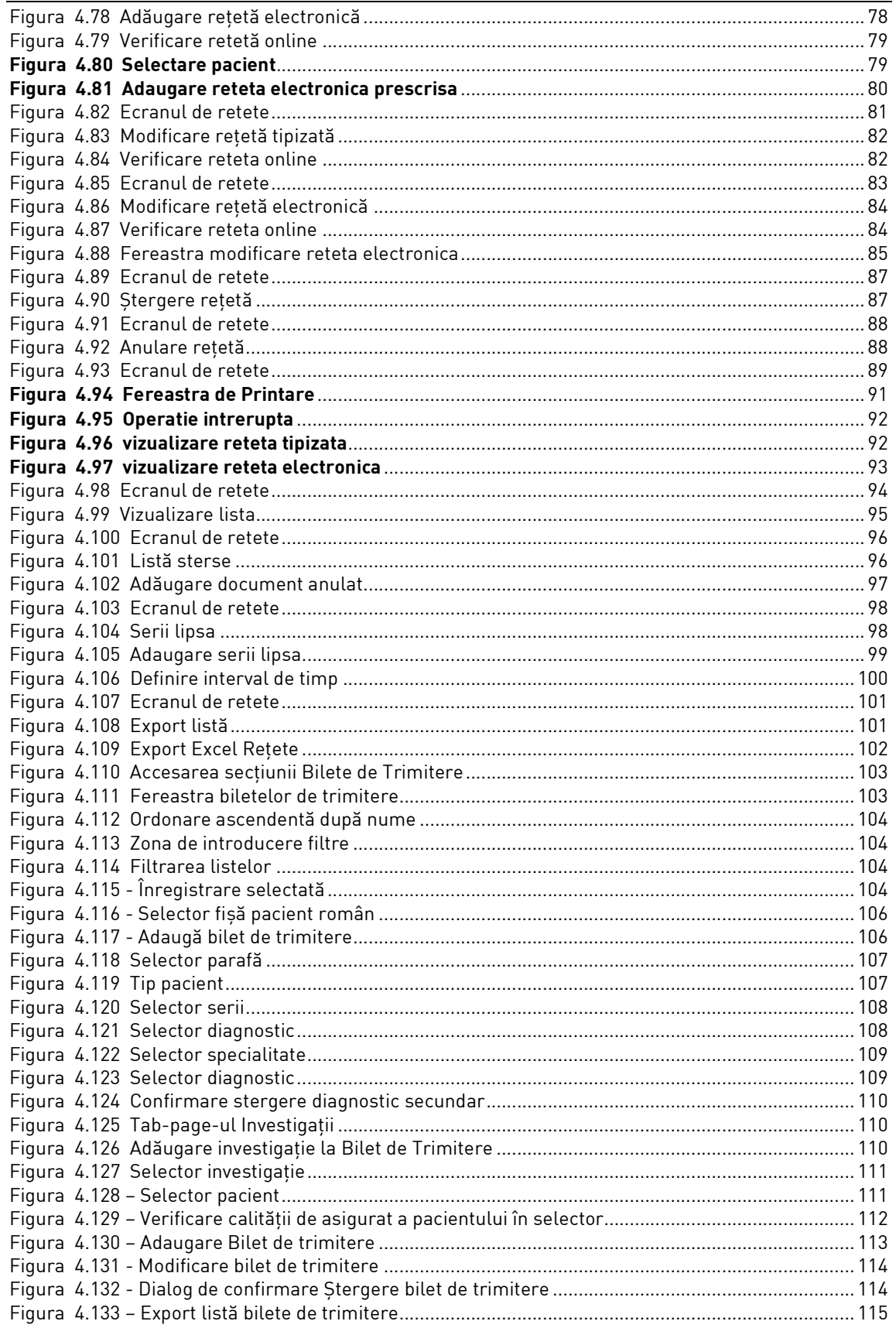

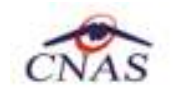

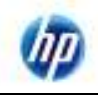

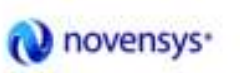

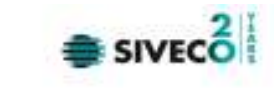

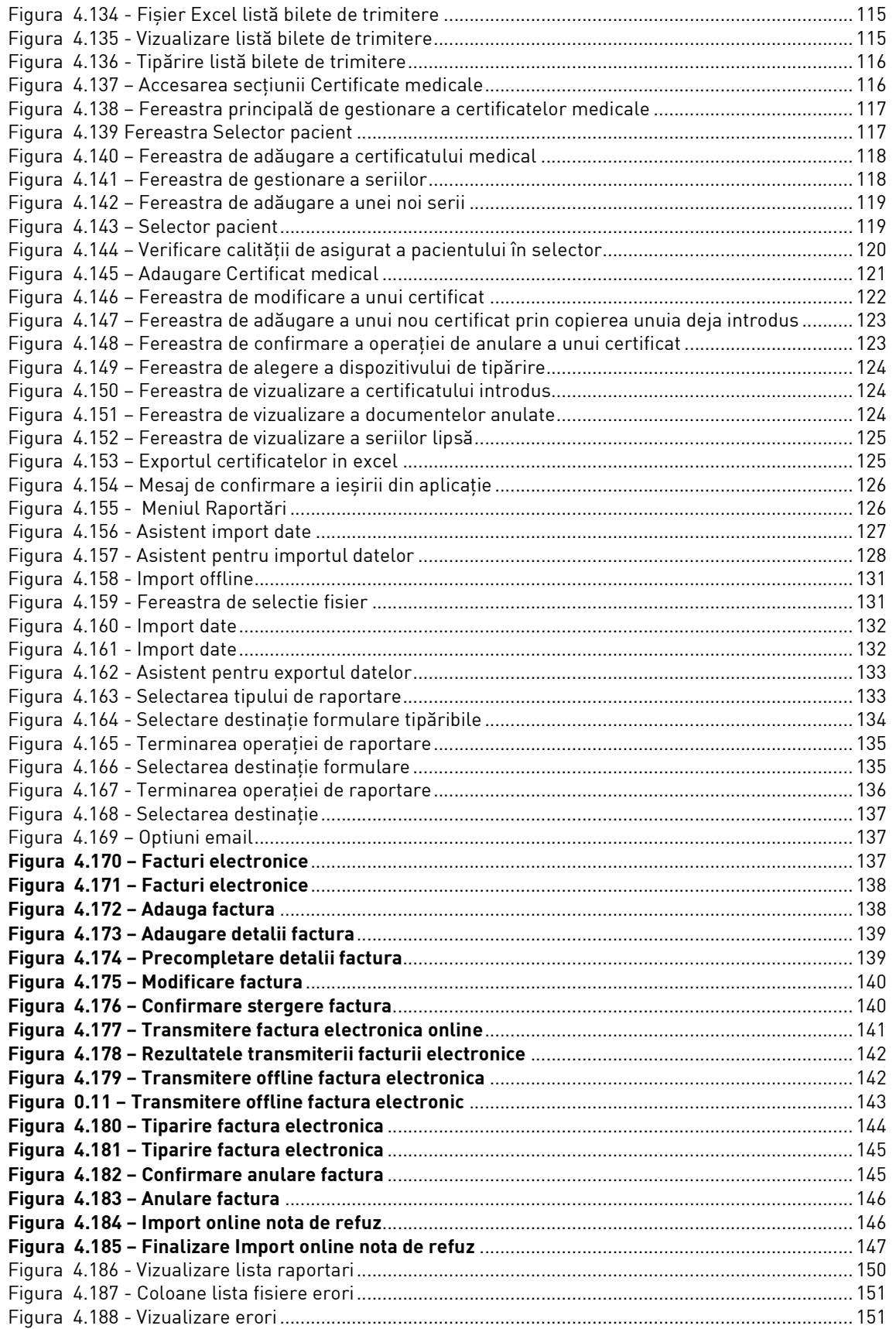

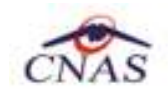

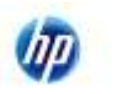

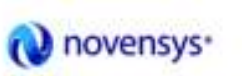

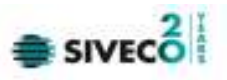

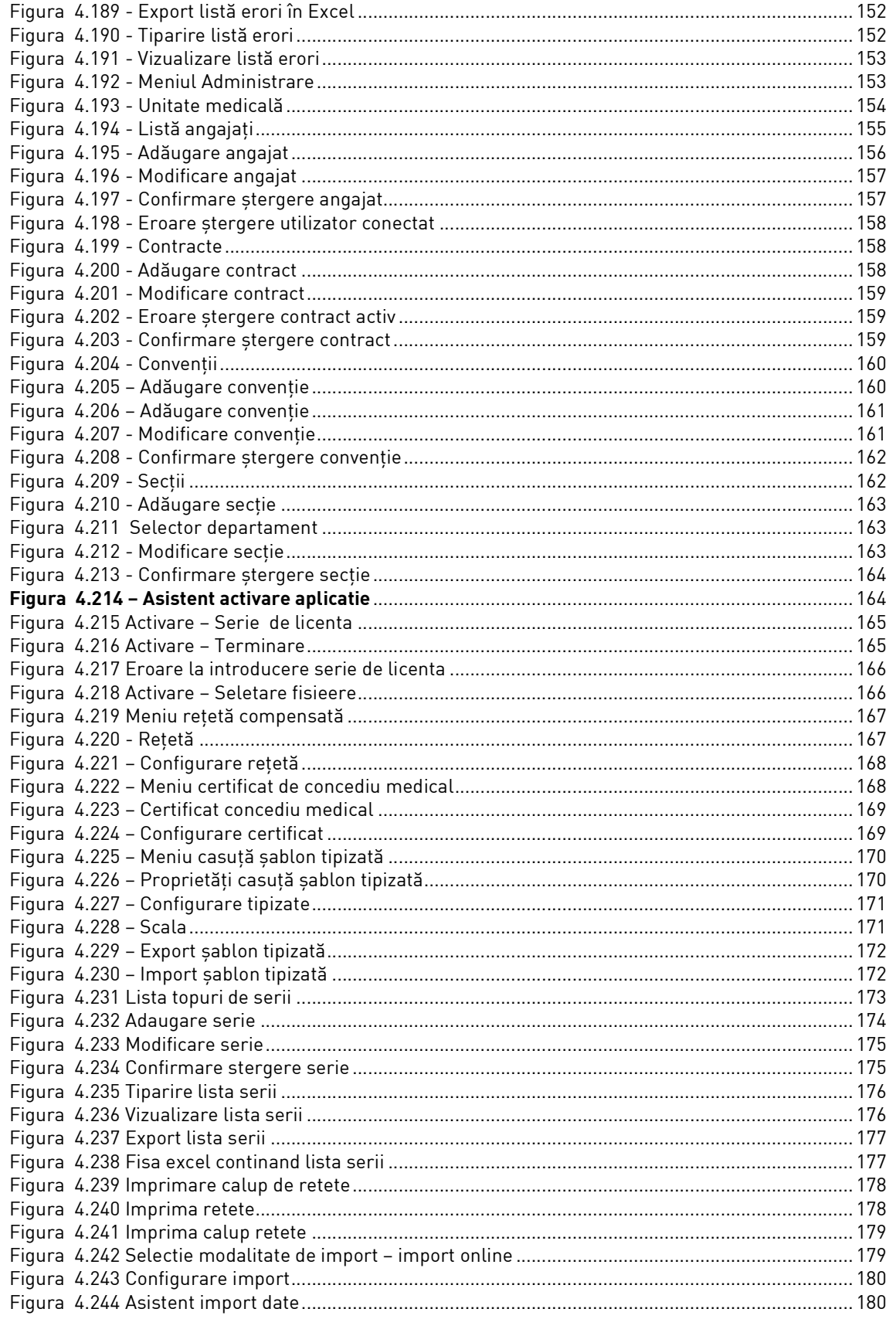

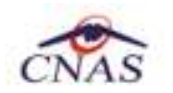

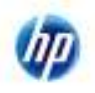

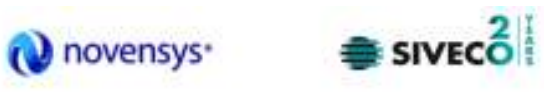

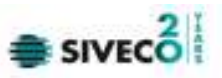

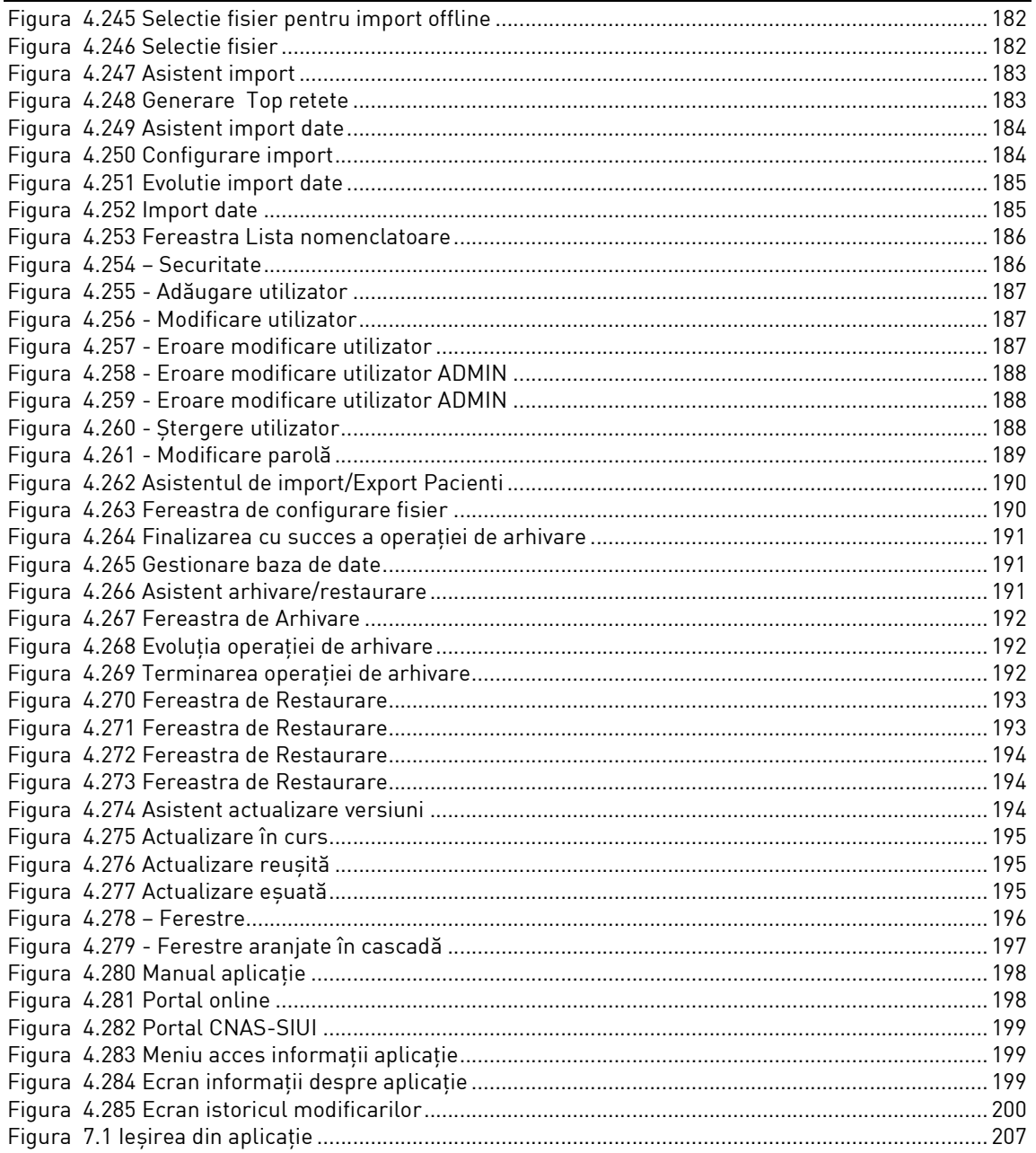

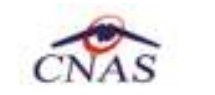

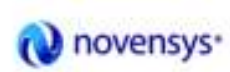

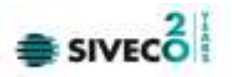

**1. SCOPUL DOCUMENTULUI**

Documentul reprezintă Manualul de Utilizare a aplicaţiei SIUI – RECS şi serveşte ca instrument pentru înţelegerea funcţionalităţilor aplicaţiei şi modului de operare cu aceasta. Scopul său este de a familiariza utilizatorul cu modul de operare al aplicaţiei.

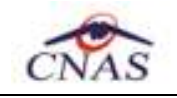

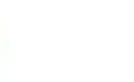

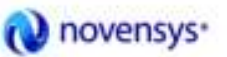

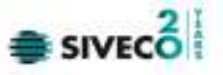

În prezentul manual sunt utilizaţi următorii termeni şi abrevieri:

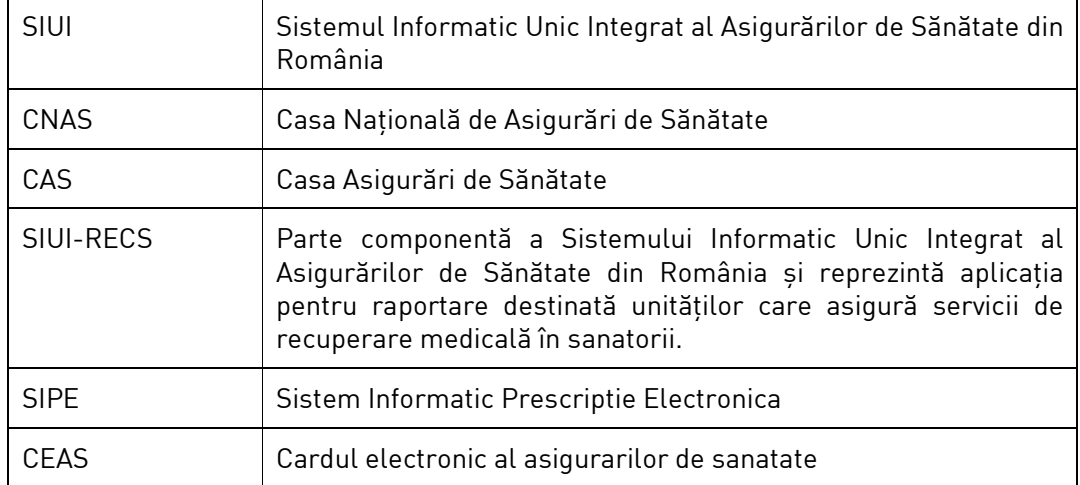

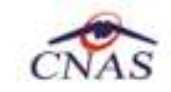

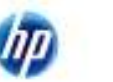

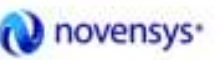

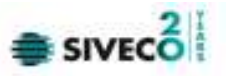

# **3. ELEMENTE COMUNE**

Paragraful de fată se referă la acele elemente de interfată care se comportă la fel în aplicaţie, indiferent de locul în care apar. În acest scop, toată aplicaţia foloseşte un design unitar iar elementele de interfaţă sunt sugestive şi constante.

#### **3.1. FERESTRE**

Ferestrele sunt zonele de ecran în care sunt afişate informaţiile corespunzătoare fiecărei comenzi date prin intermediul meniurilor sau butoanelor.

Toate ferestrele au câteva elemente comune:

#### **3.1.1. Bara de titlu**

În partea de sus a fiecărei ferestre se regăseşte numele modulului apelat, precedat de o iconită.

SIUI-RECS [v3.5.2012.240 - 30/08/2012]

#### **Figura 3.1 – Exemplu: Bara de titlu**

#### **3.1.2. Închiderea ferestrei**

Închiderea oricărei ferestre se poate face în unul dintre modurile:

- prin accesarea cu mouse-ul a unui buton de anulare ( <mark>[ Inchide |</mark> sau <mark>| Renunta |</mark>
- prin accesarea cu mouse-ul a butonului  $\mathbf{X}$  aflat în partea dreaptă a barei de titlu
- prin accesarea cu mouse-ul a iconiței din stânga barei de titlu is și alegerea din submeniul care se afisează a comenzii *Close*; această actiune se poate face și prin tastarea combinaţiei de taste **Ctrl** + **F4**

#### **3.1.3. Bara de stare – ONLINE/OFFLINE**

Pe bara de stare se poate vizualiza userul logat la aplicaţie.In cazul de faţă userul este ADMIN.

Un element important prezent in bara de stare este **indicatorul de stare: Online/Offline/Partial Conectat (semafor), SIUI/SIPE/CEAS.** 

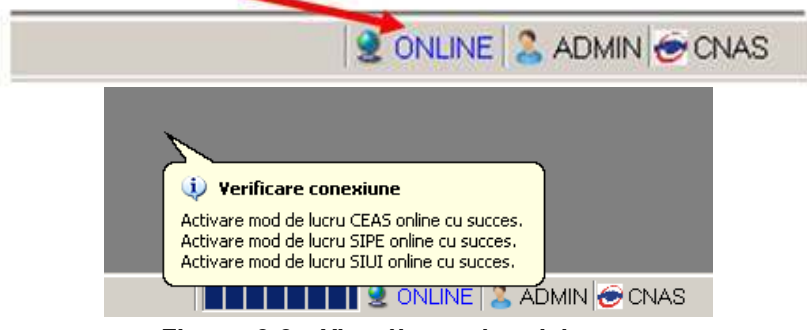

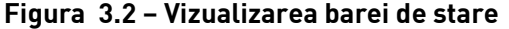

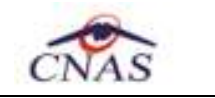

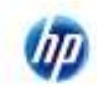

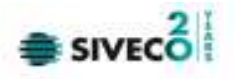

Trecerea de la starea online la starea offline se poate realiza:

- Automat, prin pierderea conexiunii securizate la Internet
- Prin interventia utilizatorului, dand dublu-click pe semafor. Sistemul solicita confirmarea trecerii in modul de lucru offline, deoarece nu se vor mai putea realiza: validarea serviciilor de catre SIUI si validarea starii de asigurat a persoanelor.

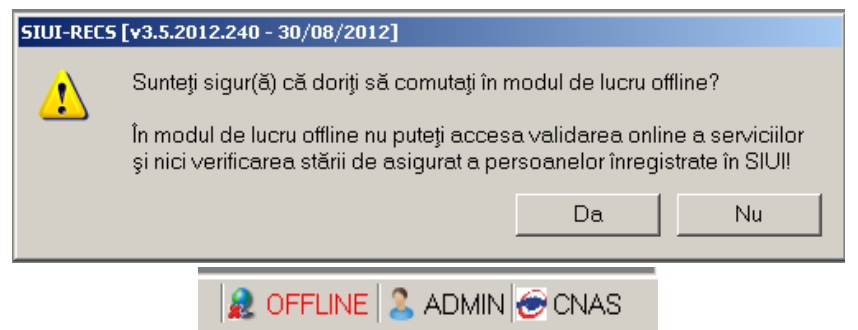

**Figura 3.3 – Trecerea semaforului in mod de lucru offline** 

Trecerea de la starea online la starea partial conectat poate fi realizata prin interventia utilizatorului prin completarea gresita sau necompletarea adresei de conectare la unul dintre servere

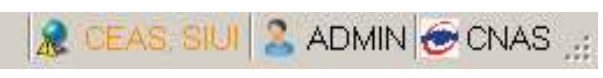

**Figura 3.4 – Semaforul partial conectat** 

# **3.1.4. Repoziţionarea ferestrei**

Prin mentinerea mouse-ului apăsat pe Bara de titlu a unei ferestre se poate schimba poziția ferestrei în ecranul principal al aplicatiei. Astfel, fiecare utilizator îsi poate aranja ferestrele pe ecran astfel încât informaţiile şi modul de lucru să-i fie cât mai accesibile.

# **3.2. MODIFICAREA DATEI**

Data modificabilă apare sub forma unei casete în care se afisează o data initială; de regulă aceasta este fie data curentă, fie data operării. Formatul datei (de exemplu: zi/luna/an) corespunde formatului configurat pe calculatorul pe care rulează aplicația.

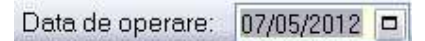

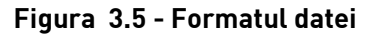

Data poate fi modificată prin alegerea ei din calendar, operaţie posibilă prin apăsarea cu mouse-ul a butonului  $\Box$ . Se deschide o pagină de calendar corespunzătoare datei înscrise în casetă. Dacă se doreşte doar schimbarea zilei, se face click cu mouse-ul pe ziua dorită; pagina de calendar se închide şi valoarea datei în casetă se schimbă corespunzător.

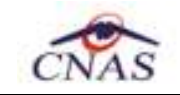

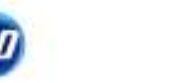

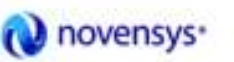

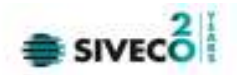

|    | Sun Mon                  |    |    | 36             |                | a  |
|----|--------------------------|----|----|----------------|----------------|----|
|    | 26.                      |    |    |                |                |    |
|    | $\overline{\phantom{a}}$ | 3  |    | F              | ĥ              |    |
| 8  | 9                        | 10 | 11 | 12             | 13             | 14 |
| 15 | 16                       | 17 | 18 | 1.9            | 20             | 21 |
| 22 | 23                       | 24 | 25 | 26             | 27             | 28 |
| 29 | 30                       | 31 |    | $\mathfrak{D}$ | $\overline{3}$ | a. |

**Figura 3.6 – Calendarul** 

Dacă se dorește modificarea lunii, se navighează cu săgețile **de la la de la o lună la alta**; numele lunii se schimbă corespunzător. O altă modalitate de modificare a lunii este prin "click" cu mouse-ul pe numele lunii şi selectarea din listă a lunii dorite:

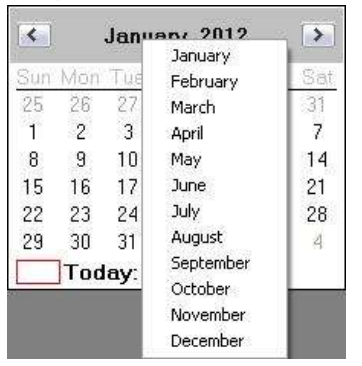

**Figura 3.7 - Selectarea lunii** 

Dacă se doreşte selectarea datei corespunzătoare zilei curente se apasă cu mouse-ul în caseta

Today: 5/7/2012

#### **3.3. LANSAREA APLICAŢIEI**

Pentru lansarea aplicaţiei există mai multe posibilităţi:

• Se accesează calea Start  $\rightarrow$  Programs  $\rightarrow$  CNAS  $\rightarrow$  SIUI-RECS

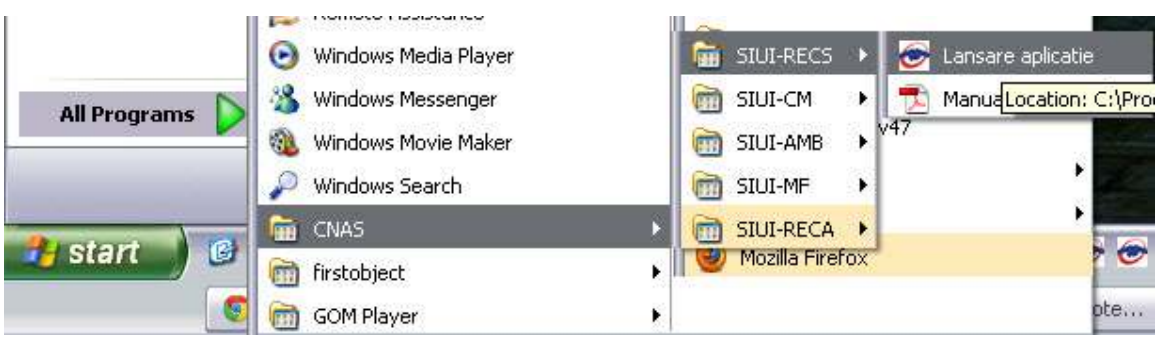

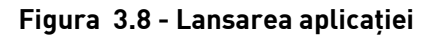

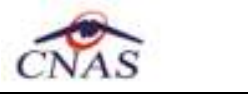

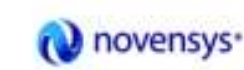

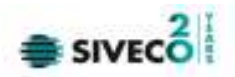

• Se execută duble-click pe pictograma programului SIUI-RECS aflată pe desktop

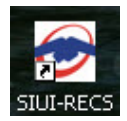

**Figura 3.9 -** Pictograma aplicaţiei

#### **3.3.1. Lucru cu mai multe baze de date**

La pornirea aplicației, dacă sunt mai multe baze de date în subfolderul "\Database" se va afişa o fereastră care solicită utilizatorului să aleagă baza de date cu care va lucra aplicația.

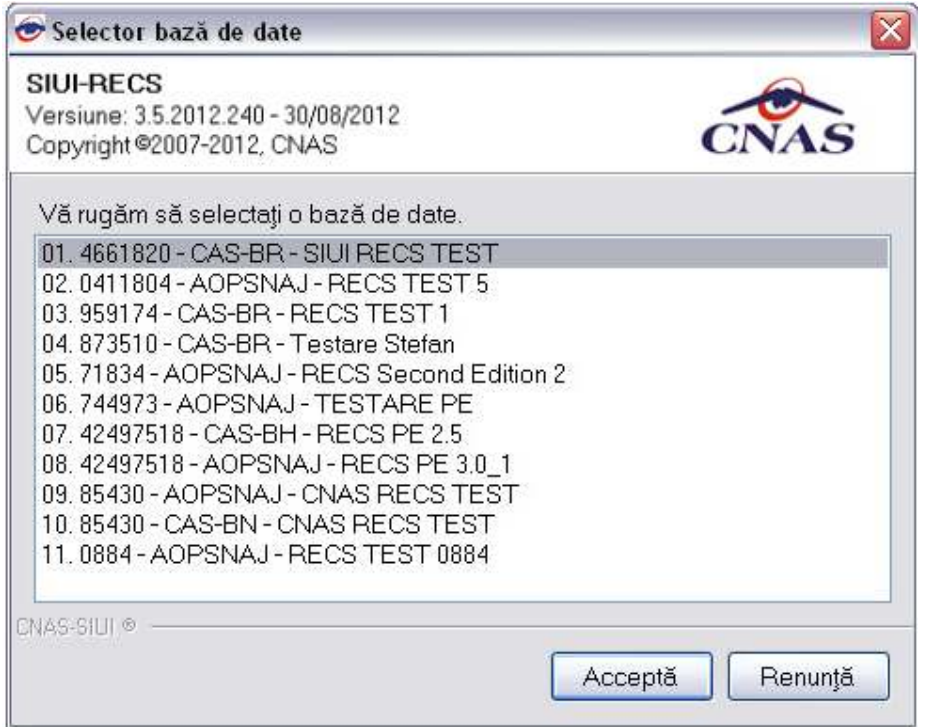

**Figura 3.10 - Selector baze de date** 

În selector pentru fiecare bază de date sunt trecute informaţiile : număr de ordine, CUI furnizor, numele furnizorului, cod casă asigurări (codul casei de sanătate cu care furnizorul are încheiat un contract valid)

# **3.3.2. Autorizare utilizator**

Dacă exită o singură bază de date, la pornirea aplicației, pe ecranul calculatorului se afişează fereastra cu titlul "Autorizare", în care utilizatorului i se cere să introducă un nume de utilizator şi o parolă.

Sistemul propune implicit ca dată de operare, data curentă.

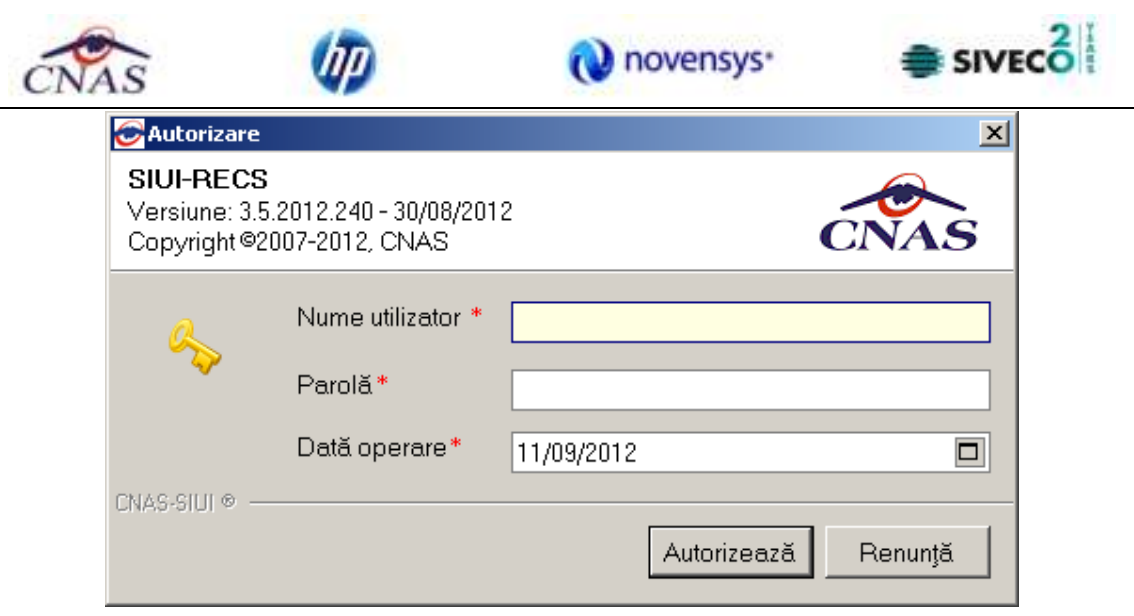

**Figura 3.11 - Fereastra de autorizare** 

Pentru abandonarea aplicaţiei se apasă butonul **Renunţă.**

Pentru a continua lansarea aplicaţiei, **Utilizatorul** introduce date în campurile din formular, apoi acţionează butonul **Autorizează,** tastează **Alt + V** sau **Enter**.

Dacă de doreşte abandonarea aplicaţiei, se foloseşte una dintre metodele prezentate la Închiderea ferestrei.

**Utilizatorul** introduce date în campurile din formular, iar apoi, pentru continuarea aplicaţiei,

actionează butonul Autorizează | tasteaza Alt + A sau Enter.

În cazul în care numele de utilizator şi/sau parola sunt incorect introduse, SIUI-RECS afişează un mesaj de avertizare, iar **Utilizatorul** are posibilitatea să reintroducă numele şi/sau parola.

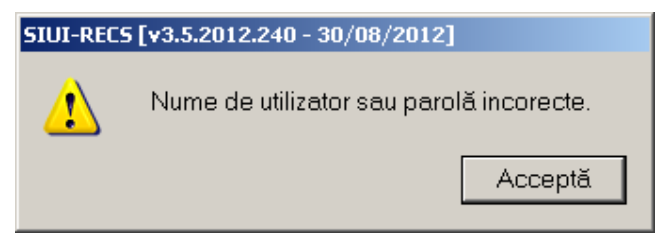

**Figura 3.12 - Mesaj de avertizare la autentificare** 

iar **Utilizatorul** are posibilitatea să reintroducă numele şi/sau parola.

În urma validării datelor introduse, aplicaţia este lansată. Utilizatorul care s-a înregistrat la lansarea aplicaţiei va fi numit în continuare "**Utilizatorul curent**".

# **3.3.3. Deschiderea ferestrei principale**

Aplicatia se lansează prin deschiderea în modul maximizat a ferestrei principale. Bara de titlu conţine numele aplicaţiei, urmat de numele **utilizatorului** curent.

Fereastra principală conține 3 zone:

• meniul principal

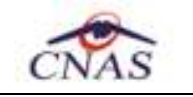

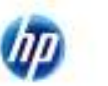

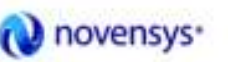

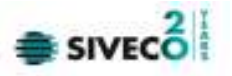

- toolbar-ul</u> (bara de instrumente)
- ecranul de afişare

Meniul principal şi bara de instrumente sunt instrumentele prin care i se dau instrucţiuni aplicaţiei despre ceea ce utilizatorul doreşte să facă.

Meniul principal afisează o listă de comenzi corespunzătoare sectiunilor aplicatiei.

Bara de instrumente contine butoane.

# **3.4. MENIUL PRINCIPAL**

La deschiderea aplicatiei, în partea de sus a ecranului, **SIUI-RECS** afisează sectiunile aplicatiei; fiecărei sectiuni îi corespund unul sau mai multe module. Initial nici o sectiune nu este selectată. La deplasarea mouse-ului peste zona de meniu, sectiunile sunt selectate (culoarea textului și a fondului se schimbă) în functie de pozitia mouse-ului. Atunci când Utilizatorul execută un "click" cu mouse-ul pe o sectiune se deschide un submeniu prin care se apelează modulele aplicației.

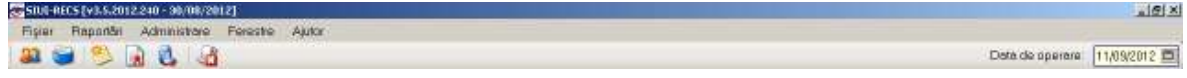

# **Figura 3.13 - Meniul principal**

Navigarea în meniu se poate face şi folosind tastatura. În submeniul fiecărei secţiuni se poate ajunge prin combinaţia de taste **Alt**+ litera subliniata din numele secţiunii (de exemplu: Alt+R va deschide sectiunea Raportări). Prin utilizarea săgetilor sus/jos se selectează optiunea din sub-meniu situată deasupra/sub optiunea curent selectată. Săgețile stânga/dreapta permit accesarea secţiunii precedente/următoare.

Secțiunile aplicației sunt:

- Fişier
- Raportări
- Administrare
- **Ferestre**
- Ajutor

#### **3.5. BARA DE INSTRUMENTE**

Bara de instrumente a aplicatiei (toolbar-ul) este împărtită în două zone:

- zona din stânga conţine butoane cu imagini
- zona din dreapta contine data operării; valoarea implicită este data curentă (data calculatorului pe care rulează aplicaţia)

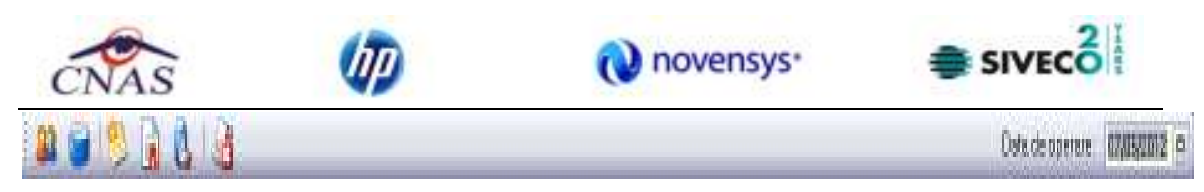

**Figura 3.14 - Bara de instrumente** 

Fiecare buton cu imagini corespunde unei acţiuni în cadrul aplicaţiei. Când mouse-ul este deplasat peste un buton, sub acesta este afisat numele actiunii care se execută la apăsarea butonului. Imaginea butonului este sugestivă pentru acţiunea care urmează a se face. Data operării poate fi modificată aşa cum este descris la Modificarea datei.

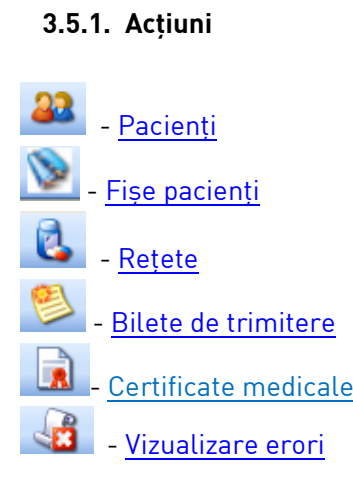

# **3.6. ECRAN DE AFIŞARE**

Ecranul de afişare este zona în care se deschid ferestrele corespunzătoare fiecărui modul al aplicaţiei. La un moment dat pot fi deschise oricâte ferestre doreşte utilizatorul. Navigarea între ferestre se face fie prin "click" cu mouse-ul pe fereastra dorită, fie accesând meniul "Ferestre" şi alegând din lista ferestrelor afişate fereastra dorită. Ferestrele pot fi pozitionate oriunde în ecranul de afisare; dacă o fereastră este mutată foarte jos, în subsolul paginii, automat ecranului i se ataşează în extremitatea dreaptă o bară verticală de navigare în sus/jos, care va permite vizualizarea completă a ferestrei pe ecran. Acelaşi lucru, în cazul în care fereastra este "trasă" prea sus pe ecran.

În cazul în care o fereastră este mutată spre dreapta/stânga, aparent în afara ecranului, se va ataşa automat în partea de jos o bară orizontală de navigare în dreapta/stânga, care va permite vizualizarea completă a ferestrei pe ecran.

|                                             |                |                                           |      |                                          | novensys <sup>®</sup> |            |              |     | SIVECO <sup>1</sup>                          |                  |  |  |
|---------------------------------------------|----------------|-------------------------------------------|------|------------------------------------------|-----------------------|------------|--------------|-----|----------------------------------------------|------------------|--|--|
| STUI-RECS [v3.5.2012.240 - 30/08/2012]      |                |                                           |      |                                          |                       |            |              |     |                                              | <sub>-</sub> 이 프 |  |  |
| Fişier Raportāri Administrare Ferestre<br>B | قت التاق       | Ajutor                                    |      |                                          |                       |            |              |     | Deta de operare: 11/09/2012                  |                  |  |  |
| <b>Zt Pacienti</b>                          |                |                                           |      | teri vil                                 |                       |            |              |     |                                              |                  |  |  |
|                                             | Cetățeni m     | Fise pacienti                             |      | <b>Sk Bilete de trimitere</b>            |                       |            |              |     |                                              |                  |  |  |
| Actualizează.<br>Modifică.                  | Nume           | Interval<br>DeLa<br>$\Box$<br>01/09/2012  | Nume | Interval<br>Dela<br>$\Box$<br>3 105/2012 | Nume                  | Prenuma    |              | CNP | CID                                          | Numě             |  |  |
| Adougă.                                     |                | PanaLa                                    |      | Pana La                                  |                       |            |              |     |                                              |                  |  |  |
| Sterge                                      |                | $\Box$<br>30/09/2012                      |      | $\Box$<br>30/09/2012                     |                       |            |              |     |                                              |                  |  |  |
| Tipărire                                    |                | Utilizatori :<br>$\overline{\phantom{0}}$ |      | Utilizatori<br>$\vert$ $\vert$           |                       |            |              |     |                                              |                  |  |  |
| Vizualizare.                                |                |                                           |      | Actualizează                             |                       |            |              |     |                                              |                  |  |  |
| Export Excel.                               |                | Actualizează                              |      |                                          |                       |            |              |     |                                              |                  |  |  |
| Este asigurat?                              |                | Modificã.                                 |      | Modifică                                 |                       |            |              |     |                                              |                  |  |  |
|                                             |                | Adougā.                                   |      | Adauge Bilet Lab.                        |                       |            |              |     |                                              |                  |  |  |
| Citește eCard ?                             |                | Sterge                                    |      | Adauge Bilet Spc.                        |                       |            |              |     |                                              |                  |  |  |
|                                             |                |                                           |      | Copieză.                                 |                       |            |              |     |                                              |                  |  |  |
|                                             |                | Tipärire                                  |      | Sterge                                   |                       |            |              |     |                                              |                  |  |  |
|                                             | $\blacksquare$ | Visualizare.                              |      |                                          | <b>ALL</b>            |            |              |     |                                              |                  |  |  |
|                                             |                | Export Excel.                             |      | Tipărire                                 | Deta                  | Cod eroare | Nivel Eroore |     | Descriere ergare / avertizare validare prime |                  |  |  |
|                                             |                |                                           |      | Vizualizare                              |                       |            |              |     |                                              |                  |  |  |
|                                             |                | Calcul zile de<br>spitalizare             |      | Export Excel.                            |                       |            |              |     |                                              |                  |  |  |
|                                             |                |                                           |      |                                          |                       |            |              |     |                                              |                  |  |  |
|                                             |                |                                           |      |                                          | 团                     |            |              |     |                                              |                  |  |  |
|                                             |                |                                           |      |                                          |                       |            |              |     |                                              | 耳                |  |  |
|                                             |                |                                           |      |                                          |                       |            |              | ø.  | <b>2 ADMN &amp; CNAS</b>                     |                  |  |  |

**Figure 3.14 – Ecran de afisare** 

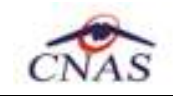

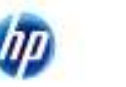

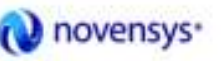

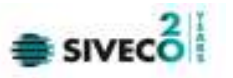

# **4.1. FIŞIER**

Această secţiune se poate accesa de către **Utilizator** în unul din modurile:

- "click" pe butonul stânga al mouse-ului poziţionat pe comanda "*Fişier*"
- combinaţia de taste **Alt** + **F**

# **4.1.1. Pacienţi**

Aceasta secţiune conţine lista persoanelor care se află în evidenţa unităţii medicale şi poate fi accesată de către **Utilizator** în unul din modurile:

- cu "click" pe butonul stânga al mouse-ului poziţionat pe comanda "*Fişier*", iar apoi pe comanda "*Pacienţi*"

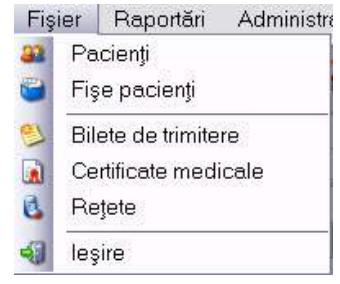

**Figura 4.1 – Accesarea secţiunii Pacienţi** 

- prin combinaţia de taste **Alt** + **F**, **P**
- prin accesarea butonului **afisat în bara de instrumente.**

# **4.1.1.1 Cetăţeni români**

La apelarea modulului "*Pacienţi*", SIUI-RECS deschide în mod maximizat fereastra cu numele "Cetăţeni români", în zona ecranului de afişare. În această fereastră este afişată în mod implicit lista cu pacientii români care sunt în evidenţa unităţii medicale.

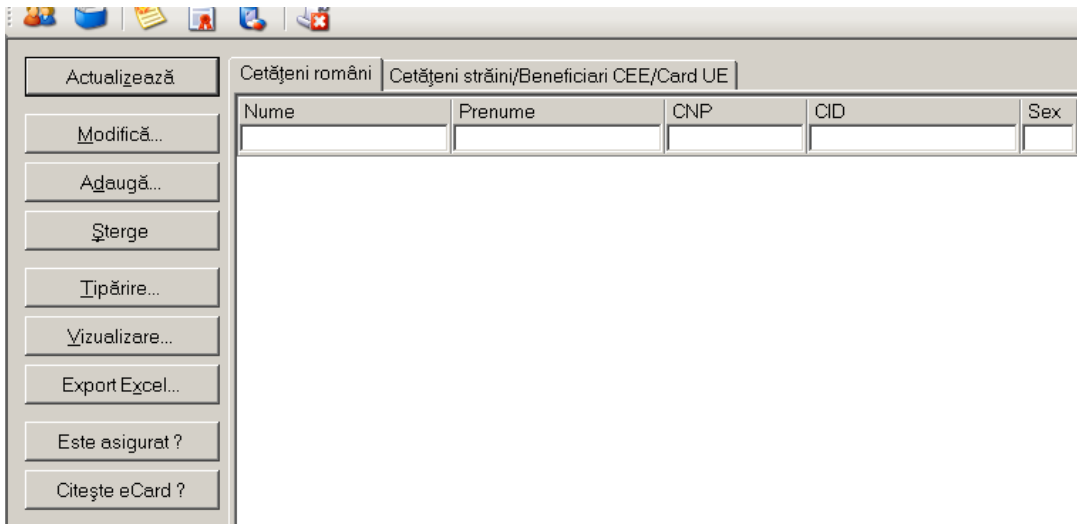

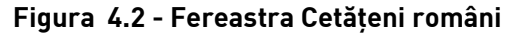

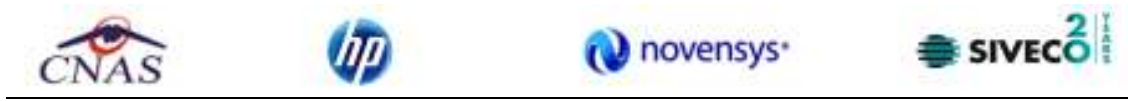

Fereastra "Cetăţeni români" conţine o listă cu înregistrări reprezentată sub formă tabelară. Lista are următorul format:

• cap de tabel - conţine numele coloanelor tabelului: **Nume**, **Prenume, Cod numeric personal, Sex, Data naşterii, Data decesului, Oraş, Judeţ, Adresă** ale persoanelor luate în evidenţă. Prin "click" pe numele unei coloane se realizează operaţia de "**Ordonare**" în listă. Coloanele listelor pot fi ordonate alfabetic ascendent/descendent. **Utilizatorul** va apăsa pentru ordonare pe titlul coloanei pentru care doreşte să facă ordonarea. Ordonarea se face numai după o coloană, la un moment dat.

|                 | CatStani români CatBtoni strâni/Banaficiati CEE/Card UE |             |                                       |                  |                |             |                  |        |
|-----------------|---------------------------------------------------------|-------------|---------------------------------------|------------------|----------------|-------------|------------------|--------|
| Nume            | <b>Prenuma</b>                                          | <b>CNP:</b> | CID                                   | Bex Dato nasteri | Data decesului | <b>Oras</b> | hudat.           | Adresa |
| <b>ASIGURAT</b> | <b>ASIGURAT</b>                                         |             | 1960527125775 40417901145471372667 M  | 27/09/1986       |                | Buourasti   | <b>BUCURESTI</b> |        |
| ASIGURATA       | ASKU PATA                                               |             | 2111111111111 40139924165890165467 F. | HAI/1911         |                | Bucurasti   | <b>BUCURESTI</b> |        |

**Figura 4.3 - Ordonare descendentă după prenume** 

• zona de introducere **filtre** - este un rând de casete text în care se pot adăuga criteriile de filtrare corespunzătoare fiecărei coloane. Prin filtrare se înţelege restrângerea numărului de înregistrări afişate în aşa fel încât să se poată găsi mai rapid o înregistrare. După alegerea unui criteriu de filtrare se vor afişa numai înregistrările care satisfac acel criteriu. Criteriile de filtrare corespund coloanelor din listă şi se pot introduce în casetele text afişate în zona de filtre.

| Nume | Premime | ОD |  | Sex Data nagtern Data decessita Oraș | Judet | Adress |
|------|---------|----|--|--------------------------------------|-------|--------|
|      |         |    |  |                                      |       |        |

**Figura 4.4 - Zona de introducere filtre** 

În zona de filtre pot fi alese unul sau mai multe criterii de filtrare. Pentru casetele text care au posibilitatea de căutare după fragment de text (ex. Nume) fragmentele se introduc atfel:

- " $\leftarrow$ fragment $\rightarrow$ %" sau " $\leftarrow$ fragment $\rightarrow$ " orice începe cu  $\leftarrow$ fragment $\rightarrow$
- "% $\leftarrow$ fragment $\rightarrow$ %" sau "% $\leftarrow$ fragment $\rightarrow$ " orice conține  $\leftarrow$ fragment $\rightarrow$ .

De exemplu, dacă la **Prenume** se introduce "NE", vor fi afişate toate înregistrările pentru care prenumele începe cu "NE":

|                          |                             | novensys <sup>-</sup>                    |     | SIVECO                               |      |
|--------------------------|-----------------------------|------------------------------------------|-----|--------------------------------------|------|
| <b>A</b><br>Actualizează | ⊲ã<br>c.<br>Cetățeni români | Cetățeni străini/Beneficiari CEE/Card UE |     |                                      |      |
| Modifică                 | Nume                        | Prenume                                  | CNP | CID                                  | Sex. |
| Adaugă                   | <b>ASIGURAT</b>             | <b>ASIGURAT</b>                          |     | 1860927125775 40417901145471372667 M |      |
| Sterge                   |                             |                                          |     |                                      |      |
| Tipărire                 |                             |                                          |     |                                      |      |
| Vizualizare              |                             |                                          |     |                                      |      |
| Export Excel             |                             |                                          |     |                                      |      |
| Este asigurat?           |                             |                                          |     |                                      |      |
| Citeste eCard?           |                             |                                          |     |                                      |      |

**Figura 4.5 - Filtrarea listelor** 

Există câteva caractere care nu pot fi folosite în textul care reprezintă criteriul de filtrare, acestea fiind: " **;** " şi " **'** " .

Pentru coloanele care afisează informații numerice sau de tip dată se afisează înregistările care contin în câmpul respectiv valori mai mari sau egale cu valoarea introdusă ca și criteriu de filtrare.

După ce utilizatorul a selectat criteriile dorite de filtrare, filtrarea propriu-zisă se va face apăsând tasta **Enter** cu cursorul aflat în una din casetele text pentru introducerea criteriilor de filtrare .

După introducerea unor criterii de filtrare într-o anumită pagină, acestea vor fi regăsite atunci când utilizatorul revine în acea pagină după navigarea la alte pagini.

• lista propriu-zisă - conţine înregistrările din baza de date; prin "click" pe una dintre înregistrări sau mutarea cu săgeţi sus/jos se realizează operaţia de "**Selectare**". Pentru a executa una din operatiile corespunzătoare butoanelor din partea de jos a fiecărei pagini, *Utilizatorul* selectează rândul pentru care se doreste operatia prin "Click" cu butonul stâng al mouse-ului pe rândul respectiv. Rândul selectat va rămâne colorat diferit.

| Nume             | Prenunte.        | ONP | ОE                                   | Sex Data negleri<br><b>ANGELE MARKET NASAR</b> | Data decesului Oraș |                 | Judet            | Actest |
|------------------|------------------|-----|--------------------------------------|------------------------------------------------|---------------------|-----------------|------------------|--------|
| ASKIL PAT        | ASKIL PLAT       |     | 1860927125775 40417901145471372667 M | 27/09/1986                                     |                     | <b>Bucurest</b> | <b>BUCURESTI</b> |        |
| <b>ASIGURATA</b> | <b>ASIGURATA</b> |     | 2111111111111 40139924165890165467 F | 11/11/1911                                     |                     | Bucuresti.      | <b>BUCURESTI</b> |        |

**Figura 4.6 - Înregistrare selectată** 

La micşorarea ferestrei, pentru permiterea citirii complete a înregistrărilor din listă, se afişează **barele de navigare** pe verticală sau/şi orizontală. Pentru vizualizarea unor înregistrări care nu se află în partea lizibilă a ferestrei, derularea listei poate fi făcută prin intermediul barei verticale de navigare, iar pentru vizualizarea informaţiilor tuturor coloanelor, deplasarea listei la dreapta/stânga se face prin intermediul barei orizontale de navigare. Barele de navigare se accesează cu mouse-ul; "click" pe săgeţile de la capetele barei mută lista cu câte o înregistrare. Ţinând apăsat butonul stânga al mouse-ului pe cursorul barei și prin tragerea lui în altă pozitie, la eliberarea mouse-ului, lista se mută în poziţia dorită.

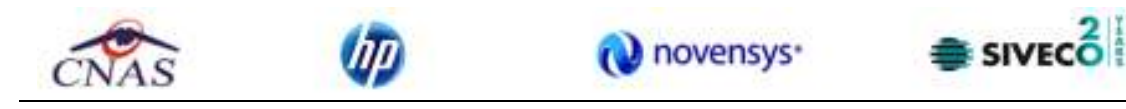

| Actualizează   | Cetățeni români | Cetățeni străini/Beneficiari CEE/Card UE |            |                                      |     |
|----------------|-----------------|------------------------------------------|------------|--------------------------------------|-----|
| Modifică       | <b>Nume</b>     | Prenume                                  | <b>CNP</b> | <b>CID</b>                           | Sex |
| Adaugă         | <b>ASIGURAT</b> | <b>ASIGURAT</b>                          |            | 1860927125775 40417901145471372667 M |     |
| Sterge         |                 |                                          |            |                                      |     |
| Tipărire       |                 |                                          |            |                                      |     |
| Vizualizare    |                 |                                          |            |                                      |     |
| Export Excel   |                 |                                          |            |                                      |     |
| Este asigurat? |                 |                                          |            |                                      |     |
| Citeste eCard? |                 |                                          |            |                                      |     |

**Figura 4.7 - Barele de navigare** 

Utilizarea barelor de navigare nu modifică selecţia făcută.

În cadrul listei, dacă o înregistrare a fost selectată, se poate parcurge lista în sus sau în jos, prin tastele săgeată sus/săgeata jos; în acest fel, selecţia se mută pe înregistrarea precedentă/următoare. În cazul listelor mari, afişabile pe mai multe pagini de ecran, prin intermediul tastelor PageUp/PageDown, selecţia sare pe prima înregistrare a paginii anterioare, respectiv pe ultima înregistrare a paginii următoare.

Navigarea între paginile secţiunii se poate realiza prin "click" cu mouse-ul pe titlul paginii. Titlul paginii active este scris cu litere îngroşate. Odată selectat un titlu de pagină, navigarea între pagini succesive poate fi făcută şi de la tastatură, prin săgeţi stânga/dreapta sau cu combinaţia de taste **Ctrl** + **Tab**.

# **4.1.1.1.1 Adăugare pacient român fara conexiune securizata (offline)**

*Precondiţii:* 

• pacientul nu există înregistrat în sistem

Pentru adăugarea unei înregistrări în lista cetăţenilor români, **Utilizatorul** apasă butonul Adaugă... cu "click" al mouse-ului sau dacă este deja selectat, cu tasta "**Enter**". SIUI-RECS deschide fereastra **Adăugare Pacient.** Câmpurile care sunt marcate cu simbolul \* sunt câmpuri obligatorii.

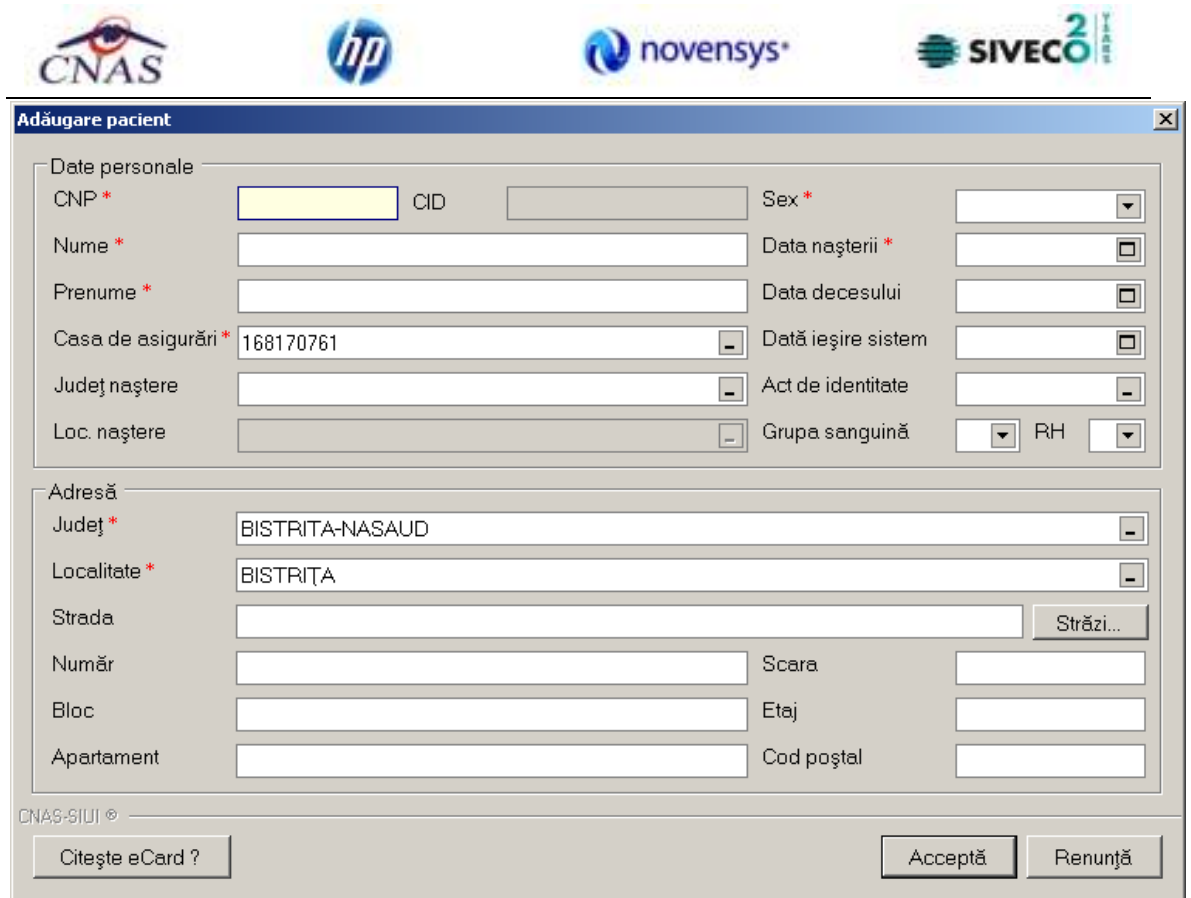

**Figura 4.8 - Adăugare pacient** 

Utilizatorul introduce datele persoanei cel putin în câmpurile obligatorii. Navigarea între câmpuri se face fie cu "click" al mouse-ului direct pe câmpul pentru care **Utilizatorul** doreşte să introducă datele, fie cu tasta **Tab,** prin intermediul căreia se parcurg succesiv toate câmpurile.

Prin accesarea butonului **Renunţă**, fereastra se închide fără a se salva datele introduse.

După completarea datelor, **Utilizatorul** accesează butonul **Acceptă** pentru a salva datele în baza de date. La apăsarea butonului Acceptă, SIUI-RECS verifică dacă datele introduse de utilizator sunt corecte sau nu. În cazul în care apar situații invalide sau incerte, se afișează mesaje de eroare sau de avertizare corespunzătoare. Mesajele de eroare se afişează în cazul în care invaliditatea datelor poate afecta funcţionarea sistemului şi nu permit salvarea datelor, utilizatorul fiind obligat să corecteze eroarea semnalată. Dacă s-a introdus un **CNP** invalid sau s-a lăsat câmpul necompletat, SIUI-RECS afişează mesajul de avertizare:

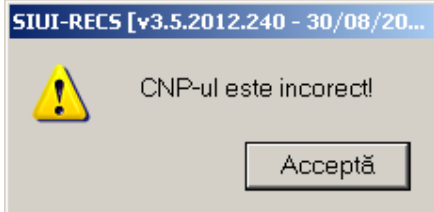

# **Figura 4.9 - CNP Incorect**

În cazul în care CNP există deja în sistem (baza de date), SIUI-RECS afişează mesajul de avertizare:

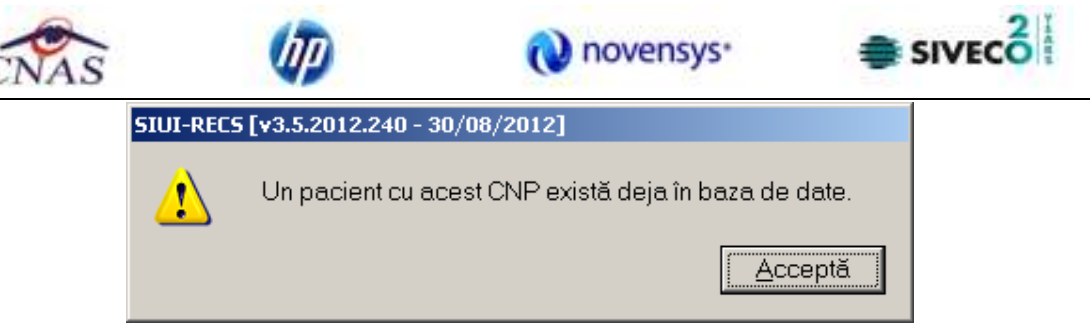

**Figura 4.10 - CNP existent** 

La completarea CNP, după scrierea primelor 7 cifre, câmpurile cu data naşterii şi sexul se actualizează în mod corespunzător.

Pentru modificarea datei naşterii, **Utilizatorul** selectează acest câmp prin "click" cu mouseul sau deplasând cu tasta **TAB**, se alege data din calendar, activând butonul din partea dreapta al câmpului .

În cazul în care valoarea în câmpul "Data nasterii" diferă faţă de valorea introdusă în câmpul CNP, **SIUI** va afişa mesajul de avertizare:

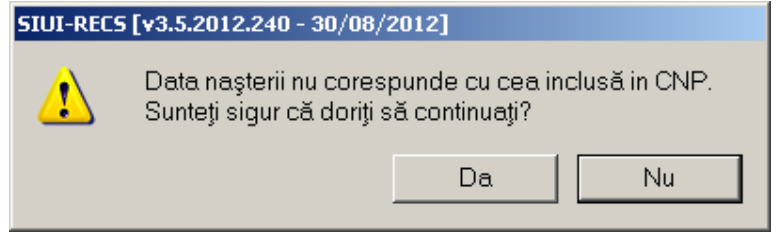

**Figura 4.11 - Eroare data naşterii** 

În cazul în care câmpurile **Nume, Prenume** sunt necompletate **SIUI-RECS** va afişa următorul mesaj:

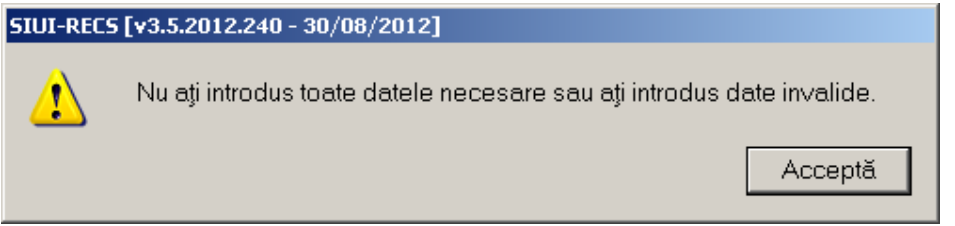

**Figura 4.12 Eroare câmpuri obligatorii necompletate** 

Câmpul În evidentă la se completează prin apăsare pe butonul **din partea dreapta a** câmpului. Acest buton va activa fereastra care conţine lista Caselor Judeţene de Sănătate. Se alege informaţia dorită, poziţionându-se pe rândul respectiv şi se apasă pe butonul Selectează/dublu click cu butonul mouse-ului.

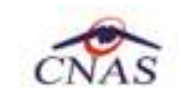

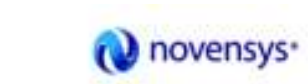

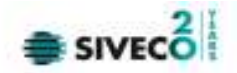

| Numm              | Cod            |
|-------------------|----------------|
| <b>CASADPSNAI</b> | <b>ADPENAU</b> |
| 1E8170756         | DAS AB         |
| 168170758         | DAS:AG         |
| 168170757         | DAS AR         |
| 168170797         | CAS-B          |
| 168170759         | DAS BC         |
| 1E81707ED         | <b>CAS-BH</b>  |
| 168170761         | CAR-BN         |
| 1E8170764         | CAS-BR         |
| 135257448210      | CAS-BR_23      |
| 168170762         | CAS-BT         |
| 168170763         | DAS BV         |
| 168170765         | CAS-82         |
| 168170768         | DAS CL         |
| 1EB170767         | DAS CL         |
| 168170766         | CAS-CS         |

**Figura 4.13 - Selector În evidenţă la** 

Pentru câmpul **Judeţ naştere** - câmp opţional- activăm selectorul cu judeţe:

| Cod               | Nume<br>$\Delta$ | ۸ |
|-------------------|------------------|---|
| AB                | <b>ALBA</b>      | ä |
| AG                | <b>ARGES</b>     |   |
| AR                | ARAD             |   |
| B.                | <b>BUCURESTI</b> |   |
| BC                | <b>BACAU</b>     |   |
| BH                | BIHOR            |   |
| BN.               | BISTRITA-NASAUD  |   |
| BR.               | BRAILA           |   |
| BT                | <b>BOTOSANI</b>  |   |
| <b>BV</b>         | BRASOV           |   |
| BZ                | BUZAU            |   |
| CJ                | CLUJ             |   |
| CL.               | CALARASI         |   |
| co.<br>CNAS-SILI® | CADAC CRAPDIA    | v |

**Figura 4.14 - Selector Judeţ naştere** 

După ce am ales judeţul, devine activ câmpul **Loc. naştere** – câmp obligatoriu

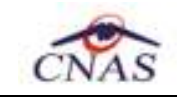

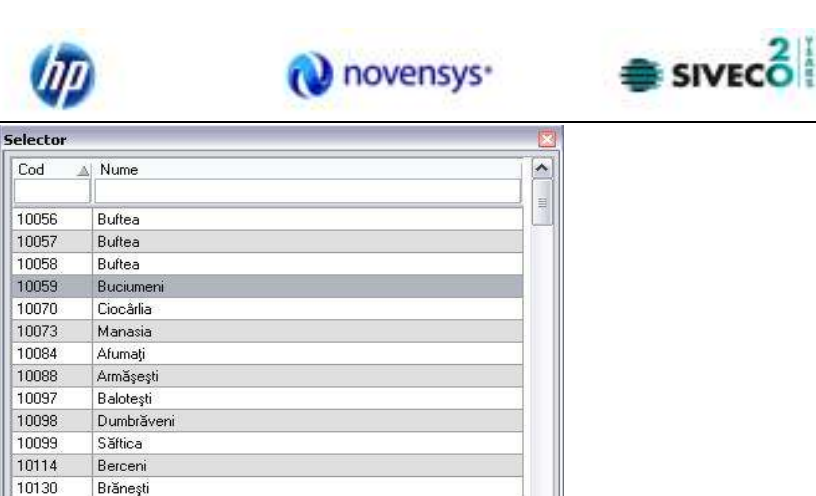

Selectează Renunță

**Figura 4.15 - Selector Localitate Naştere** 

10131

10132

10133

AS-SIUI (

Islaz

Pasărea

Vadu Anei

Câmpul "**Act de identitate**" este dotat cu selector. Prin accesarea acestui selector se deschide fereastra **Act de identitate**.

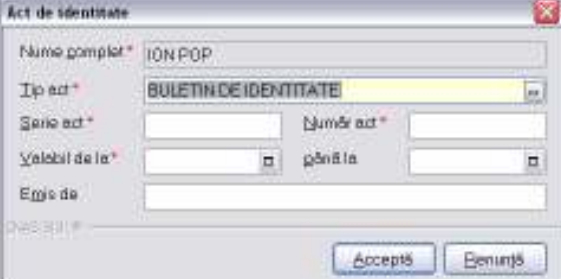

**Figura 4.16 - Act de indentitate** 

Prin accesarea selectorului **Tip act de identitate** se deschide fereastra **Selectie tip act de identitate**.

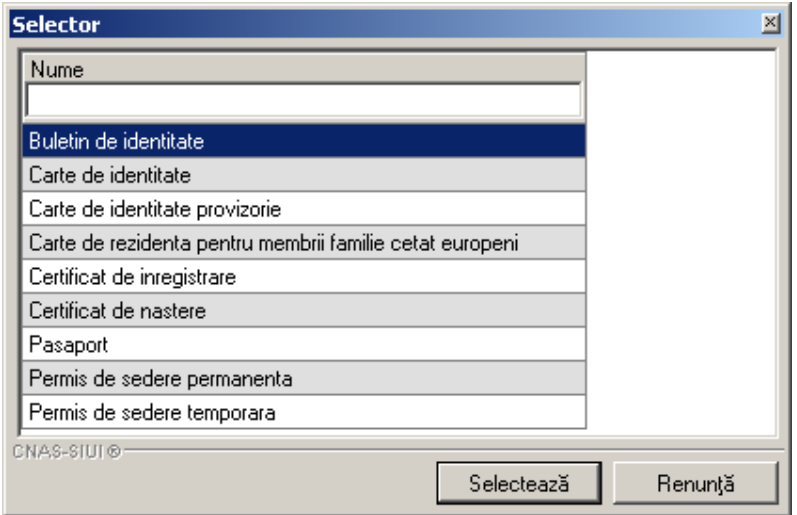

**Figura 4.17 - Tip act de identitate** 

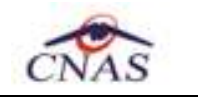

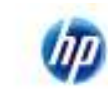

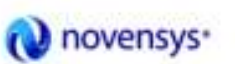

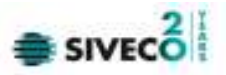

**Utilizatorul** selectează o înregistrare din listă, apoi apasă butonul **Selectează**. Se revine în fereastra Act de identitate, se introduc informatiile obligatorii si apoi se apasă butonul Selectează.

**SIUI-RECS** revine în fereastra **Persoane.** 

Câmpul Grupa sanguină, RH sunt câmpuri optionale nu se editează, se aleg cu tasta săgeata jos sau cu mouse-ul

**Judeţul** în care persoana domiciliază nu se editează; el se alege prin intermediul butonului **Selecteaza**, din lista afişată în dialogul "Selector".

Odată introdus judeţul, **localitatea** se adaugă în mod similar.

În cazul în care judeţul sau localitatea au rămas necompletate, **SIUI-RECS** afişează un mesaj de avertizare:

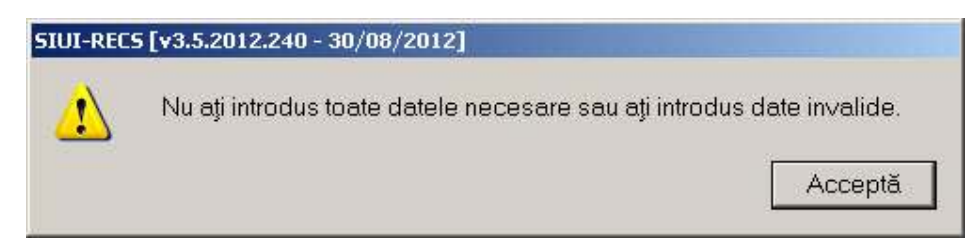

**Figura 4.18 – Eroare date domiciliu necompletate** 

Adresa (continând informatii legate de **stradă, număr, apartament**) este optională. **Codul poştal** este, de asemenea, un câmp opţional.

Butonul **Acceptă** permite salvarea informaţiilor în baza de date, după validare. Butonul **Renunţă** închide fereastra activă, fără salvarea informaţiilor.

# **4.1.1.2 Adăugare pacient cu citire date eCard**

# **Preconditii**

Terminalul este conectat la calculator. Pacientul nu exista in baza de date a aplicatiei de raportare.

Utilizatorii vor avea posibiliatea de alege unul dintre cele 2 tipuri principale de terminal :

- **Terminal cu afişaj electronic şi tastatură**  Utilizatorul va putea vizualiza pe afişajul terminalului notificările din aplicaţia de raportare cu privire la operaţiile efectuate cu cardul sau care urmează a fi efectuate și va putea folosi tastatura terminalului pentru introducerea PIN-ului.
- **Terminal fara afişaj electronic şi fara tastatură**  Utilizatorul va vizualiza notificările terminalului in aplicația SIUI-RECS iar PIN-ul cardului va fi introdus folosind tastatura calculatorului.

În urma introducerii cardului in terminal, aplicatia va afisa notificarea "**Autentificare card pe terminal. Va rugam introduceţi PIN-ul in terminal**". Asiguratul va introduce corect codul PIN de acces al cardului, apoi apasă tasta "OK" specifică terminalului sau butonul "Accepta" din aplicația SIUI-RECS.

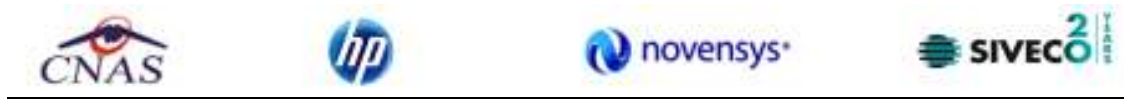

Utilizatorul va in meniul **Pacienti** si va apasa butonul "**Citeste eCard**". In cazul in care pacientul nu exista in baza de date, aplicatia va returna notificarea "**Persoana nu exista in baza de date. Doriti sa o adaugati ?**"

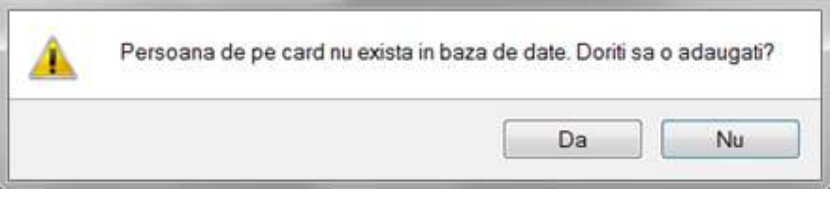

**Figura 4.1-1 Adaugare persoana folosind eCard** 

SIUI-RECS deschide fereastra **Adăugare Pacient.** Toate câmpurile obligatorii vor fi precompletate ca urmare a datelor scrise pe card, cu exceptia codului numeric personal al pacientului.

Utilizatorul va completa CNP-ul pacientului si va apasa butonul "**Accepta**"

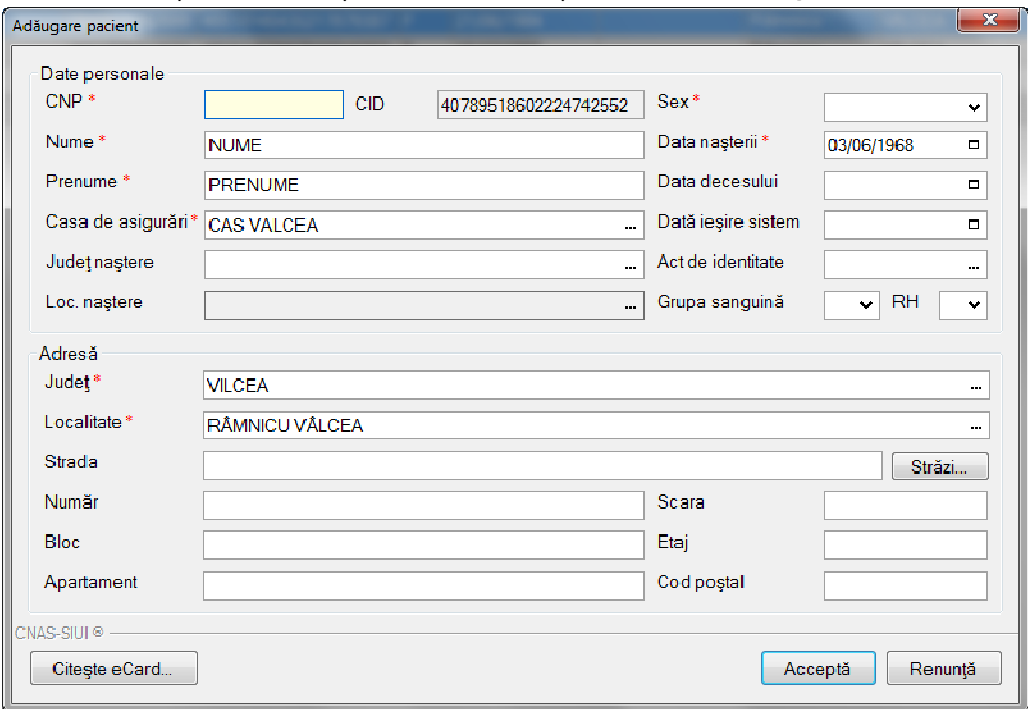

**Figura 4.19 – Fereastra adăugare pacient regăsit prin Citeşte eCard** 

# **4.1.1.3 Identificarea unui pacient folosind citirea eCard**

# **Precondiţii**

- Aplicaţia SIUI desktop este instalată şi utilizatorul autentificat;
- Terminalul de citire eCard este conectat la PC.
- Indicatorul de stare afiseaza UM conectat online;

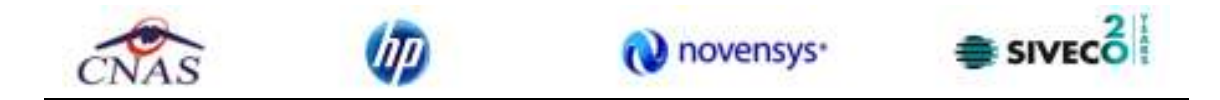

În urma introducerii cardului in terminal, aplicaţia va afişa notificarea "Autentificare card pe terminal. Va rugam introduceţi PIN-ul in terminal".

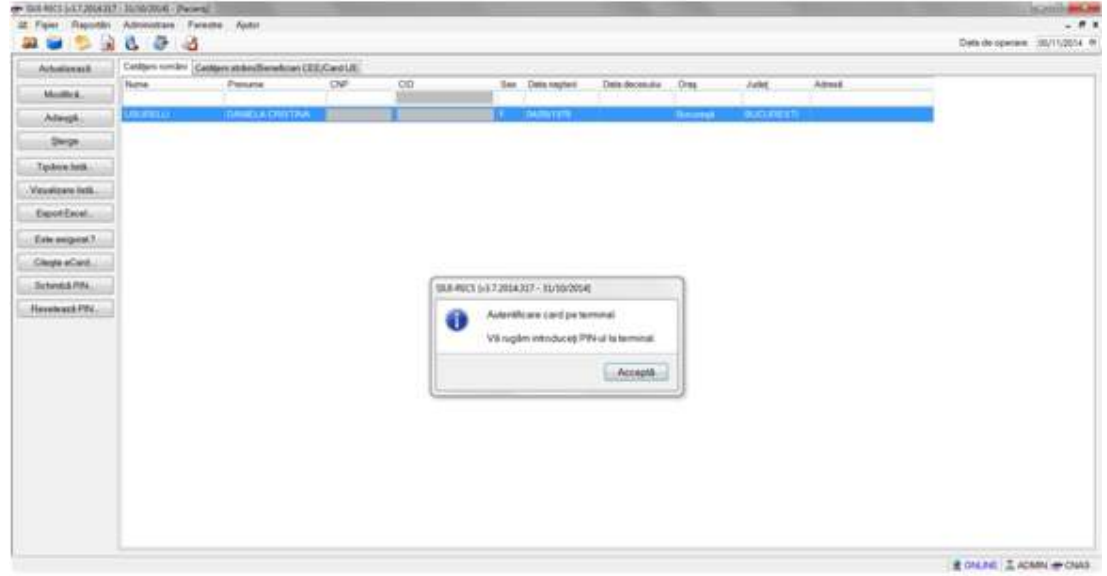

**Figura 4.1-20 - Autentificare card folosind un terminal cu tastatură** 

| THE RESEARCH MANAGER PAPER                                |                 |                                                     |    |    |                        |                  |                   |                    |         | <b>SCALLS AND</b><br>$- 01$        |
|-----------------------------------------------------------|-----------------|-----------------------------------------------------|----|----|------------------------|------------------|-------------------|--------------------|---------|------------------------------------|
| 32 Figur Reportion Administrate Fantaste Autor<br>2922653 |                 |                                                     |    |    |                        |                  |                   |                    |         | Date de operaire : 30/11/2014 - 01 |
| Arbeitennik.                                              |                 | Cestors smiles Castans states (Sendan CES) Card LtL |    |    |                        |                  |                   |                    |         |                                    |
| Model E.                                                  | None            | Penane                                              | OW | CD | <b>Sex Data region</b> | Data decensive   | One               | Julet              | Attnsf. |                                    |
| Adwept                                                    | <b>CONTRACT</b> | <b>CONTRACTOR</b>                                   |    |    | <b>COMPANY STATE</b>   |                  | <b>The artist</b> | <b>GLASS STEEL</b> |         |                                    |
| Dept.                                                     |                 |                                                     |    |    |                        |                  |                   |                    |         |                                    |
| Taylore hell.                                             |                 |                                                     |    |    |                        |                  |                   |                    |         |                                    |
| Virusions listi.                                          |                 |                                                     |    |    |                        |                  |                   |                    |         |                                    |
| ExportEncel                                               |                 |                                                     |    |    |                        |                  |                   |                    |         |                                    |
| Esteampes(3)                                              |                 |                                                     |    |    |                        |                  |                   |                    |         |                                    |
| Clears aCard.                                             |                 |                                                     |    |    | PDIrid dou?            | <b>Party Ave</b> |                   |                    |         |                                    |
| School & Rite                                             |                 |                                                     |    |    | Philadelphia           | ਸ਼ਾ              |                   |                    |         |                                    |
| Herebrack PBC.                                            |                 |                                                     |    |    | Could East #           |                  |                   |                    |         |                                    |
|                                                           |                 |                                                     |    |    | Accepts                | <b>Renest</b>    |                   |                    |         |                                    |
|                                                           |                 |                                                     |    |    |                        |                  |                   |                    |         |                                    |
|                                                           |                 |                                                     |    |    |                        |                  |                   |                    |         |                                    |
|                                                           |                 |                                                     |    |    |                        |                  |                   |                    |         |                                    |
|                                                           |                 |                                                     |    |    |                        |                  |                   |                    |         |                                    |
|                                                           |                 |                                                     |    |    |                        |                  |                   |                    |         |                                    |
|                                                           |                 |                                                     |    |    |                        |                  |                   |                    |         |                                    |
|                                                           |                 |                                                     |    |    |                        |                  |                   |                    |         |                                    |
|                                                           |                 |                                                     |    |    |                        |                  |                   |                    |         |                                    |
|                                                           |                 |                                                     |    |    |                        |                  |                   |                    |         |                                    |
|                                                           |                 |                                                     |    |    |                        |                  |                   |                    |         | # ONLINE : II, ADAMN # CNAS        |

**Figura 4.1-21 - Autentificare card folosind un terminal fară tastatură** 

Se apasă butonul "Acceptă", iar terminalul sau aplicaţia (in functie de tipul de terminal folosit), va afişează mesajul "PIN-ul dvs.?"

Asiguratul va introduce corect codul PIN de acces al cardului, apoi apasă tasta "OK" specifică terminalului sau butonul "Accepta" din aplicația SIUI-RECS.

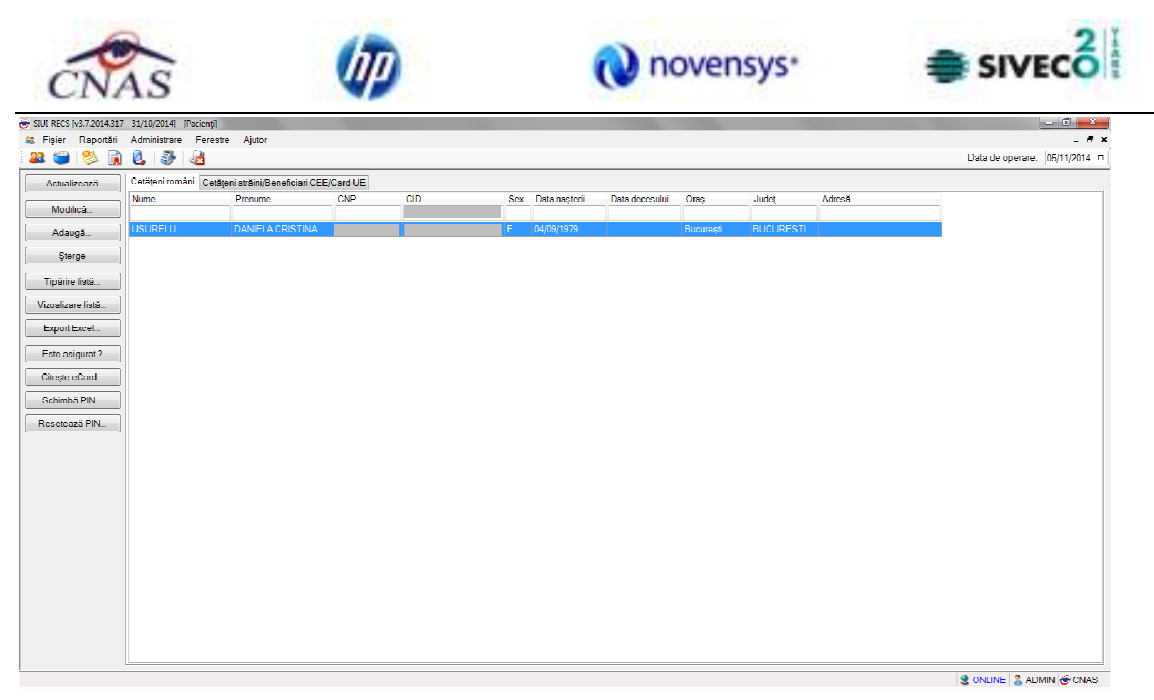

**Fig. 4.1-1 Identificarea unui pacient folosid citirea eCard** 

# **4.1.1.4 Citirea datelor de pe eCard**

Utilizatorul introduce cardul electronic în terminal. Asiguratul introduce codul pin de acces al cardului. După identificarea pacientului folosind eCard-ul, utilizatorul selectează prin dublu-click pacientul pentru vizualizarea detaliilor acestuia.

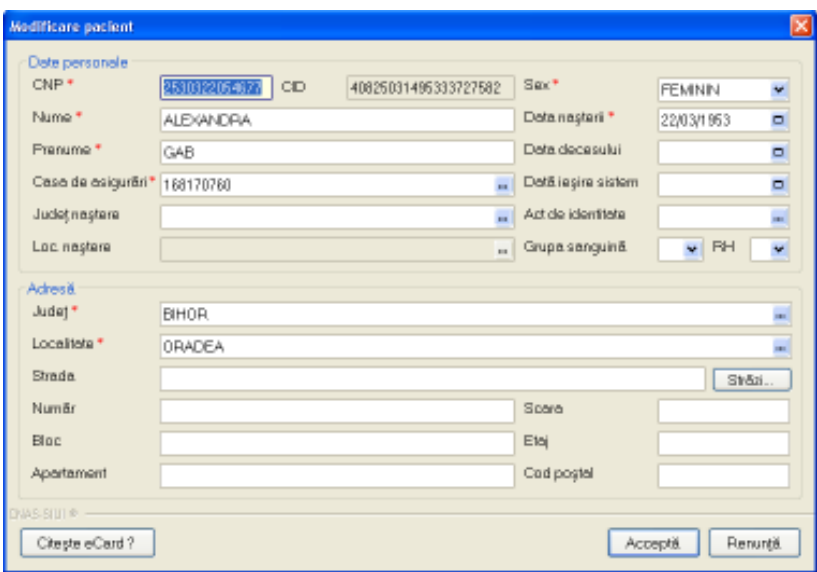

**Fig. 4.1-2 Vizualizarea detaliilor unui pacient** 

Prin apăsărea butonului "Citeşte eCard ?" se afişează fereastra "Detalii card asigurat".

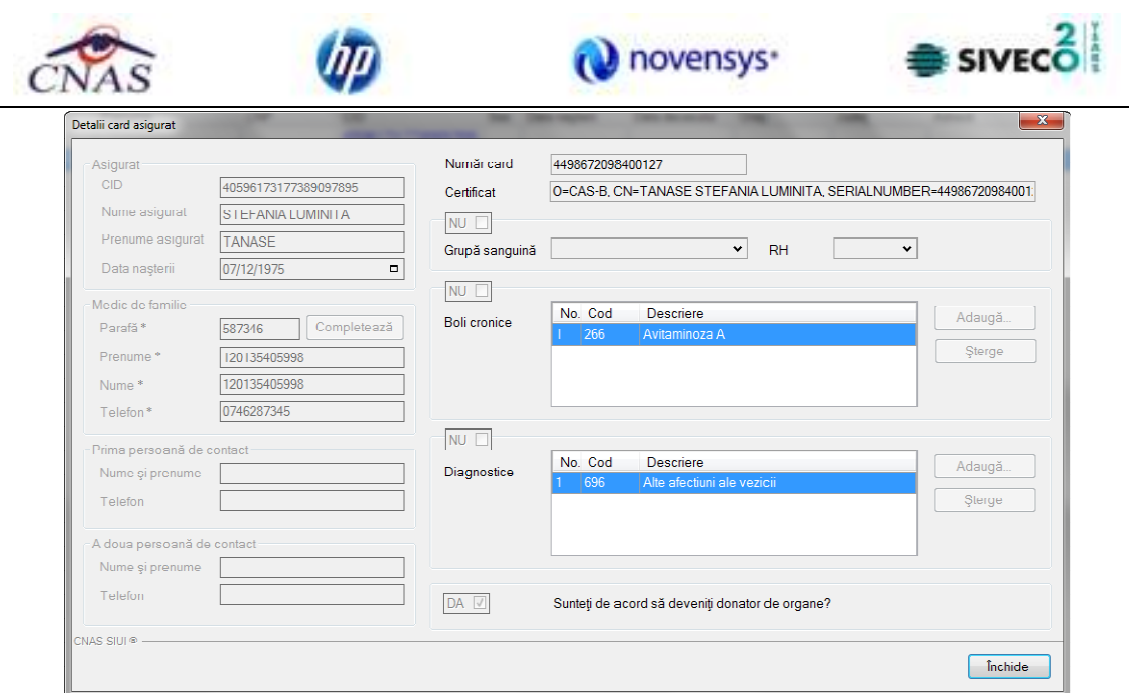

**Fig. 4.1-3 Detalii card asigurat** 

Dacă utilizatorul a selectat alt pacient decât cel înregistrat pe eCard, la apăsărea butonului "Citeşte eCard ?" aplicaţia returnează mesăj de avertizare:

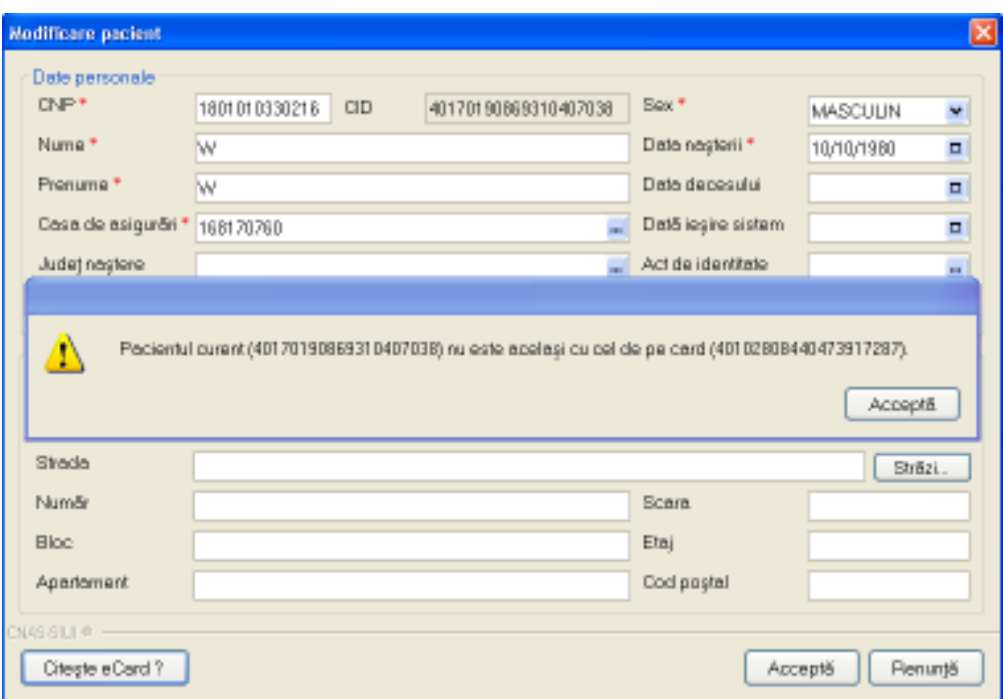

**Fig. 4.1-4 Mesăj avertizare eCard diferit** 

Dacă terminalul de citire nu funcţionează său nu este conectat la PC, aplicaţia returnează mesajul:

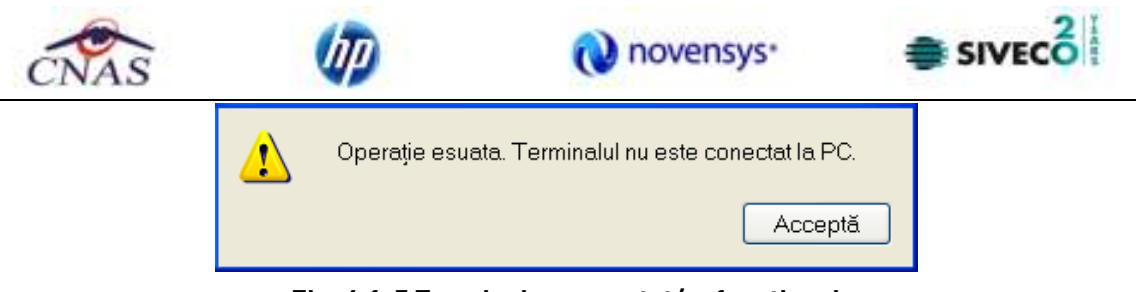

**Fig. 4.1-5 Terminal neconectat/nefuncţional** 

# **4.1.1.5 Schimbare PIN eCard**

PIN-ul unui card se va schimba obligatoriu in cazul in care acesta a suferit o operaţie de deblocare card inainte. In cazul in care cardul a fost deblocat, acesta va avea PIN-ul, patru de zero (0000).

PIN-ul unui card poate fi schimbat şi la solicitarea titularului.

Pentru inițializarea procesului de schimbare PIN, utilizatorul va apăsa butonul "Schimbare PIN", aflat in fereastra "Pacienti".

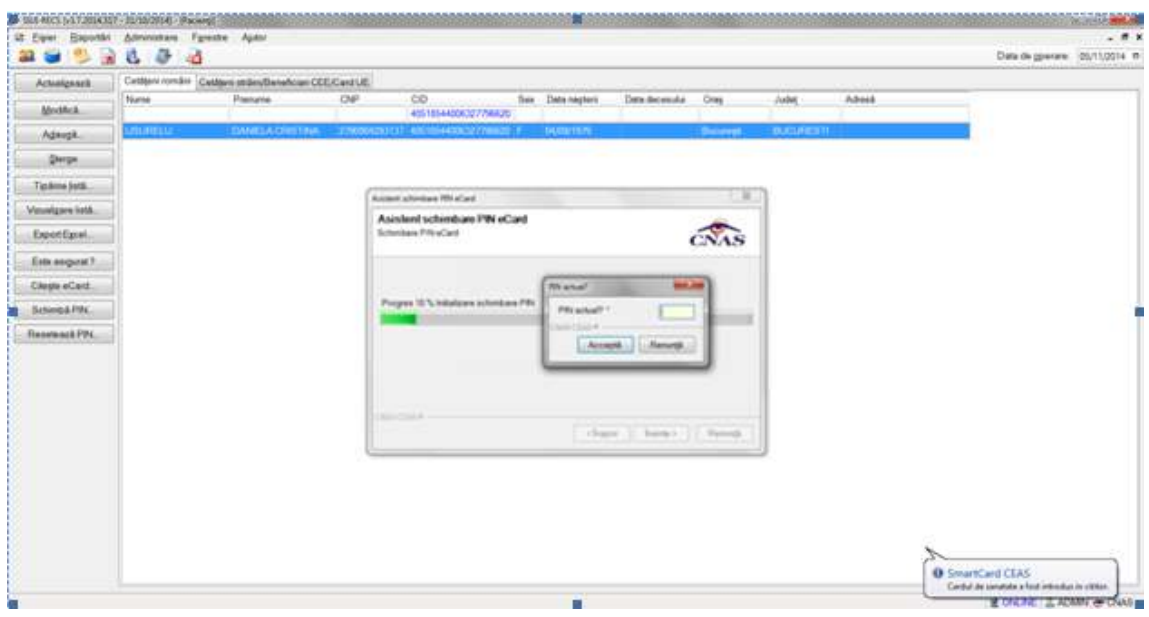

**Fig. 4.1-6 Operatie de Schimbare PIN** 

In functie de terminalul folosit, utilizatorul va continua procesul de schimbare PIN.

Aplicația/terminalul va afișa mesajul "PIN actual". Utilizatorul va introduce PIN-ul curent (patru de zero in cazul in care s-a efectuat operația de deblocare inainte, sau PIN-ul ales de titularul cardului, in cazul in care acesta doreşte schimbarea PIN-ului). Aplicația/terminalul va afișa mesajul "PIN nou", unde utilizatorul va introduce un nou PIN, urmat de confirmarea acestuia.

In urma inițializări, aplicația va returna notificarea "PIN-ul eCard a fost schimbat cu succes".

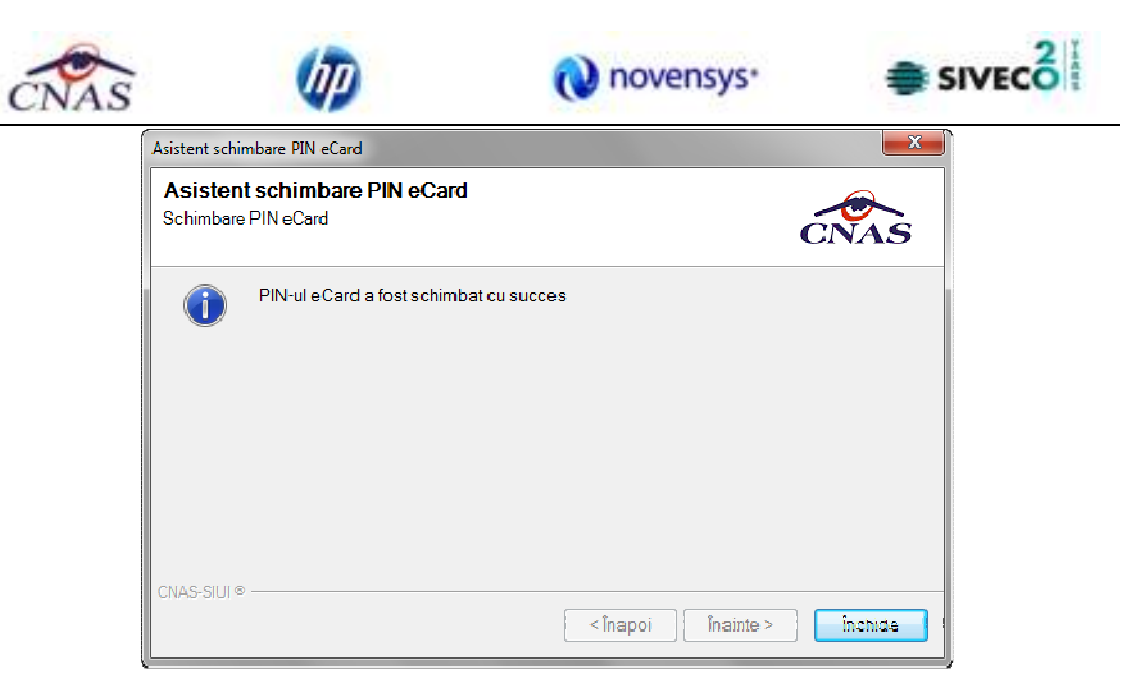

**Fig. 4.1-7 Operatie de schimbare PIN finalizata** 

# **4.1.1.6 Resetare PIN eCard**

Utilizatorul va introduce PIN-ul aferent cardului. In cazul in care PIN-ul este greşit, aplicaţia va returna un mesaj de atenţionare, cum că respectivul PIN, nu este corect.

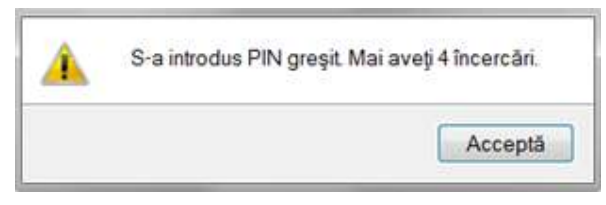

**Figura 2 PIN greşit** 

Utilizatorul are dreptul la 5 incercări. In cazul in care PIN-ul va fi greşit de fiecare dată, cardul va intra in starea "Card Blocat"

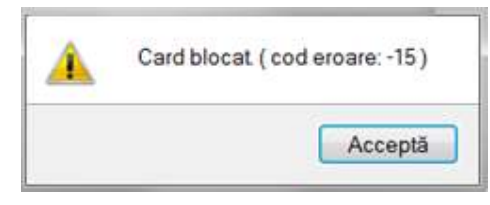

#### **Figura 3 Card Blocat**

Utilizatorul va transmite numarul cardului şi CID-ul persoanei la Centrul de apel pentru efectuarea operaţiilor de deblocare. Cardul va fi deblocat de către personalul Centrului de apel doar cu modul "Resetare PIN". După confirmarea deblocării cardului, utilizatorul va continuă fluxul de deblocare din aplicaţia SIUI-MF.

În urma introducerii cardului in terminal, aplicația de raportare va afișa notificarea "Autentificare card pe terminal. Va rugam introduceţi PIN-ul in terminal". Utilizatorul va introduce PIN-ul la
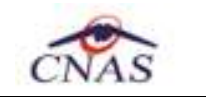

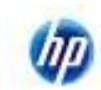

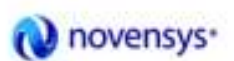

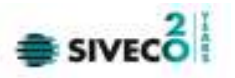

terminal. În cazul in care foloseşte un terminal cu tastatură, aplicaţia ii va returna mesajul de eroare "**Card Blocat**" sau, dacă foloseşte un terminal făra tastatură, va apăsa butonul "**Renunţă**", caz in care aplicația va returna mesajul "Operație de autentificare abandonată"

Pentru continuarea fluxului de deblocare al cardului, utilizatorul va apăsa butonul "**Reseteaza PIN...**", aflat in fereastra "Pacienti". Aplicația va intoarce un mesaj de notificare prin care utilizatorul este informat că operaţia de deblocare card se poate efectua cu succes doar după informarea centrului de apel despre cardul blocat.

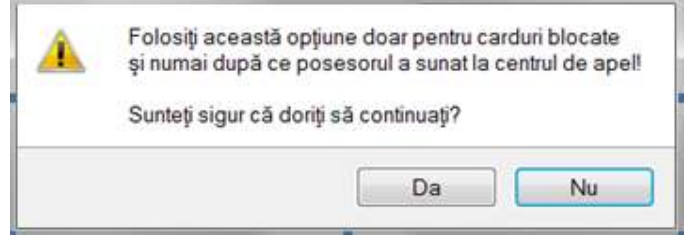

**Figura 4 Notificare Deblocare Card** 

Dacă Utilizatorul va apăsa butonul "DA", aplicația de raportare va inițializa operația de deblocare Card cu Resetare PIN.

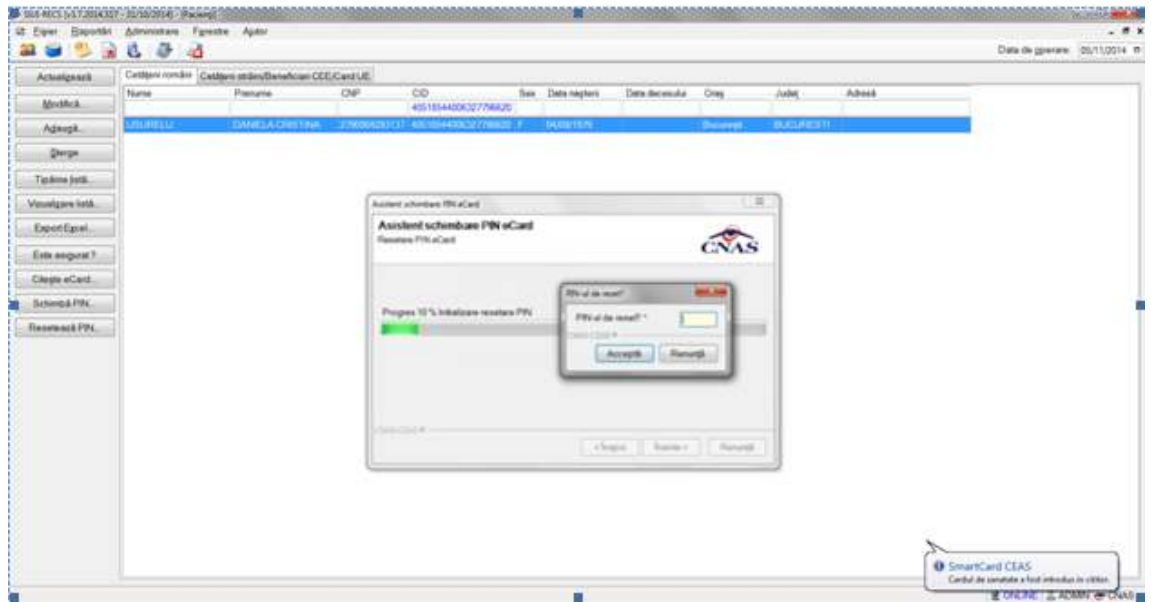

**Figura 5 Resetare PIN eCard** 

Utilizatorul va introduce PIN-ul de reset. PIN-ul de reset este general pentru toate cardurile şi este format din patru de zero (0000). Până la schimbarea PIN-ului, utilizatorul se va autentifica in aplicatia de raportare folosind PIN-ul de reset (0000).

În urma inițializări, aplicația va returna notificarea "PIN-ul eCard a fost resetat cu succes".

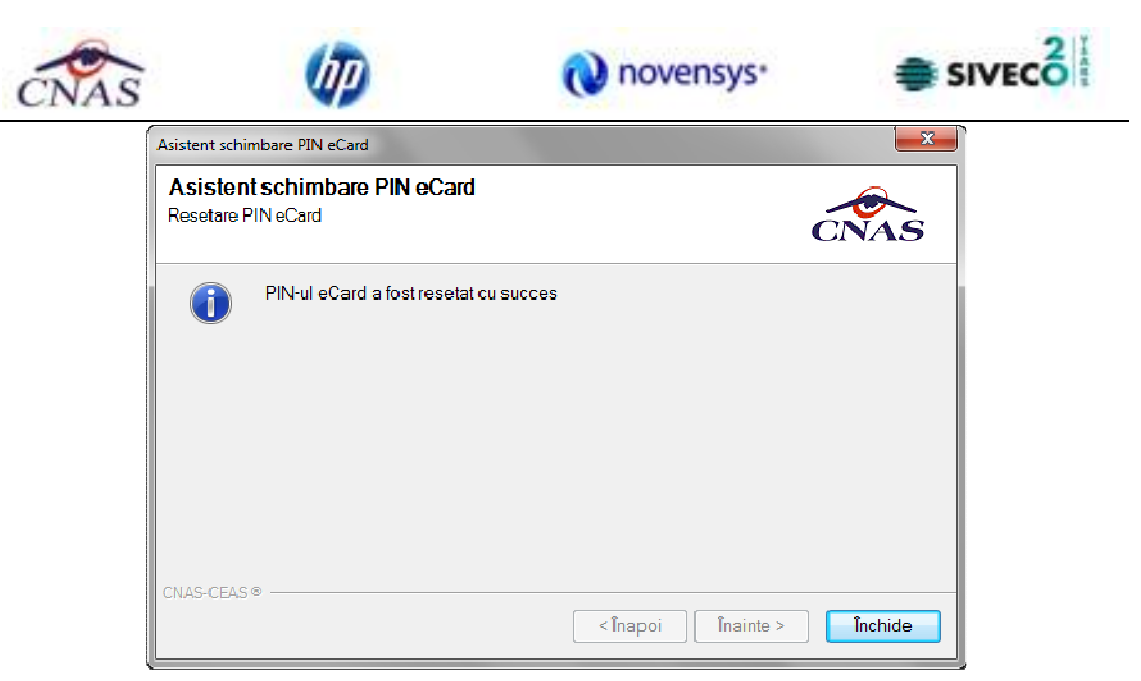

**Figura 6 Operaţie de resetare PIN finalizată** 

#### **4.1.1.6.1 Adăugare pacient român cu conexiune securizata (online)**

*Precondiţii:* 

• Indicatorul de stare online/ofline (semafor) este ONLINE , indicand astfel o conexiune securizata cu SIUI

La adaugarea CNP-ului de catre Utilizator, Sistemul trimite o solicitare catre SIUI cu privire la CNP-ul respectiv.

Raspunsul este afisat sub forma unui mesaj la nivelul campului CNP:

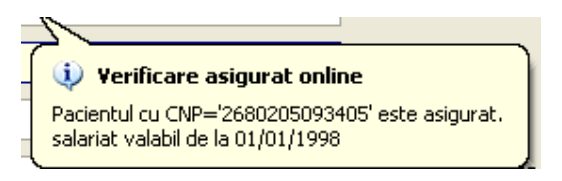

**Figura 4.22 – Mesaj CNP** 

In bara de stare se afiseaza evolutia procesului si deasemenea mesajul cu raspunsul SIUIului.

100% Verificare esigurationline: Procesul de validare a stârii de asiguratis-a terminati - Pacientul cu CNP-12680205093405' este asigurat. **HITTITITI 2 ONLINE** 

# **Figura 4-6 Bara de stare cu mesaj CNP**

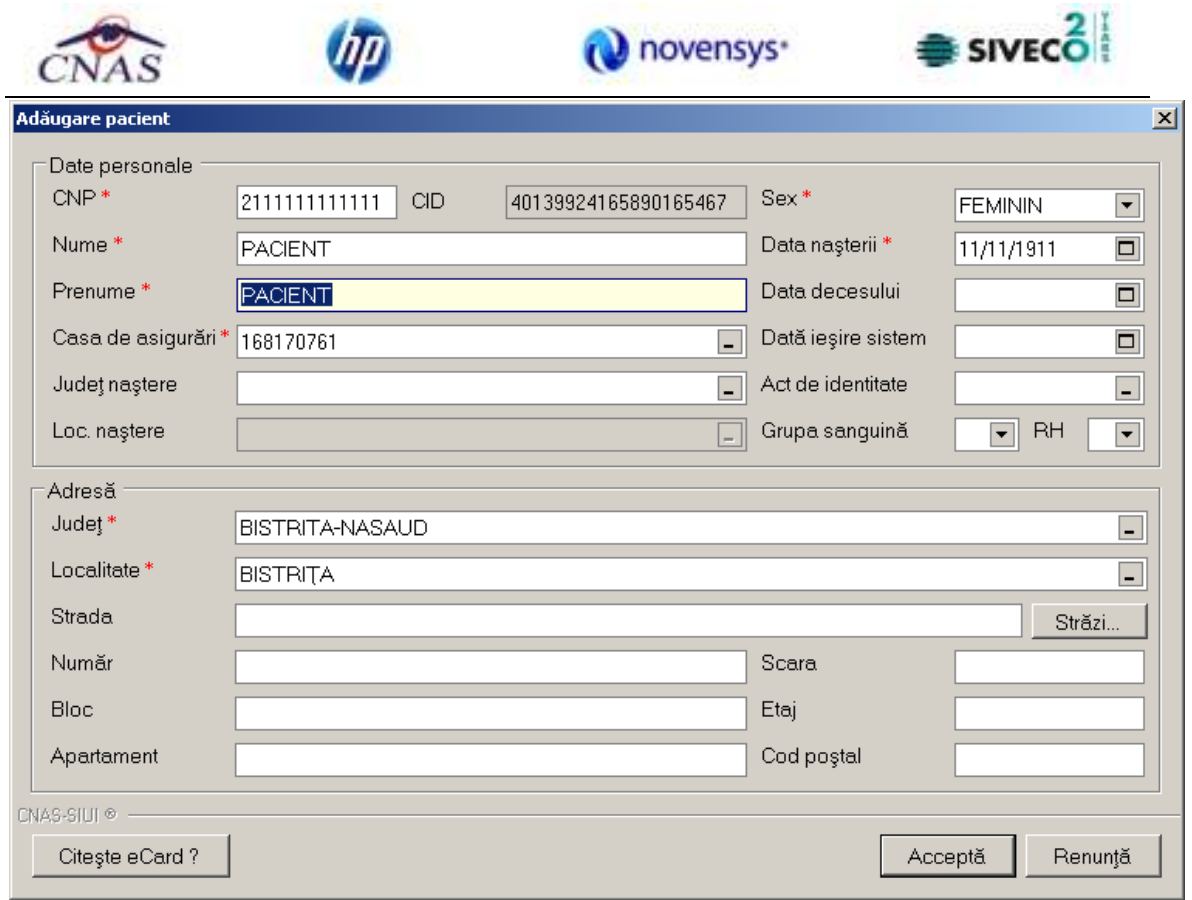

**Figura 4.23 – Verificare calitate asigurat online** 

Raspunsul sistemului poate fi:

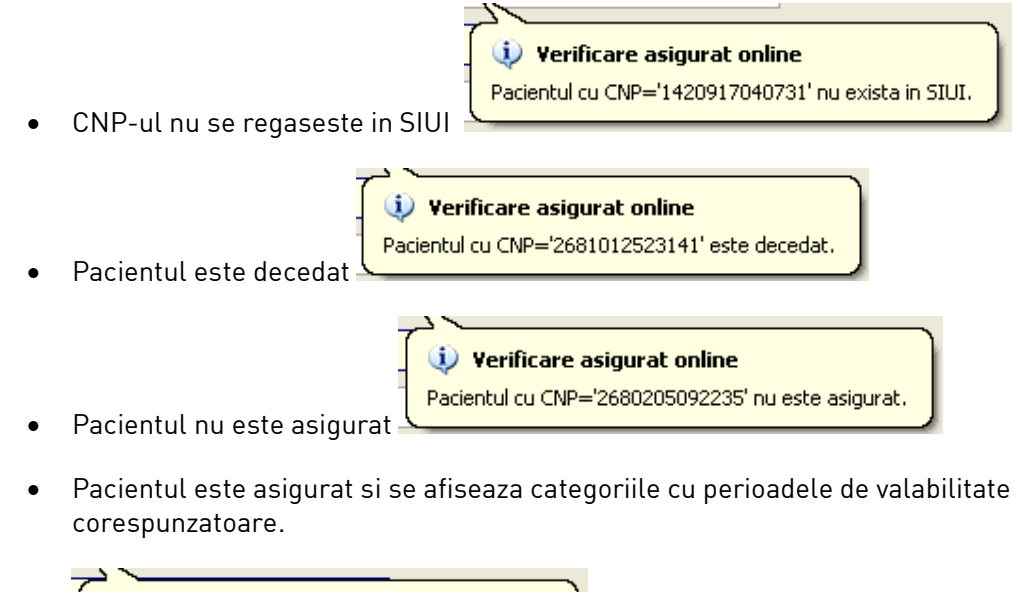

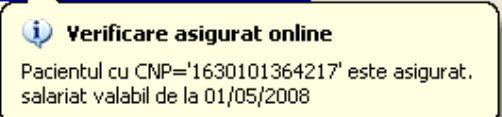

.

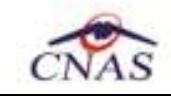

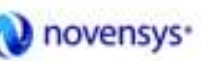

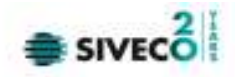

### **4.1.1.6.2 Modificare pacient român**

*Precondiţii:* 

- pacientul să fie înregistrat în sistem;
- fereastra **Pacienti** este activată.

Pentru a modifica datele unei persoane, **Utilizatorul** apasa butonul **Citeste eCard ?,** iar aplicatia va intoarce CID-ul pacientului aflat pe card. Utilizatorul poate verifica online calitatea de asigurat a persoanei pe care doreşte să o adauge ca intrare pe listă prin apăsarea butonului Este asigurat?

**Sistemul** afişează urmoarele mesaje in urma apasarii butonului **Citeste eCard ?**:

- **Persoana se regaseste pe card, caz in care CID-ul este filtrat si afisat in selector**
- **Persoana nu exista in baza de date a medicului, caz in care primeste urmatorul mesaj de eroare : Persoana de pe card nu exista in baza de date. Doriti sa o adaugati ?. Se va urma fluxul de adaugare pacient.**
- **Datele de pe card nu coincid cu ale pacientului, caz in care primeste urmatorul mesaj de eroare : Pacientul curent ( ...CID... ) nu este acelasi cu cel de pe card ( ...CID... ).**
- selectează persoana ale cărei date urmează a fi modificate
- intră în regim de lucru modificare date prin dublu click cu mouse-ul pe înregistrarea selectată sau apasând butonul Modifică... cu "click" al mouse-ului sau, dacă butonul este deja selectat, cu tasta "**Enter**".

La secţiunea de modificare se deschide fereastra "**Modificare pacient**", dar cu valorile existente în baza de date.

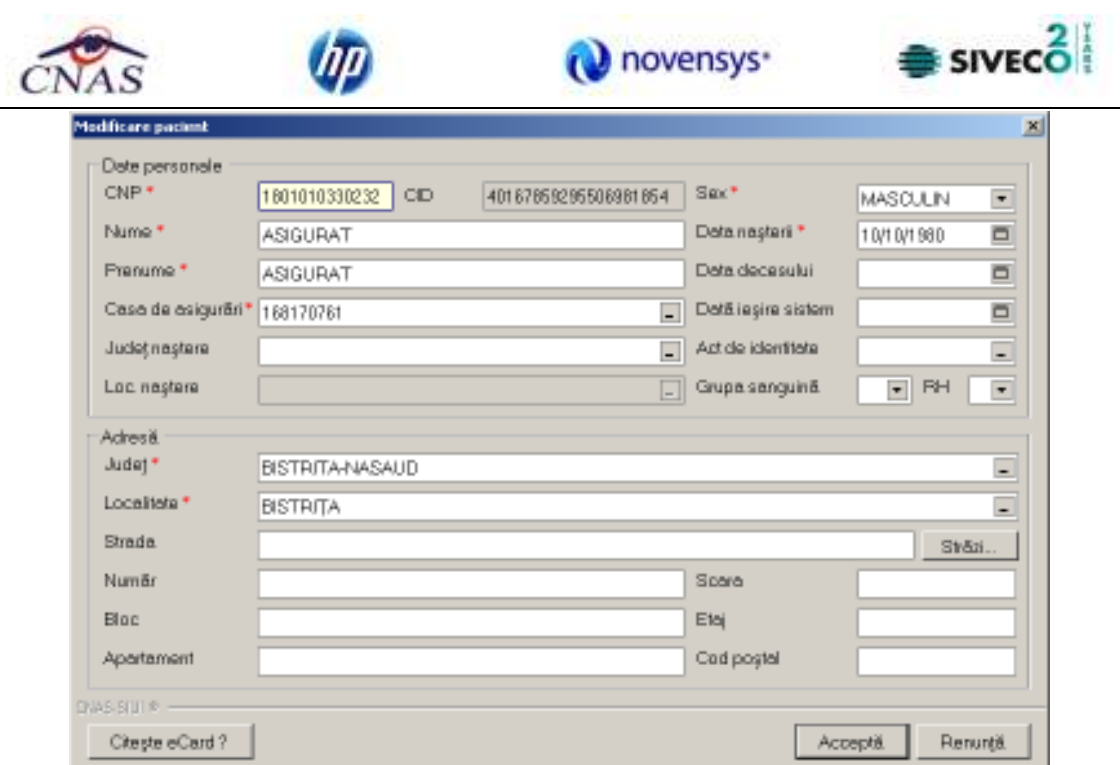

**Figura 4.24 - Modificare date pacient** 

Pentru a putea vizualiza detaliile cardului de asigurat, utilizatorul va apasa butonul **Citeste eCard?.** Utilizatorul aplicatiei de Recuperare va aveea doar dreptul de vizualizare a datelor medicale ale pacientului.

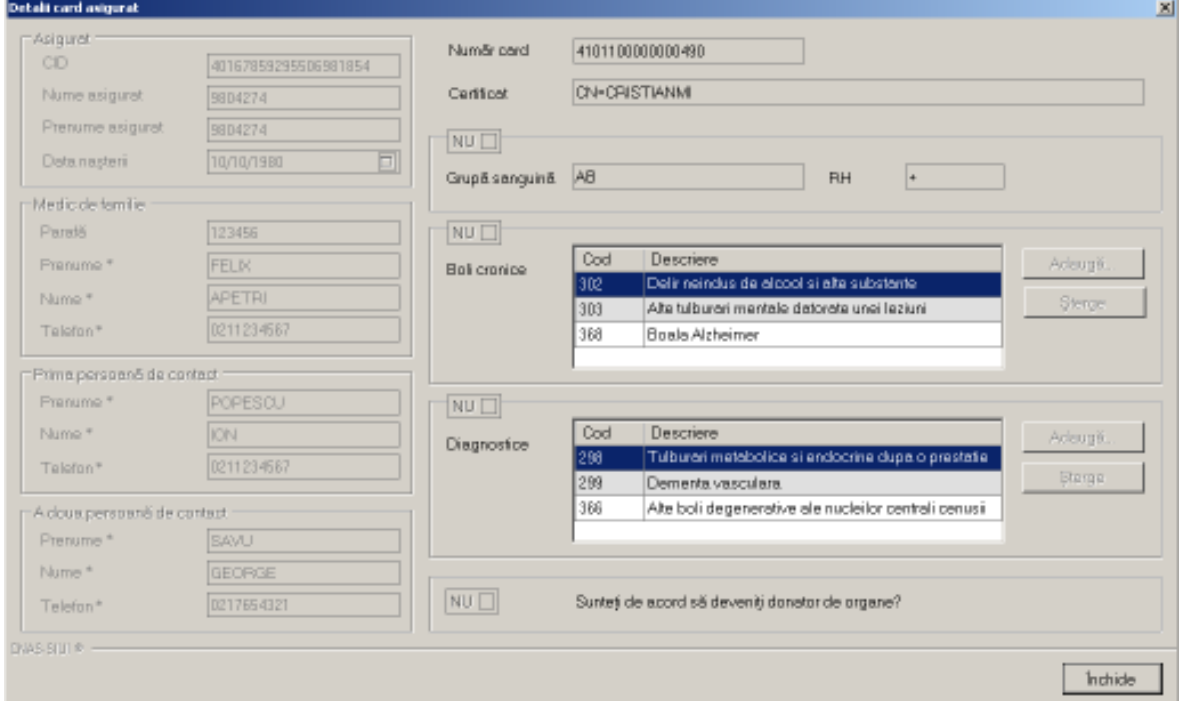

**Figura 4.25 – Detalii card asigurat** 

Validarea datelor este identică cu aceea prezentată în capitolul Adăugare. După modificarea informaţiilor dorite, pentru salvare se accesează butonul "**Acceptă**".

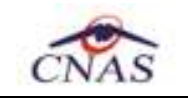

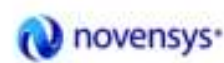

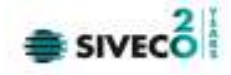

## **4.1.1.6.3 Ştergere pacient român**

*Precondiţii:* 

- pacientul să fie înregistrat în sistem;
- fereastra **Pacienti** este activată.

Pentru ştergerea unei persoane aflate pe listă, **Utilizatorul** selectează persoana din lista persoanelor sau apasa butonul **Citeste eCard ?,** moment in care aplicatia va filtra CID-ul pacientului aflat pe card si il va afisa in lista pacientilor, iar apoi apasă butonul Şterge .

**SIUI-RECS** afişează dialogul de confirmare a anulării:

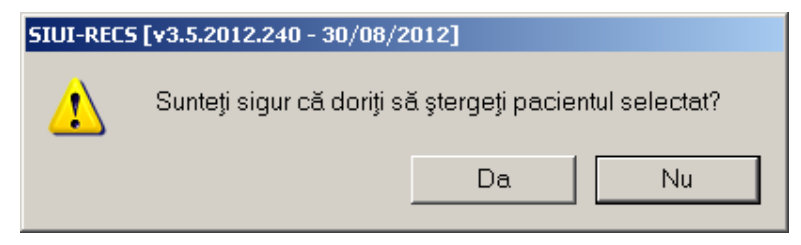

**Figura 4.26 - Dialog de confirmare Ştergere** 

Pacientul este stears din listă doar dacă Utilizatorul confirmă operația de stergere, caz în care lista se actualizează corespunzător.

#### **4.1.1.6.4 Actualizare**

**Utilizatorul** poate realiza actualizarea listei pacienţilor prin apăsarea butonului Actualizează cu "click" al mouse-ului sau dacă este deja selectat, cu tasta "**Enter**".

#### **4.1.1.6.5 Export Excel**

**Utilizatorul** apasă butonul **Export Excel** pentru a exporta lista pacienților într-un fișier Excel.

Daca Microsoft Excel nu este instalat pe calculator, se va afisa mesajul: "Microsoft Excel nu este instalat!". În caz contrar, se afisează fereastra cu titlul Export Excel, continând informaţii despre stadiul operaţiei de export.

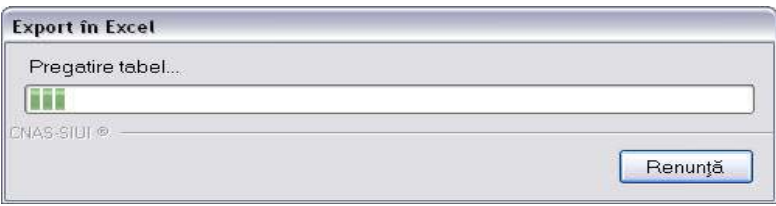

**Figura 4.27 – Export listă pacienţilor romani în Excel** 

Atâta timp cât aplicația scrie în fișierul Excel, butonul ExportExcel nu este accesibil. La terminarea scrierii se deschide fişierul Excel astfel creat. **Utilizatorul** verifică formatul informaţiilor adăugate în fişier:

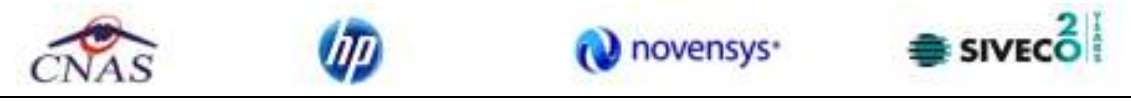

- Antetul fişierului conţine **Lista pacientilor unitatii medicale....**.
- Coloanele fişierului sunt **Nume, Prenume, CNP, CID, Sex, Data naşterii, Data decesului, Oraş, Judeţ, Adresă**

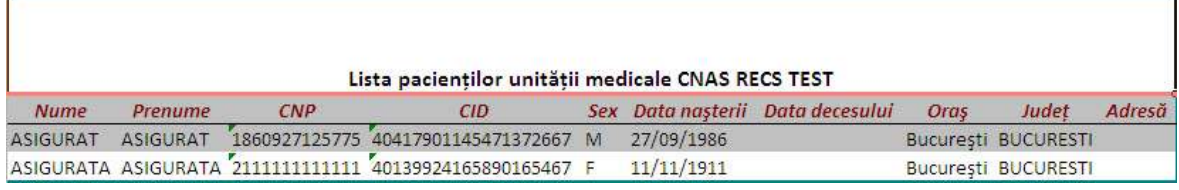

#### **Figura 4.28 - Fişier Excel listă pacienţi români**

Fişierul se poate salva pe un suport magnetic (dischetă, CD, harddisk).

#### **4.1.1.6.6 Tiparire lista cu pacienti români**

Pentru a tipari lista pacientilor la imprimanta se filtrează înregistrările dorite şi se apasă pe butonul *Tipărire*. Se deshide o fereastra in care se trec setarile pentru imprimanta, apoi se apasa butonul *OK.* 

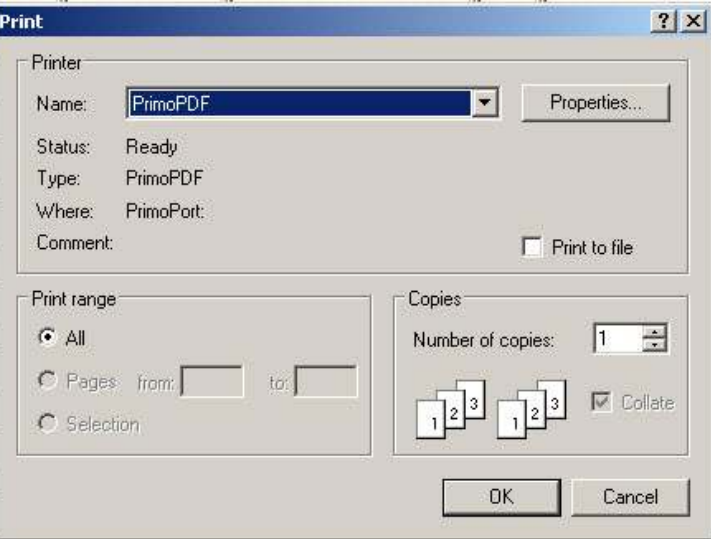

**Figura 4.29 - Tiparire listă pacienti români** 

# **4.1.1.6.7 Vizualizare listă cu pacienţi români**

Pentru vizualizarea listei pacienților români într-un fișier în vederea printării ulterioare se filtrează înregistrările dorite si se acctioneaza butonul *Vizualizare*. Se deschide o fereastra care contine intr-un fisier datele despre pacientii selectati.

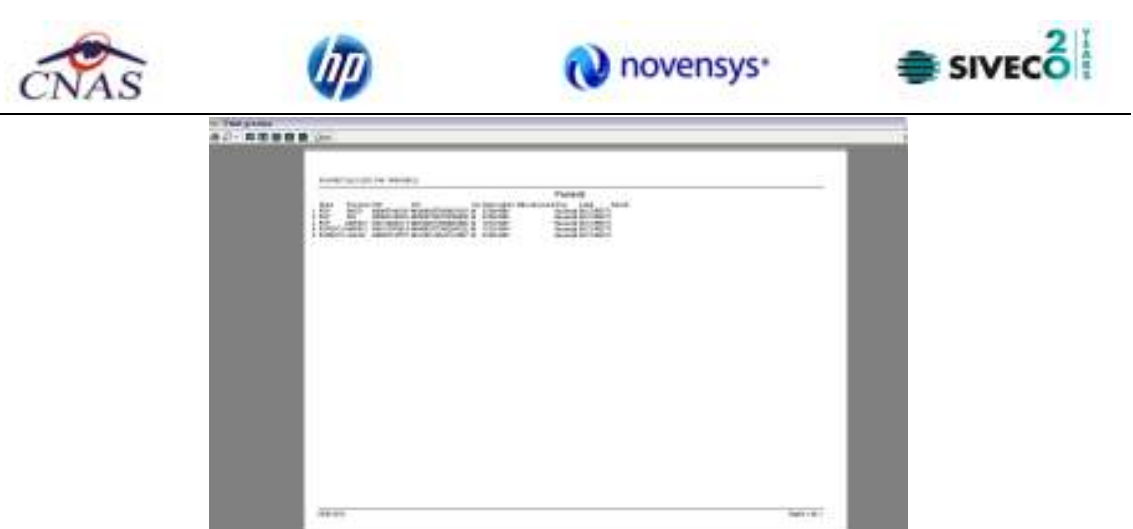

**Figura 4.30 - Vizualizare listă pacienti români** 

## **4.1.1.7 Cetăţeni straini**

După accesarea meniului "*Fișier"* > "Pacienti", se poate deschide în mod maximizat lista cu cetătenii străini înregistrați la unitatea medicală prin acționarea butonului stânga al mouseului pe fereastra cu numele "*Cetaţeni străini*" din zona Ecran de Afişare.

| Actualizează   |             | Cetățeni români Cetățeni străini/Beneficiari CEE/Card UE |                  |     |               |              |  |  |
|----------------|-------------|----------------------------------------------------------|------------------|-----|---------------|--------------|--|--|
|                | <b>Nume</b> | Prenume                                                  | CID/Cod persoană | Sex | Data nașterii | Tară origine |  |  |
| Modifică       |             |                                                          |                  |     |               |              |  |  |
| Adaugă         |             |                                                          |                  |     |               |              |  |  |
| Sterge         |             |                                                          |                  |     |               |              |  |  |
| Tipărire       |             |                                                          |                  |     |               |              |  |  |
| Vizualizare    |             |                                                          |                  |     |               |              |  |  |
| Export Excel   |             |                                                          |                  |     |               |              |  |  |
| Este asigurat? |             |                                                          |                  |     |               |              |  |  |
| Citeste eCard? |             |                                                          |                  |     |               |              |  |  |

**Figura 4.31 - Fereastra cu cetăţenii străini** 

Fereastra "Cetăţeni straini" conţine o listă cu înregistrări reprezentată sub formă tabelară.

|                 | Caldon roman - Cerajen shanyoutencian Cachdara de |                  |        |                               |             |             |            |
|-----------------|---------------------------------------------------|------------------|--------|-------------------------------|-------------|-------------|------------|
| 1-Nume          | <b>Pronuma</b>                                    | CID/Cod persoana |        | Bex Data nasteri Tarā prigine | Cod emitent | Numa omitor | Numar card |
| <b>ASIOURAT</b> | <b>ASIGURAT</b>                                   | 2564317890322543 | 川西石985 | <b>SUA</b>                    |             |             |            |

**Figura 4.32 - Listă cetăţeni străini** 

Lista are următorul format:

• cap de tabel - conţine numele coloanelor tabelului: **Nume**, **Prenume, Ţară de origine,**  Sex, Data nașterii, Număr card, CID/Cod persoană, Emitent, Dată expirare ale cetătenilor străini luaţi în evidenţă. Prin "click" pe numele unei coloane se realizează operaţia de "**Ordonare**" în listă. Coloanele listelor pot fi ordonate alfabetic ascendent/descendent. **Utilizatorul** va apăsa pentru ordonare pe titlul coloanei pentru care doreşte să facă ordonarea. Ordonarea se face numai după o coloană, la un moment dat.

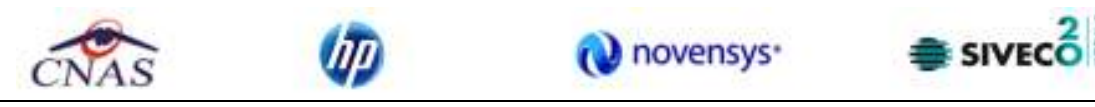

• zona de introducere **filtre** - este un rând de casete text în care se pot adăuga criteriile de filtrare corespunzătoare fiecărei coloane. Prin filtrare se întelege restrângerea numărului de înregistrări afişate în aşa fel încât să se poată găsi mai rapid o înregistrare. După alegerea unui criteriu de filtrare se vor afişa numai înregistrările care satisfac acel criteriu. Criteriile de filtrare corespund coloanelor din listă şi se pot introduce în casetele text afişate în zona de filtre.

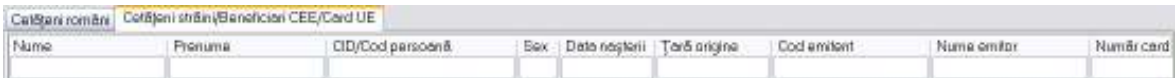

#### **Figura 4.33 - Zonă de introducere filtre**

În zona de filtre pot fi alese unul sau mai multe criterii de filtrare.

Pentru casetele text care au posibilitatea de căutare după fragment de text (ex. Nume) fragmentele se introduc atfel:

- $\hat{\mathcal{L}}$  = fragment $\hat{\to}$ %" sau  $\hat{\mathcal{L}}$  = fragment $\hat{\to}$  orice începe cu  $\hat{\mathcal{L}}$  fragment $\hat{\to}$
- "% $\leftarrow$ fragment $\rightarrow$ %" sau "% $\leftarrow$ fragment $\rightarrow$ " orice conține  $\leftarrow$ fragment $\rightarrow$ .

Există câteva caractere care nu pot fi folosite în textul care reprezintă criteriul de filtrare, acestea fiind: " **;** " şi " **'** " .

Pentru coloanele care afișează informații numerice sau de tip dată se afișează înregistările care conţin în câmpul respectiv valori mai mari sau egale cu valoarea introdusă ca şi criteriu de filtrare.

După ce utilizatorul a selectat criteriile dorite de filtrare, filtrarea propriu-zisă se va face apăsând tasta **Enter** cu cursorul aflat în una din casetele text pentru introducerea criteriilor de filtrare .

După introducerea unor criterii de filtrare într-o anumită pagină, acestea vor fi regăsite atunci când utilizatorul revine în acea pagină după navigarea la alte pagini.

• lista propriu-zisă - conține înregistrările din baza de date; prin "click" pe una dintre înregistrări sau mutarea cu săgeţi sus/jos se realizează operaţia de "**Selectare**". Pentru a executa una din operaţiile corespunzătoare butoanelor din partea de jos a fiecărei pagini, **Utilizatorul** selectează rândul pentru care se doreşte operaţia prin "Click" cu butonul stâng al mouse-ului pe rândul respectiv. Rândul selectat va rămâne colorat diferit.

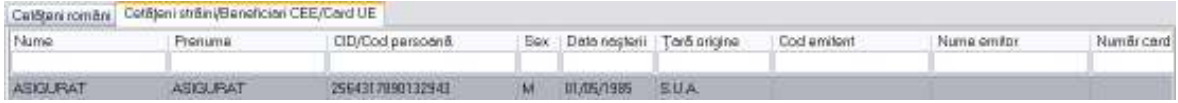

#### **Figura 4.34 - Înregistrare selectată**

La micşorarea ferestrei, pentru permiterea citirii complete a înregistrărilor din listă, se afişează **barele de navigare** pe verticală sau/şi orizontală. Pentru vizualizarea unor înregistrări care nu se află în partea lizibilă a ferestrei, derularea listei poate fi făcută prin intermediul barei verticale de navigare, iar pentru vizualizarea informaţiilor tuturor coloanelor, deplasarea listei la dreapta/stânga se face prin intermediul barei orizontale de navigare. Barele de navigare se accesează cu mouse-ul; "click" pe săgeţile de la capetele barei mută lista cu câte o înregistrare. Ţinând apăsat butonul stânga al mouse-ului pe

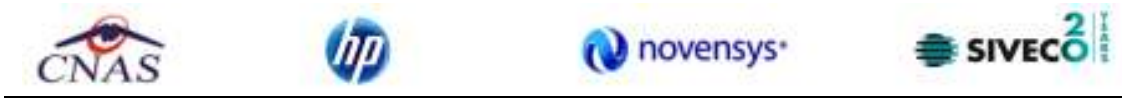

cursorul barei şi prin tragerea lui în altă poziţie, la eliberarea mouse-ului, lista se mută în pozitia dorită.

|                 | CatBani români Cefățeni străini/Banefician CEE/Card UE |                   |                               |            |             |             |            |
|-----------------|--------------------------------------------------------|-------------------|-------------------------------|------------|-------------|-------------|------------|
| Nume            | <b>Pronuna</b>                                         | CID/Cod persoana. | Bex Data nasteri Tară prigine |            | Cod emitent | Numa omitor | Numar card |
| <b>ASIGURAT</b> | <b>ASIGURAT</b>                                        | 2564317890332543  | 川点石985                        | <b>SUA</b> |             |             |            |

**Figura 4.35 - Barele de navigare** 

Utilizarea barelor de navigare nu modifică selecția făcută.

În cadrul listei, dacă o înregistrare a fost selectată, se poate parcurge lista în sus sau în jos, prin tastele săgeată sus/săgeata jos; în acest fel, selectia se mută pe înregistrarea precedentă/următoare. În cazul listelor mari, afişabile pe mai multe pagini de ecran, prin intermediul tastelor PageUp/PageDown, selecția sare pe prima înregistrare a paginii anterioare, respectiv pe ultima înregistrare a paginii următoare.

Navigarea între paginile sectiunii se poate realiza prin "click" cu mouse-ul pe titlul paginii. Titlul paginii active este scris cu litere îngroşate. Odată selectat un titlu de pagină, navigarea între pagini succesive poate fi făcută și de la tastatură, prin săgeti stânga/dreapta sau cu combinaţia de taste **Ctrl** + **Tab**.

#### **4.1.1.7.1 Adăugare cetăţean străin**

*Precondiţii:* 

- pacientul să nu fie înregistrat în sistem;
- fereastra **Cetăţeni straini** este activată.

Pentru adăugarea unei înregistrări în lista cetătenilor straini, Utilizatorul apasă butonul

Adaugă... cu "click" al mouse-ului sau dacă este deja selectat, cu tasta "**Enter**". **SIUI-RECS** deschide fereastra **Adăugare cetăţean străin.** Câmpurile care sunt marcate cu simbolul \* sunt câmpuri obligatorii.

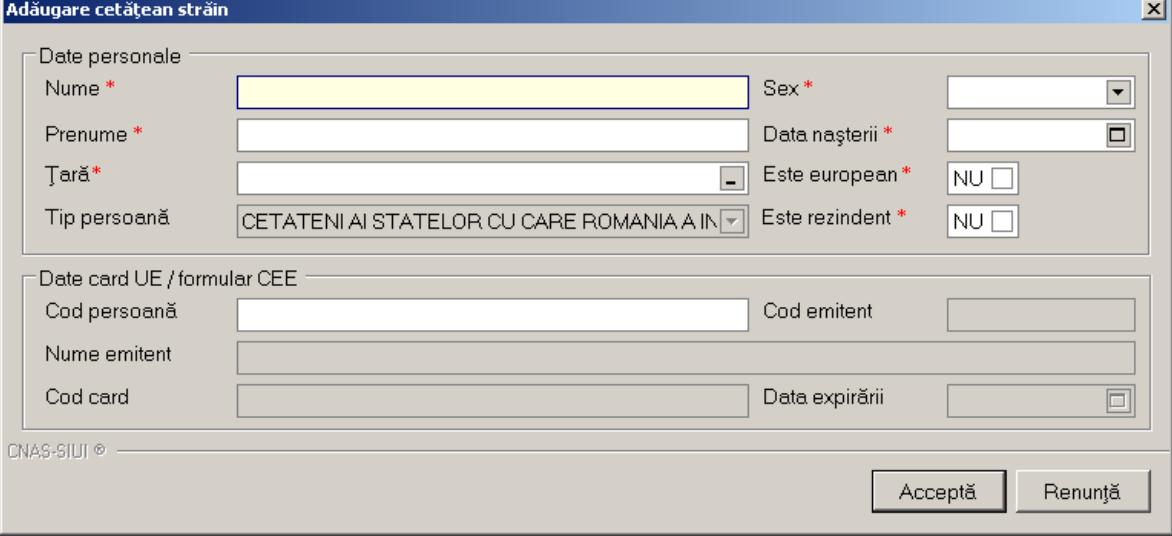

#### **Figura 4.36 - Adăugare cetăţean străin**

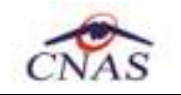

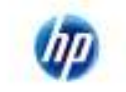

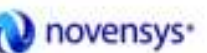

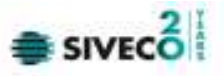

**Utilizatorul** introduce datele persoanei cel puţin în câmpurile obligatorii.

Navigarea între câmpuri se face fie cu "click" al mouse-ului direct pe câmpul pentru care **Utilizatorul** doreşte să introducă datele, fie cu tasta **Tab,** prin intermediul căreia se parcurg succesiv toate câmpurile.

Prin accesarea butonului **Renunţă**, fereastra se închide fără a se salva datele introduse.

După completarea datelor, **Utilizatorul** accesează butonul **Acceptă** pentru a salva datele în baza de date.

La apăsarea butonului Acceptă, **SIUI-RECS** verifică dacă datele introduse de utilizator sunt corecte sau nu. În cazul în care apar situaţii invalide sau incerte, se afişează mesaje de eroare sau de avertizare corespunzătoare.

Mesajele de eroare se afişează în cazul în care invaliditatea datelor poate afecta funcţionarea sistemului şi nu permit salvarea datelor, utilizatorul fiind obligat să corecteze eroarea semnalată.

Dacă cetateanu strain este rezident atunci daca s-a introdus in campul **CNP rezident** un CNP invalid sau s-a lăsat câmpul necompletat, **SIUI-RECS** afişează mesajul de avertizare:

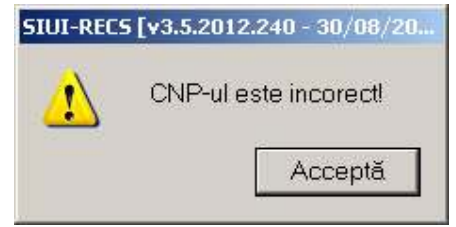

**Figura 4.37 - CNP Incorect** 

În cazul în care CNP există deja în sistem (baza de date), **SIUI-RECS** afişează mesajul de avertizare:

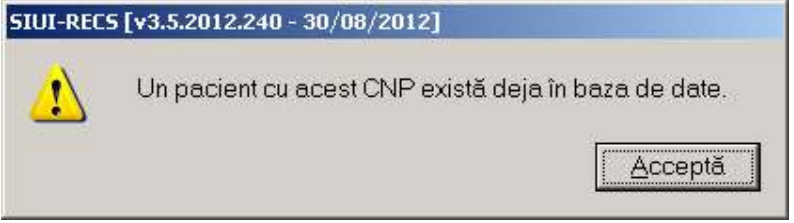

**Figura 4.38 - CNP existent** 

La completarea CNP, după scrierea primelor 7 cifre, câmpurile cu data naşterii şi sexul se actualizează în mod corespunzător.

Pentru modificarea datei naşterii, **Utilizatorul** selectează acest câmp prin "click" cu mouseul sau deplasând cu tasta **TAB**, se alege data din calendar, activând butonul din partea dreapta al câmpului .

În cazul în care valoarea în câmpul "Data nasterii" diferă faţă de valorea introdusă în câmpul CNP, **SIUI-RECS** va afişa mesajul de avertizare:

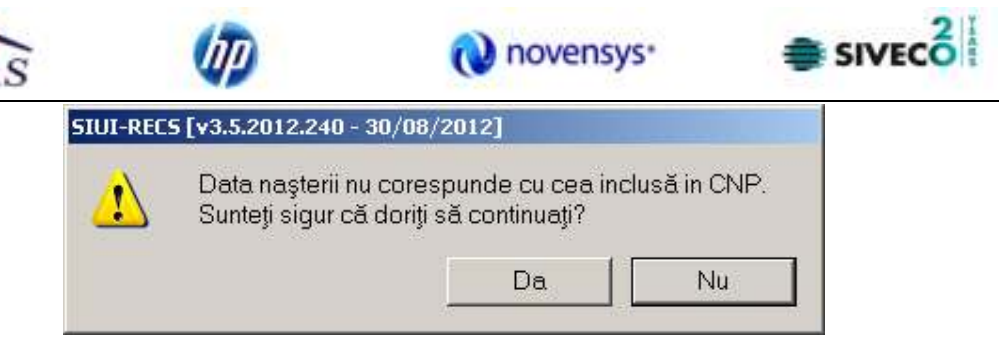

**Figura 4.39 - Eroare data naşterii** 

În cazul în care câmpurile **Nume, Prenume** sunt necompletate **SIUI-RECS** va afişa următorul mesaj:

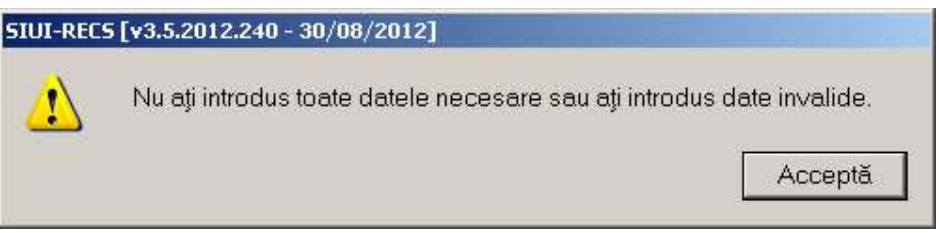

**Figura 4.40 - Eroare câmpuri obligatorii necompletate** 

 Daca cetateanul strain este rezident (campul **Este rezident** este Da), in locul campului needitabil **Cod identificare** apare campul editabil **CNP rezident** care trebuie in mod obligatoriu completat;

 Daca cetateanul strain este european (campul **Este european** este Da) campurile de sub eticheta **Date card** devin editabile si obligatorii*.*

Butonul **Acceptă** permite salvarea informaţiilor în baza de date, după validare. Butonul **Renunţă** închide fereastra activă, fără salvarea informaţiilor.

# **4.1.1.7.2 Modificare cetăţean străin**

*Precondiţii:* 

- pacientul să fie înregistrat în sistem;
- fereastra **Cetăţeni străini** este activată.

Pentru a modifica datele unui cetăţean străin, **Utilizatorul**

- selectează persoana ale cărei date urmează a fi modificate
- intră în regim de lucru modificare date prin dublu click cu mouse-ul pe înregistrarea selectată sau apasând butonul Modifică... | cu "click" al mouse-ului sau, dacă butonul este deja selectat, cu tasta "**Enter**".

La acţiunea de modificare se deschide fereastra "**Modificare cetăţean străin**", dar cu valorile existente în baza de date.

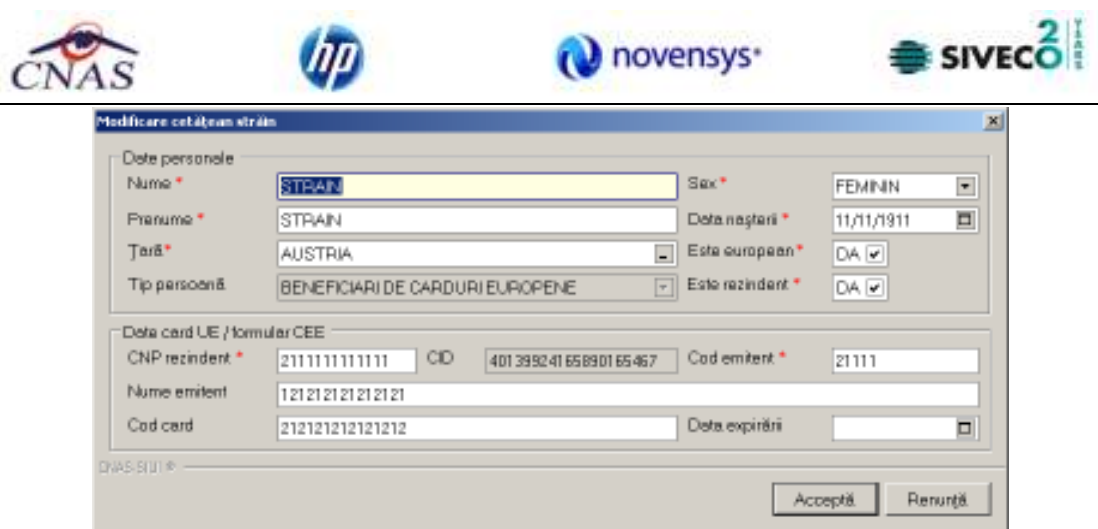

**Figura 4.41 - Modificare date cetăţean străin** 

Validarea datelor este identică cu aceea prezentată în capitolul **Adăugare cetăţean străin** . După modificarea informaţiilor dorite, pentru salvare se accesează butonul "*Acceptă*".

# **4.1.1.7.3 Ştergere cetăţean străin**

*Precondiţii:* 

- pacientul să fie înregistrat în sistem;
- fereastra **Cetăţeni străini** este activată.

Pentru ştergerea unui cetăţean străin aflat pe listă, **Utilizatorul** selectează cetăţeanul respectiv din lista cetățenilor străini, iar apoi apasă butonul **en Stange** 

**SIUI-RECS** afişează dialogul de confirmare a anulării:

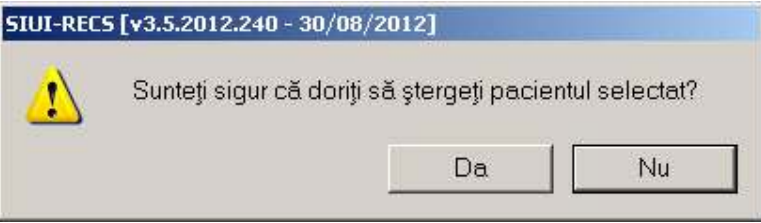

**Figura 4.42 - Dialog de confirmare Ştergere** 

Cetăţeanu străin este şters din listă doar dacă **Utilizatorul** confirmă operaţia de ştergere, caz în care lista se actualizează corespunzător.

# **4.1.1.7.4 Actualizare**

**Utilizatorul** poate realiza actualizarea listei cetăţenilor străini prin apăsarea butonului Actualizează cu "click" al mouse-ului sau dacă este deja selectat, cu tasta "**Enter**".

# **4.1.1.7.5 Export Excel**

**Utilizatorul** apasă butonul **Export Excel** pentru a exporta lista cetățenilor străini într-un fişier Excel.

Daca Microsoft Excel nu este instalat pe calculator, se va afișa mesajul: "Microsoft Excel nu este instalat!"

În caz contrar, se afişează fereastra cu titlul Export Excel, conţinând informaţii despre stadiul operaţiei de export.

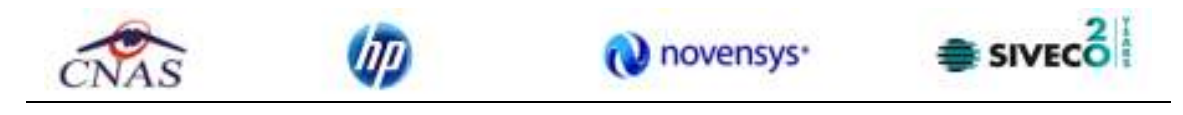

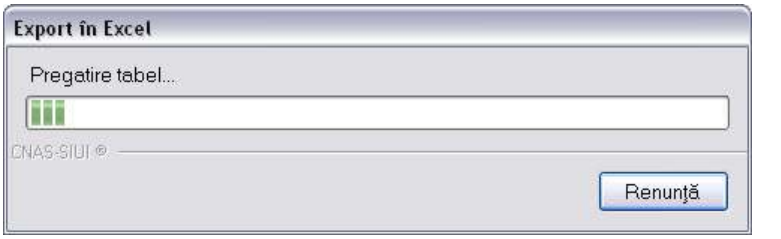

**Figura 4.43 – Export listă cetăţenilor străini în Excel** 

Atâta timp cât aplicația scrie în fișierul Excel, butonul Export Excel nu este accesibil. La terminarea scrierii se deschide fişierul Excel astfel creat. **Utilizatorul** verifică formatul informaţiilor adăugate în fişier:

- Antetul fişierului conţine **Lista pacientilor unitatii medicale....**.
- Coloanele fişierului sunt **Nume, Prenume, CID/Cod Persoana, Sex, Data naşterii, Data decesului, Oraş, Judeţ, Adresă**

|  |              |                  | n. |  |                                                                       | Ħ |  |
|--|--------------|------------------|----|--|-----------------------------------------------------------------------|---|--|
|  |              |                  |    |  |                                                                       |   |  |
|  |              |                  |    |  |                                                                       |   |  |
|  |              |                  |    |  |                                                                       |   |  |
|  |              |                  |    |  | Lista pacientilor unității medicale RECS Second Edition               |   |  |
|  | Nume Prenume | CID/Cod personna |    |  | Sax Data nasterii Tară arigine Număr endtent Număr card Dată expirare |   |  |

**Figura 4.44 - Fişier Excel listă pacienti straini** 

Fişierul se poate salva pe un suport magnetic (dischetă, CD, harddisk).

# **4.1.1.7.6 Tipărire lista cu cetăţeni străini**

Pentru a tipări lista cetăţenilor străini la imprimanta se filtrează înregistrările dorite şi se apasă pe butonul *Tiparire*. Se deshide o fereastra in care se trec setările pentru imprimantă, apoi se apasă butonul *OK.* 

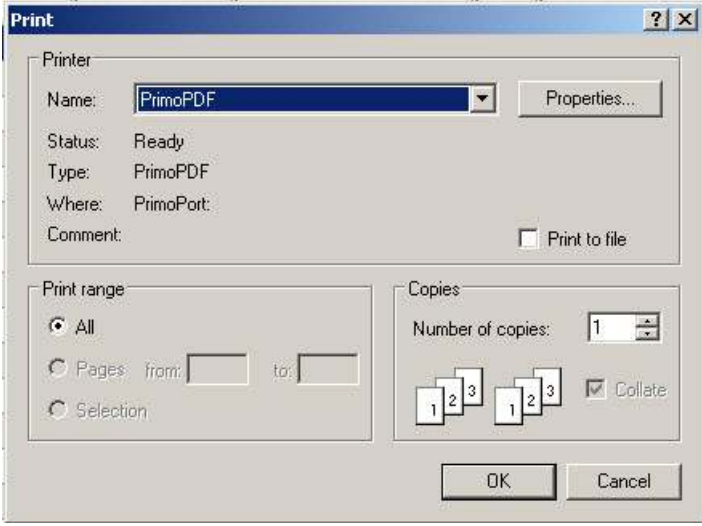

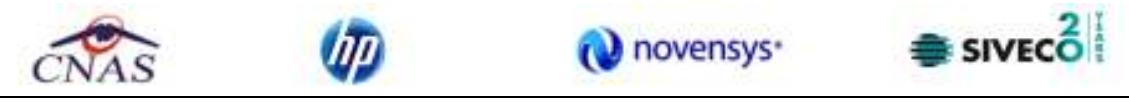

### **Figura 4.45 - Tiparire listă cetăţeni străini**

## **4.1.1.7.7 Vizualizare listă cu cetăţeni străini**

Pentru a tipări lista cetătenilor străini la imprimantă se filtrează înregistrările dorite și se apasă pe butonul *Tipărire*

Pentru vizualizarea listei cetăţenilor străini într-un fişier in vederea printării ulterioare se filtrează înregistrările dorite si se acctionează butonul *Vizualizare*. Se deschide o fereastră care contine intr-un fisier datele despre pacientii selectati.

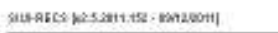

Pacienti Russe, frenuos CEUCod persoară ... bie Data rașterii Tară origine teatră estitentificată cardiână espirare ( COU) de COU de COU de Suite estituit cardiână espirare

#### **4.1.2. Fişe pacienţi**

Aceasta secțiune conține lista fișelor persoanelor care se află în evidența unității medicale și poate fi accesată de către **Utilizator** în unul din modurile:

-cu "click" pe butonul stânga al mouse-ului poziţionat pe comanda "*Fişier*", iar apoi pe comanda "*Fişe pacienţi*".

|   | Fişier | Raportări            | Administra |  |  |  |  |
|---|--------|----------------------|------------|--|--|--|--|
|   |        | Pacienți             |            |  |  |  |  |
|   |        | Fişe pacienți        |            |  |  |  |  |
|   |        | Rețete               |            |  |  |  |  |
|   |        | Bilete de trimitere  |            |  |  |  |  |
| R |        | Certificate medicale |            |  |  |  |  |
|   | leşire |                      |            |  |  |  |  |

**Figura 4.46 – Accesarea secţiunii Fişe Pacienţi** 

- prin accesarea butonului **Alexandria afisat în bara de instrumente** 

La apelarea modulului "*Fi*şe *pacienţi*", SIUI-RECS deschide în mod maximizat fereastra cu numele *"*Fişe pacienţi", în zona ecranului de afişare. În această fereastră este afişată în mod implicit lista cu fişele pacienţilor care sunt în evidenţa unităţii medicale in decursul lunii curente.

| <b>Internet</b><br><b>FAMILY</b><br><b>Tunese</b><br><b>GMP</b><br>OH.<br>Nuete Card<br><b>Third Sechs</b><br>Stat Becht<br>Data<br>司<br>TURNING<br>Post List<br>π<br>1005022<br><b>UNITER</b><br>u<br><b>ACUMULAR</b><br><b>Madrid</b><br>Address.<br><b>Dunge</b><br>TipSex.<br>Vinestown.<br><b><i><i><u>RACCERANT</u></i></i></b><br>Color sin re-<br>metrices. | STAR-ROS (VES/2012) 200 - 10/00/2012   Discovered<br>Fairl<br>ää. | Register Advisement<br>$-0.6$ $-0$ | Finnship Ayeta |  |  | 151.81<br>$-$ 6 $x$<br>Data de щелких: 11 /06/312 <b>€1</b> |
|----------------------------------------------------------------------------------------------------|-------------------------------------------------------------------|------------------------------------|----------------|--|--|-------------------------------------------------------------|
|                                                                                                    |                                                                   |                                    |                |  |  | Data Museum                                                 |

**Figura 4.47 - Fereastra fişelor pacienţilor** 

Fereastra "Fise pacienti" contine o listă cu înregistrări reprezentată sub formă tabelară. Lista are următorul format:

• cap de tabel - conţine numele coloanelor tabelului: **Nume**, **Prenume, Cod numeric personal, Cod secţie, Nume secţit, Dată internare, Dată externare, Zile de spitalizare, Tarif pacient, Tarif Casa**. Prin "click" pe numele unei coloane se realizează operaţia de "**Ordonare**" în listă. Coloanele listelor pot fi ordonate alfabetic ascendent/descendent. **Utilizatorul** va apăsa pentru ordonare pe titlul coloanei pentru care doreşte să facă ordonarea. Ordonarea se face numai după o coloană, la un moment dat.

| Nume            | Prenume:        | CNP |                                                     | Numër Card | Cod Sectio | Nume Sectial | Deta Internare |
|-----------------|-----------------|-----|-----------------------------------------------------|------------|------------|--------------|----------------|
|                 |                 |     |                                                     |            |            |              |                |
| <b>ASIGURAT</b> | <b>ASIGURAT</b> |     | 11860927125775 40417901145471372667                 |            | 85430.1    | <b>ABR</b>   | 01/09/2012     |
| ASIGURAT        | ASIGURAT        |     | 1801010330232 40167859295506981854 4101100000000450 |            | 85430      | <b>ABR</b>   | 01/09/2012     |

**Figura 4.48 - Ordonare ascendentă după prenume** 

• zona de introducere **filtre** - este un rând de casete text în care se pot adăuga criteriile de filtrare corespunzătoare fiecărei coloane. Prin filtrare se întelege restrângerea numărului de înregistrări afişate în aşa fel încât să se poată găsi mai rapid o înregistrare. După alegerea unui criteriu de filtrare se vor afişa numai înregistrările care satisfac acel criteriu. Criteriile de filtrare corespund coloanelor din listă şi se pot introduce în casetele text afişate în zona de filtre.

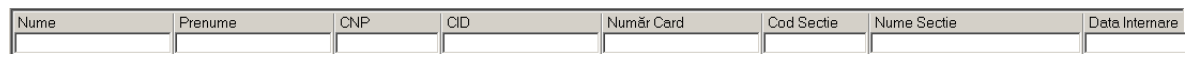

# **Figura 4.49 - Zona de introducere filtre**

În zona de filtre pot fi alese unul sau mai multe criterii de filtrare. Pentru casetele text care au posibilitatea de căutare după fragment de text (ex. Nume) fragmentele se introduc atfel:

" $\leftarrow$ fragment $\rightarrow$ %" sau " $\leftarrow$ fragment $\rightarrow$ " - orice începe cu  $\leftarrow$ fragment $\rightarrow$ 

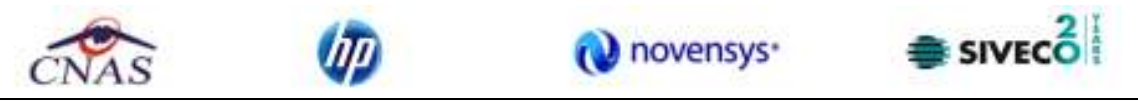

 $\cdot$ fragment $\to$ %" sau "% $\leftarrow$ fragment $\to$ " - orice conține  $\leftarrow$ fragment $\to$ .

De exemplu, dacă la **Prenume** se introduce "A", vor fi afişate toate înregistrările pentru care prenumele începe cu "A":

| Nume            | Frenume:        | CNP |                                                     | Numär Card | Cod Sectio | Nume Sectial    | Deta Internero |
|-----------------|-----------------|-----|-----------------------------------------------------|------------|------------|-----------------|----------------|
|                 |                 |     |                                                     |            |            |                 |                |
| ASIGURAT        | <b>ASIGURAT</b> |     | 1860927125775 40417901145471372667                  |            | 85430.1    | AB <sub>R</sub> | 01/09/2012     |
| <b>ASIGURAT</b> | <b>ASIGURAT</b> |     | 1801010330232 40167859295506981854 4101100000000490 |            | 85430      | <b>ABR</b>      | 101/09/2012    |

**Figura 4.50 - Filtrarea listelor** 

Există câteva caractere care nu pot fi folosite în textul care reprezintă criteriul de filtrare, acestea fiind: " **;** " şi " **'** " .

Pentru coloanele care afisează informații numerice sau de tip dată se afisează înregistările care conţin în câmpul respectiv valori mai mari sau egale cu valoarea introdusă ca şi criteriu de filtrare.

După ce utilizatorul a selectat criteriile dorite de filtrare, filtrarea propriu-zisă se va face apăsând tasta **Enter** cu cursorul aflat în una din casetele text pentru introducerea criteriilor de filtrare .

După introducerea unor criterii de filtrare într-o anumită pagină, acestea vor fi regăsite atunci când utilizatorul revine în acea pagină după navigarea la alte pagini.

• lista propriu-zisă - contine înregistrările din baza de date; prin "click" pe una dintre înregistrări sau mutarea cu săgeţi sus/jos se realizează operaţia de "**Selectare**". Pentru a executa una din operațiile corespunzătoare butoanelor din partea de jos a fiecărei pagini, **Utilizatorul** selectează rândul pentru care se doreşte operaţia prin "Click" cu butonul stâng al mouse-ului pe rândul respectiv. Rândul selectat va rămâne colorat diferit.

| Numa            | Prenume         | CNP |                                                     | Numär Card | Cod Sectio | Nume Sectia     | Deta Internere |
|-----------------|-----------------|-----|-----------------------------------------------------|------------|------------|-----------------|----------------|
|                 |                 |     |                                                     |            |            |                 |                |
| <b>ASIGURAT</b> | <b>ASIGURAT</b> |     | 1860927125775 40417901145471372667                  |            | 85430      | ABR.            | 01/09/2012     |
| <b>ASIGURAT</b> | ASIGURAT        |     | 1801010330232 40167859295506981854 4101100000000490 |            | 85430      | AB <sub>R</sub> | 01/09/2012     |

**Figura 4.51 - Înregistrare selectată** 

La micşorarea ferestrei, pentru permiterea citirii complete a înregistrărilor din listă, se afişează **barele de navigare** pe verticală sau/şi orizontală. Pentru vizualizarea unor înregistrări care nu se află în partea lizibilă a ferestrei, derularea listei poate fi făcută prin intermediul barei verticale de navigare, iar pentru vizualizarea informaţiilor tuturor coloanelor, deplasarea listei la dreapta/stânga se face prin intermediul barei orizontale de navigare. Barele de navigare se accesează cu mouse-ul; "click" pe săgeţile de la capetele barei mută lista cu câte o înregistrare. Ţinând apăsat butonul stânga al mouse-ului pe cursorul barei şi prin tragerea lui în altă poziţie, la eliberarea mouse-ului, lista se mută în poziţia dorită.

Utilizarea barelor de navigare nu modifică selecţia făcută.

În cadrul listei, dacă o înregistrare a fost selectată, se poate parcurge lista în sus sau în jos, prin tastele săgeată sus/săgeata jos; în acest fel, selecţia se mută pe înregistrarea precedentă/următoare. În cazul listelor mari, afişabile pe mai multe pagini de ecran, prin intermediul tastelor PageUp/PageDown, selecţia sare pe prima înregistrare a paginii anterioare, respectiv pe ultima înregistrare a paginii următoare.

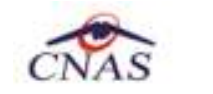

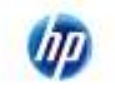

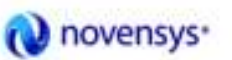

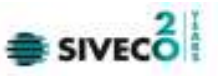

Navigarea între paginile secţiunii se poate realiza prin "click" cu mouse-ul pe titlul paginii. Titlul paginii active este scris cu litere îngroşate. Odată selectat un titlu de pagină, navigarea între pagini succesive poate fi făcută și de la tastatură, prin săgeti stânga/dreapta sau cu combinaţia de taste **Ctrl** + **Tab**.

## **4.1.2.1 Adăugare fişă pacient fara conexiune securizata (offline)**

#### *Precondiţii*

Pentru a adăuga o fişă pentru un pacient este necesar ca:

- fereastra **Fişe pacienţi** să fie activată;
- pacientul sa fie înregistrat în sistem;
- unitatea medicală să aibe contractat serviciul medical pe care urmează să-l înregistreze (în caz contrar nu se vor putea raporta serviciile efectuate sau nu vor fi validate de SIUI), la nivelul casei judeţene de asigurări de sănătate;
- medicul care efectuează serviciul să aibă specialitatea corespunzătoare necesară efectuării serviciului.

Pentru adăugarea unei înregistrări în lista fişe pacienţi, **Utilizatorul** apasă butonul

Adaugă... cu "click" al mouse-ului sau dacă este deja selectat, cu tasta "**Enter**". SIUI-RECS deschide fereastra selector **Selector pacient.** 

**Utilizatorul** apasa butonul **Citeste eCard ?,** iar aplicatia va intoarce CID-ul pacientului aflat pe card. Utilizatorul poate verifica online calitatea de asigurat a persoanei pe care doreşte să

o adauge ca intrare pe listă prin apăsarea butonului **Este asigurat** ?

**Sistemul** afişează urmoarele mesaje in urma apasarii butonului **Citeste eCard ?**:

- **Persoana se regaseste pe card, caz in care CID-ul este filtrat si afisat in selector**
- **Persoana nu exista in baza de date a medicului, caz in care primeste urmatorul mesaj de eroare : Persoana de pe card nu exista in baza de date. Doriti sa o adaugati ?. Se va urma fluxul de adaugare pacient.**
- **Datele de pe card nu coincid cu ale pacientului, caz in care primeste urmatorul mesaj de eroare : Cardul inserat in terminal nu este asociat cu persoana (...CID...)**:

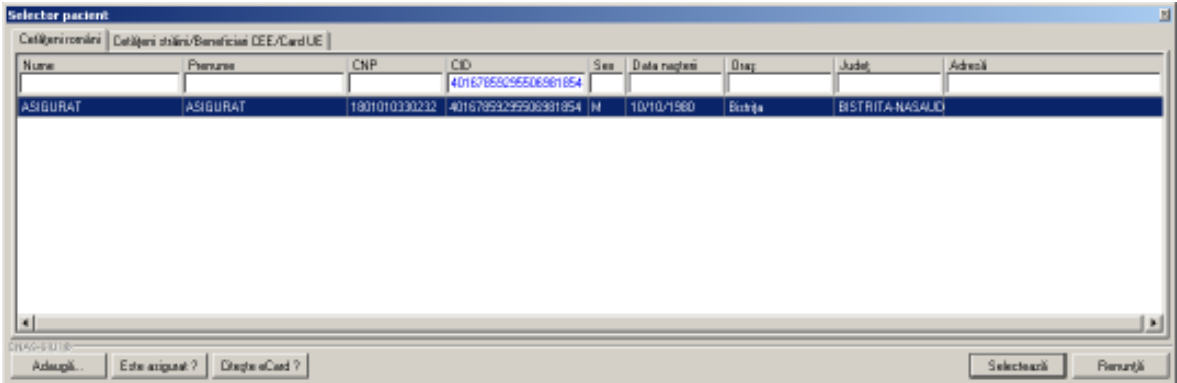

#### **Figura 4.52 - Selector pacient**

**Utilizatorul** selectează pacientul pentru care se face înregistrarea (poate selecta un cetăţean român sau unul străin)**. SIUI-RECS** afişează fereastra **Adăugă fişă pacient**.

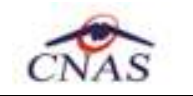

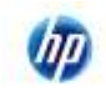

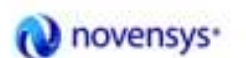

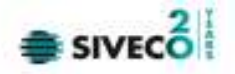

**Utilizatorul** introduce datele cel puţin în câmpurile obligatorii. Navigarea între câmpuri se face fie cu "click" al mouse-ului direct pe câmpul pentru care **Utilizatorul** doreşte să introducă datele, fie cu tasta **Tab,** prin intermediul căreia se parcurg succesiv toate câmpurile.

Fereastra de **Adăugă fişă pacient** este formata din 3 tab-page-uri (*Bilet de trimitere primit*, *InternareZile Spitalizare,)* in care trebuiesc completate toate câmpurile obligatorii. Câmpurile care sunt marcate cu simbolul \* sunt câmpuri obligatorii.

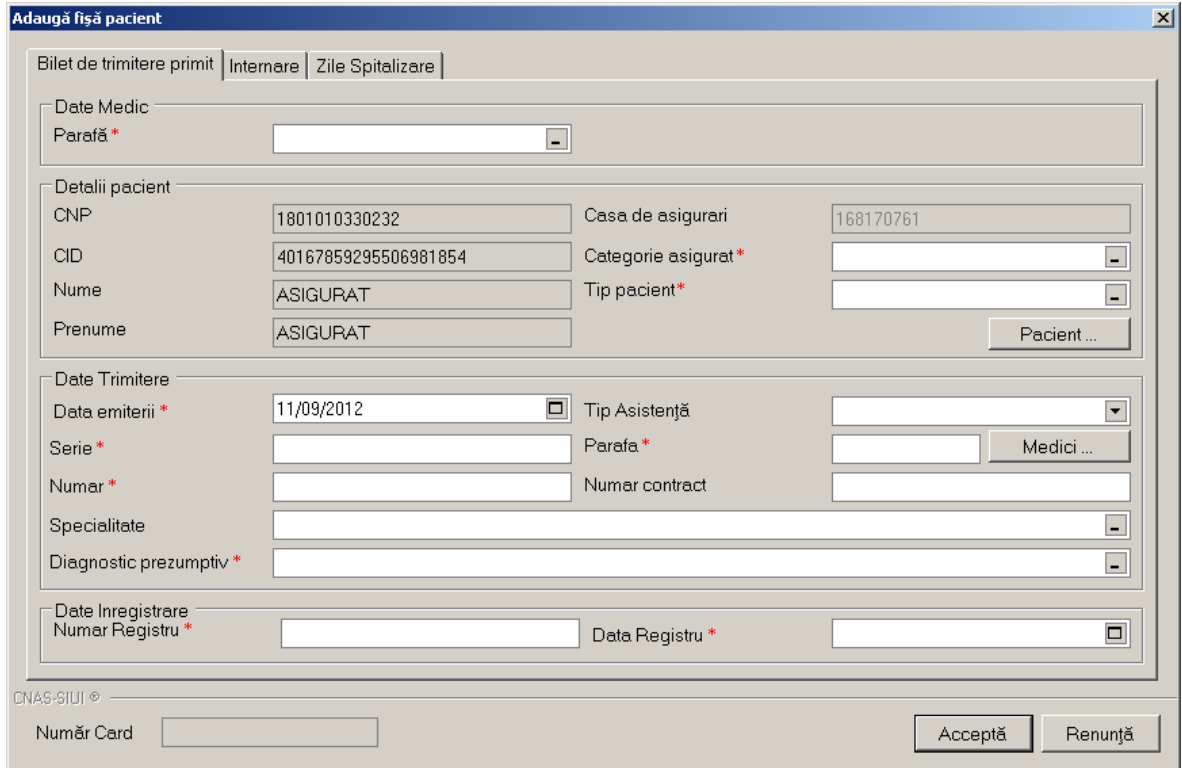

#### **1) Bilet de trimitere primit**

**Figura 4.53 - Adăugare date pacient in fişă pacient** 

Pacientul selectat se poate schimba accesând butonul Racient al si selectând altul din Selectorul de pacienți. **SIUI-RECS** completează automat datele personale alea pacientului selectat.

Fereastra *Bilet de trimitere primit* este împărţită în patru zone:

• *Date medic:* 

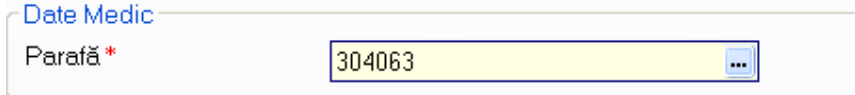

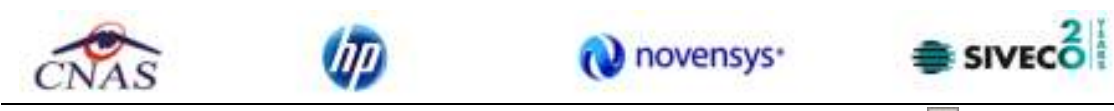

Parafă - câmp obligatoriu cu selector; la apăsarea butonului **-** se deschide o fereastră de selectare

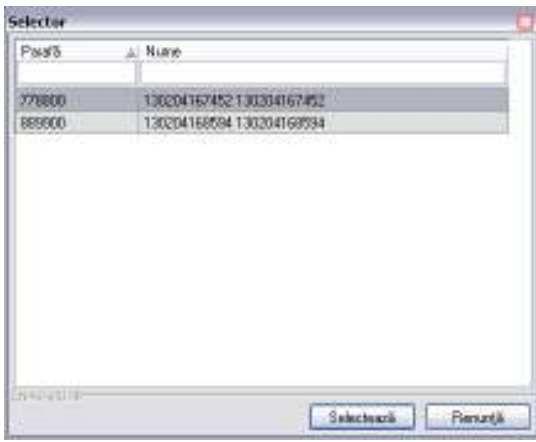

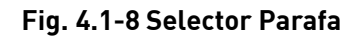

• *Detalii pacient:* 

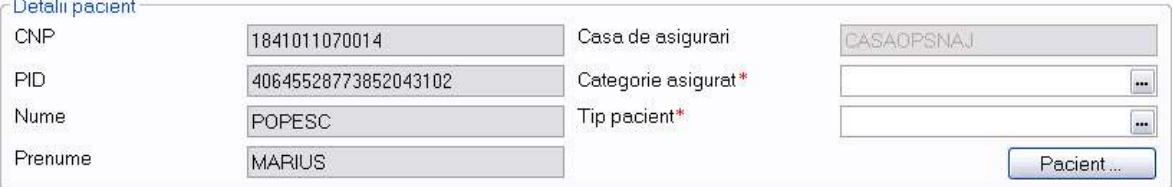

- **CNP**  câmp needitabil; reprezintă codul numeric personal al pacientii selectate, completat automat de sistem;
- **CID**  câmp needitabil, reprezintă codul unic de identificare al pacienţilor selectati.
- **Nume** câmp needitabil, completat automat de sistem;
- **Prenume** câmp needitabil, completat automat de sistem;
- **Casa de asigurări**  camp needitabil, completat automat de sistem;
- **Tip asigurat** câmp obligatoriu cu selector; la apăsarea butonului **-** se deschide o fereastră de selectare

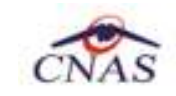

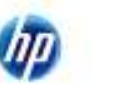

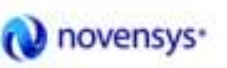

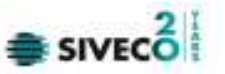

| Cod                            | Al Descrieve                                   | Valabili de la     | Valabil pana la | м        |
|--------------------------------|------------------------------------------------|--------------------|-----------------|----------|
| LBER                           | Liber profesionist                             | 19/07/1980         |                 |          |
| M.                             | Militas                                        | 03/01/1900         |                 |          |
| PCTR                           | Personal Contractual                           | 01/04/2008         |                 |          |
| PDT                            | Plecat dirt large                              | 008P.10\10         |                 |          |
| FENS:                          | Persional                                      | 23/02/1980         |                 |          |
| <b>PEN 5600</b>                | FENSIONARE CU VENETURE NICE IO 600 LEVILUNAI.  | 03/03/2009         |                 |          |
| <b>PEVTP</b>                   | Pers, expulsate/victime trafic persoane        | 07/07/1800         |                 |          |
| R.                             | Perù privale de libertate                      | 03/03/1900         |                 |          |
| <b>PLOTH</b>                   | <b>Flata directa</b>                           | 23/02/1980         |                 |          |
| <b>PMS</b>                     | Beneficial PNS<br><b>INSERIA IN CONTRACTOR</b> | 23/02/1980         |                 |          |
| PFMP.                          | Persoane percecutate din motive politice       | 01/01/1900         |                 |          |
| <b>REV</b>                     | Heyokalons (EtginMadri                         | 23/02/1980         |                 |          |
| 541                            | <b>Salarion</b>                                | 23/02/1950         |                 | $\omega$ |
| shing, p.<br><b>DERENTIATE</b> |                                                | <b>NAME REPORT</b> |                 |          |

**Fig. 4.1-9 Tip asigurat** 

• **Tip pacient** - câmp obligatoriu cu selector; la apăsarea butonului **-** se deschide o fereastră de selectare

| Cod              | Descriese                                                            |
|------------------|----------------------------------------------------------------------|
|                  |                                                                      |
| ACCI PROF        | Accidente de munco si boli profesionale                              |
| ASIGURAT         | Ariousti                                                             |
| CARD EURO        | Beneficial de cardui europene                                        |
| DETA, DONY       | Calateri ai statebri cu care Pionania a inche al acordui, intelegen- |
| FURM CEE         | Beneficias aiforoularelor suspene empe in bans Regulareantului       |
| <b>PEEJ DAUN</b> | Canal promotele ca unani a shuatka in care to au toot aduse          |
|                  |                                                                      |
|                  |                                                                      |

**Fig. 4.1-10 Tip pacient** 

• *Date trimitere:* 

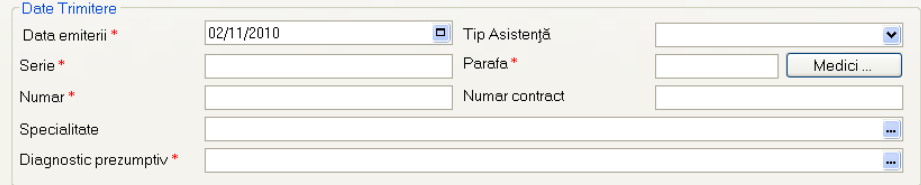

- **Serie** câmp obligatoriu;
- **Parafă** câmp obligatoriu;
- Diagnostic prezumtiv câmp obligatoriu cu selector; la apăsarea butonului **-** se deschide o fereastră de selectare

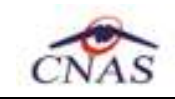

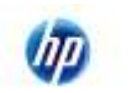

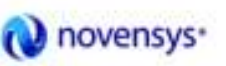

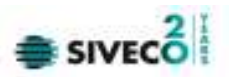

| Cod              | Descriere                                                      | Valabil de la      | Valabil pana la | ۸ |
|------------------|----------------------------------------------------------------|--------------------|-----------------|---|
|                  | Holera                                                         | 01/01/1970         |                 |   |
| 10               | Giardiaza (lambliaza)                                          | 01/01/1970         |                 |   |
| 100              | Tumora maligna a rectului                                      | 01/01/1970         |                 |   |
| 101              | Tumora maligna a anusului si canalului anal                    | 01/01/1970         |                 |   |
| 102              | Tumora maligna a ficatului si canalelor biliare intrahepatice. | 01/01/1970         |                 |   |
| 103              | Tumora maligna a veziculei biliare                             | 01/01/1970         |                 |   |
| 104              | Tumori maligne ale cailor biliare, alte si neprecizate         | 01/01/1970         |                 |   |
| 105              | Tumori maligne ale pancreasului                                | 01/01/1970         |                 |   |
| 106              | Tumora maligna a organelor digestive cu alta localizare si rau | 01/01/1970         |                 |   |
| 107              | Tumora maligna a foselor nazale si a urechii medii             | 01/01/1970         |                 |   |
| 108              | Tumora maligna a sinusurilor fetei                             | 01/01/1970         |                 |   |
| 109              | Tumori maligne ale laringelui:                                 | 01/01/1970         |                 |   |
| 11               | Alte boli intestinale prin protozoare                          | 01/01/1970         |                 |   |
| 440<br>NAS-SILIG | $\pm$<br>$\mathbf{r}$<br>$\cdot$ $\cdot$                       | <b>OF IGA HOTO</b> |                 |   |

**Fig. 4.1-11 Selector diagnostic** 

- **Dată emiterii** câmp obligatoriu de tip dată;
- **Numar**  câmp obligatoriu de tip numeric;
- **Numar contract**  câmp obligatoriu. Se poate completa in două moduri: direct scriind numarul contractului sau accesând butonul Medic si selectând un medic din listă.

| Pasta il Nume |                   | Eara de ari  | <b>Contract</b> | Specialitate                 | Walabil de la             | Valabil pana la | ×. |
|---------------|-------------------|--------------|-----------------|------------------------------|---------------------------|-----------------|----|
| <b>DODE24</b> | 102112128         | MLPTL        | <b>M.PTL</b>    | DBSTETRIEA-GINE 01/01/2007   |                           |                 |    |
| 002588-       | 102108389         | M PTL        | <b>MPTL</b>     | DEFINATIONENERC 01/01/2007   |                           |                 |    |
| DDG484        | 101130700588      | <b>M.PTL</b> | <b>M.PTL</b>    | MEDICINADE                   | 01/01/2008                |                 |    |
| 003677        | 102109654         | <b>M.PTL</b> | <b>M.FTL</b>    | <b>NEUROLOGIE</b>            | 01/01/2007                |                 |    |
| 00688         | 102111432         | M.FTL        | <b>M.FTL</b>    | PNEUMOLOGIE                  | 01/01/2007                |                 |    |
| 00758         | 102110804         | <b>M.PTL</b> | <b>M.PTL</b>    | RECUPERAPE:                  | 01/01/2007                |                 |    |
| <b>DDEC8</b>  | 1363587148        | <b>M.PTL</b> | <b>M.PTL</b>    | DEFINATIONENEED 07/01/2008   |                           |                 |    |
| DON 62        | 102110422         | <b>M.RTL</b> | <b>M.RTL</b>    | MEDICINA.                    | 01/01/2007                |                 |    |
| 03234         | 121217366879      | <b>MEPTL</b> | <b>MEPTL</b>    | RADIOLOGIE (MAG. 01/01/2009) |                           |                 |    |
| DT27BD        | 102110680         | <b>MEPTL</b> | <b>MEPTL</b>    | <b>PEDIATRIE:</b>            | 01/01/2007                |                 |    |
| 015194        | 156134951236      | <b>M.PTL</b> | <b>M.PTL</b>    | PSI-LATRIE                   | 01/01/2007                |                 |    |
| <b>D1BD65</b> | 102110575         | <b>M.PTL</b> | <b>M.PTL</b>    | <b>MEDICINAL</b>             | 01/01/2007                |                 |    |
| 019621        | 102108376         | <b>M.FTL</b> | <b>M.FTL</b>    | <b>PSHATRE</b>               | 01/01/2007                |                 |    |
| ponymmus      | <b>REVIVE FUT</b> | 4.00 minute  | 120,000         | <b>PLANHINE</b>              | <b>IN'S STEEL PRODUCT</b> |                 | M  |

**Fig. 4.1-12 Lista medici** 

- **Număr Registru**  câmp obligatoriu;
- **Dată Registru** câmp obligatoriu de tip data;
- **Specialitate -** câmp optional cu selector; la apăsarea butonului **-** se deschide o fereastră de selectare

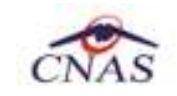

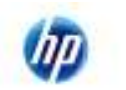

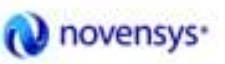

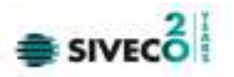

| Cod                             | Al Descriese                                                             | Valabilitätella:                       | Valabili pana la |  |
|---------------------------------|--------------------------------------------------------------------------|----------------------------------------|------------------|--|
|                                 |                                                                          |                                        |                  |  |
|                                 | Holeca                                                                   | and the first product of<br>01/01/1970 |                  |  |
| 70.                             | Giardiara (tembleca)                                                     | 01/01/1500                             |                  |  |
| 700                             | Tunora naligna a rectului                                                | 03/01/18/0                             |                  |  |
| 101                             | Tunara naligna a anusului si canalului anali                             | 01/01/1970                             |                  |  |
| 102                             | Tunora nalgna a ficalului si canalelor bilare intrahepatoe               | 01/01/1970                             |                  |  |
| 103                             | Tunoramaligna a veziculei biluse                                         | DT/01/1370                             |                  |  |
| 104                             | Tursori nialigne alle callor biliare, alle si nepreciziate               | 01/01/1970                             |                  |  |
| 105                             | Tunorinaligne ale pancreanului                                           | 01/01/1870                             |                  |  |
| 106                             | Tunora naligna a organelor digestive cu alla localizare si rau definita. | 01/01/1970                             |                  |  |
| TDT                             | Tunora naligira a rovalor nazale si a uschi medi-                        | 01/01/1970                             |                  |  |
| <b>108</b>                      | Tunora nialigna a cinuixallor leter                                      | 03/01/1870                             |                  |  |
| 109                             | Tunorinaligns als la ingelui                                             | 01/01/1970                             |                  |  |
| TT.                             | Alterball interstriale pair profozoare-                                  | 01/01/1970                             |                  |  |
| <b>STAR</b><br><b>DOGUTI II</b> |                                                                          | alon area to event.                    |                  |  |

**Fig. 4.1-13 Selector specialitate** 

• *Date inregistrare:* 

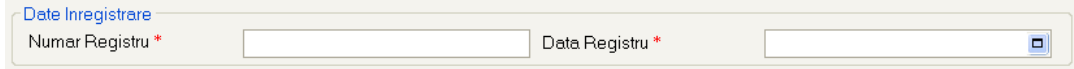

- **Numar Registru** câmp obligatoriu;
- **Data Registru** câmp obligatoriu de tip data;

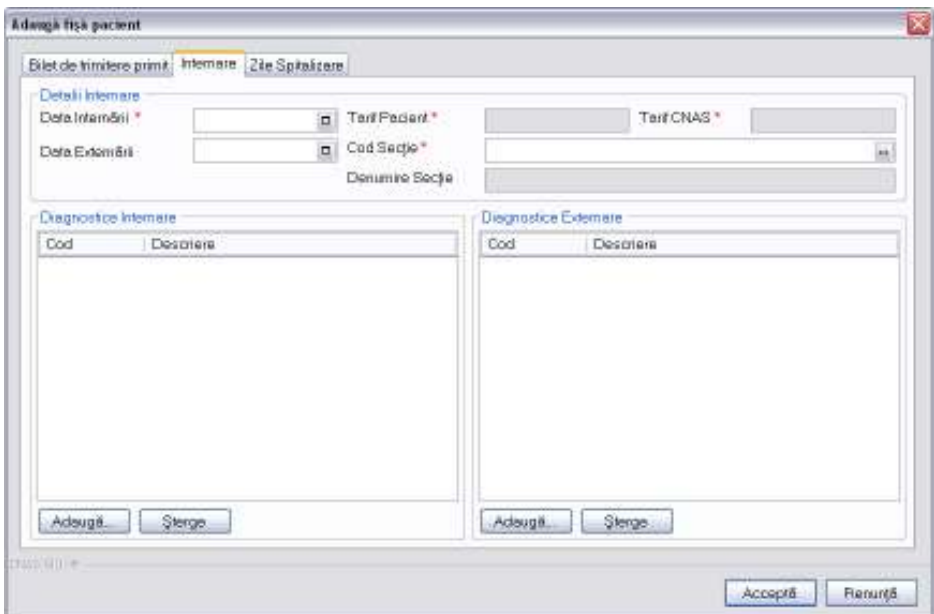

#### **2) Internare**

**Fig. 4.1-14 Adaugare internare in fişă pacient** 

Fereastra *Internare* este împărţită în trei zone:

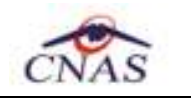

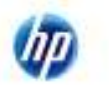

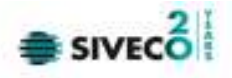

- *Detalii internare:* 
	- **Data internării**  câmp obligatoriu de tip dată;
	- **Data externării**  câmp opţional de tip dată;
	- **Tarif pacient**  câmp obligatoriu needitabil, se completează automat de sistem când se selectează secţia;
	- **Tarif Casa**  câmp obligatoriu needitabil, se completează automat de sistem când se selectează sectia;
	- Cod secție câmp obligatoriu cu selector; la apăsarea butonului **-** se deschide o fereastră de selectare;

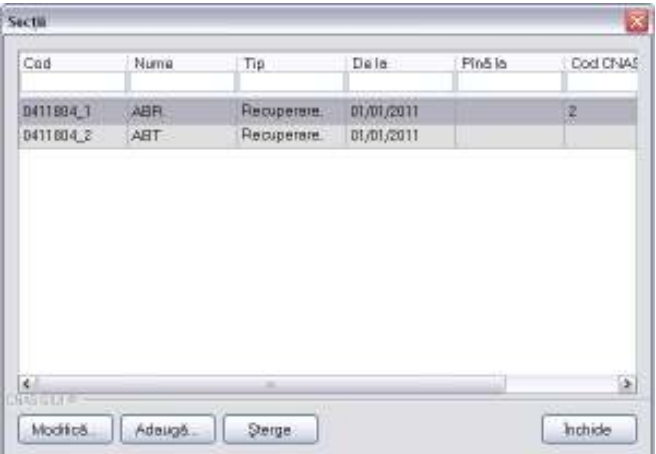

**Fig. 4.1-15 Selector secţie** 

- **Denumire secţie**  câmp opţional needitabil, se completează automat de sistem cu numele secţiei selectate;
- *Diagnostice internare:* contine o lista cu diagnostice de internare. Operatii permise:
	- Adaugare diagnostic internare se accesează butonul **Adaugă...** si se selectează un diagnostic din lista afisata de sistem

| Cod                            | Descriese                                                       |  |  |  |  |  |
|--------------------------------|-----------------------------------------------------------------|--|--|--|--|--|
| 533                            | Aboes cultered, hauncul ei furuncul antiacold, l'legmon         |  |  |  |  |  |
| 258                            | Abcet ai granulom intracranian at intrarahidlan                 |  |  |  |  |  |
| 538                            | Abcesul pulnonar si al mediastinului                            |  |  |  |  |  |
| 843                            | Absenta, attezia si stenoza congenitala a intestinuiui subtite  |  |  |  |  |  |
| 336                            | Abuz de substanta nedeterninand dependenta                      |  |  |  |  |  |
| 480                            | Accident cerebral neupectical collemonagie sourcitaci:          |  |  |  |  |  |
| 976                            | Accidente de Tonsport                                           |  |  |  |  |  |
| <b>SO'B</b>                    | Accidente de transport aelian si de zbor spatial                |  |  |  |  |  |
| 907                            | Accidente de transport pe apa                                   |  |  |  |  |  |
| BOT9                           | Accidente de transport, alte orrara precistare                  |  |  |  |  |  |
| 376                            | Accidente inchemice cerebrale transitori si sindroame innuclie  |  |  |  |  |  |
| E17                            | the company of the company of the company of the<br>ficilities. |  |  |  |  |  |
| 400                            | Afectioni ale aparotului tacrinual                              |  |  |  |  |  |
| <b>Him s</b><br><b>NASHEIR</b> | Headquired and an animals of devices and index                  |  |  |  |  |  |

**Fig. 4.1-16 Selector diagnostic** 

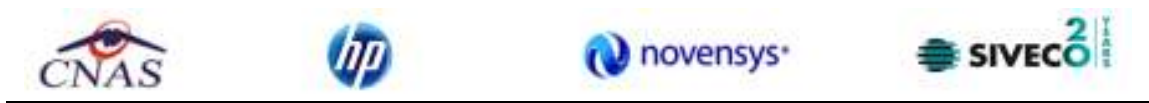

• **Ştergere diagnostic internare** - se selectează un diagnostic deja existent in lista apoi se accesează butonul singe singe SIUI-RECS afisează un mesaj de confirmare, Utilizatorul confirmă stergerea.

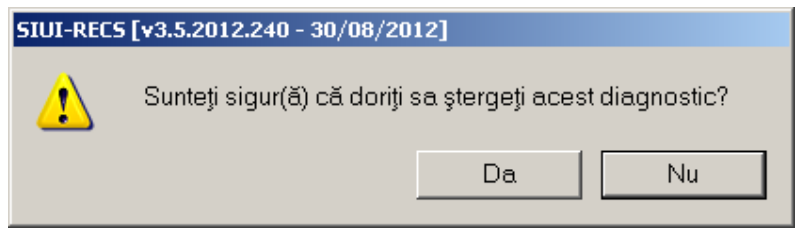

**Fig. 4.1-17 - Confirmare stergere diagnostic** 

- *Diagnostice externare:* contine o lista cu diagnostice de externare. Operatii permise:
	- Adaugare diagnostic externare se accesează butonul **Adaugă...** si se selectează un diagnostic din lista afisata de sistem

| Cod                | Descriere                                                         |  |
|--------------------|-------------------------------------------------------------------|--|
| 593                | Abces cutanat, furuncul si furuncul antracoid, flegmon            |  |
| 359                | Abces si granulom intracranian si intrarahidian                   |  |
| 538                | Abcesul pulmonar si al mediastinului                              |  |
| 841                | Absenta, atrezia si stenoza congenitala a intestinului subtire    |  |
| 336                | Abuz de substanta nedeterminand dependenta                        |  |
| 480                | Accident cerebral nespecificat ca hemoragie sau infarct           |  |
| 976                | Accidente de transport                                            |  |
| 978                | Accidente de transport aerian si de zbor spatial                  |  |
| 977                | Accidente de transport pe apa                                     |  |
| 979                | Accidente de transport, alte si fara precizare                    |  |
| 376                | Accidente ischemice cerebrale tranzitorii și sindroame inrudite   |  |
| 617                | Acneea                                                            |  |
| 400                | Afectiuni ale aparatului lacrimal                                 |  |
| ra1<br>CNAS-SIUI ® | A familiani a ba a mallera a malmana ababanana an dhamilan manana |  |

**Fig. 4.1-18 Selector diagnostic** 

• **Ştergere diagnostic externare** - se selectează un diagnostic deja existent in lista apoi se accesează butonul sierge . SIUI-RECS afișează un mesaj de confirmare, Utilizatorul confirmă stergerea.

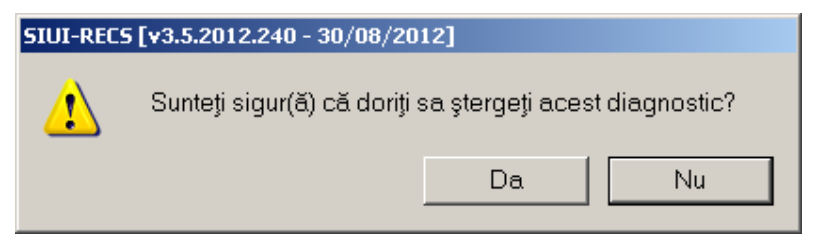

**Fig. 4.1-19 - Confirmare stergere diagnostic** 

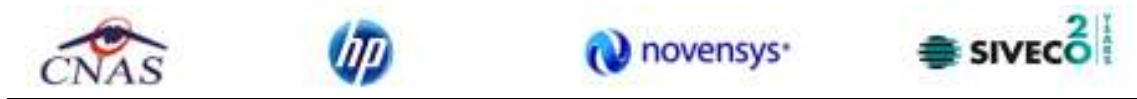

Prin accesarea butonului **Renunţă** din fereastra **Adaugare fişă pacient**, fereastra se închide fără a se salva datele introduse. După completarea datelor, **Utilizatorul** accesează butonul **Acceptă** pentru a salva datele în baza de date. La apăsarea butonului Acceptă, SIUI-RECS verifică dacă datele introduse de utilizator sunt corecte sau nu. În cazul în care apar situații invalide sau incerte, se afişează mesaje de eroare sau de avertizare corespunzătoare. Mesajele de eroare se afişează în cazul în care invaliditatea datelor poate afecta funcţionarea sistemului şi nu permit salvarea datelor, utilizatorul fiind obligat să corecteze eroarea semnalată.

#### **3) Zile spitalizare**

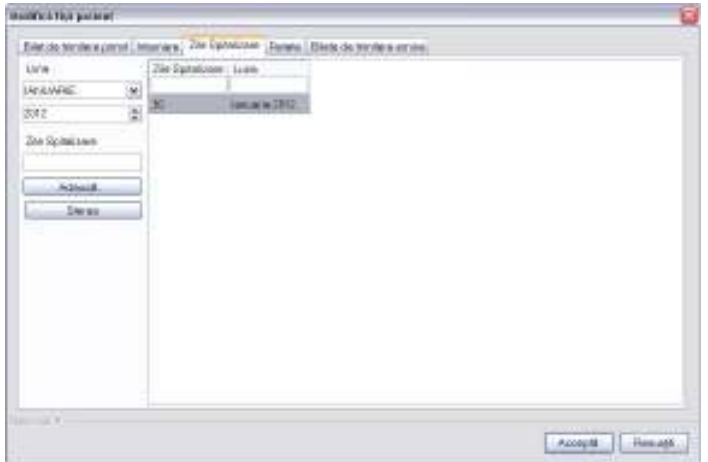

- **Adaugare Zile Spitalizare**  se introduce numarul de zile apoi se accesează butonul Adauqă...
- **Stergere Zile Spitalizare** se acceseaza butonul **standard Sterge**

#### **4.1.2.2 Adăugare fişă pacient cu conexiune securizata (online)**

#### *Precondiţii:*

Indicator de stare online/offline ( semafor) este Online, indicând astfel o conexiune securizată cu SIUI.

Pentru adăugarea unei înregistrări în lista servicilor medicale, Utilizatorul apasă butonul Adaugă...

 cu "click" al mouse-ului sau dacă butonul este deja selectat, cu tasta "**Enter**". Sistemul deschide fereastra **Selector pacient.** 

|                         |                                                          |               |                            |      |              | novensys <sup>®</sup> |                         | SIVECO <sup>1</sup> |    |
|-------------------------|----------------------------------------------------------|---------------|----------------------------|------|--------------|-----------------------|-------------------------|---------------------|----|
| <b>Selector pacient</b> | Catibaráronára   Catibara stalini/Banaficial DEE/Card LE |               |                            |      |              |                       |                         |                     |    |
| Numm                    | Perruree                                                 | <b>CNP</b>    | CD<br>40167956095506981854 | See. | Data respons | <b>Utap</b>           | Judet.                  | Admil               |    |
| ASIGURAT                | ASIGURAT                                                 | 1901010330232 | 40167859295908981854 N     |      | 10/10/1980   | Bishija.              | <b>BISTRITA NASALIS</b> |                     |    |
|                         |                                                          |               |                            |      |              |                       |                         |                     |    |
|                         |                                                          |               |                            |      |              |                       |                         |                     |    |
|                         |                                                          |               |                            |      |              |                       |                         |                     |    |
|                         |                                                          |               |                            |      |              |                       |                         |                     |    |
|                         |                                                          |               |                            |      |              |                       |                         |                     |    |
| ы                       |                                                          |               |                            |      |              |                       |                         |                     | V. |

**Figura 4.54 – Selector pacient** 

**Utilizatorul** apasa butonul **Citeste eCard ?,** iar aplicatia va intoarce CID-ul pacientului aflat pe card. Utilizatorul poate verifica online calitatea de asigurat a persoanei pe care doreşte să

o adauge ca intrare pe listă prin apăsarea butonului  $\boxed{\text{Este} \texttt{asigurat} \ \textcolor{red}{?}}$ 

**Sistemul** afişează urmoarele mesaje in urma apasarii butonului **Citeste eCard ?**:

- **Persoana se regaseste pe card, caz in care CID-ul este filtrat si afisat in selector**
- **Persoana nu exista in baza de date a medicului, caz in care primeste urmatorul mesaj de eroare : Persoana de pe card nu exista in baza de date. Doriti sa o adaugati ?. Se va urma fluxul de adaugare pacient.**
- **Datele de pe card nu coincid cu ale pacientului, caz in care primeste urmatorul mesaj de eroare : Cardul inserat in terminal nu este asociat cu persoana (...CID...)**:

**Sistemul** afişează calitatea de asigurat rezultată în urma verificării, care poate fi:

- CNP-ul nu se regaseste in SIUI
- Pacientul este decedat
- Pacientul nu este asigurat
- Pacientul este asigurat si se afiseaza categoriile cu perioadele de valabilitate corespunzatoare.

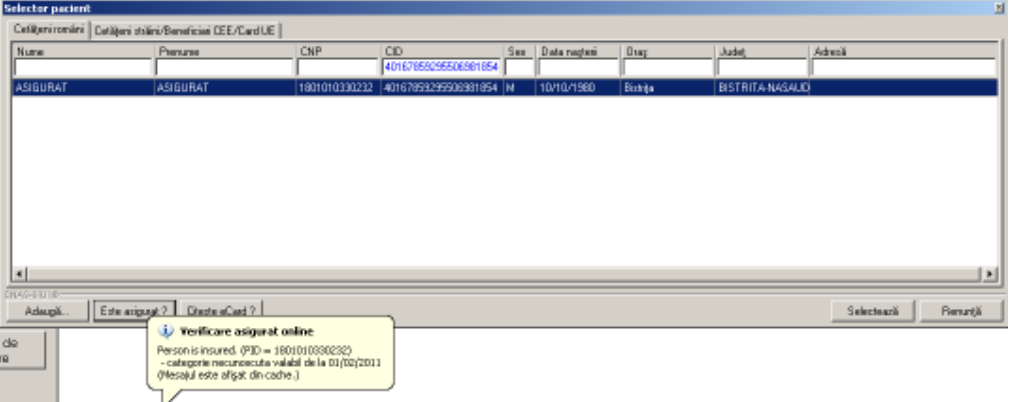

Figura 4.55 – Verificare calității de asigurat a pacientului în selector

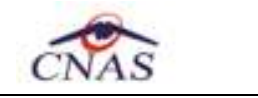

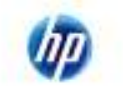

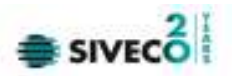

Utilizatorul selectează pacientul pentru care se face înregistrarea**.** 

Sistemul trece in ecranul de adaugare a serviciului, avand datele pacientului precompletate.

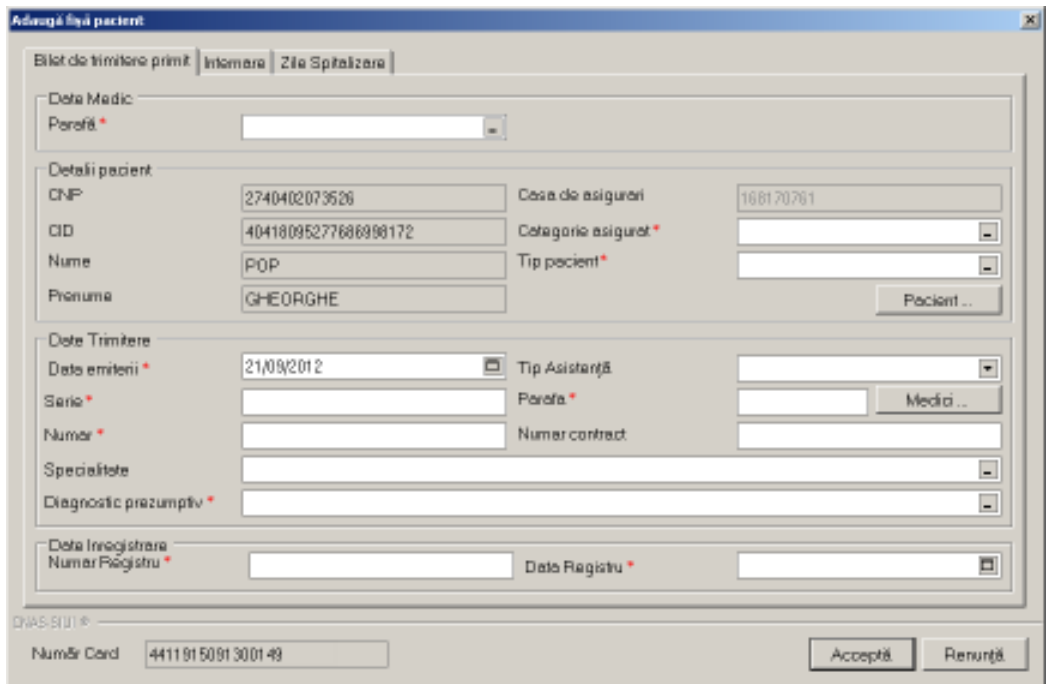

**Figura 4.56 –** Date pacient precompletate

Utilizatorul completeaza datele aferente serviciului similar cu adaugarea serviciului in varianta fara conexiune securizata (offline).

La apasarea butonului Accepta, Sistemul trimite o solicitare catre SIUI cu privire la corectitudinea serviciului respectiv. Raspunsul primit se va afisa in bara de stare si poate contine mesaj de succes sau atentionare aferente regulilor de validare din SIUI.

Utilizatorul poate continua cu adaugarea unui alt serviciu, indiferent de mesajul afisat in bara de stare, deoarece se va salva serviciul in baza de date locala.

#### **4.1.2.3 Modificare fişă pacient**

*Precondiţii:* 

- fisa să fie înregistrata în sistem;
- fereastra **Fise pacienti** este activată.

Pentru a modifica fişa unui pacient, **Utilizatorul***:* 

- selectează fişa ale cărei date urmează a fi modificate
- intră în regim de lucru modificare date prin dublu click cu mouse-ul pe înregistrarea selectată sau apasând butonul Modifică... cu "click" al mouse-ului sau, dacă butonul este deja selectat, cu tasta "**Enter**".

La acţiunea de modificare se deschide fereastra "**Modifică fişă pacient**", dar cu valorile existente în baza de date şi doua tab-page-uri in plus (*Reţete* si *Bilete de trimitere emise*) .

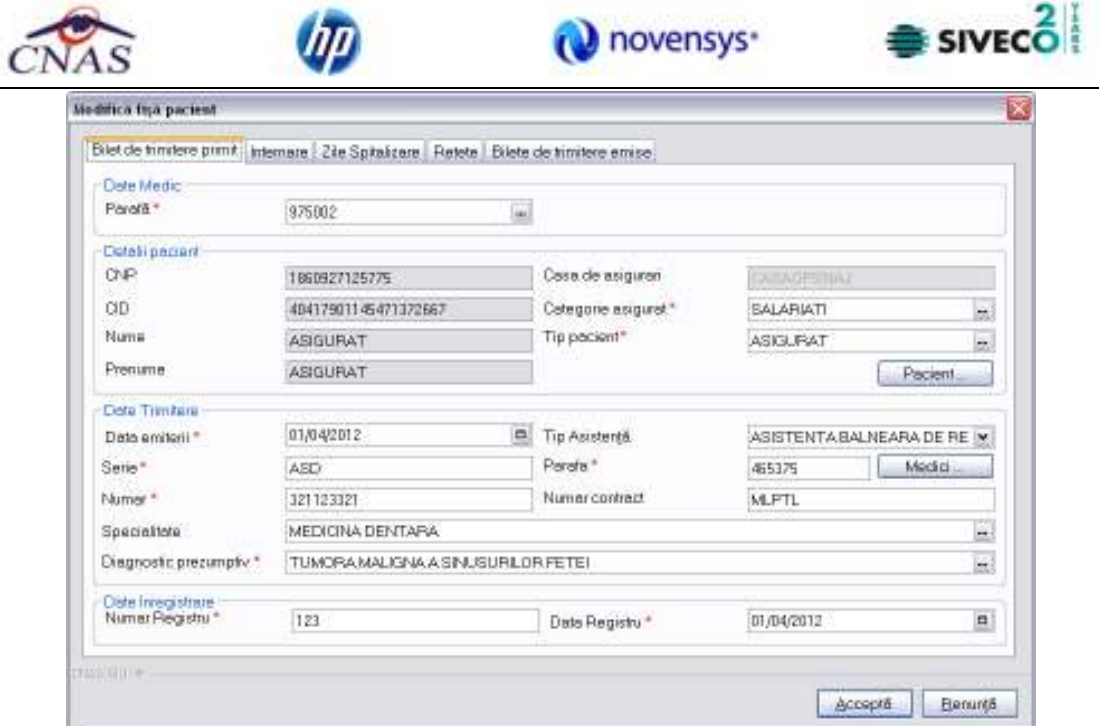

**Figura 4.57 - Modificare fişă pacient** 

Fereastra *Modifică fişă pacient* conţine 4 tab-page-uri **(***Bilet de trimitere primit***,** *Internare***,**  *Zile Spitalizare***,** *Reţete* **si** *Bilete de trimitere emise***).** Validarea datelor din primele doua tabpage-uri este identică cu aceea prezentată în capitolul Adăugare fişă pacient. Astfel în continuare vor fi prezentate doar tab-page-urile *Reţete* si *Bilete de trimitere emise*.

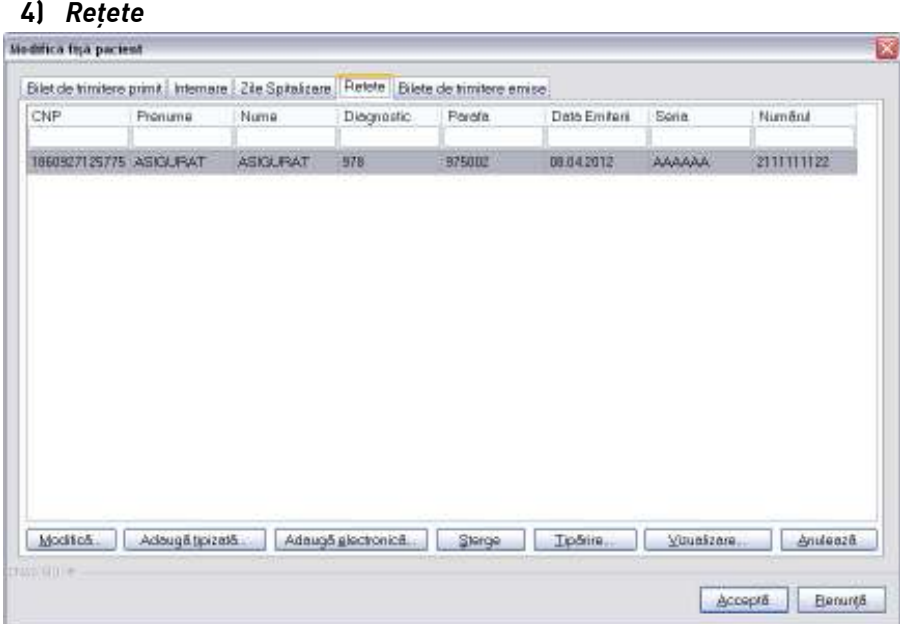

**Figura 4.58 - Modificare fişă pacient - Reţete** 

Fereastra *Reţete* prezintă sub forma tabelară lista cu reţetele prescrise pentru pacientul selectat. Operaţii permise:

 **a)** *Adăugare reţetă.*

 **b)** *Modificare reţetă*.

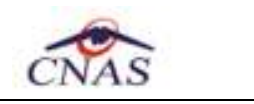

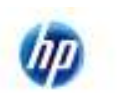

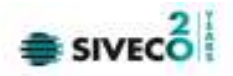

 **c)** *Stergere reţetă*.

**5)** *Bilete de trimitere emise*

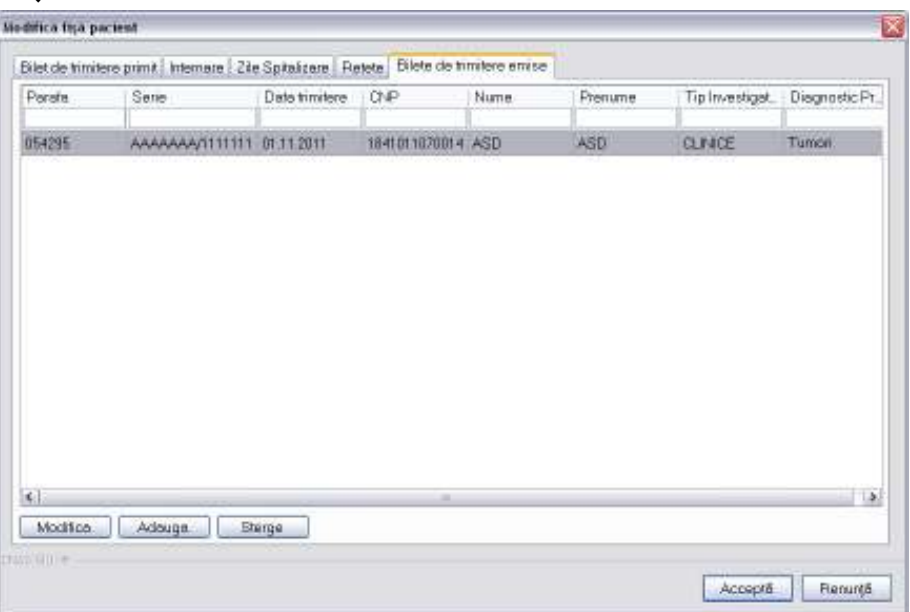

#### **Figura 4.59 - Modificare fişă pacient - Bilete de trimitere emise**

Fereastra *Bilete de trimitere emise* prezintă sub forma tabelară lista cu biletele de trimitere emise pentru pacientul selectat. Operaţii permise:

- **a)** *Adaugare bilet de trimitere*
- **b)** *Modificare bilet de trimitere*
- **c)** *Ştergere bilet de trimitere*

Prin accesarea butonului **Renunţă** din fereastra **Modificare fişă pacient**, fereastra se închide fără a se salva datele introduse.

După completarea datelor, **Utilizatorul** accesează butonul **Acceptă** pentru a salva datele în baza de date. La apăsarea butonului Acceptă, SIUI-RECS verifică dacă datele introduse de utilizator sunt corecte sau nu. În cazul în care apar situații invalide sau incerte, se afisează mesaje de eroare sau de avertizare corespunzătoare. Mesajele de eroare se afişează în cazul în care invaliditatea datelor poate afecta funcţionarea sistemului şi nu permit salvarea datelor, utilizatorul fiind obligat să corecteze eroarea semnalată.

#### **4.1.2.4 Ştergere fişă pacient**

*Precondiţii:* 

- fisa să fie înregistrata în sistem;
- fereastra **Fise pacienti** este activată.

Pentru ştergerea unei fişe de pacinet aflata pe listă, **Utilizatorul** selectează fişa din lista fiselor pacientilor, iar apoi apasă butonul <u>sterge</u>

SIUI-RECS afişează dialogul de confirmare a ştergerii:

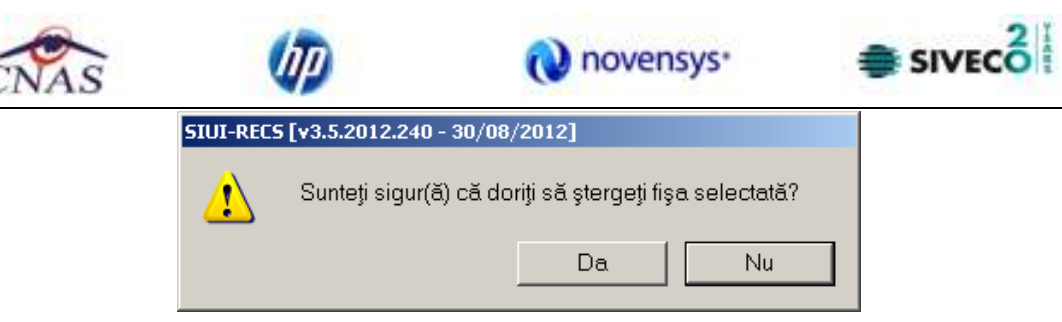

**Figura 4.60 - Dialog de confirmare Ştergere fişă pacient** 

Fisă este ştearsa din listă doar dacă **Utilizatorul** confirmă operaţia de ştergere, caz în care lista se actualizează corespunzător.

## **4.1.2.5 Actualizare lista fişe pacienţi**

Utilizatorul poate realiza actualizarea listei fișelor prin apăsarea butonului **cupulizează** cu "click" al mouse-ului sau dacă este deja selectat, cu tasta "**Enter**".

## **4.1.2.6 Export Excel lista fişe pacienţi**

**Utilizatorul** apasă butonul **Export Excel** pentru a exporta lista fișelor pacienților într-un fişier Excel.

Daca Microsoft Excel nu este instalat pe calculator, se va afișa mesajul: "Microsoft Excel nu este instalat!". În caz contrar, se afişează fereastra cu titlul Export Excel, conţinând informaţii despre stadiul operaţiei de export.

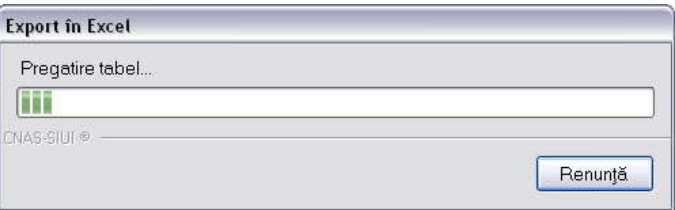

**Figura 4.61 – Export listă fişe pacienţi** 

Atâta timp cât aplicația scrie în fisierul Excel, butonul Export Excel nu este accesibil. La terminarea scrierii se deschide fişierul Excel astfel creat. **Utilizatorul** verifică formatul informaţiilor adăugate în fişier:

- Antetul fişierului conţine **Fişele pacientilor de la unitatii medicale....**.
- Coloanele fişierului sunt **Nume**, **Prenume, Cod numeric personal, Cod uni de identificare, Cod secţie, Nume secţit, Dată internare, Dată externare, Zile de spitalizare, Tarif pacient, Tarif Casa.**

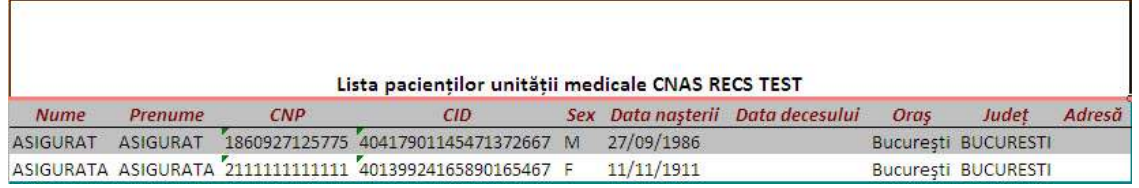

# **Figura 4.62 - Fişier Excel listă pacienţi români**

Fişierul se poate salva pe un suport magnetic (dischetă, CD, harddisk).

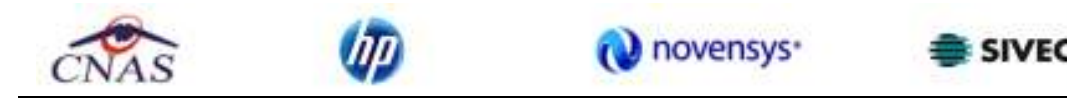

#### **4.1.2.7 Tiparire lista fişelor pacienti**

Pentru a tipari lista fişelor pacienţilor la imprimantă se filtrează înregistrările dorite şi se apasă pe butonul *Tipărire*. Se deshide o fereastra in care se trec setarile pentru imprimanta, apoi se apasa butonul *OK.* 

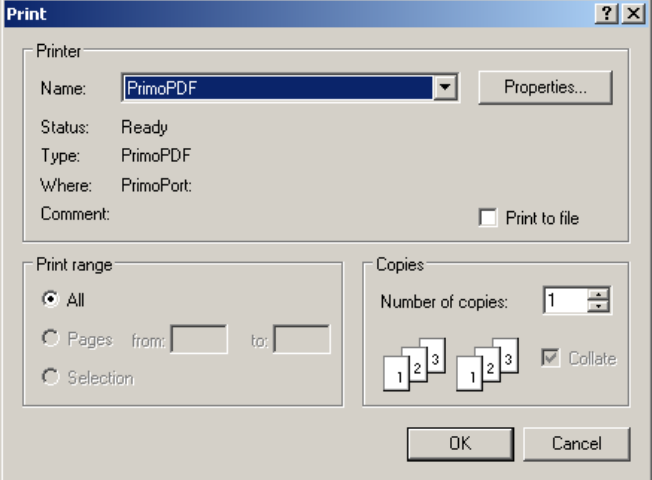

**Figura 4.63 - Tiparire listă fişe pacienti** 

#### **4.1.2.8 Vizualizare listă cu fişele pacienţilor**

Pentru vizualizarea listei fișelor pacienților într-un fișier în vederea printării ulterioare se filtrează înregistrările dorite si se acctioneaza butonul *Vizualizare*. Se deschide o fereastra care contine intr-un fisier datele despre fişele selectate.

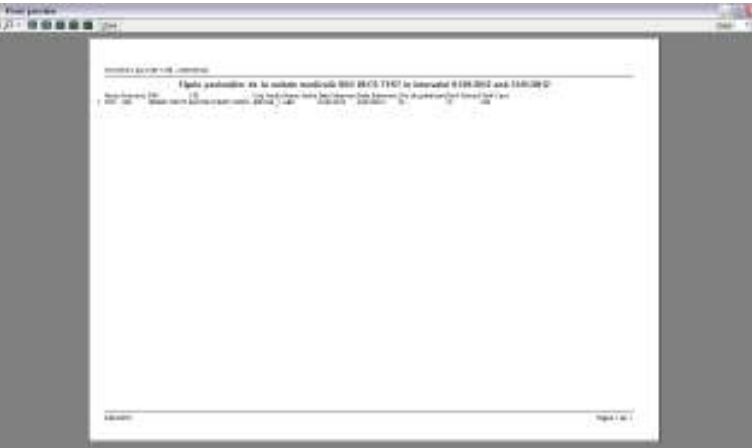

**Figura 4.64 - Vizualizare listă fişe pacienţi** 

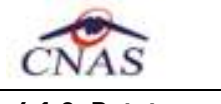

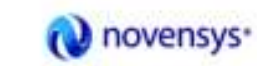

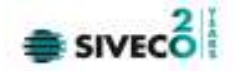

**4.1.3. Reţete** 

### **4.1.3.1 Adaugare retete tipizate (offline)**

#### **4.1.3.1.1** Precondiţii

• Aplicația SIUI-RECS este instalată și Utilizatorul autentificat. Există cel puțin un pacient introdus în baza de date.

**4.1.3.1.2** Postcondiţii

• Reţeta prescrisă este adăugată în baza de date.

#### **4.1.3.1.3** Când trebuie efectuată operaţia

- Când Utilizatorul dorește adăugarea unor rețete noi în baza de date.
- **4.1.3.1.4** Cum se efectuează operaţia

Varianta 1:

Utilizatorul efectuează click pe meniul **Fişier - Reţete** din bara de meniu a aplicaţiei.

Varianta 2:

Utilizatorul efectuează click pe butonul **din** din bara cu butoane a aplicației. SIUI-RECS afişează ecranul **Reţete**:

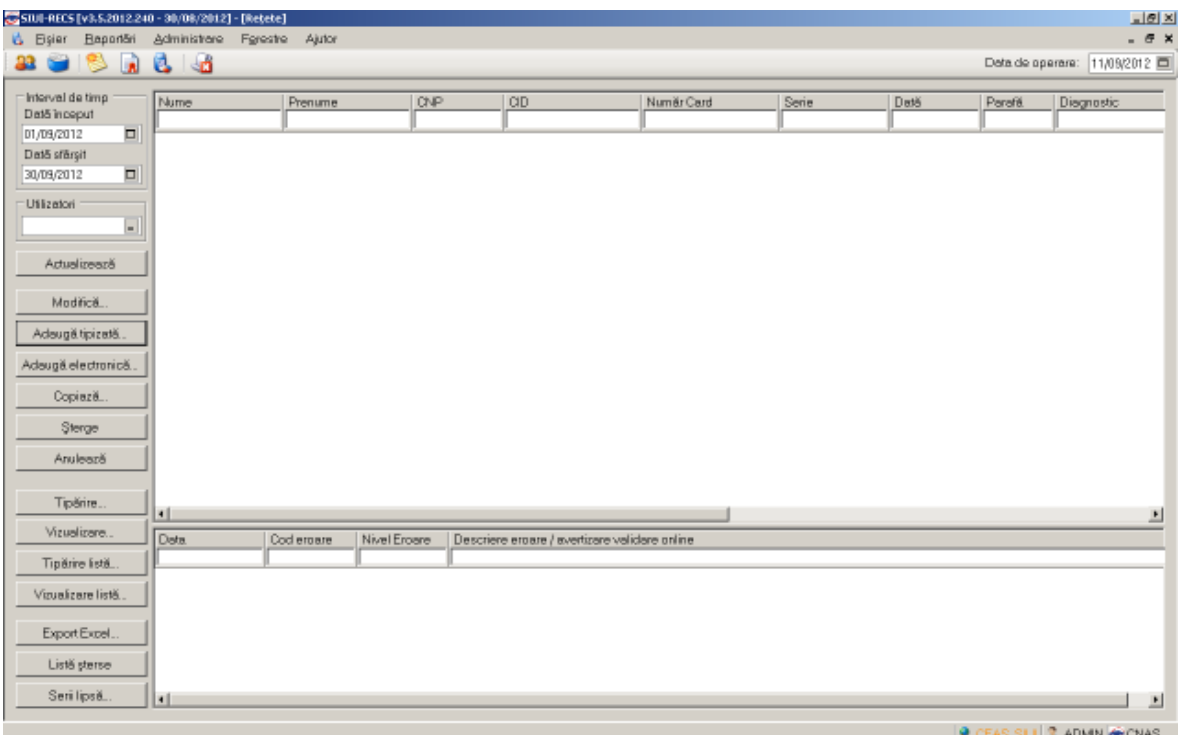

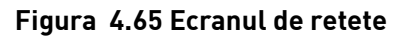

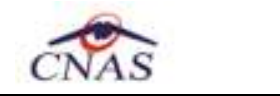

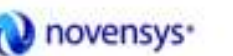

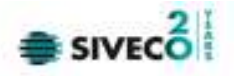

Utilizatorul efectuează click pe butonul <u>din Adaugă tipizată... Jain partea stângă a ecranului.</u> SIUI-RECS afisează un selector pentru alegerea pacientului căruia i s-a prescris reteta respectivă:

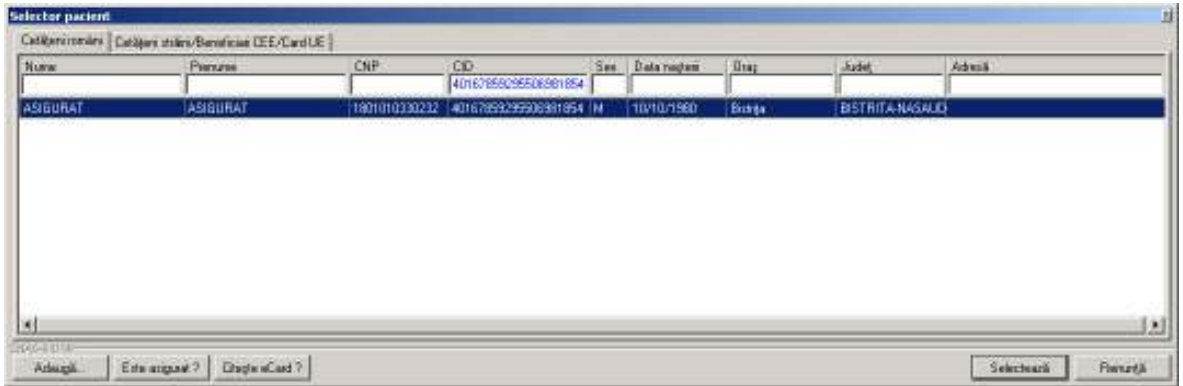

#### **Figura 4.66 Selector persoane**

Utilizatorul poate selecta pacientul din lista sau poate apasa butonul **Citeste eCard ?,** iar aplicatia va intoarce CID-ul pacientului aflat pe card. Utilizatorul poate verifica online calitatea de asigurat a persoanei pe care doreşte să o adauge ca intrare pe listă prin apăsarea butonului Este asigurat ?

**Sistemul** afişează urmoarele mesaje in urma apasarii butonului **Citeste eCard ?**:

- **Persoana se regaseste pe card, caz in care CID-ul este filtrat si afisat in selector**
- **Persoana nu exista in baza de date a medicului, caz in care primeste urmatorul mesaj de eroare : Persoana de pe card nu exista in baza de date. Doriti sa o adaugati ?. Se va urma fluxul de adaugare pacient.**
- **Datele de pe card nu coincid cu ale pacientului, caz in care primeste urmatorul mesaj de eroare : Cardul inserat in terminal nu este asociat cu persoana (...CID...)**:, apoi efectuează click pe butonul <u>Selectează</u>

SIUI-RECS afişează ecranul **Adaugă Reţetă Tipizată**:

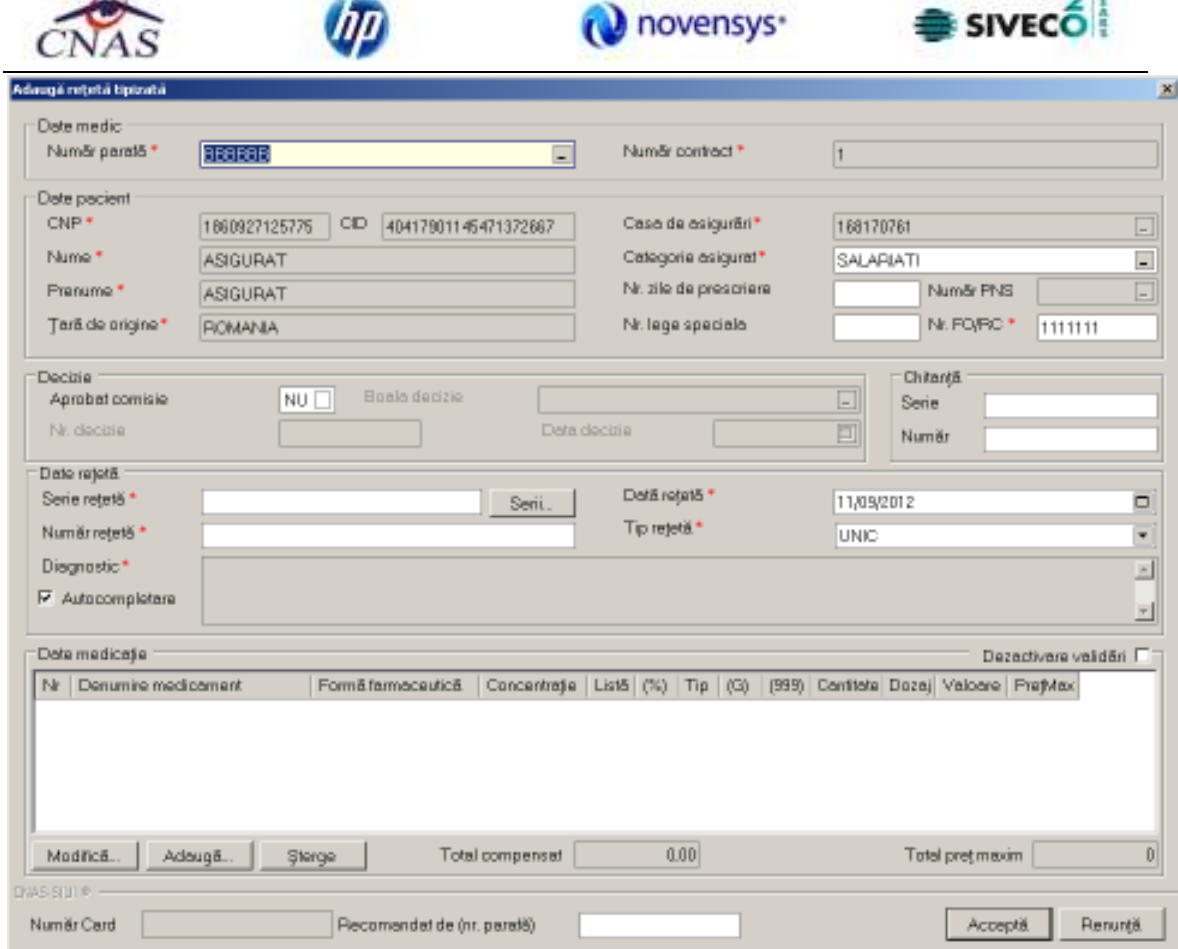

**Figura 4.67 Adăugare reţetă tipizată** 

Utilizatorul introduce datele despre reteta, apoi acționează comanda/butonul **.** Acceptă

Butonul **E**enunță închide fereastra activă, fără salvarea informațiilor.

SIUI-RECS adaugă înregistrarea în baza de date.

# **4.1.3.2 Adaugare retete tipizate (online)**

**4.1.3.2.1** Precondiţii

Aplicația SIUI-RECS este instalată și Utilizatorul autentificat. Există cel puțin un pacient introdus în baza de date.

**4.1.3.2.2** Postcondiţii

Reţeta prescrisă este adăugată în baza de date.

**4.1.3.2.3** Când trebuie efectuată operaţia

Când Utilizatorul dorește adăugarea unor rețete noi în baza de date.

**4.1.3.2.4** Cum se efectuează operaţia

Varianta 1:

Utilizatorul efectuează click pe meniul **Fişier - Reţete** din bara de meniu a aplicaţiei.

Varianta 2:

 $\mathbf{r}$ 

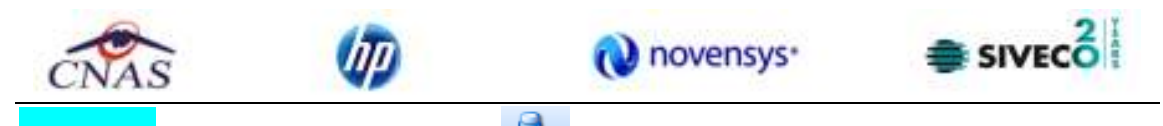

Utilizatorul efectuează click pe butonul de din bara cu butoane a aplicației.

# SIUI-RECS afişează ecranul **Reţete**:

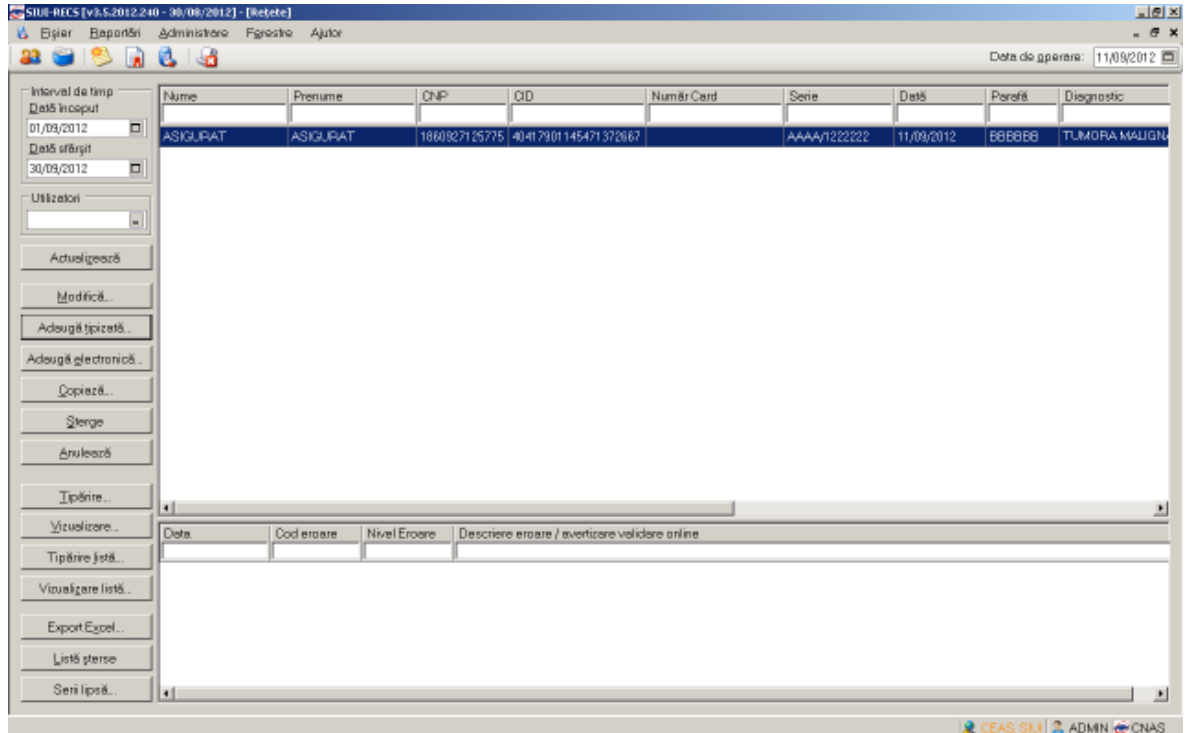

**Figura 4.68 Ecranul de retete** 

Utilizatorul efectuează click pe butonul Adaugă tipizată... din partea stângă a ecranului. SIUI-RECS afișează un selector pentru alegerea pacientului căruia i s-a prescris rețeta respectivă:

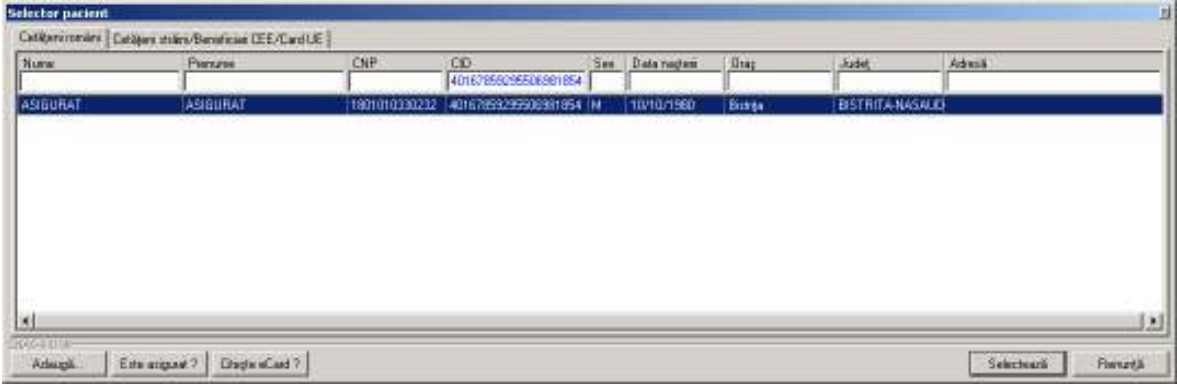

#### **Figura 4.69 Selector persoane**

**Utilizatorul** apasa butonul **Citeste eCard ?,** iar aplicatia va intoarce CID-ul pacientului aflat pe card. Utilizatorul poate verifica online calitatea de asigurat a persoanei pe care doreşte să

o adauge ca intrare pe listă prin apăsarea butonului **Este asigurat**?
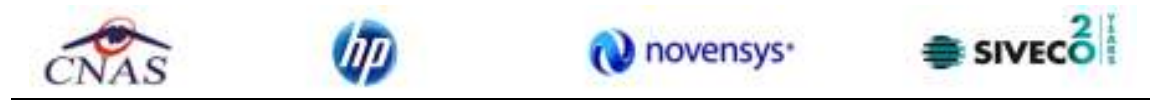

**Sistemul** afişează urmoarele mesaje in urma apasarii butonului **Citeste eCard ?**:

- **Persoana se regaseste pe card, caz in care CID-ul este filtrat si afisat in selector**
- **Persoana nu exista in baza de date a medicului, caz in care primeste urmatorul mesaj de eroare : Persoana de pe card nu exista in baza de date. Doriti sa o adaugati ?. Se va urma fluxul de adaugare pacient.**
- **Datele de pe card nu coincid cu ale pacientului, caz in care primeste urmatorul mesaj de eroare : Cardul inserat in terminal nu este asociat cu persoana (...CID...)**:

Utilizatorul selectează un pacient, apoi efectuează click pe butonul <u>selectează</u> SIUI-RECS afişează ecranul **Adaugă Reţetă tipizată**:

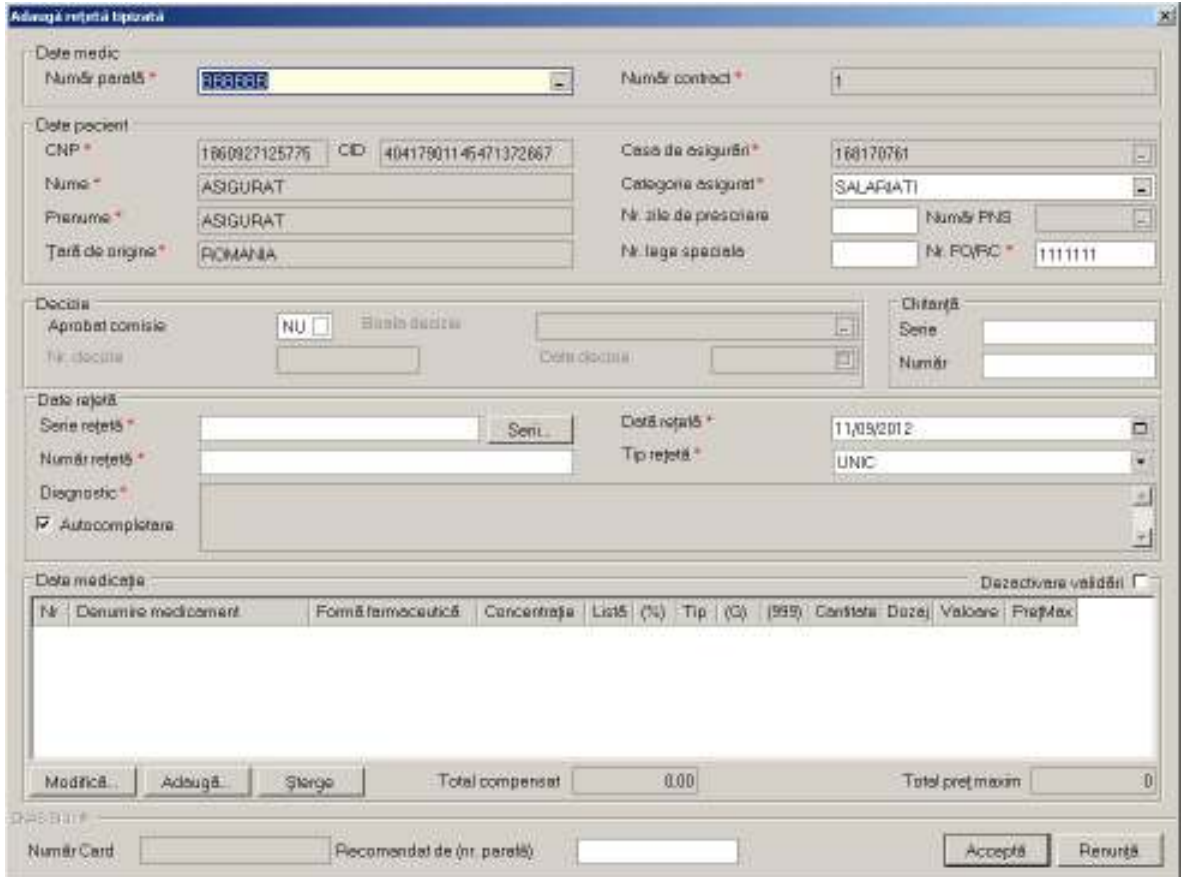

**Figura 4.70 Adăugare reţetă tipizată** 

Utilizatorul introduce datele despre reteta, apoi actionează comanda/butonul **.** Acceptă La apasarea butonulu *Accepta* se efectueaza validarea o online ce se aplică asupra retetei introduse.

100% Validare online: Validarea online s-a terminat cu succes.

**Figura 4.71 Verificare reteta online** 

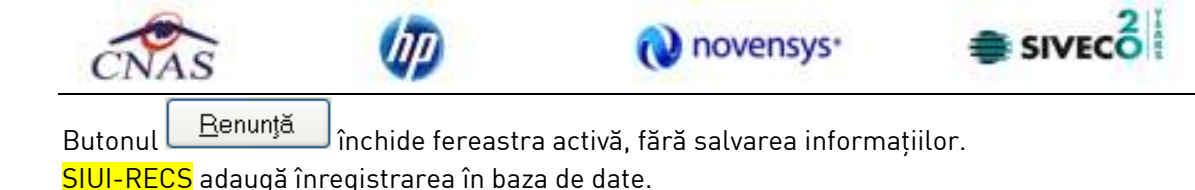

#### **4.1.3.3 Tiparire reteta tipizata**

Pentru a tipari o reteta la imprimanta se selecteaza reteta dorita si se apasa pe butonul

Tipărire... . Se deschide o fereastra in care se trec setarile pentru imprimanta, apoi se apasa butonul *OK.* 

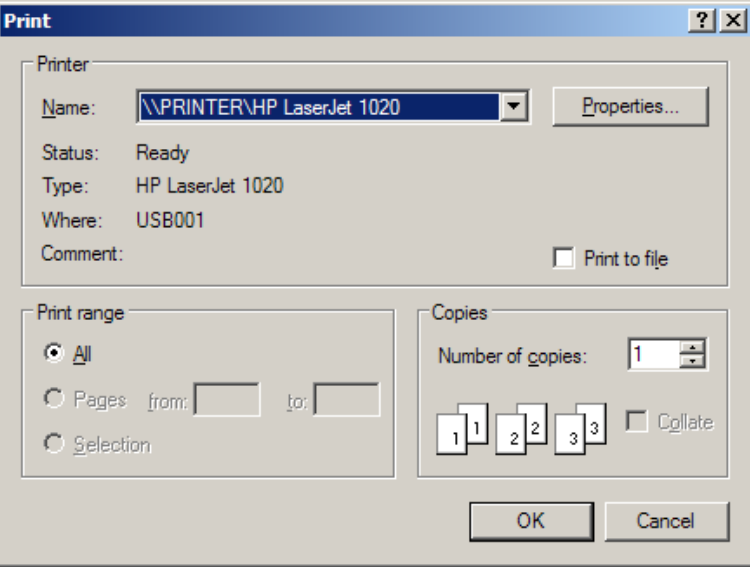

Figura 4.72 - Tiparire reteta tipizata

#### **4.1.3.4 Adaugare retete electronice (offline)**

#### **4.1.3.4.1** Precondiţii

• Aplicația SIUI-RECS este instalată și Utilizatorul autentificat. Există cel puțin un pacient introdus în baza de date.

#### **4.1.3.4.2** Postcondiţii

- Reţeta prescrisă este adăugată în baza de date.
- **4.1.3.4.3** Când trebuie efectuată operaţia
	- Când Utilizatorul dorește adăugarea unor rețete noi în baza de date.
- **4.1.3.4.4** Cum se efectuează operaţia

Varianta 1:

Utilizatorul efectuează click pe meniul **Fişier - Reţete** din bara de meniu a aplicaţiei.

Varianta 2:

Utilizatorul efectuează click pe butonul **de** din bara cu butoane a aplicației.

SIUI-RECS afişează ecranul **Reţete**:

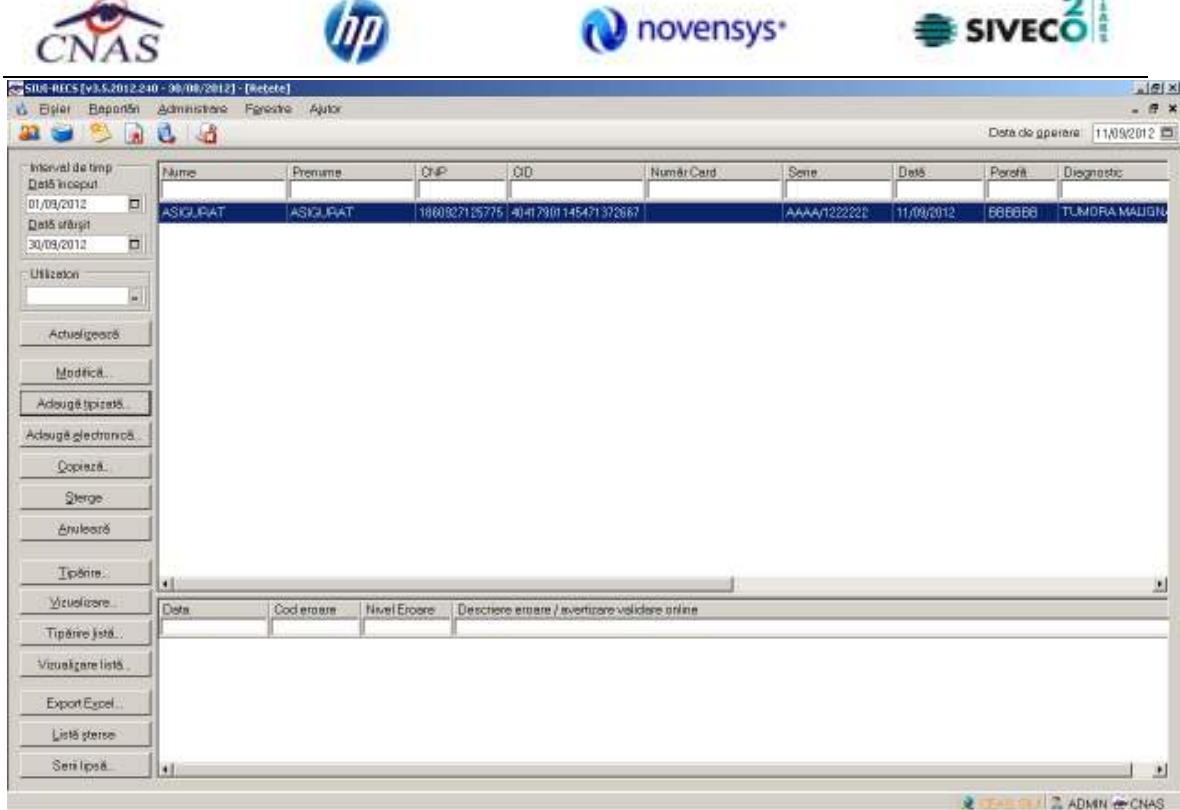

**Figura 4.73 Ecranul de retete** 

Utilizatorul efectuează click pe butonul Adaugă electronică... din partea stângă a ecranului. STOMA DESKTOP afişează un selector pentru alegerea pacientului căruia i s-a prescris reţeta respectivă.

**Utilizatorul** apasa butonul **Citeste eCard ?,** iar aplicatia va intoarce CID-ul pacientului aflat pe card. Utilizatorul poate verifica online calitatea de asigurat a persoanei pe care doreşte să

o adauge ca intrare pe listă prin apăsarea butonului Este asigurat ?

**Sistemul** afişează urmoarele mesaje in urma apasarii butonului **Citeste eCard ?**:

- **Persoana se regaseste pe card, caz in care CID-ul este filtrat si afisat in selector**
- **Persoana nu exista in baza de date a medicului, caz in care primeste urmatorul mesaj de eroare : Persoana de pe card nu exista in baza de date. Doriti sa o adaugati ?. Se va urma fluxul de adaugare pacient.**
- **Datele de pe card nu coincid cu ale pacientului, caz in care primeste urmatorul mesaj de eroare : Cardul inserat in terminal nu este asociat cu persoana (...CID...)**:

 $-14$ 

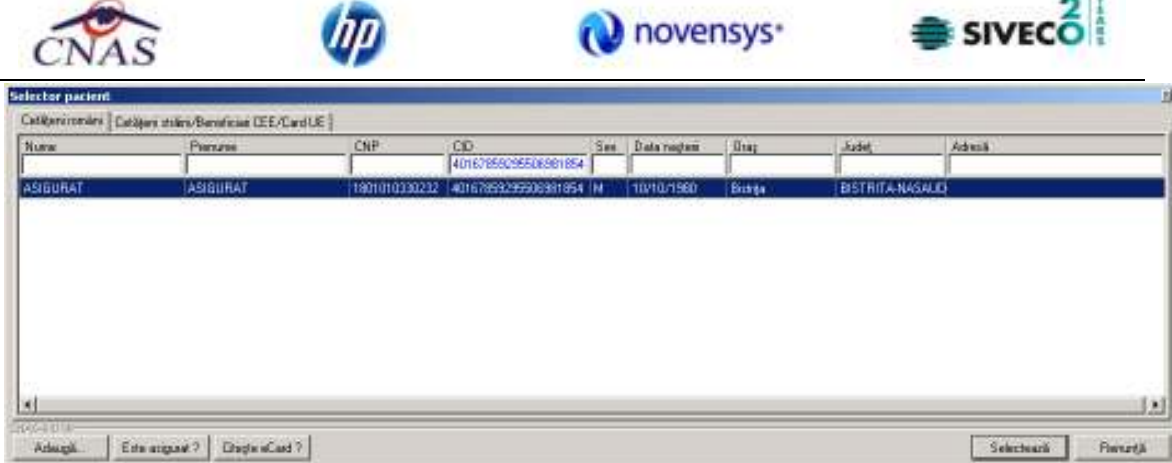

## **Figura 4.74 Selector persoane**

Utilizatorul selectează un pacient, apoi efectuează click pe butonul <u>selectează</u> STOMA DESKTOP afişează ecranul **Adaugă Reţetă Electronică**:

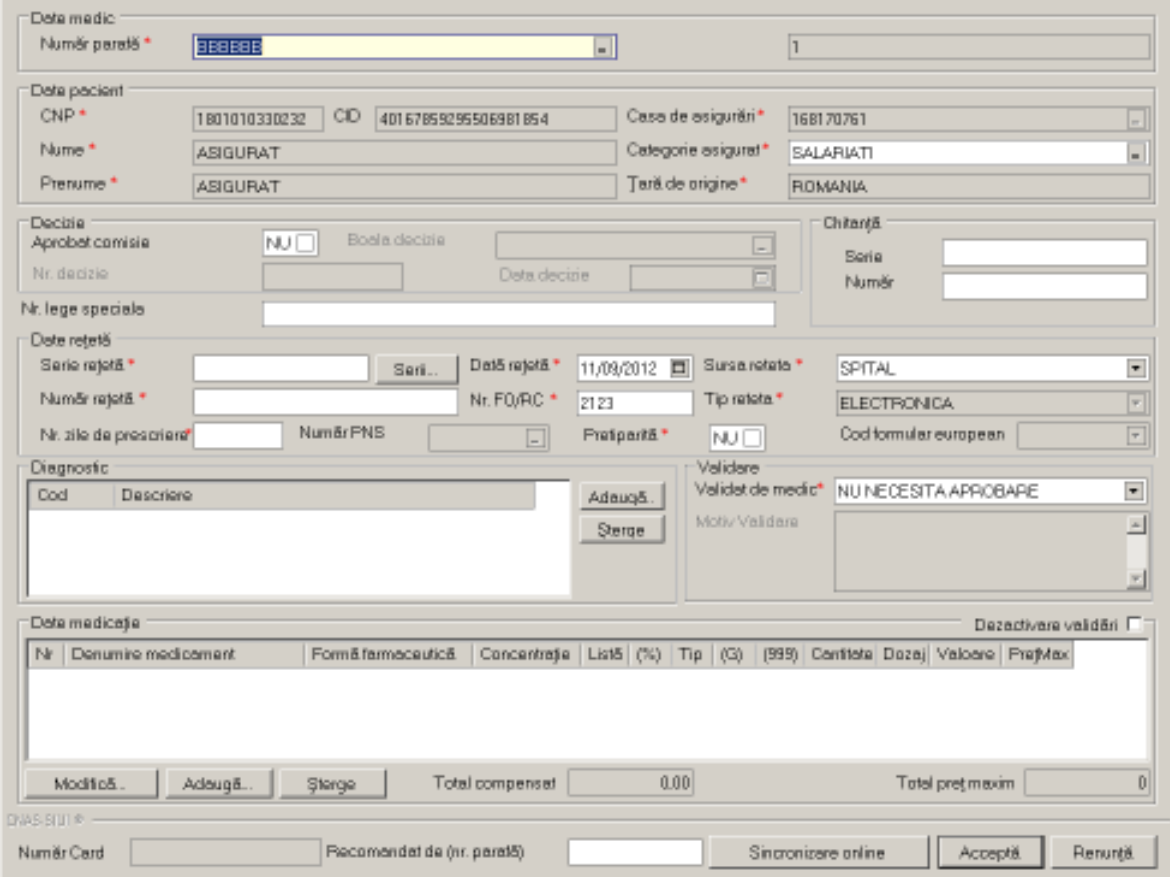

# **Figura 4.75 Adăugare reţetă electronică**

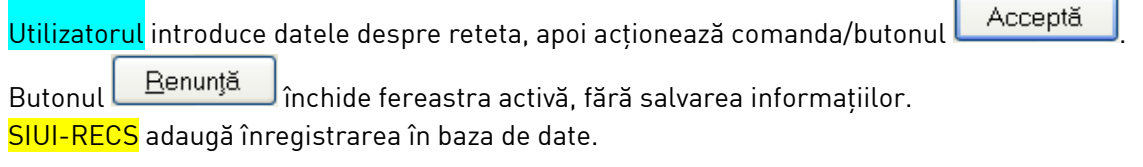

 $-16$ 

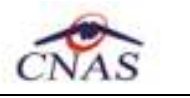

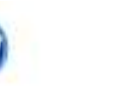

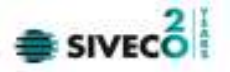

### **4.1.3.5 Adaugare retete electronice (online)**

### **4.1.3.5.1** Precondiţii

Aplicația SIUI-RECS este instalată și Utilizatorul autentificat. Există cel puțin un pacient introdus în baza de date.

**4.1.3.5.2** Postcondiţii

Reţeta electronica prescrisă este adăugată în baza de date.

**4.1.3.5.3** Când trebuie efectuată operaţia

Când Utilizatorul dorește adăugarea unor rețete noi în baza de date.

**4.1.3.5.4** Cum se efectuează operaţia

Varianta 1:

Utilizatorul efectuează click pe meniul **Fişier - Reţete** din bara de meniu a aplicaţiei.

Varianta 2:

Utilizatorul efectuează click pe butonul **di**n din bara cu butoane a aplicației.

# SIUI-RECS afişează ecranul **Reţete**:

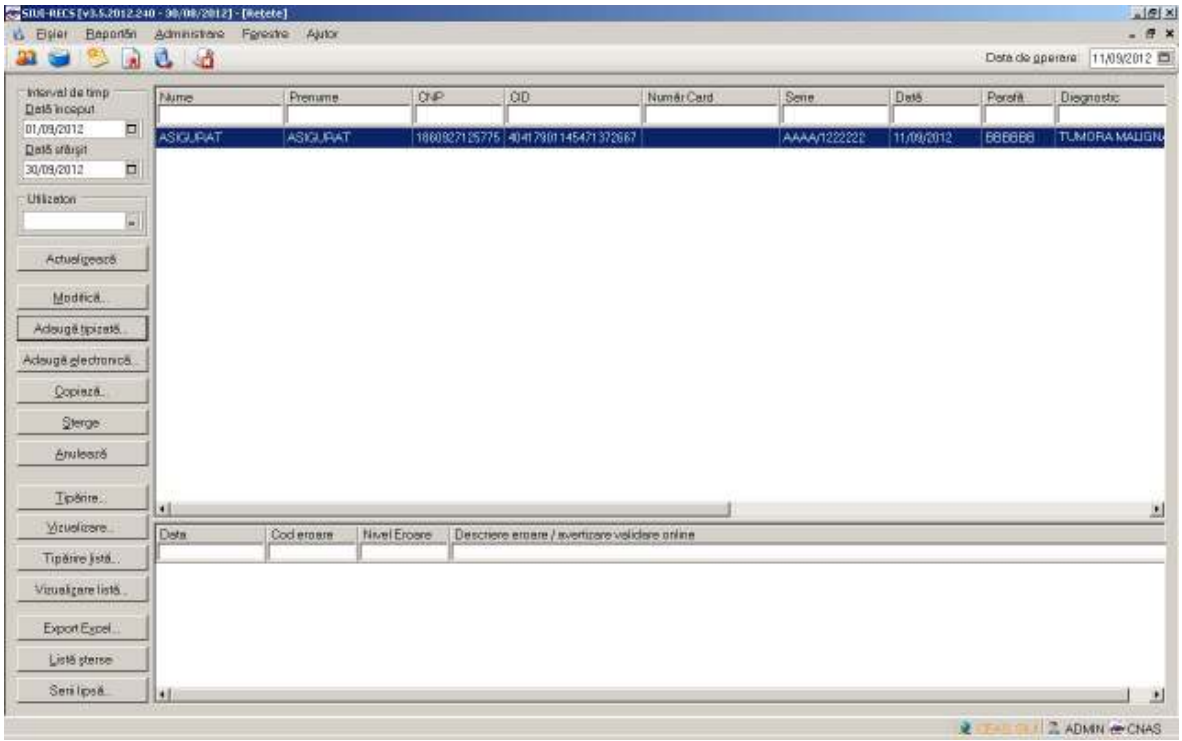

#### **Figura 4.76 Ecranul de retete**

Utilizatorul efectuează click pe butonul <mark>Adaugă electronică... d</mark>in partea stângă a ecranului. SIUI-RECS afișează un selector pentru alegerea pacientului căruia i s-a prescris rețeta respectivă:

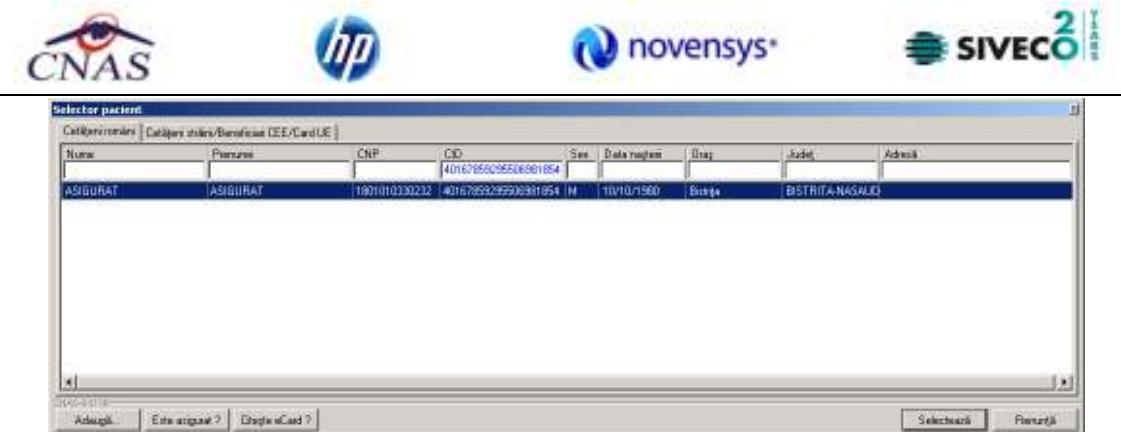

**Figura 4.77 Selector persoane** 

**Utilizatorul** apasa butonul **Citeste eCard ?,** iar aplicatia va intoarce CID-ul pacientului aflat pe card. Utilizatorul poate verifica online calitatea de asigurat a persoanei pe care doreşte să

o adauge ca intrare pe listă prin apăsarea butonului **Este asigurat ?** 

**Sistemul** afişează urmoarele mesaje in urma apasarii butonului **Citeste eCard ?**:

- **Persoana se regaseste pe card, caz in care CID-ul este filtrat si afisat in selector**
- **Persoana nu exista in baza de date a medicului, caz in care primeste urmatorul mesaj de eroare : Persoana de pe card nu exista in baza de date. Doriti sa o adaugati ?. Se va urma fluxul de adaugare pacient.**
- **Datele de pe card nu coincid cu ale pacientului, caz in care primeste urmatorul mesaj de eroare : Cardul inserat in terminal nu este asociat cu persoana (...CID...)**:

Utilizatorul selectează pacientul, apoi efectuează click pe butonul selectează SIUI-RECS afişează ecranul **Adaugă Reţetă electronică**:

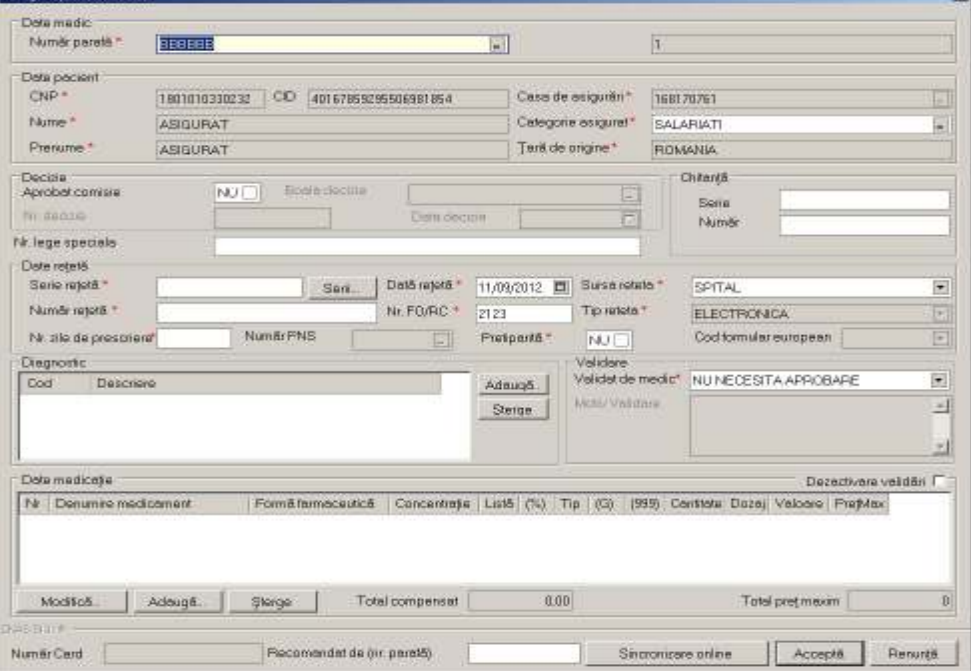

**Figura 4.78 Adăugare reţetă electronică** 

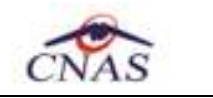

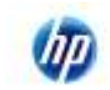

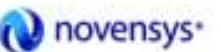

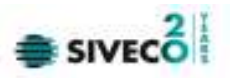

Campul *Validat de medic* are trei valori.Aceste valori au urmatoarele semnificatii:

- 1. DA- medicul va alege aceasta optiune daca are erori blocante de tip BRMS, medicul si le asuma si reteta se valideaza in SIPE. Aceste reguli de BRMS nu sunt blocante in acest moment sunt doar avertizari, si reteta este valida chiar daca are avertizari de BRMS.
- 2. NU- daca sunt erori blocante de tip BRMS si medicul nu si le asuma .
- 3. NU necesita aprobare se completeaza default, adica reteta nu are mesaje de BRMS si nu trebuie sa aleaga vreo optiune de la punctual 1 sau 2. In acest caz pe reteta nu au fost prescrise medicamete care se verifica cu regulile de tip BRMS.

Dupa completarea datelor actionează comanda/butonul  $\Box$  Acceptă La apasarea butonulu *Accepta* se efectueaza validarea online ce se aplică asupra retetei introduse.

100% Validare online: Validarea online s-a terminat cu succes.

## **Figura 4.79 Verificare retetă online**

Butonul **Elenunță** închide fereastra activă, fără salvarea informațiilor.

SIUI-RECS adaugă înregistrarea în baza de date

## **4.1.3.6 Adaugare reteta electronica pretiparita (prescrisa la domiciliu)**

#### *4.1.3.6.1* Preconditii

Pacientul pentru care se doreste inregistrarea unei retete exista in baza locala.

Reteta pretiparita (prescrisa la domiciliu) exista pe hartie.

**Operatia** se efectueaza atunci cand utilizatorul doreste inregistrarea unei noi retete electronice pretiparite in sistem.

**Utilizatorul** acceseaza meniului **Fisier/Retete** si apasa butonul **Adauga electronica**. **Sistemul** deschide selectorul de pacienti. **Utilizatorul** apasa butonul **Citeste eCard ?,** iar aplicatia va intoarce CID-ul pacientului aflat pe card. Utilizatorul poate verifica online calitatea de asigurat a persoanei pe care doreşte să o adauge ca intrare pe listă prin apăsarea butonului Este asigurat ?

**Sistemul** afişează urmoarele mesaje in urma apasarii butonului **Citeste eCard ?**:

- **Persoana se regaseste pe card, caz in care CID-ul este filtrat si afisat in selector**
- **Persoana nu exista in baza de date a medicului, caz in care primeste urmatorul mesaj de eroare : Persoana de pe card nu exista in baza de date. Doriti sa o adaugati ?. Se va urma fluxul de adaugare pacient.**
- **Datele de pe card nu coincid cu ale pacientului, caz in care primeste urmatorul mesaj de eroare : Cardul inserat in terminal nu este asociat cu persoana (...CID...)**:

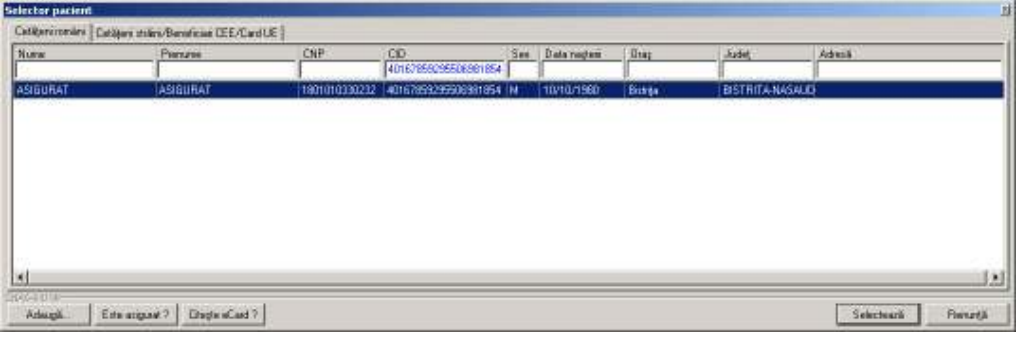

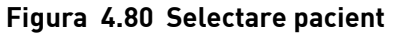

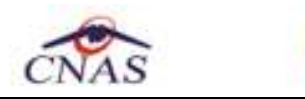

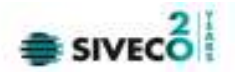

Dupa selectarea pacientului, **sistemul** afiseaza fereastra **Adauga reteta electronica**:

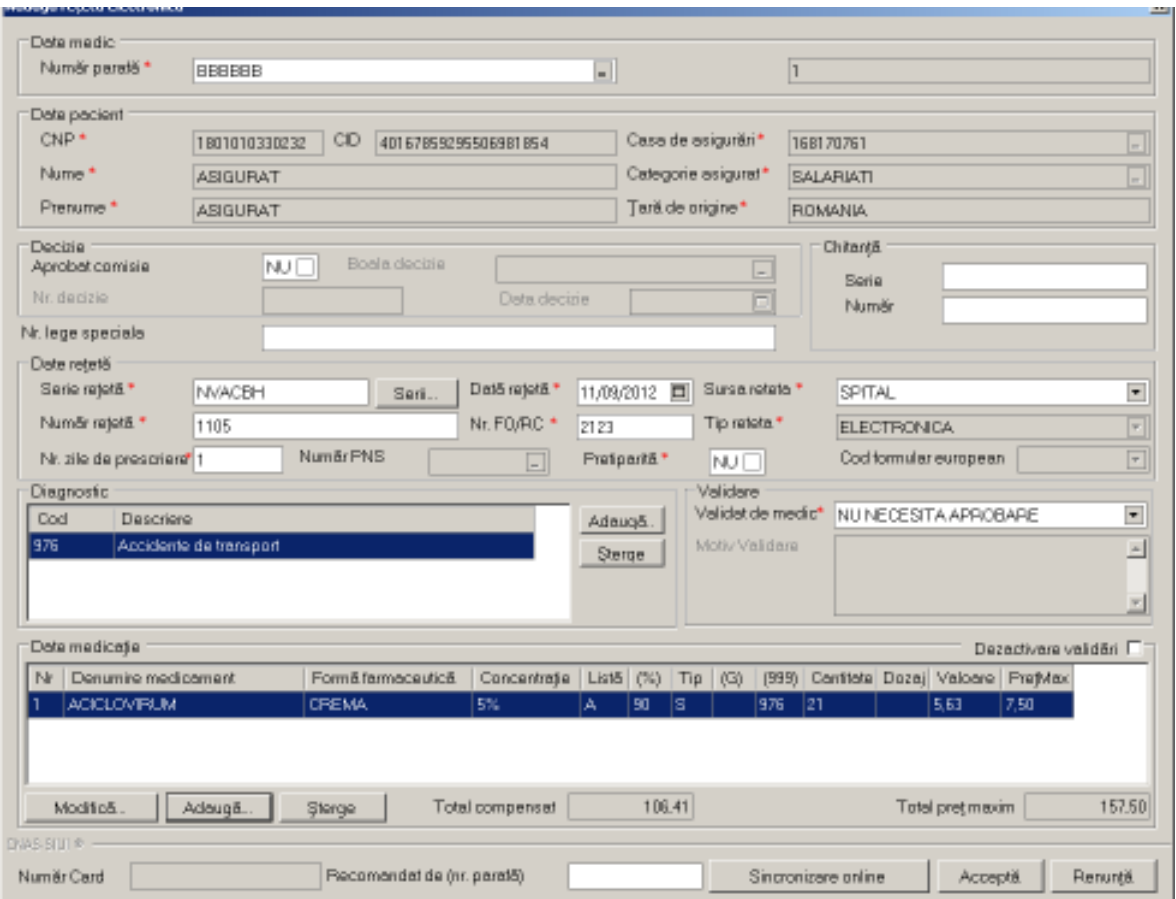

**Figura 4.81 Adaugare reteta electronica prescrisa**

Utilizatorul bifeaza Pretiparita cu "Da", aplicatia schimba calupul de serii din cel pentru retete electronice in cel pentru retete pretiparite.

**Utilizatorul** completeaza datele aferente retetei similar cu adaugarea retetei electronice.

Daca aplicatia este **offline**, la apisarea butonului *Accepta* reteta este salvata in baza de date locala.

Daca aplicatia este **online**, la apasarea butonului Accepta, **sistemul** trimite o solicitare catre **SIPE** cu privire la corectitudinea retetei electronice respective. Raspunsul primit se va afisa in bara de stare si poate contine mesaj de succes sau atentionare aferenta regulilor de validare pe partea de decontare din **SIPE**.

#### **4.1.3.7 Modificare retetă tipizată**

#### **4.1.3.7.1** Precondiţii

Aplicația SIUI-RECS este instalată și Utilizatorul autentificat. Există cel puțin un pacient și o reţetă introdusă în baza de date .

**4.1.3.7.2** Postcondiţii

Datele despre reţetă sunt actualizate în baza de date.

**4.1.3.7.3** Când trebuie efectuată operaţia

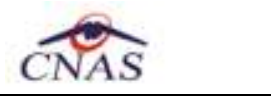

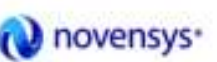

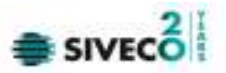

Când Utilizatorul dorește modificarea datelor unei rețete introduse greșit în baza de date.

**4.1.3.7.4** Cum se efectuează operaţia

Varianta 1:

Utilizatorul efectuează click pe meniul **Fişier - Reţete** din bara de meniu a aplicaţiei.

Varianta 2:

Utilizatorul efectuează click pe butonul din bara cu butoane a aplicației.

SIUI-RECS afişează ecranul **Reţete**:

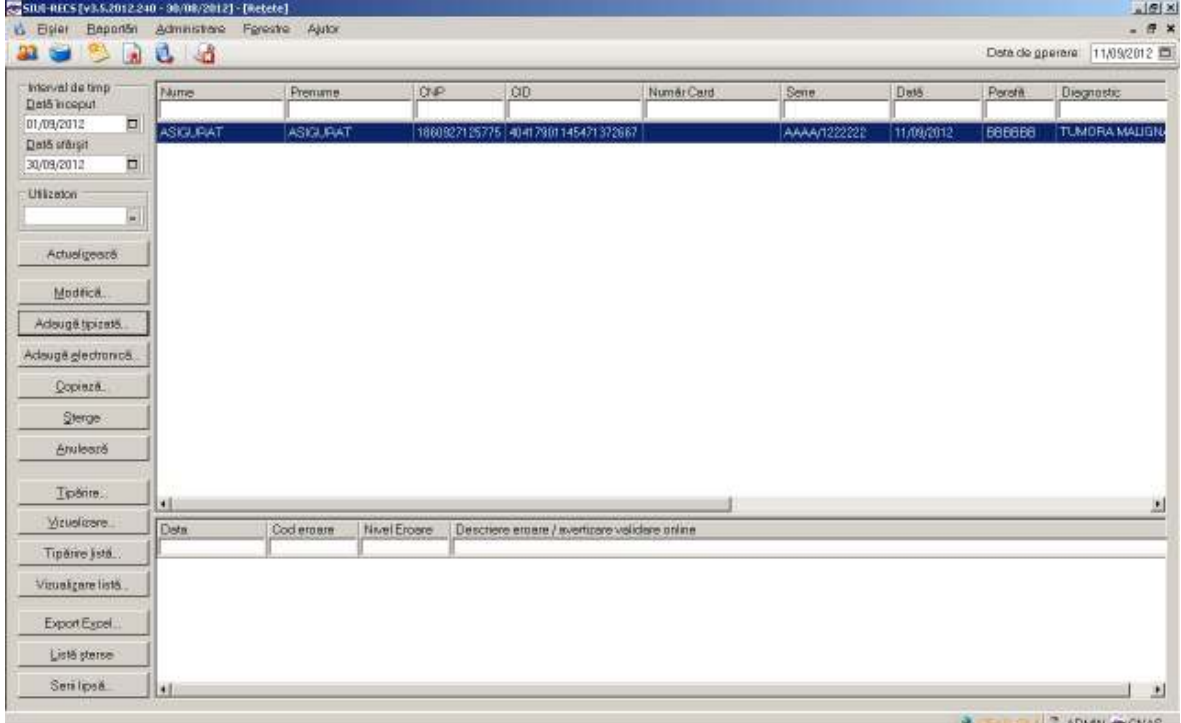

#### **Figura 4.82 Ecranul de retete**

Utilizatorul selectează o rețetă din listă și efectuează click pe butonul Modifică... din partea stângă a ecranului.

SIUI-RECS afişează ecranul de detaliu **Modificare reţetă tipizată**:

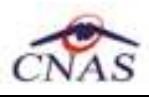

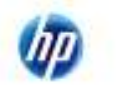

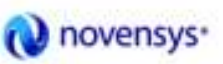

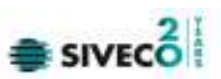

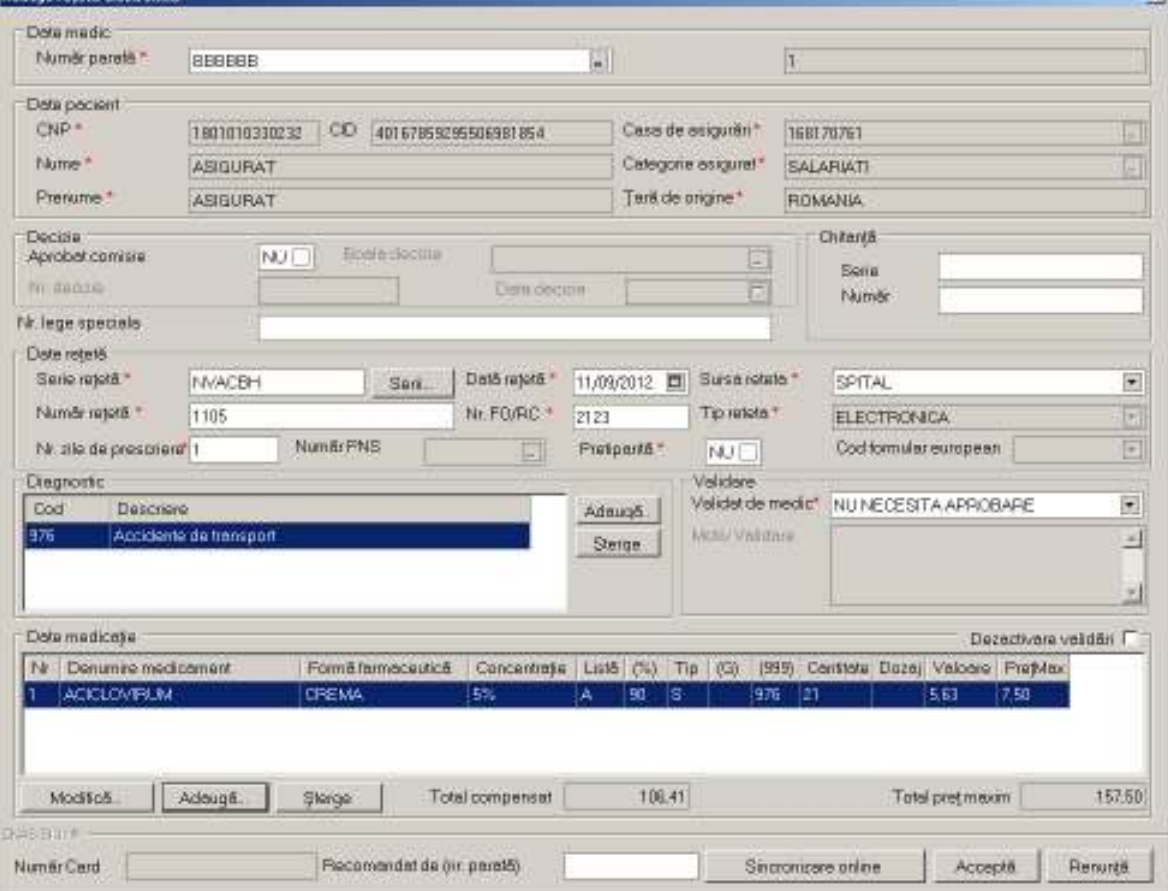

**Figura 4.83 Modificare reţetă tipizată** 

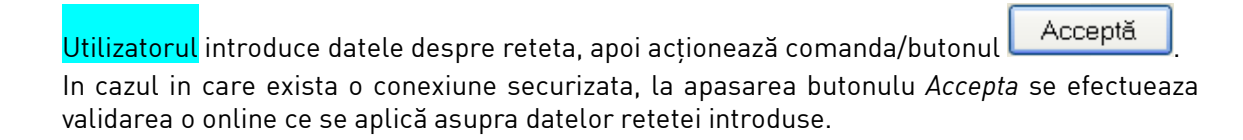

100% Validare online: Validarea online s-a terminat cu succes.

#### **Figura 4.84 Verificare reteta online**

Butonul **E**enunță închide fereastra activă, fără salvarea informațiilor. SIUI-RECS adaugă înregistrarea în baza de date.

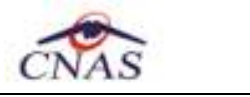

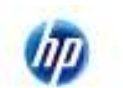

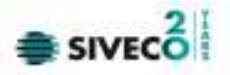

### **4.1.3.8 Modificare retetă electronică**

# **4.1.3.8.1** Precondiţii

Aplicația SIUI-RECS este instalată și Utilizatorul autentificat. Există cel puțin un pacient și o rețetă introdusă în baza de date.

**4.1.3.8.2** Postcondiţii

Datele despre reţetă sunt actualizate în baza de date.

**4.1.3.8.3** Când trebuie efectuată operaţia

Când Utilizatorul dorește modificarea datelor unei rețete introduse greșit în baza de date.

**4.1.3.8.4** Cum se efectuează operaţia

Varianta 1:

Utilizatorul efectuează click pe meniul **Fişier - Reţete** din bara de meniu a aplicaţiei.

Varianta 2:

Utilizatorul efectuează click pe butonul din bara cu butoane a aplicației. SIUI-RECS afişează ecranul **Reţete**:

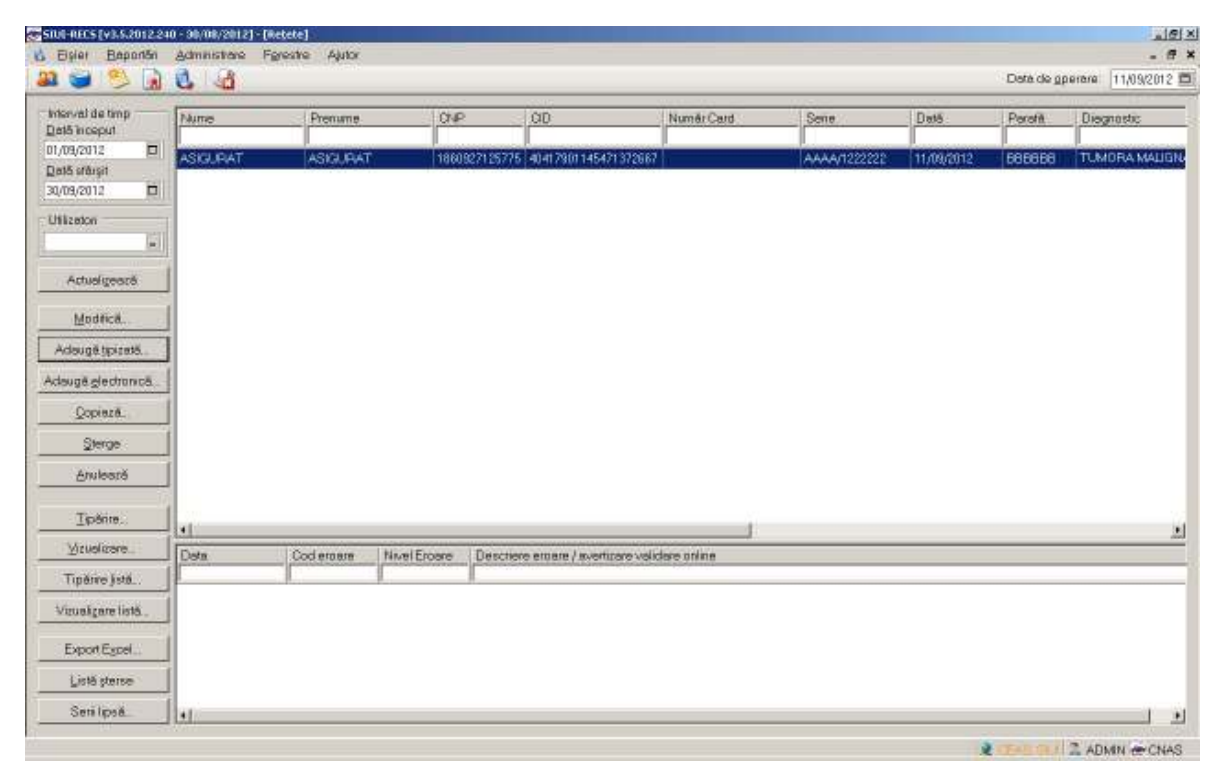

**Figura 4.85 Ecranul de retete** 

Utilizatorul selectează o rețetă din listă și efectuează click pe butonul Modifică... din partea stângă a ecranului.

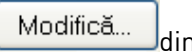

SIUI-RECS afişează ecranul de detaliu **Modificare reţetă electronică**:

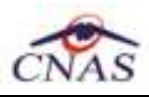

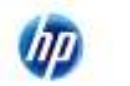

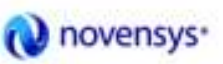

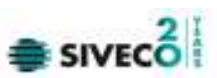

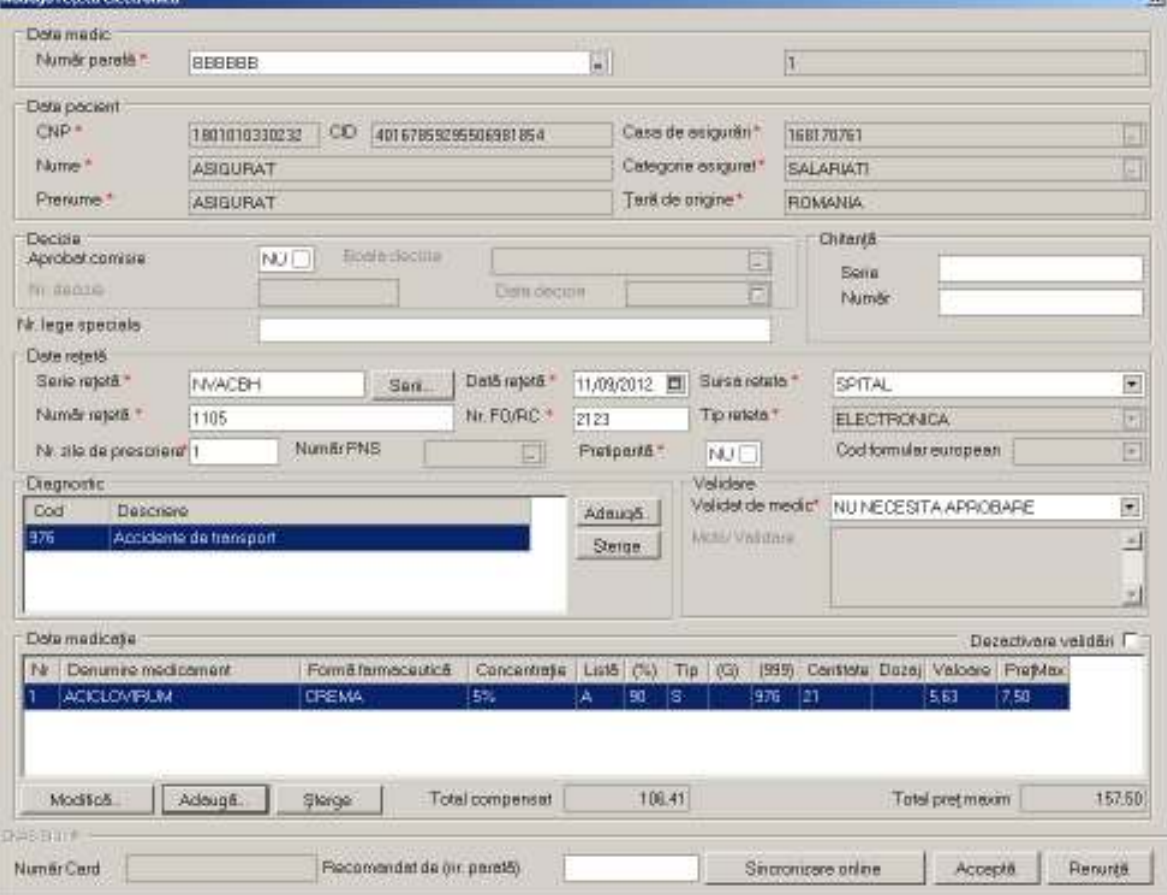

**Figura 4.86 Modificare reţetă electronică** 

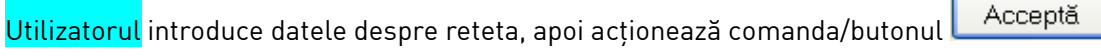

In cazul in care exista o conexiune securizata, la apasarea butonulu *Accepta* se efectueaza validarea o online ce se aplică asupra datelor retetei introduse.

100% Validare online: Validarea online s-a terminat cu succes.

#### **Figura 4.87 Verificare reteta online**

Butonul **E**enunță închide fereastra activă, fără salvarea informațiilor. SIUI-RECS adaugă înregistrarea în baza de date

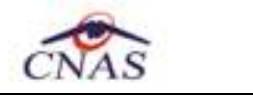

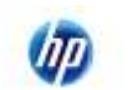

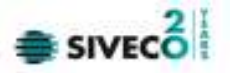

#### **4.1.3.9 Sincronizare retetă electronica**

#### **4.1.3.9.1** Precondiţii

Pentru a sincroniza o reţetă electronică este necesar ca aceasta să fie înregistrată în sistem; fereastra **Reţete** este activată.

#### **4.1.3.9.2** Postcondiţii

Daca reteta electronica a fost eliberata de catre farmacie se modifica campul . Din Neeliberata <sup>Neeliberata</sup> devine Integral Integral Eliberată?

#### **4.1.3.9.3** Când se efectuează operaţia

Când se doreşte sa se verifice daca reteta a fost eliberata de catre farmacie.

#### **4.1.3.9.4** Cum se efectuează operaţia

Medicul elibereaza reteta , pacientul merge si ia medicamentele iar dupa n zile medicul vrea sa vada daca acea reteta a fost eliberata

În fereastra cu titlul **Reţete,** Utilizatorul selectează un pacient pentru care este adăugată cel puţin o reţetă, pe care doreşte să o modifice şi apoi

- apasă pe butonul din zona stângă cu "click" stânga al mouseului, sau dacă butonul este deja selectat, cu tasta "**Enter**".
- Execută dublu click cu mouse-ul pe înregistrarea selectată

Sistemul deschide fereastra cu titlul **Modifică reţetă electronică.** 

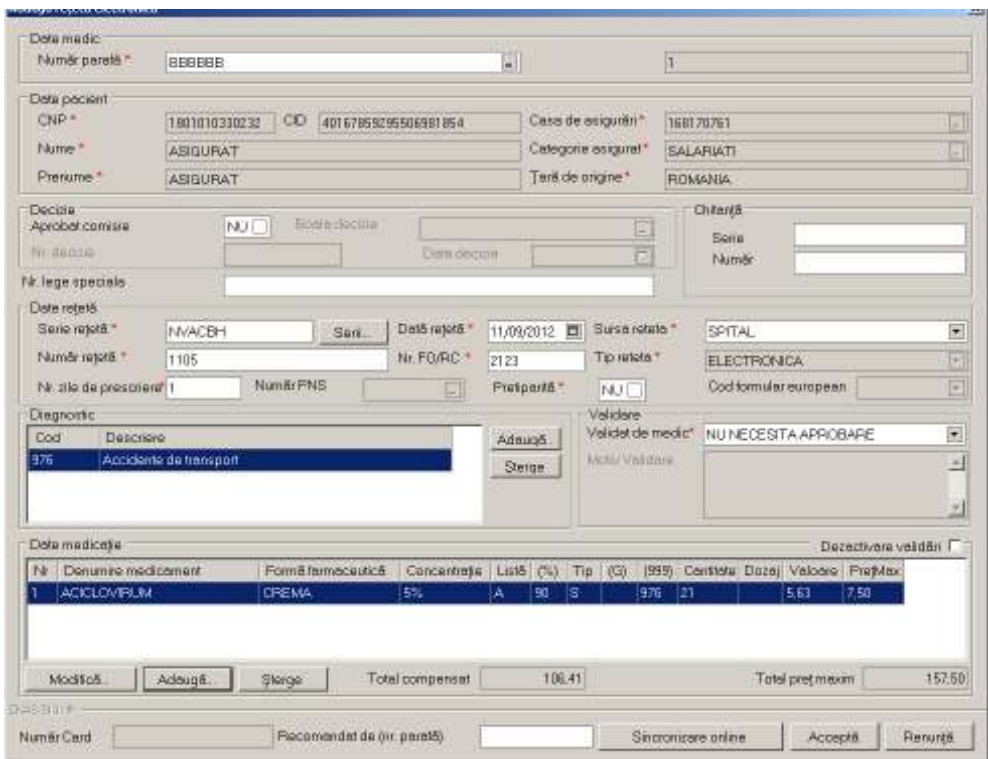

#### **Figura 4.88 Fereastra modificare reteta electronica**

Se apasa butonul **Sincronizare online .** 

Sincronizare online

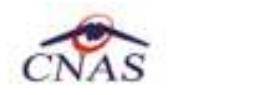

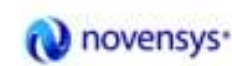

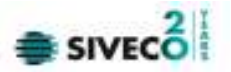

Dacă reteta a fost eliberata de farmacie apare urmatorul mesaj:

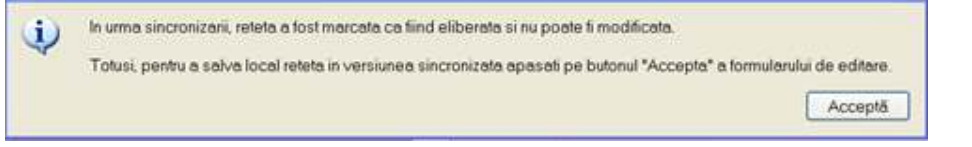

#### Se apasa butonul **Accepta**.

In fereastra Retete se modifica campul Eliberată? din Neeliberata Neeliberata devine Integral Integral

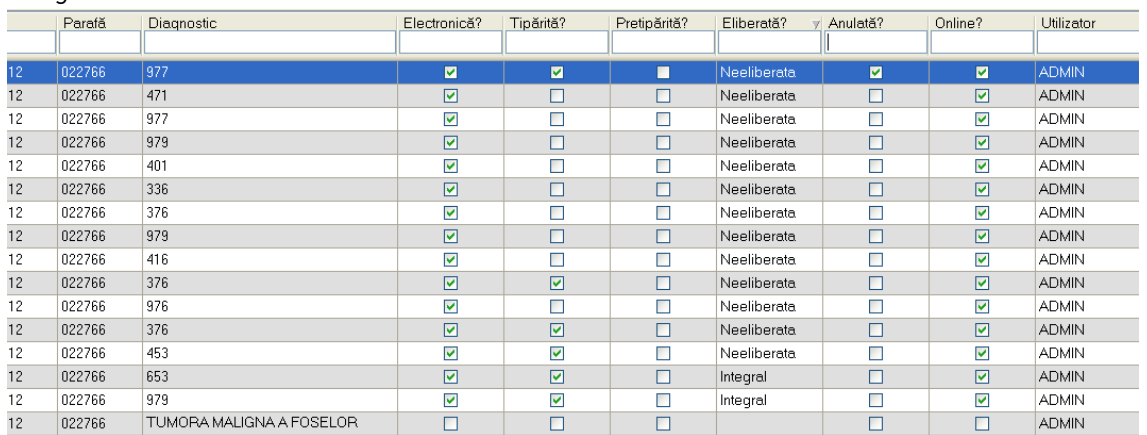

#### $\triangleright$  Daca reteta prescrisa nu a fost inca eliberata de farmacie va apare urmatorul mesaj:

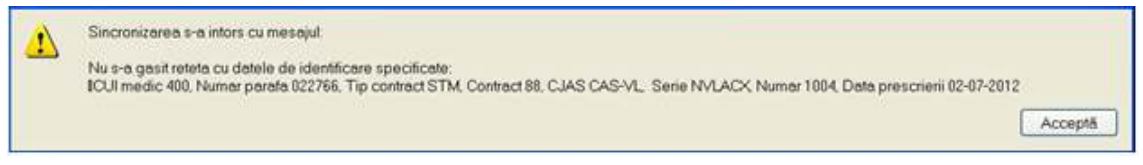

Se apasa buton **Accepta** . Aplicatia afiseaza fereastra Retete, reteta electronica avand starea Neeliberata.

#### **4.1.3.10 Ştergere**

#### **4.1.3.10.1** Precondiţii

Aplicația SIUI-RECS este instalată și Utilizatorul autentificat. Există cel puțin un pacient și o reţetă introdusă în baza de date.

**4.1.3.10.2** Postcondiţii

Reţeta este ştearsă din baza de date.

**4.1.3.10.3** Când trebuie efectuată operaţia

Când Utilizatorul doreşte ştergerea unei reţete din baza de date.

**4.1.3.10.4** Cum se efectuează operaţia

Varianta 1:

Utilizatorul efectuează click pe meniul Fisier - Retete din bara de meniu a aplicatiei.

Varianta 2:

Utilizatorul efectuează click pe butonul **di**n din bara cu butoane a aplicației. SIUI-RECS afişează ecranul **Reţete**:

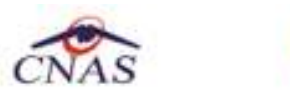

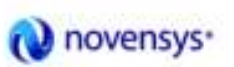

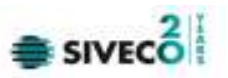

|                                      | 6 Eyler Bapartan Administrate Ferestre Autor |                   |              |                                             |            |              |            |          | $ \pi$ $\times$            |
|--------------------------------------|----------------------------------------------|-------------------|--------------|---------------------------------------------|------------|--------------|------------|----------|----------------------------|
| aa.<br>$\equiv$<br>IS.<br>a)         | $a_a$                                        |                   |              |                                             |            |              |            |          | Detaide gperare 11/09/2012 |
| Interval de timp<br>Det5 inceput     | <b>Nume</b>                                  | Premime.          | 0.0          | CID:                                        | Numër Card | Sene.        | Date:      | Peretit. | Diegnostic                 |
| $\Box$<br>01/09/2012                 | <b>ASKILIFAT</b>                             | <b>ASKILIFIAT</b> |              | 1860927125775 40417901145471372667          |            | AAAA/1222222 | 11/09/2012 | 686668   | TUMORA MALIGNA             |
| Dată srărșit<br>$\Box$<br>30/09/2012 |                                              |                   |              |                                             |            |              |            |          |                            |
|                                      |                                              |                   |              |                                             |            |              |            |          |                            |
| <b>Utilizator</b><br>圖               |                                              |                   |              |                                             |            |              |            |          |                            |
|                                      |                                              |                   |              |                                             |            |              |            |          |                            |
| Actualizeará                         |                                              |                   |              |                                             |            |              |            |          |                            |
| Modifica.                            |                                              |                   |              |                                             |            |              |            |          |                            |
| Adougé tipizaté.                     |                                              |                   |              |                                             |            |              |            |          |                            |
|                                      |                                              |                   |              |                                             |            |              |            |          |                            |
| Adaugé glechancă:                    |                                              |                   |              |                                             |            |              |            |          |                            |
| Copieză:                             |                                              |                   |              |                                             |            |              |            |          |                            |
| Sterge:                              |                                              |                   |              |                                             |            |              |            |          |                            |
| <b>Analesrá</b>                      |                                              |                   |              |                                             |            |              |            |          |                            |
|                                      |                                              |                   |              |                                             |            |              |            |          |                            |
| Teams.                               | мt                                           |                   |              |                                             |            |              |            |          |                            |
| Vitualizare                          | Deta                                         | Coderasm          | Nivel Eroere | Descriere emare / svertizare validare prime |            |              |            |          |                            |
| Tipane jstá.                         |                                              |                   |              |                                             |            |              |            |          |                            |
| Viruelizare listă.                   |                                              |                   |              |                                             |            |              |            |          |                            |
|                                      |                                              |                   |              |                                             |            |              |            |          |                            |
| Export Expel.                        |                                              |                   |              |                                             |            |              |            |          |                            |
| Listă șteree                         |                                              |                   |              |                                             |            |              |            |          |                            |
|                                      |                                              |                   |              |                                             |            |              |            |          |                            |

**Figura 4.89 Ecranul de retete** 

Sterge Utilizatorul selectează o rețetă din listă și efectuează click pe butonul din partea stângă a ecranului.

SIUI-RECS solicită reconfirmarea ștergerii rețetei selectate.

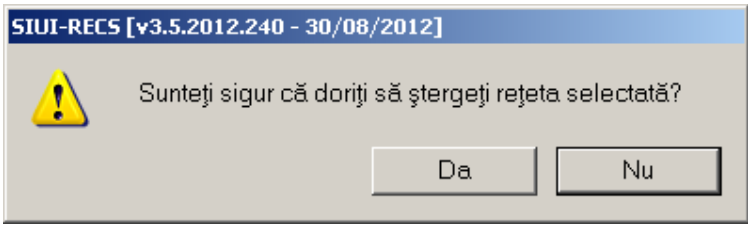

Figura 4.90 Ştergere reţetă

#### **4.1.3.11 Anulare reţetă electronică**

#### **4.1.3.11.1** Precondiţii

Aplicația SIUI-RECS este instalată și Utilizatorul autentificat. Există cel puțin un pacient și o reţetă electronică introdusă în baza de date.

#### **4.1.3.11.2** Postcondiţii

Reţeta electronică este anulată,are bifa de Anulare in baza de date.

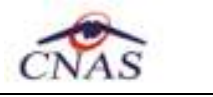

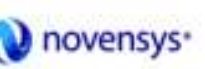

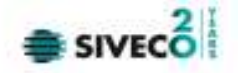

**4.1.3.11.3** Când trebuie efectuată operaţia

Când Utilizatorul dorește anularea unei rețete electronice in baza de date.

**4.1.3.11.4** Cum se efectuează operaţia

Varianta 1:

Utilizatorul efectuează click pe meniul Fișier - Rețete din bara de meniu a aplicației.

Varianta 2:

Utilizatorul efectuează click pe butonul **di**n din bara cu butoane a aplicației. SIUI-RECS afişează ecranul **Reţete**:

| STUE-RECS [v3.5.2012.240 - 30/08/2012] - [Retere]<br>Baponan<br>G Esler | Administrate             | Ferestre Autor  |              |                                               |            |              |            |          | g(x) <br>$ \pi$ $\times$   |
|-------------------------------------------------------------------------|--------------------------|-----------------|--------------|-----------------------------------------------|------------|--------------|------------|----------|----------------------------|
| æ<br>愍<br>$\mathbf{a}$<br>÷                                             | $a_a$                    |                 |              |                                               |            |              |            |          | Detaide gperare 11/09/2012 |
| Interval de timp<br>Dată început                                        | <b>Nume</b>              | Premime.        | OP           | OD                                            | Numér Card | Sene.        | Date       | Peretit. | Diegnostic                 |
| 回<br>01/09/2012<br>Dată srărșit                                         | <b>ASKILFAT</b>          | <b>ASKILFAT</b> |              | 1860927125775 40417901145471372667            |            | AAAA/1222222 | 11/09/2012 | 686668   | TUMORA MALIGNA             |
| o<br>30/09/2012                                                         |                          |                 |              |                                               |            |              |            |          |                            |
| Utilizaton<br>圓                                                         |                          |                 |              |                                               |            |              |            |          |                            |
| Actual gears                                                            |                          |                 |              |                                               |            |              |            |          |                            |
| Modifica.                                                               |                          |                 |              |                                               |            |              |            |          |                            |
| Adougé tipizaté.                                                        |                          |                 |              |                                               |            |              |            |          |                            |
| Adauge glechtmos:                                                       |                          |                 |              |                                               |            |              |            |          |                            |
| Copieză.                                                                |                          |                 |              |                                               |            |              |            |          |                            |
| Sterge:                                                                 |                          |                 |              |                                               |            |              |            |          |                            |
| <b>Andestá</b>                                                          |                          |                 |              |                                               |            |              |            |          |                            |
| Teams.                                                                  | ×                        |                 |              |                                               |            |              |            |          | 회                          |
| Vicuolizere.                                                            | Deta                     | Coderourn       | Nivel Eroere | Descriere ernare / svertizare validare online |            |              |            |          |                            |
| Tipane jstá.                                                            |                          |                 |              |                                               |            |              |            |          |                            |
| Viruelizare listă.                                                      |                          |                 |              |                                               |            |              |            |          |                            |
| Export Expel.                                                           |                          |                 |              |                                               |            |              |            |          |                            |
| Listă șterse                                                            |                          |                 |              |                                               |            |              |            |          |                            |
| Sett Ipsa.                                                              | $\left  \bullet \right $ |                 |              |                                               |            |              |            |          | 国                          |
|                                                                         |                          |                 |              |                                               |            |              |            | 2500     | <b>ADMIN &amp; CNAS</b>    |

**Figura 4.91 Ecranul de retete** 

Utilizatorul selectează o reţetă electronică din listă şi efectuează click pe butonul Anulează  $\sf I$ din partea stângă a ecranului.

SIUI-RECS solicită reconfirmarea anularii rețetei electronice selectate.

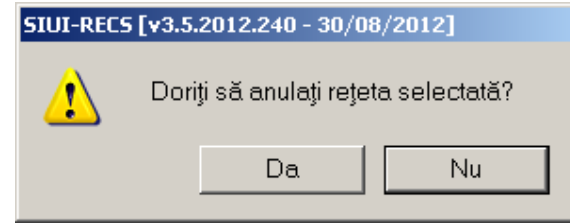

**Figura 4.92 Anulare reţetă** 

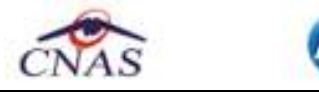

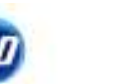

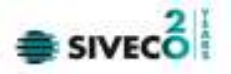

### **4.1.3.12 Tiparire reteta electronica**

# **4.1.3.12.1** Precondiţii

Aplicația SIUI-RECS este instalată și Utilizatorul autentificat. Există cel puțin un pacient și o reţetă introdusă în baza de date.

**4.1.3.12.2** Când trebuie efectuată operaţia

Când Utilizatorul dorește tipărirea listei cu rețetele prescrise.

**4.1.3.12.3** Cum se efectuează operaţia

Varianta 1:

Utilizatorul efectuează click pe meniul Fișier - Rețete din bara de meniu a aplicației. Varianta 2:

Utilizatorul efectuează click pe butonul **de** din bara cu butoane a aplicației. SIUI-RECS afişează ecranul **Reţete**:

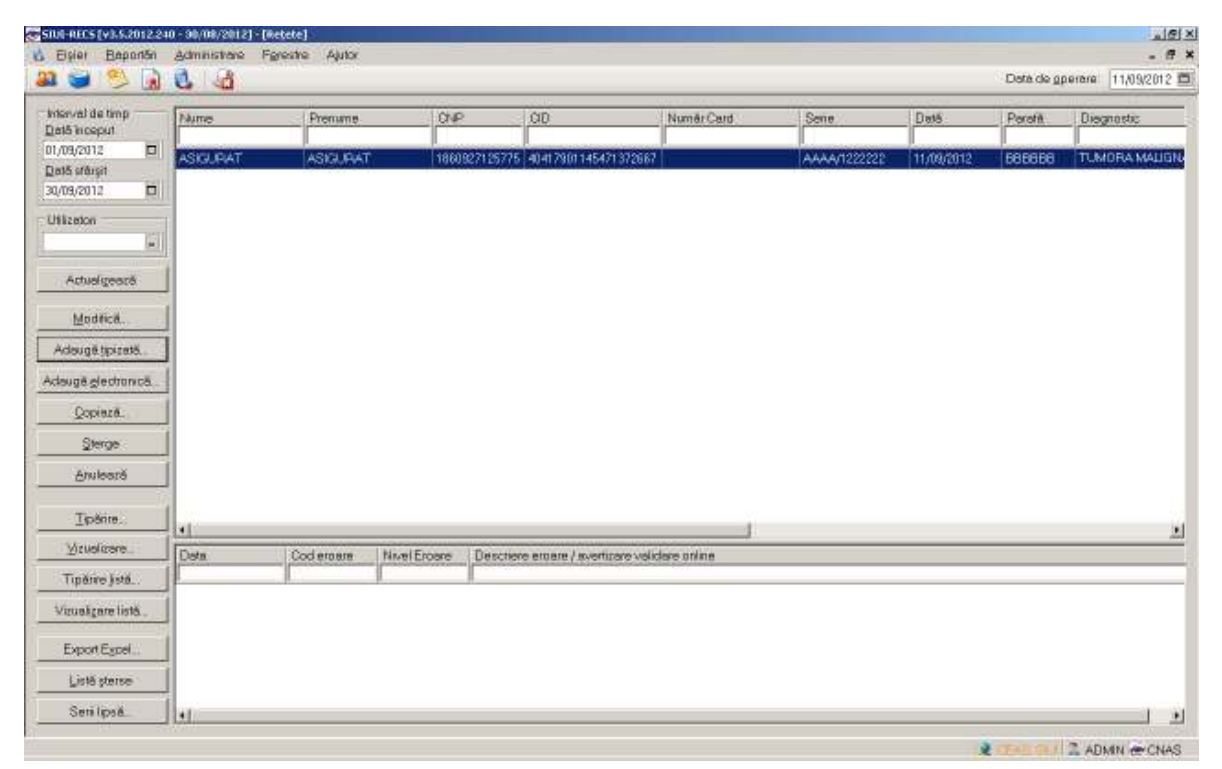

**Figura 4.93 Ecranul de retete** 

 $\overline{\text{in}}$  fereastra Retete se apasă butonul  $\overline{\text{Lip}}$ ärire... Sau dacă butonul este deja selectat, cu tasta "Enter". Se deschide fereastra :

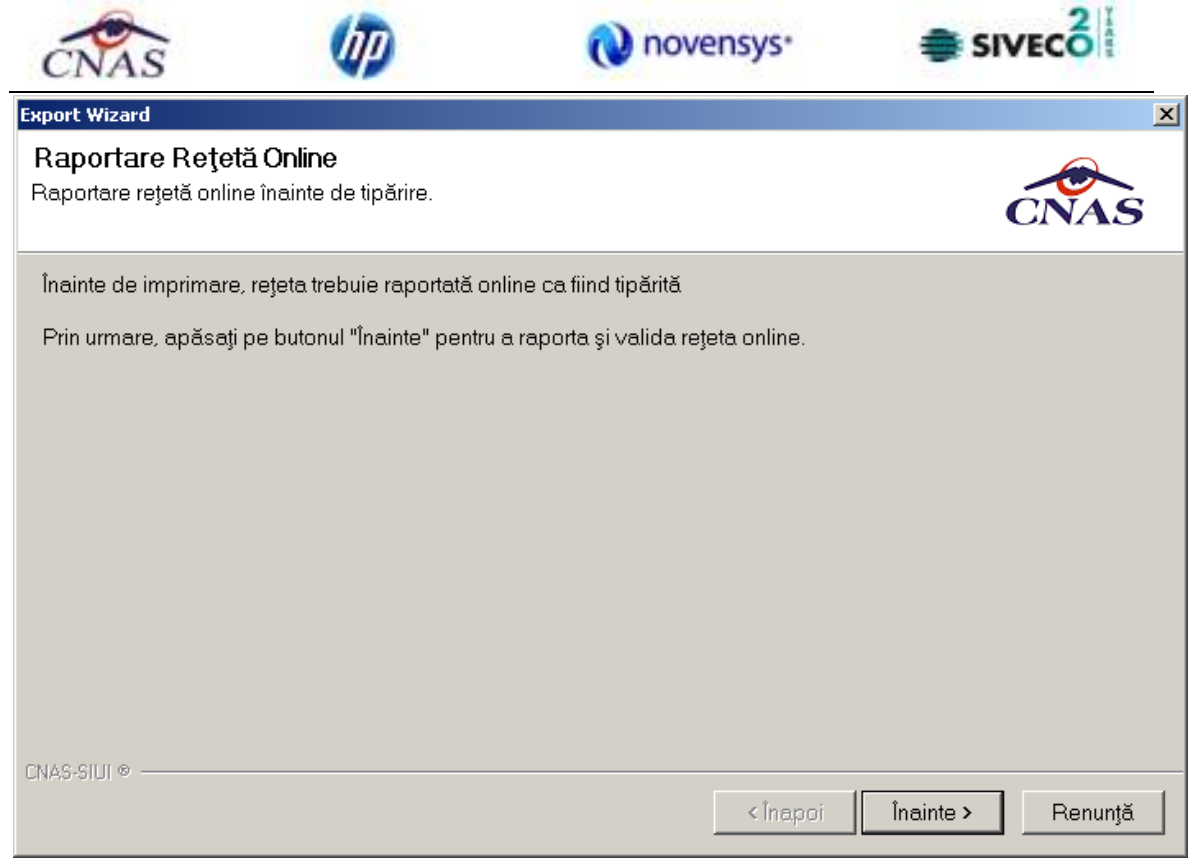

# Se apasa butonul *Inainte:*

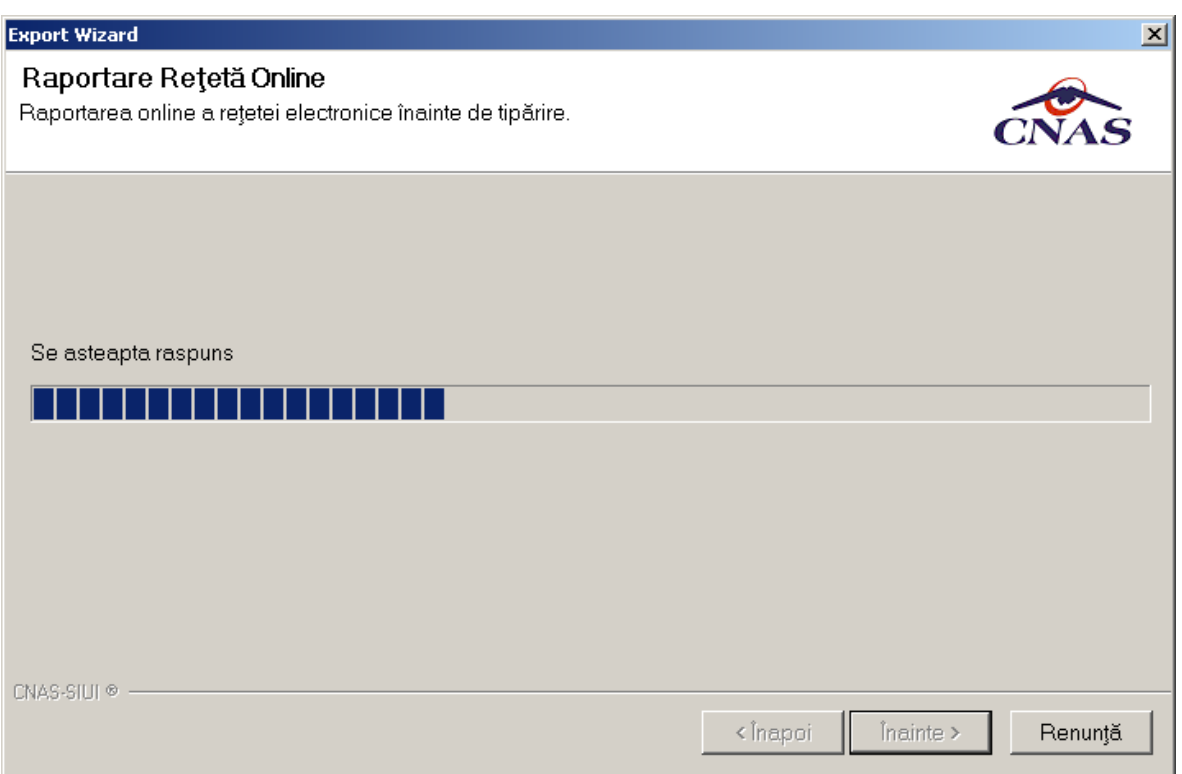

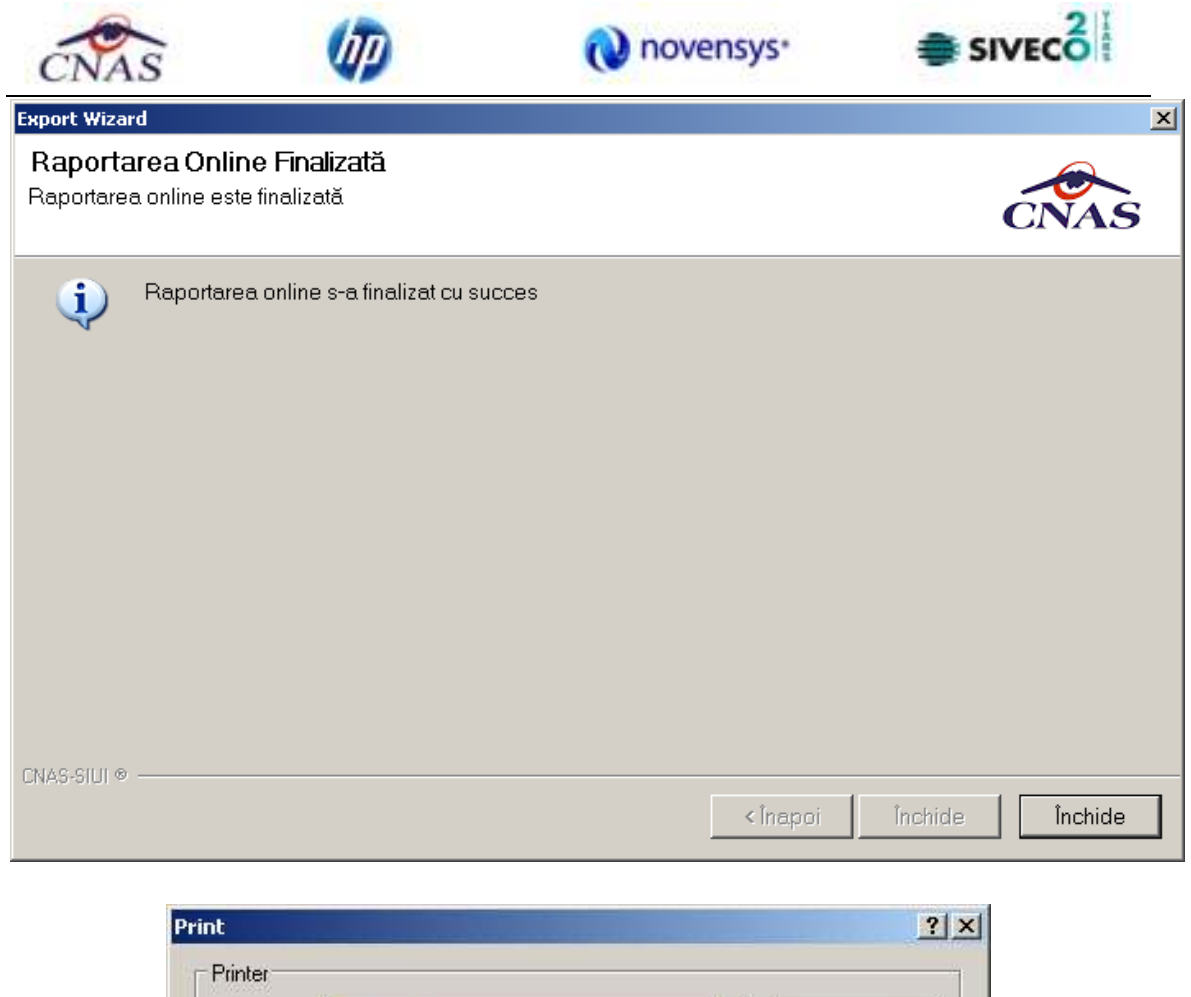

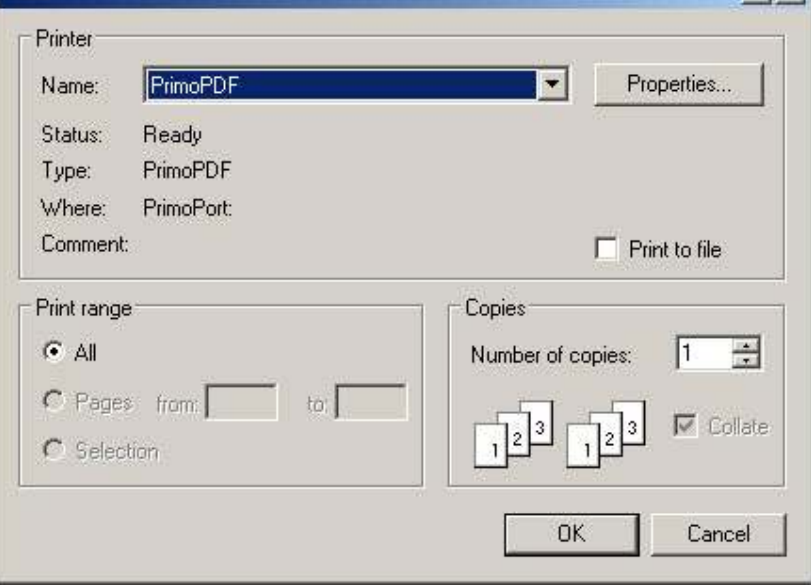

**Figura 4.94 Fereastra de Printare** 

z

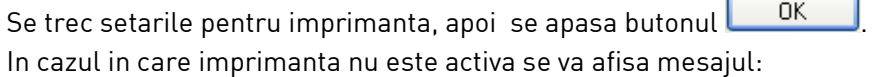

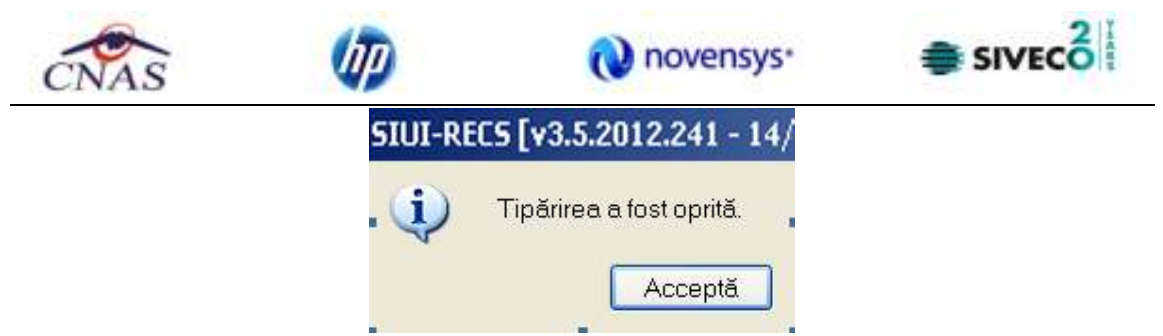

**Figura 4.95 Operatie intrerupta** 

## **4.1.3.13 Vizualizare reteta tipizata**

Precondiţii

Fereastra Reţete este activată.

Când se efectuează operaţia

Cand se doreste vizualizarea retetelor tipizate.

Cum se efectuează operaţia

În urma accesării meniului Fişier/Reţete. Se selecteaza reteta tipizata care se doreste a fi vizualizata si se apasa butonul Vizualizare.

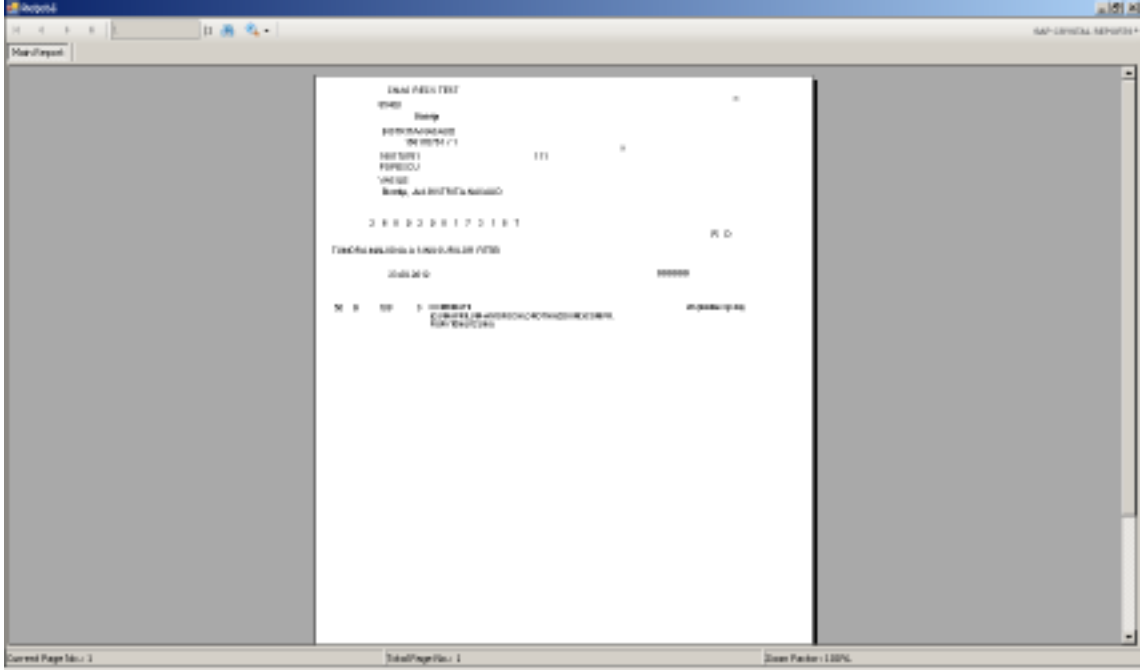

**Figura 4.96 vizualizare reteta tipizata** 

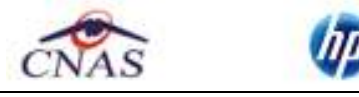

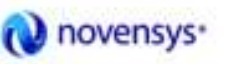

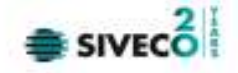

**4.1.3.14 Vizualizare reteta electronica** 

Precondiţii

Fereastra Reţete este activată.

Când se efectuează operaţia

Cand se doreste vizualizarea retetelor electronice.

Cum se efectuează operația

În urma accesării meniului Fişier/Reţete. Se selecteaza reteta electronica care se doreste a fi vizualizata si se apasa butonul Vizualizare.

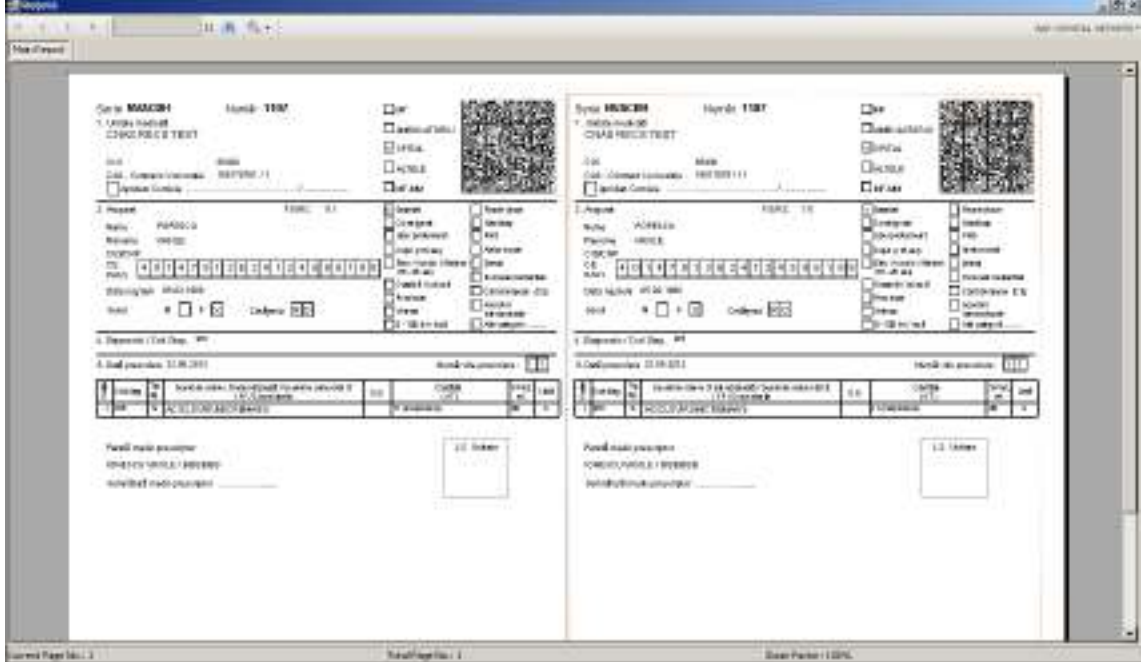

**Figura 4.97 vizualizare reteta electronica** 

#### **4.1.3.15 Vizualizare listă**

Precondiții

Aplicația SIUI-RECS este instalată și Utilizatorul autentificat. Există cel puțin un pacient și o retetă introdusă în baza de date.

Când trebuie efectuată operaţia

Când Utilizatorul dorește vizualizarea pe ecran a listei cu rețete prescrise.

Cum se efectuează operaţia

Varianta 1:

Utilizatorul efectuează click pe meniul Fișier - Rețete din bara de meniu a aplicației.

Varianta 2:

Utilizatorul efectuează click pe butonul **de din bara cu butoane a aplicației.** 

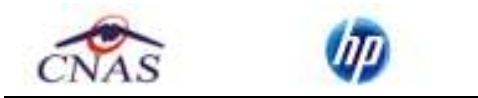

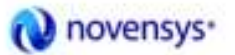

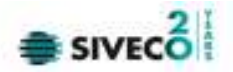

# SIUI-RECS afişează ecranul Reţete:

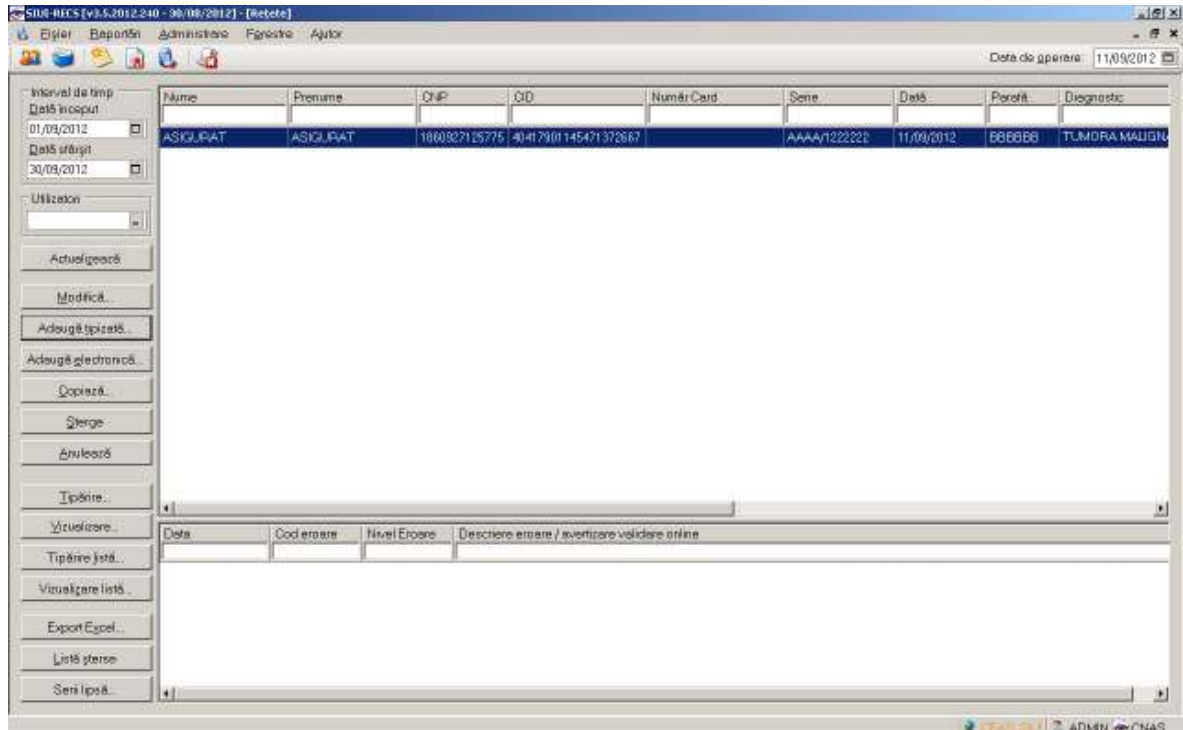

**Figura 4.98 Ecranul de retete** 

Utilizatorul apasa click pe butonul Vizualizare listă... din partea stângă a ecranului. SIUI-RECS afişează pe ecran lista cu retetele prescrise în perioada aleasă de utilizator.

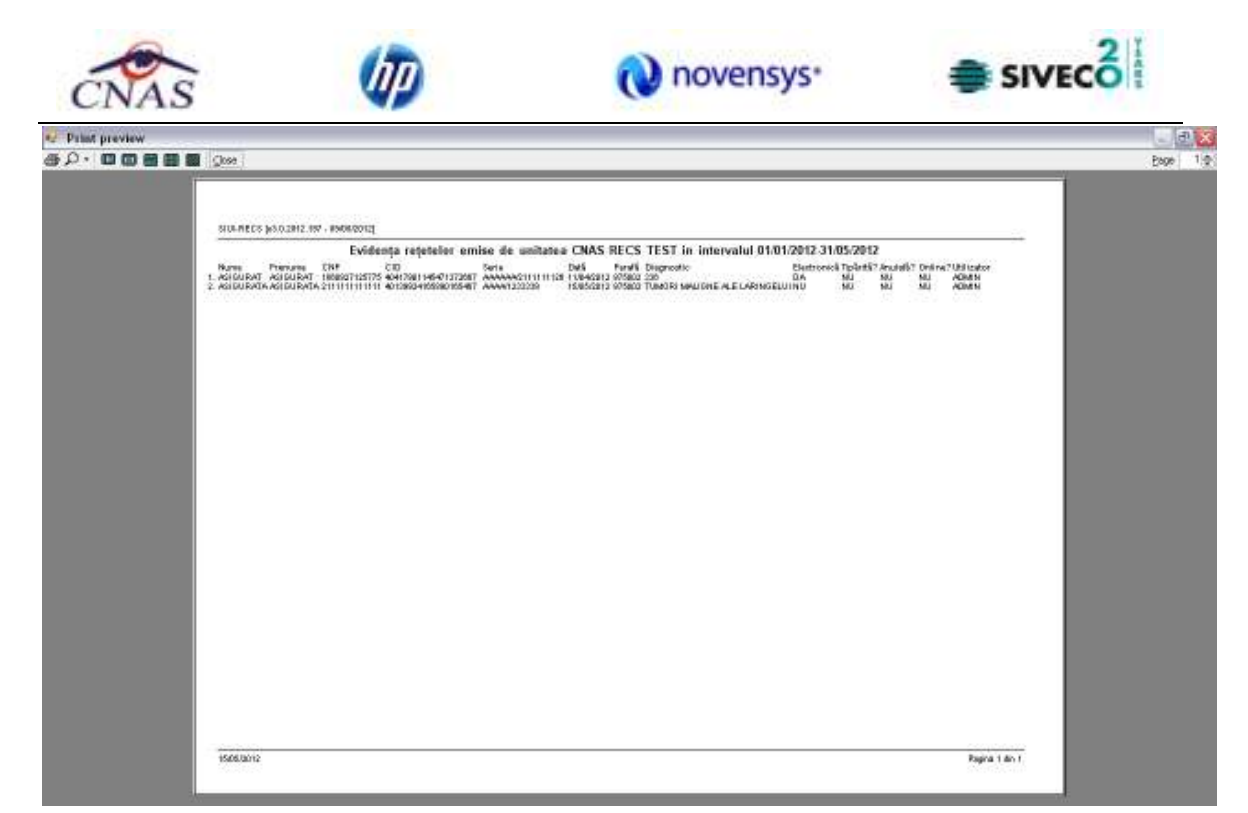

**Figura 4.99 Vizualizare lista** 

# **4.1.3.16 Lista şterse**

**4.1.3.16.1** Precondiţii

Aplicația SIUI-RECS este instalată și Utilizatorul autentificat. Există cel puțin un pacient introdus în baza de date.

**4.1.3.16.2** Când trebuie efectuată operaţia

Când Utilizatorul dorește actializarea listei de rețete anulate.

**4.1.3.16.3** Cum se efectuează operaţia

Varianta 1:

Utilizatorul efectuează click pe meniul Fișier - Rețete din bara de meniu a aplicației.

Varianta 2:

Utilizatorul efectuează click pe butonul **din** din bara cu butoane a aplicației.

SIUI-RECS afişează ecranul **Reţete**:

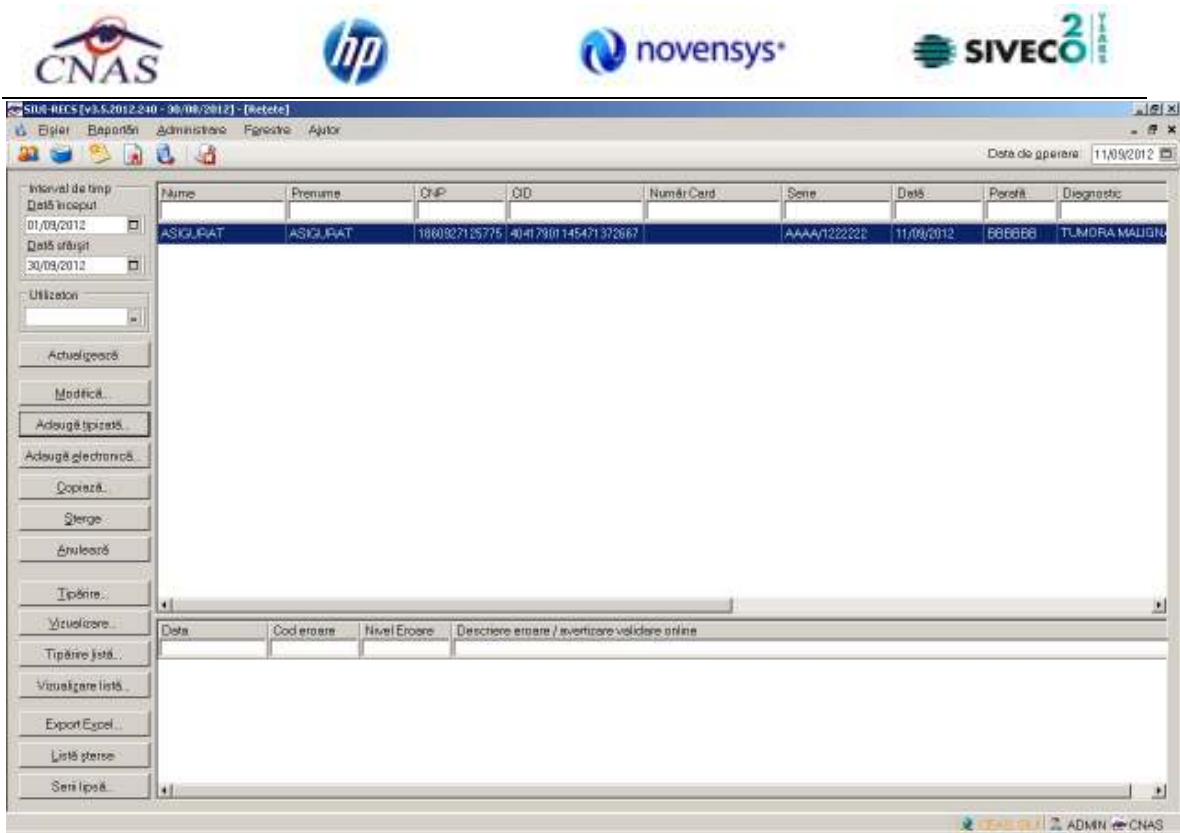

**Figura 4.100 Ecranul de retete** 

Utilizatorul efectuează click pe butonul din staturistic din partea stângă a ecranului. SIUI-RECS afișează pe ecran lista cu rețetele anulate de utilizator.

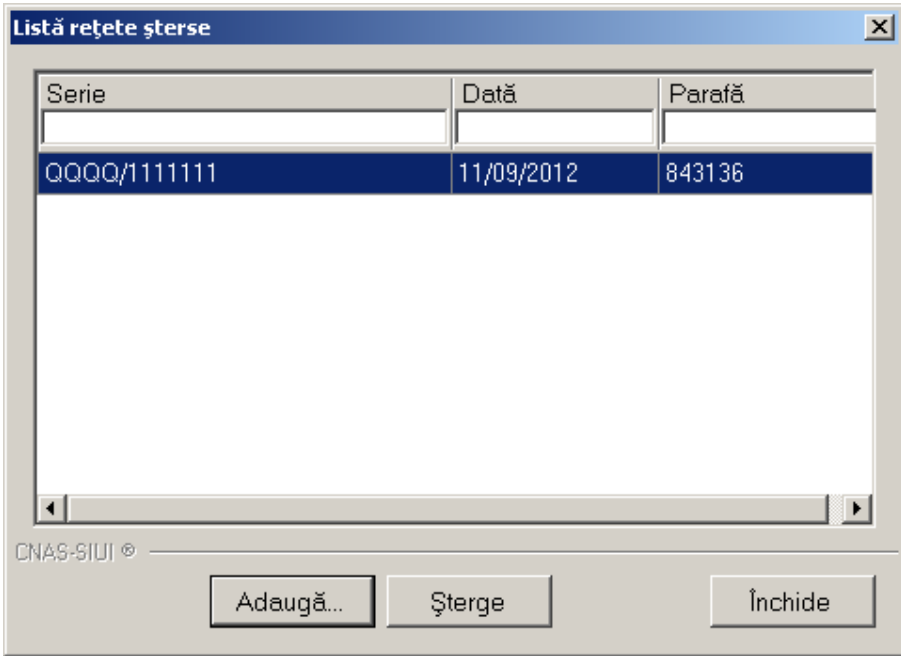

# **Figura 4.101 Listă sterse**

Apare o listă cu documentele anulate şi butoanele *Adaugă, Şterge, Închide*.

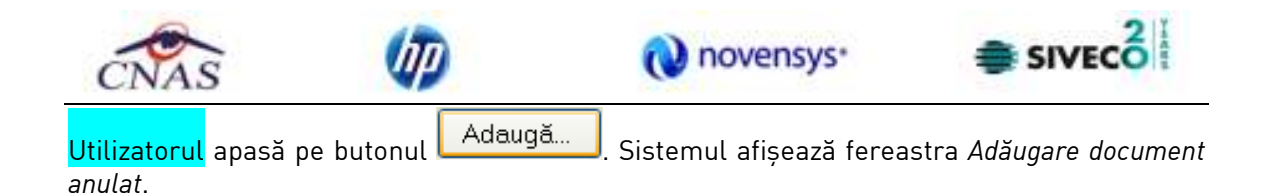

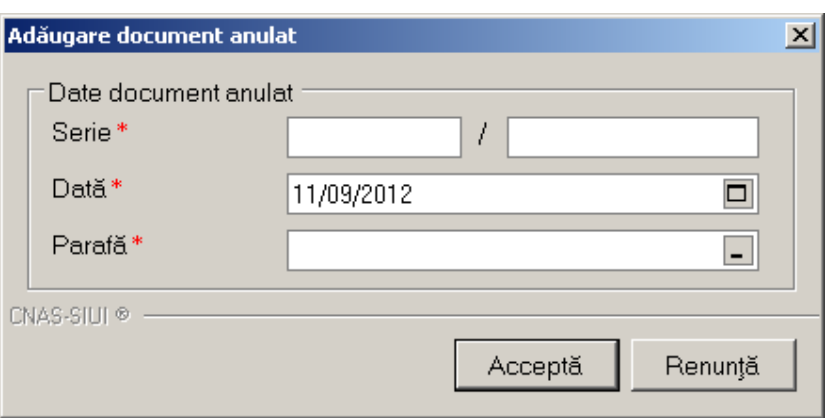

**Figura 4.102 Adăugare document anulat** 

Fereastra contine doar câmpuri obligatorii.

- **Serie** seria şi numărul documentului anulat, câmp obligatoriu, casetă editabilă
- **Dată** data documentului, câmp obligatoriu, prevăzut cu selector de tip dată
- **Parafă** parafa medicului care a emis reţeta ce urmează a fianulată

Data documentului este completată automat de sistem cu data de operare, dar poate fi schimbată de către Utilizator cu ajutorul selectorului de tip calendar din partea dreaptă a câmpului **D** 

Parafa este completată automat, utilizatorul poate alege din selector **alta** parafă corespunzătoare unui alt medic. Se compeletează Seria, numărul reţetei şi Data.

Apăsând pe butonul **Acceptă** sistemul trece reteta în Lista documentelor anulate.

# **4.1.3.17 Lista serii lipsa**

**4.1.3.17.1** Precondiţii

Aplicația SIUI-RECS este instalată și Utilizatorul autentificat. Există cel puțin un pacient și o reţetă introdusă în baza de date.

**4.1.3.17.2** Când trebuie efectuată operaţia

Când Utilizatorul doreşte selectarea reţetelor dintr-o anumită perioadă calendaristică.

**4.1.3.17.3** Cum se efectuează operaţia

Varianta 1:

Utilizatorul efectuează click pe meniul Fisier - Retete din bara de meniu a aplicatiei. Varianta 2:

Utilizatorul efectuează click pe butonul **de** din bara cu butoane a aplicației.

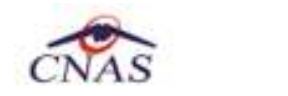

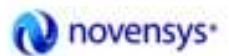

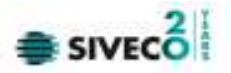

## SIUI-RECS afişează ecranul **Reţete**:

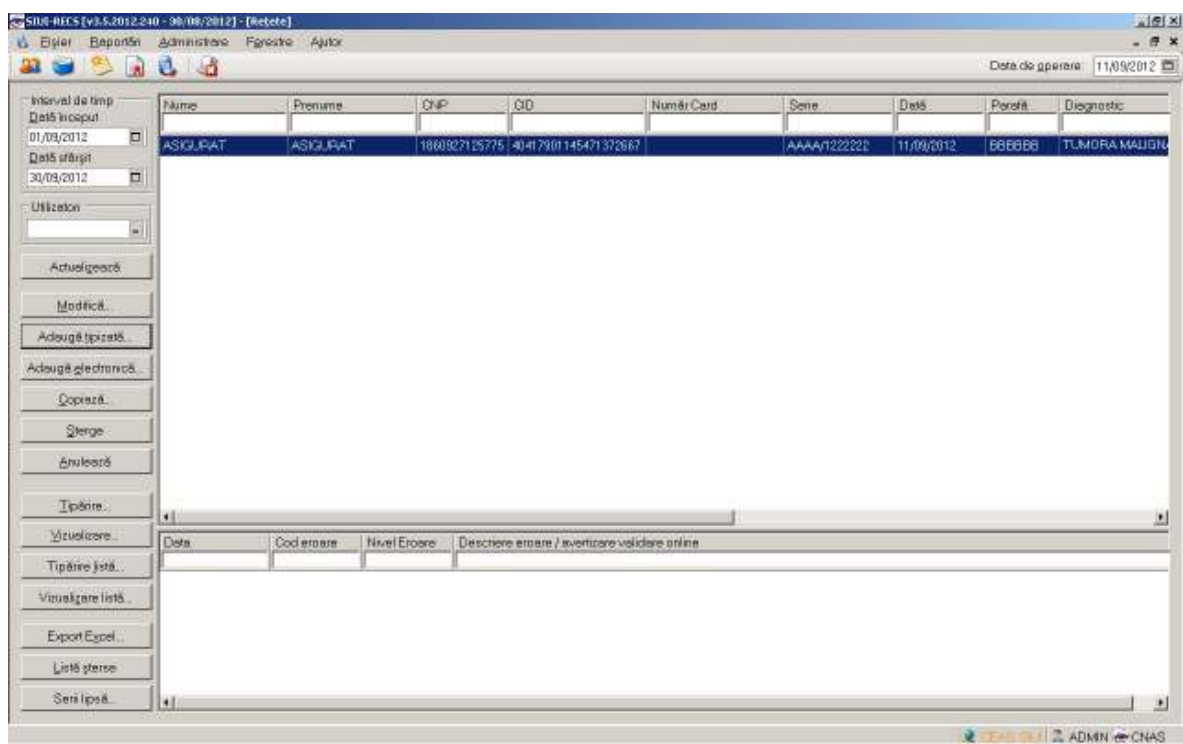

**Figura 4.103 Ecranul de retete** 

Utilizatorul efectuează click pe butonul Serii lipsă... din partea stângă a ecranului. SIUI-RECS afişează pe ecran lista cu serii lipsa:

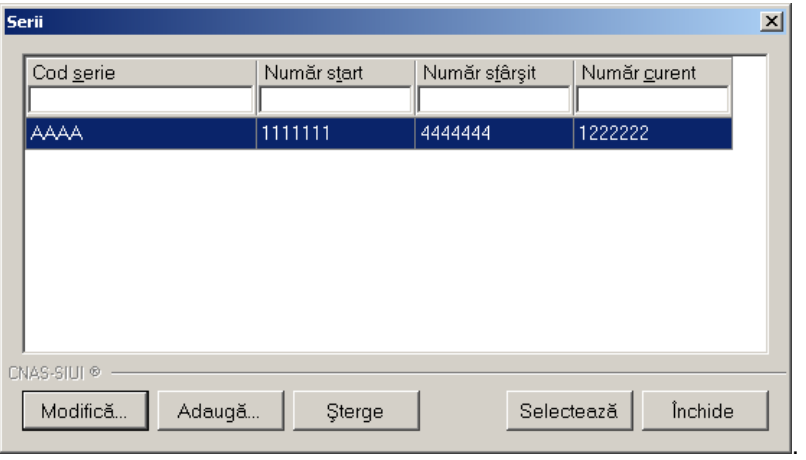

#### **Figura 4.104 Serii lipsa**

Câmpurile prezente în acest ecran sunt grupate în patru zone, astfel:

• *Cod serie:* conţine informatii despre seria retetelor care nu poate fi emise.

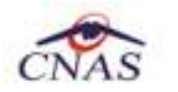

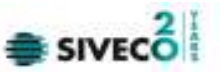

- *Numar start:* contine informatii despre inceputul intervalului de serie reteta ce nu poate fi emisa.
- *Numar sfarsit:* contine informatii despre sfarsitul intervalului de serie reteta ce nu poate fi emisa.
- *Numar curent: contine numarul curent al retetei ce nu poate fi emisa.* 
	- o *Butonul Modifica* permite modificare unei serii deja create, prin apasarea Modifică... butonului
	- o *Butonul Adauga* permite adaugarea unei serii noi, prin apasarea butonului Adaugă...
	- o *Butonul Sterge* permite stergerea unei serii deja create prin apasarea Sterge butonului

Apare o listă cu documentele anulate şi butoanele *Modifică, Adaugă, Şterge, Închide*.

Utilizatorul apasă pe butonul **Adaugă...** Sistemul afișează fereastra *Adăugare serii lipsa* 

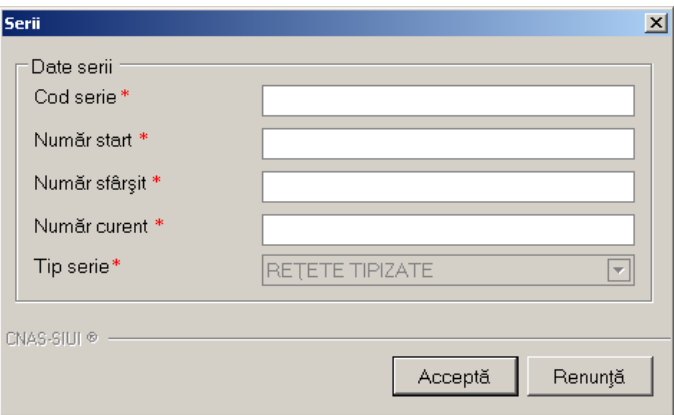

**Figura 4.105 Adaugare serii lipsa** 

Fereastra conţine doar câmpuri obligatorii.

- **Cod serie** seria lipsa, câmp obligatoriu, casetă editabilă
- **Numar start** numarul de la care se incepe sa se considere ca fiind serie lipsa, câmp obligatoriu, casetă editabilă
- **Numar sfarsit** numarul pana la care se considere ca fiind serie lipsa, câmp obligatoriu, casetă editabilă
- **Numar curent** numarul curent al seriei lipsa
- **Tip serie** camp in care se prezinta tipul seriei (retete)

Apăsând pe butonul **Acceptă** sistemul trece reteta în Lista documentelor anulate.

.

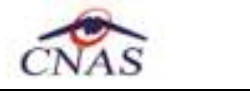

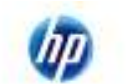

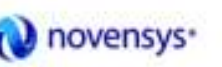

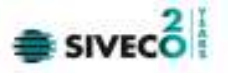

## **4.1.3.18 Actualizare**

# **4.1.3.18.1** Precondiţii

Aplicația SIUI-RECS este instalată și Utilizatorul autentificat. Există cel puțin un pacient și o rețetă introdusă în baza de date.

**4.1.3.18.2** Când trebuie efectuată operaţia

Când Utilizatorul dorește selectarea rețetelor dintr-o anumită perioadă calendaristică.

**4.1.3.18.3** Cum se efectuează operaţia

Varianta 1:

Utilizatorul efectuează click pe meniul **Fişier - Reţete** din bara de meniu a aplicaţiei.

Varianta 2:

Utilizatorul efectuează click pe butonul **di**n din bara cu butoane a aplicației. SIUI-RECS afişează ecranul **Reţete**:

| amit eb levretni<br>Detä inceput                                                                                                    | Nume                                                                                                    | Prenume         | CNP          | CID.                                                           | Numër Card | Serie        | Detä.      | Paraté        | Diagnostic                                 |
|----------------------------------------------------------------------------------------------------|----------------------------------------------------------------------------------------------------|-----------------|--------------|----------------------------------------------------------------|------------|--------------|------------|---------------|--------------------------------------------|
| 01/09/2012<br>$\Box$                                                                                                    |                                                                                                    |                 |              |                                                                |            |              |            |               |                                            |
|                                                                                                    | ASIGURAT                                                                                                    | <b>ASIGURAT</b> |              | 1860927125776 40417901146471372867                             |            | AAAA/1222222 | 11/09/2012 | <b>BBBBBB</b> | <b>TUMORA MALIGNA</b>                      |
| H<br>September, 2012                                                                                                    | $\blacksquare$                                                                                                    | ASIGURAT        |              | 1801010330232 40167859295508981854                             |            | NVACBH/1105  | 11/09/2012 | <b>BBBBBB</b> | 976                                        |
| Sun Man Tue Wed Thu Fri Sat<br>27<br>29<br>26<br>28<br>4<br>5<br>$\overline{a}$<br>z<br>11<br>12<br>1 D<br>Э<br>18<br>16<br>19<br>17<br>25<br>23<br>25<br>24<br>Ζ<br>$\exists$<br>30<br>Today: 9/11/2012<br>Adaugă jpizată.<br>Adaugă electronică.<br>Copieză.<br>Sterge | $\overline{1}$<br>30<br>31<br>Б<br>В<br>13<br>14<br>15<br>21<br>22<br>20<br>27<br>2B<br>29<br>$\overline{\mathbf{u}}$<br>Б<br>$\mathcal{L}^2_2$ |                 |              |                                                                |            |              |            |               |                                            |
| Anuleeză.                                                                                                    |                                                                                                    |                 |              |                                                                |            |              |            |               |                                            |
|                                                                                                    | $\left  \cdot \right $                                                                                                    |                 |              |                                                                |            |              |            |               | 그                                          |
| Tipărire                                                                                                    | Data                                                                                                    | Cad eroare      | Nivel Ergare | Descriere eroore / overlizare validare online                  |            |              |            |               |                                            |
| Virualizare.                                                                                                    | 11/09/2012 13:54                                                                                                    | ERROT           |              | Validarea nu s-a putut efectua. Va rugam incercati mai tarziu. |            |              |            |               |                                            |
| Tipărire (istă.                                                                                                    |                                                                                                    |                 |              |                                                                |            |              |            |               |                                            |
| Vizualizare listă.                                                                                                    |                                                                                                    |                 |              |                                                                |            |              |            |               |                                            |
| Export Egoet.                                                                                                    |                                                                                                    |                 |              |                                                                |            |              |            |               |                                            |
| Listă șterse                                                                                                    | ⊡                                                                                                    |                 |              |                                                                |            |              |            |               | E                                          |
|                                                                                                    |                                                                                                    |                 |              |                                                                |            |              |            |               | <b>G</b> CEASE SUIT <b>2</b> APART A PARKS |

**Figura 4.106 Definire interval de timp** 

Utilizatorul selectează data de început și data de sfârșit a intervalului de timp dorit, apoi efectuează click pe butonul **Actualizează** din partea stângă a ecranului. SIUI-RECS selectează doar reţetele prescrise în perioada aleasă de utilizator.

# **4.1.3.19 Export excel**

**4.1.3.19.1** Precondiţii

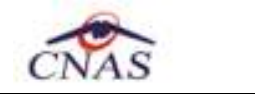

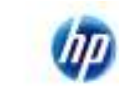

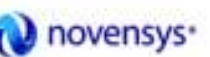

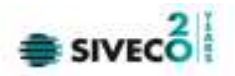

Aplicația SIUI-RECS și aplicația Microsoft Excel sunt instalate și Utilizatorul autentificat. Există cel puţin un pacient şi o reţetă introdusă în baza de date.

### **4.1.3.19.2** Când trebuie efectuată operaţia

Când Utilizatorul dorește exportul listei de rețete prescrise în format Excel.

**4.1.3.19.3** Cum se efectuează operaţia

Varianta 1:

Utilizatorul efectuează click pe meniul Fișier - Rețete din bara de meniu a aplicației.

Varianta 2:

Utilizatorul efectuează click pe butonul **de** din bara cu butoane a aplicației.

### SIUI-RECS afişează ecranul **Reţete**:

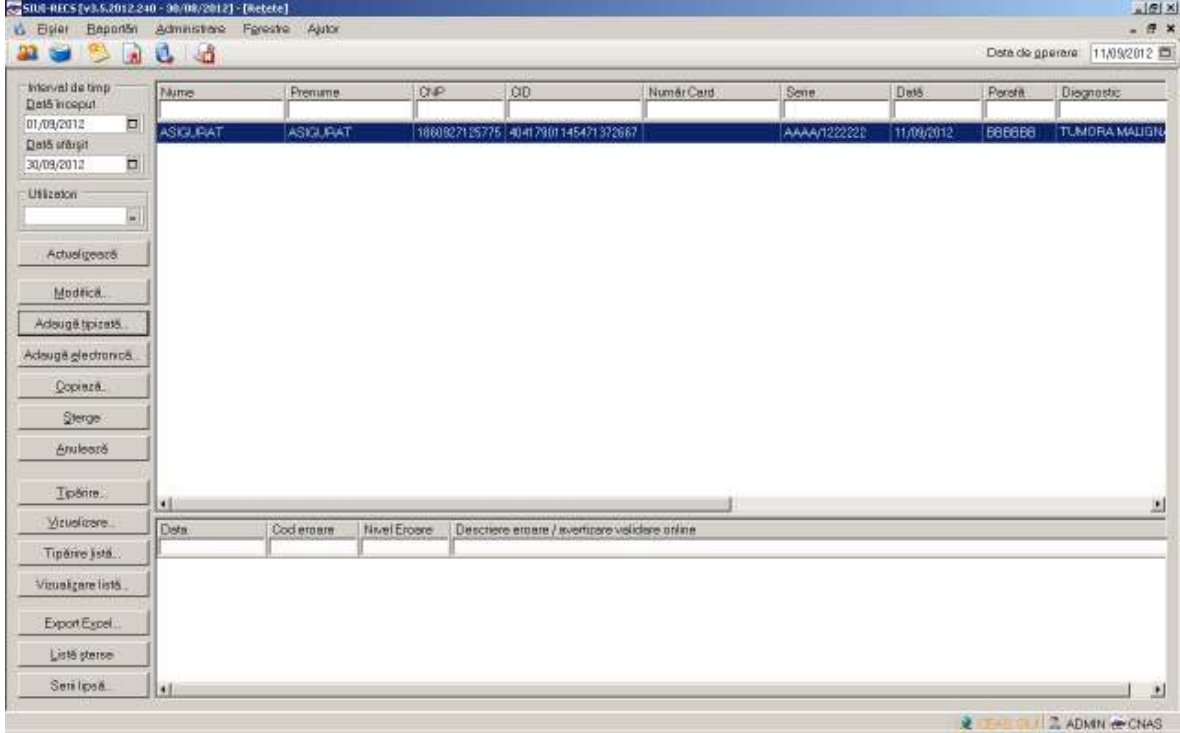

#### **Figura 4.107 Ecranul de retete**

Utilizatorul efectuează click pe butonul Export Excel... din partea stângă a ecranului. STOMA DESKTOP deschide un document Excel cu lista de rețete din baza de date.

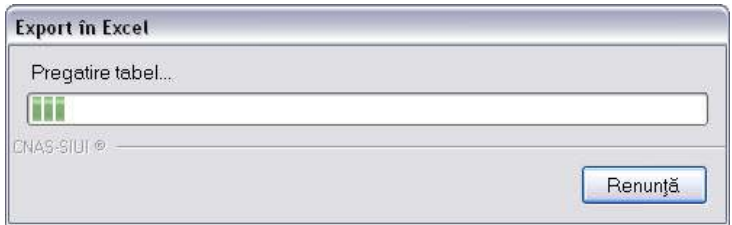

#### **Figura 4.108 Export listă**

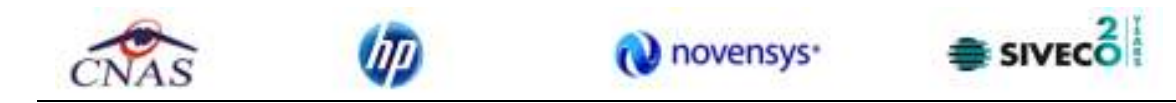

Atâta timp cât aplicaţia scrie în fişierul Excel, butonul **Export Excel** nu este accesibil. La terminarea scrierii se deschide fişierul Excel astfel creat.

| Horse                                                                         | 作の作用<br><b>Insert</b> | Page Leyout      | <b>Pornuter</b><br><b>Data</b><br><b>Raymond</b>                                             | <b>View</b><br>Add-Int | Retete 15.05.2012 1225 - Microsoft Excel |                          |                                                                                                    |                                                                    |                  |                                                                              |                 | $- 0 1$<br>$\Phi$ and $\Phi$       |
|-------------------------------------------------------------------------------|-----------------------|------------------|----------------------------------------------------------------------------------------------|------------------------|------------------------------------------|--------------------------|----------------------------------------------------------------------------------------------------|--------------------------------------------------------------------|------------------|------------------------------------------------------------------------------|-----------------|------------------------------------|
| $K$ Eur<br>Di Corè<br><b>Parts</b><br><b>Fremat Rainter</b><br><b>REMAINS</b> | Califoli<br>ora       | <b>CALL CALL</b> | $-11 - KK$ and $-10$ and $-10$ and $-10$                                                     | <b>Algement</b>        | Text                                     | <b>SECTION OF STREET</b> | 邦<br>■ / 夏   田   ③ : △   ■ ■ 课 课 <mark>- Hittens Codister</mark> \$ · % ·   M 21   Conditional Formal Cat.   | Note that the same<br><b>Insert Databe Format</b><br><b>ESTIMA</b> | -vehicles of the | $\sum_{i=1}^{n}$ Address $\sum_{i=1}^{n}$<br>$\frac{1}{2}$ ru -<br>$2$ day - | <b>Colering</b> | Soft & Find &<br>Filter = Select + |
| $\Delta1$                                                                     | $+15 -$               |                  | Jeil Retete emise la unitatea medicală CNAS RECS TEST de la 01.01.2012 pină la 31.05.2012    |                        |                                          |                          |                                                                                                    |                                                                    |                  |                                                                              |                 |                                    |
| A.                                                                            | Đ.                    |                  | D.                                                                                           | E.                     |                                          |                          | $\rightarrow$                                                                                                |                                                                    |                  |                                                                              |                 | M.                                 |
| <b>Nume</b>                                                                   | <b>Эгопиля</b>        | <b>CNP</b>       | CID                                                                                          | Serie                  | Duth                                     | Parafa                   | Retete emise la unitatea medicală CNAS RECS TEST de la 01.01.2012 pină la 31.05.2012<br><b>Olivippositic</b> | Electronica Tiporita? Anutata? Online? Utilizator                  |                  |                                                                              |                 |                                    |
|                                                                               |                       |                  | ASIGURAT ASIGURAT 1860927125775 40417901145471372667 AAAAAA/2111111126 11/04/2012 975002 336 |                        |                                          |                          |                                                                                                    | ĐA <sup>1</sup>                                                    | NU.              | NG.                                                                          | 580             | <b>ADMIN</b>                       |
|                                                                               |                       |                  | ASIGURATA ASIGURATA 21111111111111 40139924165890165467 AAAA/1233339                         |                        |                                          |                          | 15/05/2012 975002 TUMORI MALIGNE ALE LARINGELIA NU                                                           |                                                                    | NU.              | NU.                                                                          | NU <sup></sup>  | <b>ADMIN</b>                       |
|                                                                               |                       |                  |                                                                                              |                        |                                          |                          |                                                                                                    |                                                                    |                  |                                                                              |                 |                                    |
|                                                                               |                       |                  |                                                                                              |                        |                                          |                          |                                                                                                    |                                                                    |                  |                                                                              |                 |                                    |
|                                                                               |                       |                  |                                                                                              |                        |                                          |                          |                                                                                                    |                                                                    |                  |                                                                              |                 |                                    |
|                                                                               |                       |                  |                                                                                              |                        |                                          |                          |                                                                                                    |                                                                    |                  |                                                                              |                 |                                    |
|                                                                               |                       |                  |                                                                                              |                        |                                          |                          |                                                                                                    |                                                                    |                  |                                                                              |                 |                                    |
|                                                                               |                       |                  |                                                                                              |                        |                                          |                          |                                                                                                    |                                                                    |                  |                                                                              |                 |                                    |
|                                                                               |                       |                  |                                                                                              |                        |                                          |                          |                                                                                                    |                                                                    |                  |                                                                              |                 |                                    |
|                                                                               |                       |                  |                                                                                              |                        |                                          |                          |                                                                                                    |                                                                    |                  |                                                                              |                 |                                    |
|                                                                               |                       |                  |                                                                                              |                        |                                          |                          |                                                                                                    |                                                                    |                  |                                                                              |                 |                                    |
|                                                                               |                       |                  |                                                                                              |                        |                                          |                          |                                                                                                    |                                                                    |                  |                                                                              |                 |                                    |
|                                                                               |                       |                  |                                                                                              |                        |                                          |                          |                                                                                                    |                                                                    |                  |                                                                              |                 |                                    |
|                                                                               |                       |                  |                                                                                              |                        |                                          |                          |                                                                                                    |                                                                    |                  |                                                                              |                 |                                    |
|                                                                               |                       |                  |                                                                                              |                        |                                          |                          |                                                                                                    |                                                                    |                  |                                                                              |                 |                                    |
|                                                                               |                       |                  |                                                                                              |                        |                                          |                          |                                                                                                    |                                                                    |                  |                                                                              |                 |                                    |
|                                                                               |                       |                  |                                                                                              |                        |                                          |                          |                                                                                                    |                                                                    |                  |                                                                              |                 |                                    |
|                                                                               |                       |                  |                                                                                              |                        |                                          |                          |                                                                                                    |                                                                    |                  |                                                                              |                 |                                    |
|                                                                               |                       |                  |                                                                                              |                        |                                          |                          |                                                                                                    |                                                                    |                  |                                                                              |                 |                                    |
|                                                                               |                       |                  |                                                                                              |                        |                                          |                          |                                                                                                    |                                                                    |                  |                                                                              |                 |                                    |
|                                                                               |                       |                  |                                                                                              |                        |                                          |                          |                                                                                                    |                                                                    |                  |                                                                              |                 |                                    |
|                                                                               |                       |                  |                                                                                              |                        |                                          |                          |                                                                                                    |                                                                    |                  |                                                                              |                 |                                    |

**Figura 4.109 Export Excel Reţete** 

Formatul informaţiilor adăugate în fişier este:

- Antetul fişierului conţine Retete emise de unitatea medicală….de la… până la…
- Coloanele fişierului sunt *Nume, Prenume, CNP, CID,Serie, Dată, Parafă, Diagnostic*

Fişierul se poate salva pe suport magnetic (CD, harddisk).

#### **4.1.4. Bilete de trimitere**

Aceasta secţiune conţine lista biletelor de trimitere ale pacienţilor care se află în evidenţa unităţii medicale şi poate fi accesată de către **Utilizator** în unul din modurile:

-cu "click" pe butonul stânga al mouse-ului poziţionat pe comanda "*Fişier*", iar apoi pe comanda "*Bilete de trimitere*"

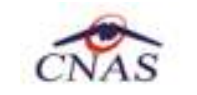

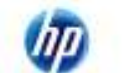

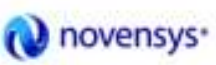

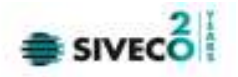

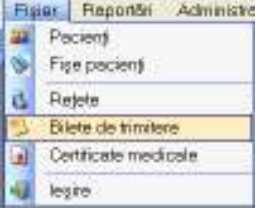

### **Figura 4.110 Accesarea secţiunii Bilete de Trimitere**

- prin accesarea butonului **De la afișat în bara de instrumente** 

La apelarea modulului "*Bilete de Trimitere*", SIUI-RECS deschide în mod maximizat fereastra cu numele *"*Bilete de Trimitere", în zona ecranului de afişare. În această fereastră este afişată în mod implicit lista cu biletele de trimitere ale pacienţilor care sunt în evidenţa unității medicale in decursul lunii curente.

| ٠                                                                                             |                              |                 |              |     |                                               |            |               |                            |               |                                        |
|-----------------------------------------------------------------------------------------------|------------------------------|-----------------|--------------|-----|-----------------------------------------------|------------|---------------|----------------------------|---------------|----------------------------------------|
| SIUI-RECS [v3.5.2012.240 - 30/08/2012] - [Bilete de trimitere]<br><b>C</b> Bsier<br>Baportori | Administrare Fgrestre Ajutor |                 |              |     |                                               |            |               |                            |               | <b>JEK</b><br>$ \sigma$ $\times$       |
| <b>R</b><br>B.                                                                                | $\frac{1}{2}$                |                 |              |     |                                               |            |               |                            |               | Deta de operare: 11/09/2012            |
| <b>Investri</b>                                                                               |                              |                 |              |     |                                               |            |               |                            |               |                                        |
| De La                                                                                         | Nume                         | Prenume         |              | ONP | CID                                           | Număr Card | Parafa.       | Serie                      | Data trimite. | Tip Investigatie                       |
| $\Box$<br>3109/2012<br>Pana La                                                                | <b>ASIGURAT</b>              | <b>ASIGURAT</b> |              |     | 1860927125775 40417901145471372667            |            | <b>B8B8B8</b> | AAAAAAA/1222222 11/09/2012 |               | <b>DE LABORATOR</b>                    |
| $\Box$<br>30/09/2012                                                                          |                              |                 |              |     |                                               |            |               |                            |               |                                        |
| Uffizetori                                                                                    |                              |                 |              |     |                                               |            |               |                            |               |                                        |
| $\blacksquare$                                                                                |                              |                 |              |     |                                               |            |               |                            |               |                                        |
| Actualizează                                                                                  |                              |                 |              |     |                                               |            |               |                            |               |                                        |
| Modificii                                                                                     |                              |                 |              |     |                                               |            |               |                            |               |                                        |
| Adouge Billet Lob.                                                                            |                              |                 |              |     |                                               |            |               |                            |               |                                        |
| Adouga Bilet Spc.                                                                             |                              |                 |              |     |                                               |            |               |                            |               |                                        |
| Copieză                                                                                       |                              |                 |              |     |                                               |            |               |                            |               |                                        |
| Sterge                                                                                        |                              |                 |              |     |                                               |            |               |                            |               |                                        |
| Tipărire                                                                                      | <b>ALL</b>                   |                 |              |     |                                               |            |               |                            |               | $\blacksquare$                         |
| Vizualizare                                                                                   | Data                         | Cod ergare      | Nivel Eroare |     | Descriere eroare / avertizare validare online |            |               |                            |               |                                        |
| Export Expel.                                                                                 |                              |                 |              |     |                                               |            |               |                            |               |                                        |
|                                                                                               |                              |                 |              |     |                                               |            |               |                            |               |                                        |
|                                                                                               |                              |                 |              |     |                                               |            |               |                            |               |                                        |
|                                                                                               |                              |                 |              |     |                                               |            |               |                            |               |                                        |
|                                                                                               | ы                            |                 |              |     |                                               |            |               |                            |               | 비                                      |
| 100% Validare online: Validarea online s-a terminaticu succes.                                |                              |                 |              |     |                                               |            |               |                            |               | <b>THEFFE</b> 2 CEAS SUI 2 ADMN & CNAS |

**Figura 4.111 Fereastra biletelor de trimitere** 

Fereastra "Bilete de trimitere" conţine o listă cu înregistrări reprezentată sub formă tabelară.

Lista are următorul format:

• cap de tabel - conţine numele coloanelor tabelului: **Parafa, Serie, Data trimitere, CNP, CID, Nume**, **Prenume, Tip investigaţie**, **Diagnostic Prezumtiv**. Prin "click" pe numele unei coloane se realizează operaţia de "**Ordonare**" în listă. Coloanele listelor pot fi ordonate alfabetic ascendent/descendent. **Utilizatorul** va apăsa pentru ordonare pe titlul coloanei pentru care doreşte să facă ordonarea. Ordonarea se face numai după o coloană, la un moment dat.

|                 |          |            |                                    | novensys <sup>.</sup> |               |                            |              |                     |
|-----------------|----------|------------|------------------------------------|-----------------------|---------------|----------------------------|--------------|---------------------|
| Nume            | Prenume  | <b>CNP</b> | CID                                | Număr Card            | Parafa        | Serie                      | Data trimite | Tip Investigatie    |
|                 |          |            |                                    |                       |               |                            |              |                     |
| <b>ASIGURAT</b> | ASIGURAT |            | 1860927125775 40417901145471372667 |                       | <b>BBBBBB</b> | AAAAAA4/1222222 11/09/2012 |              | <b>DE LABORATOR</b> |
| <b>ASIGURAT</b> | ASIGURAT |            | 1801010330232 40167859295506981854 |                       | <b>BBBBBB</b> | AAAAAAA/2333333 11/09/2012 |              | <b>CLINICE</b>      |

**Figura 4.112 Ordonare ascendentă după nume** 

• zona de introducere **filtre** - este un rând de casete text în care se pot adăuga criteriile de filtrare corespunzătoare fiecărei coloane. Prin filtrare se întelege restrângerea numărului de înregistrări afişate în aşa fel încât să se poată găsi mai rapid o înregistrare. După alegerea unui criteriu de filtrare se vor afişa numai înregistrările care satisfac acel criteriu. Criteriile de filtrare corespund coloanelor din listă și se pot introduce în casetele text afişate în zona de filtre.

| l Nume           | Prenume.        | <b>CNP</b> | CID                                  | Număr Card | Parafa | Serie                     | Data trimite | Tip Investigatie     |
|------------------|-----------------|------------|--------------------------------------|------------|--------|---------------------------|--------------|----------------------|
|                  |                 |            |                                      |            |        |                           |              |                      |
| <b>LASIGURAT</b> | <b>ASIGURAT</b> |            | 1860927125775   40417901145471372667 |            | BBBBBB | AAAAAAA/122222211/09/2012 |              | <b>IDE LABORATOR</b> |
| <b>ASIGURAT</b>  | ASIGURAT.       |            | 1801010330232 40167859295506981854 1 |            | BBBBBB | AAAAAA4/233333311/09/2012 |              | <b>CLINICE</b>       |

**Figura 4.113 Zona de introducere filtre** 

În zona de filtre pot fi alese unul sau mai multe criterii de filtrare. Pentru casetele text care au posibilitatea de căutare după fragment de text (ex. Nume) fragmentele se introduc atfel:

" $\leftarrow$ fragment $\rightarrow$ %" sau " $\leftarrow$ fragment $\rightarrow$ " - orice începe cu  $\leftarrow$ fragment $\rightarrow$ 

"%←fragment→%" sau "%←fragment→" - orice conține ←fragment→.

De exemplu, dacă la **Diagnostic Prezumtiv** se introduce "TU", vor fi afişate toate înregistrările pentru care diagnostic prezumtiv începe cu "TU":

| l Nume           | Prenume         | CNP | CID                                | Număr Card | Parafa   | Serie                      | Data trimite | Tip Investigatie     |
|------------------|-----------------|-----|------------------------------------|------------|----------|----------------------------|--------------|----------------------|
|                  | IIASIGURAT      |     |                                    |            |          |                            |              |                      |
| <b>LASIGURAT</b> | ASIGURAT        |     | 1860927125775 40417901145471372667 |            | BBBBBB   | AAAAAA4/1222222 11/09/2012 |              | <b>IDE LABORATOR</b> |
| <b>ASIGURAT</b>  | <b>ASIGURAT</b> |     |                                    |            | BBBBBB I | AAAAAA4/233333311/09/2012  |              | <b>CLINICE</b>       |

**Figura 4.114 Filtrarea listelor** 

Există câteva caractere care nu pot fi folosite în textul care reprezintă criteriul de filtrare, acestea fiind: " **;** " şi " **'** " . Pentru coloanele care afişează informaţii numerice sau de tip dată se afişează înregistările care conţin în câmpul respectiv valori mai mari sau egale cu valoarea introdusă ca şi criteriu de filtrare.

După ce utilizatorul a selectat criteriile dorite de filtrare, filtrarea propriu-zisă se va face apăsând tasta **Enter** cu cursorul aflat în una din casetele text pentru introducerea criteriilor de filtrare .

După introducerea unor criterii de filtrare într-o anumită pagină, acestea vor fi regăsite atunci când utilizatorul revine în acea pagină după navigarea la alte pagini.

• lista propriu-zisă - conţine înregistrările din baza de date; prin "click" pe una dintre înregistrări sau mutarea cu săgeţi sus/jos se realizează operaţia de "**Selectare**". Pentru a executa una din operaţiile corespunzătoare butoanelor din partea de jos a fiecărei pagini, **Utilizatorul** selectează rândul pentru care se doreşte operaţia prin "Click" cu butonul stâng al mouse-ului pe rândul respectiv. Rândul selectat va rămâne colorat diferit.

| l Nume           | Prenume         | <b>CNP</b> | CID                                  | Număr Card | Parafa | Serie                            | Data trimite | Tip Investigatie     |
|------------------|-----------------|------------|--------------------------------------|------------|--------|----------------------------------|--------------|----------------------|
|                  |                 |            |                                      |            |        |                                  |              |                      |
| <b>LASIGURAT</b> | <b>ASIGURAT</b> |            | 1860927125775   40417901145471372667 |            | BBBBBB | AAAAAAA/122222211/09/2012        |              | <b>IDE LABORATOR</b> |
| <b>ASIGURAT</b>  | ASIGURAT        |            | 1801010330232   40167859295506981854 |            |        | BBBBBB AAAAAA4/233333311/09/2012 |              | <b>CLINICE</b>       |

**Figura 4.115 - Înregistrare selectată** 

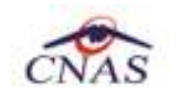

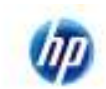

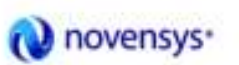

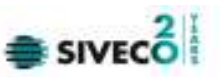

La micşorarea ferestrei, pentru permiterea citirii complete a înregistrărilor din listă, se afişează **barele de navigare** pe verticală sau/şi orizontală. Pentru vizualizarea unor înregistrări care nu se află în partea lizibilă a ferestrei, derularea listei poate fi făcută prin intermediul barei verticale de navigare, iar pentru vizualizarea informaţiilor tuturor coloanelor, deplasarea listei la dreapta/stânga se face prin intermediul barei orizontale de navigare. Barele de navigare se accesează cu mouse-ul; "click" pe săgetile de la capetele barei mută lista cu câte o înregistrare. Ţinând apăsat butonul stânga al mouse-ului pe cursorul barei şi prin tragerea lui în altă poziţie, la eliberarea mouse-ului, lista se mută în pozitia dorită.

Utilizarea barelor de navigare nu modifică selecţia făcută.

În cadrul listei, dacă o înregistrare a fost selectată, se poate parcurge lista în sus sau în jos, prin tastele săgeată sus/săgeata jos; în acest fel, selecţia se mută pe înregistrarea precedentă/următoare. În cazul listelor mari, afişabile pe mai multe pagini de ecran, prin intermediul tastelor PageUp/PageDown, selecţia sare pe prima înregistrare a paginii anterioare, respectiv pe ultima înregistrare a paginii următoare.

Navigarea între paginile secţiunii se poate realiza prin "click" cu mouse-ul pe titlul paginii. Titlul paginii active este scris cu litere îngroşate. Odată selectat un titlu de pagină, navigarea între pagini succesive poate fi făcută şi de la tastatură, prin săgeţi stânga/dreapta sau cu combinaţia de taste **Ctrl** + **Tab**.

## **4.1.4.1 Adăugare bilet de trimitere fara conexiune securizata (offline)**

Pentru a adăuga un bilet de trimitere pentru un pacient este necesar ca:

- fereastra **Bilete de trimitere** să fie activată;
- fisa pacientului sa fie înregistrata în sistem;

Pentru adăugarea unei înregistrări în lista biletelor de trimitere, **Utilizatorul** apasă butonul

Adaugă... cu "click" al mouse-ului sau dacă este deja selectat, cu tasta "Enter". SIUI-RECS deschide fereastra selector **Selectare fişă pacient român. Utilizatorul** selectează **fişa**  pacientului sau apasa butonul **Citeste eCard ?** pentru a filtra datele legate de pacientul de pe cardul de asigurat pentru care se adaugă biletul de trimitere (se pot selecta doar fişe deja înregistrate in sistem)**.** 

**Utilizatorul** introduce datele cel puţin în câmpurile obligatorii. Navigarea între câmpuri se face fie cu "click" al mouse-ului direct pe câmpul pentru care **Utilizatorul** doreşte să introducă datele, fie cu tasta **Tab,** prin intermediul căreia se parcurg succesiv toate câmpurile.

| <b>Engontial</b><br><b>Fisier</b><br>93              | 22 SEUS-ROCS   v3.5 2012 240 - 00.000/2012   - 000ste de trimitere]<br>Administrato<br>0.16.0 | Fareway Ajatar                                                  |     |                                           |                              |                |                                  |                          | $n$ $81$ $M$<br>$ 8$ $x$<br>Data de goesser: 11/08/2212 日 |
|------------------------------------------------------|-----------------------------------------------------------------------------------------------|-----------------------------------------------------------------|-----|-------------------------------------------|------------------------------|----------------|----------------------------------|--------------------------|-----------------------------------------------------------|
| Interval<br>Della                                    | Nanote                                                                                        | Peterusals<br><b>ASSOURAT</b>                                   | OIP | $\infty$                                  | <b>Namiki Card</b>           | <b>Flashle</b> | Swin                             | Data térés.              | Tip Investigatio                                          |
| ITURSED12<br>Pono Lo                                 | Ξ<br>ASGURAT                                                                                  | ASGURAT                                                         |     | 180007125775 48417081145471372687         |                              | DEEEEE         |                                  | AAAAAAAN 222222 TUESOOT2 | DE LABORATOR                                              |
| 30/05/2012                                           | <b>KEGLIRAT</b><br>$\overline{a}$<br><b>Months Card and</b>                                   | <b>AGRUENT</b>                                                  |     | 100101020232 401670821608001064           |                              |                | EBBBBB   AAAAAAAQ333333 1UB98013 |                          | <b>CUNICE</b>                                             |
| Ullipsion                                            |                                                                                               | Cellipstraniei   Dalipai atfairfram Koai DDC/Cast IIC           |     |                                           |                              |                |                                  |                          |                                                           |
|                                                      | π<br><b>Humm</b>                                                                              | Pompean                                                         | pa  | $\Box$<br><b>BOSHOWANIA SE</b>            | <b>Sm. Edengini</b><br>Ii ng |                | Judet                            | <b>AdmiR</b>             |                                                           |
|                                                      |                                                                                               |                                                                 |     |                                           |                              |                |                                  |                          |                                                           |
| Actualization<br>Madilei                             | <b>KEIGLENT</b>                                                                               | KIGURAT                                                         |     | TRETEREZZI 41%70%1070%81154 ist           | THAT NO.                     | Bonks.         | <b>GSTATA MALE</b>               |                          |                                                           |
| Copieză<br>Direct                                    |                                                                                               |                                                                 |     |                                           |                              |                |                                  |                          |                                                           |
| Debira.                                              | $\vert \cdot \vert$<br>155511<br>Arburghi                                                     |                                                                 |     |                                           |                              |                |                                  |                          | $\blacksquare$                                            |
| Vessions.                                            | Date                                                                                          | Education 2   Clops (Cad?)<br>Cod avoidab<br><b>Need Except</b> |     | Despiere ecose) averfonte validare celles |                              |                |                                  | Selecteach               | <b>Plemet@</b><br>$\overline{1}$                          |
| Adosge Blut Leb.<br>Adouga Blef Spc.<br>Export Eyeel |                                                                                               |                                                                 |     |                                           |                              |                |                                  |                          |                                                           |

**Figura 4.116 - Selector fişă pacient român** 

**SIUI-RECS** afişează fereastra **Adaugă Bilet de Trimitere**. În cazul biletelor de trimitere adăugate direct pe fişa unui pacient **SIUI-RECS** nu mai afişează fereastra **Selectare fişă pacient român.** 

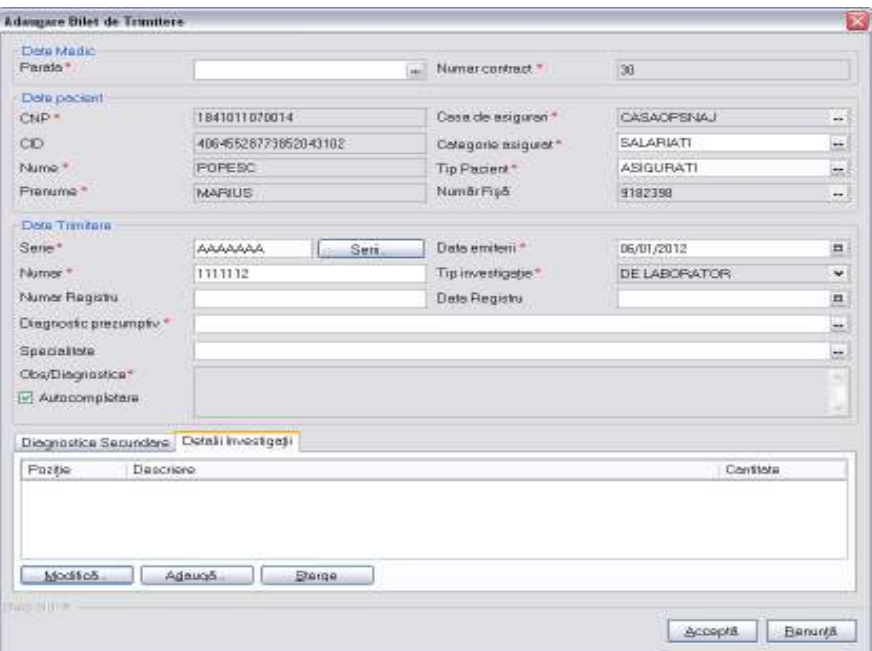

**Figura 4.117 - Adaugă bilet de trimitere** 

Câmpurile prezente în acest ecran sunt grupate în trei zone şi două tab-page-uri, astfel:

- *Date medic:* conţine informatii despre medicul care a emis biletul de trimitere.
	- Număr parafă câmp obligatoriu cu selector; la apăsarea butonului se deschide o fereastră de selectare

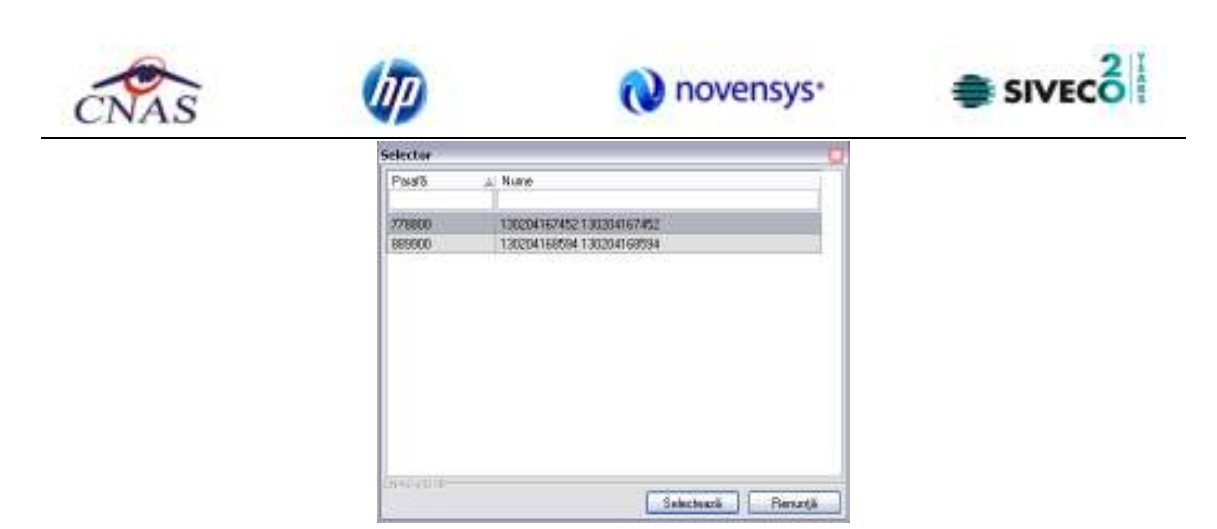

#### **Figura 4.118 Selector parafă**

- **Număr contract** câmp needitabil, completat automat de sistem;
- *Date pacient:* conţine informatii despre pacientul pentru care se adauga biletul de trimtere.
	- **CNP**  câmp needitabil; reprezintă codul numeric personal al pacientului selectat, completat automat de sistem;
	- **CID**  camp needitabil, reprezintă codul unic de identificare al pacientului selectat, completat automat de sistem,
	- **Nume** câmp needitabil, completat automat de sistem;
	- **Prenume** câmp needitabil, completat automat de sistem;
	- **Casa de asigurări**  camp needitabil, completat automat de sistem;
	- **Tip asigurat**  câmp needitabil; completat automat de sistem;
	- **Tip pacient** câmp obligatoriu cu selector; la apăsarea butonului **-** se deschide o fereastră de selectare

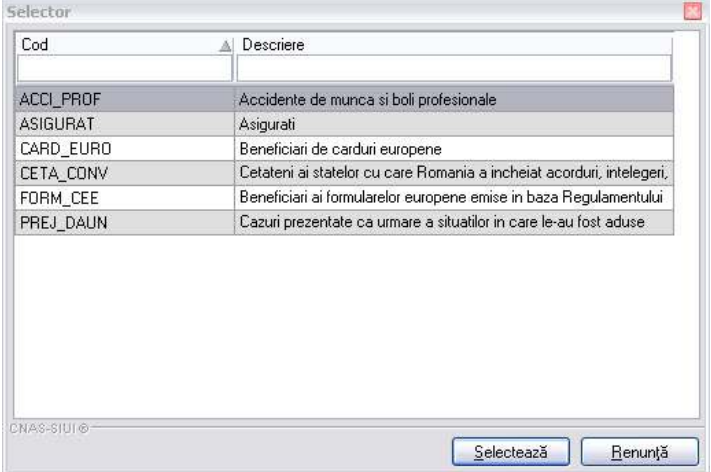

#### **Figura 4.119 Tip pacient**

- *Date trimitere:* conţine detaliile înregistrării biletului de trimitere
	- **Serie** câmp obligatoriu cu selector; la apăsarea butonului **Serii...** Secrii... Se deschide o fereastră de selectare

| Cod gene    | Număr start | Numär stärsit. | Numër çurent |
|-------------|-------------|----------------|--------------|
| <b>OWED</b> | 1111.111    | 222222         | 1111123      |

**Figura 4.120 Selector serii** 

- **Număr**  câmp obligatoriu; completat automat de sistem în funcţie de Serie;
- **Data emiterii**  câmp obligatoriu de tip dată; este completat automat cu data curentă;
- **Tip investigaţie**  câmp obligatoriu cu selector; se poate selecta una din valorile: Clinice sau De laborator;
- **Data registru**  câmp obligatoriu de tip dată;
- **Număr regiu** câmp opţional;
- **Diagnostic prezumtiv** câmp obligatoriu cu selector; la apăsarea butonului **-** se deschide o fereastră de selectare

| Cod                              | Al Descriese                                                | Valabili de la                | Valabili pana la |  |
|----------------------------------|-------------------------------------------------------------|-------------------------------|------------------|--|
|                                  | Holesa                                                      | 01/01/1970                    |                  |  |
| ÷<br>70                          | Giardiaza (tanblaza)                                        | 03/01/1970                    |                  |  |
| 100                              | Типогальзідна атеслий                                       | 01/01/1970                    |                  |  |
| 101                              | Tuniora naligna a anusului si canalului anali               | 01/01/1920                    |                  |  |
| 102                              | Tunora naligna a ficalului si canalelor bilare intrahepatoe | 01/01/1970                    |                  |  |
| 103                              | Tunora radigia a veziculei biluse                           | 03/03/1899                    |                  |  |
| 104                              | Tunorinaligne ale calor billare, alle si neprecizate        | 01/01/1870                    |                  |  |
| 105                              | Tursoninsalgne ele pancreamiul                              | 03/03/18/0                    |                  |  |
| 106                              | lunceamagna a organalor digestive cu alla localisam zirau.  | 01/01/1970                    |                  |  |
| TDZ                              | Tunora naligna a l'ovéor nazole o a uechi medi-             | 03/01/1970                    |                  |  |
| <b>108</b>                       | Tunora nialigna a cinuixilor leter                          | 01/01/1870                    |                  |  |
| 109                              | Tunarinsligne ale laringeki                                 | 01/01/1920                    |                  |  |
| 11                               | Alte boli intertirale piiri protozoare-                     | 01/01/1870                    |                  |  |
| $\overline{a}$<br><b>CHARLES</b> |                                                             | <b>JOHN JUNIOR LAND BROOM</b> |                  |  |

**Figura 4.121 Selector diagnostic** 

• **Specialitate** - câmp obligatoriu cu selector; la apăsarea butonului **-** se deschide o fereastră de selectare
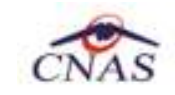

Sele Co

|                                           |                                    | (U novensys <sup>-</sup> |                 |    |  |  |  |
|-------------------------------------------|------------------------------------|--------------------------|-----------------|----|--|--|--|
| Selector                                  |                                    |                          |                 |    |  |  |  |
| Cod                                       | Al Nume                            | Valabili de la           | Valabil pene la | e. |  |  |  |
| <b>ACURUNCTURE</b>                        | <b>ACUPUNCTURA</b>                 | 01/01/1900               |                 |    |  |  |  |
| ALERGOLOG MUE                             | ALERGOLDGIE SI INIINOLOGIE CLINICA | 07/01/1900               |                 |    |  |  |  |
| <b>ANATONE</b>                            | ANATOME PATOLOGICA                 | 01/01/1900               |                 |    |  |  |  |
| <b>ANESTEZE</b>                           | ANESTEZIE SLTERAPIE INTENSIVA      | 038P.10V10               |                 |    |  |  |  |
| BOLL.                                     | BOLLINEECTIDASE                    | 07/07/1500               |                 |    |  |  |  |
| CARDIOLOGIE                               | <b>CARDIOLOGIE:</b>                | 03/01/1900               |                 |    |  |  |  |
| CHRURGE                                   | D-IRURGIE CARDIOVASCULARA          | 07/07/1900               |                 |    |  |  |  |
| CHRURGE                                   | D-IRURSE DENTO ALVEOLARA           | 03/03/1900               |                 |    |  |  |  |
| CHRURGE                                   | D-IRURGE ORALA SI MAYLO FACIALA    | 01/01/1900               |                 |    |  |  |  |
| CHRURGE                                   | <b>CHRURGE GENEFIALA</b>           | 03/01/1900               |                 |    |  |  |  |
| CHRURGE                                   | D-IRURGE OFALA                     | 01/01/1900               |                 |    |  |  |  |
| CHRURGE                                   | DHAURGIE SI ORTOPEDIE PEDIATRICA   | 01/01/1500               |                 |    |  |  |  |
| CHRUREE                                   | CHRURGE PEDIATRICA                 | 01/01/1900               |                 |    |  |  |  |
| <b><i>maturing</i></b><br><b>HALLMARK</b> | <b>BABURER BACTIFAMOREADURER</b>   | <b>JON ANY LISTING</b>   |                 | M  |  |  |  |

**Figura 4.122 Selector specialitate** 

• Tab-page-ul *Diagnostice secundare:* prezintă sub forma tabelară lista cu diagnosticele secundare ale pacientului. Operatii permise:

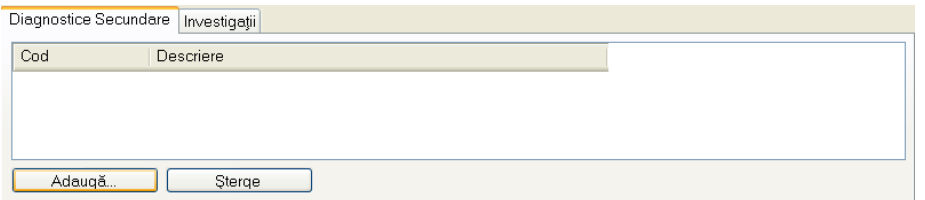

**Fig. 4.1-20 - Tab-page-ul Diagnostice secundare** 

i) Adaugare diagnostic secundar - se accesează butonul **Adaugă. CALAI**-RECS afisează fereastra de selectare **Selector diagnostic** 

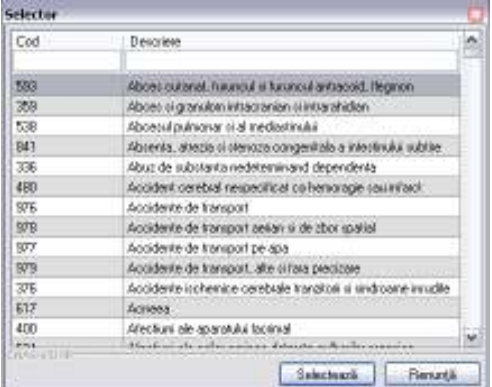

# **Figura 4.123 Selector diagnostic**

ii) **Ştergere diagnostic secundar** - se selectează un diagnostic secundar deja existent in lista apoi se accesează butonul . **SIUI-RECS** afişează dialogul de confirmare a stergerii:

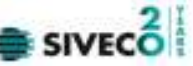

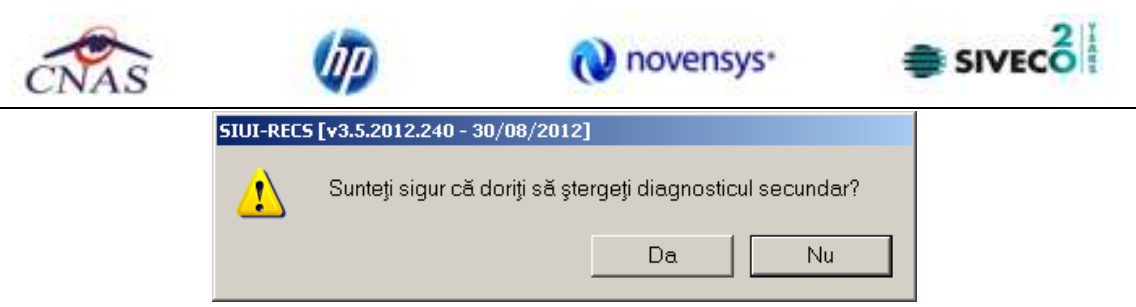

**Figura 4.124 Confirmare stergere diagnostic secundar** 

Diagnosticul secundar este ştears din listă doar dacă **Utilizatorul** confirmă operaţia de ştergere, caz în care lista se actualizează corespunzător.

• Tab-page-ul *Detalii Investigaţii* permite adăugări, modificări şi ştergeri ale investigatiilor prin butoanele aferente: Adaugă............ Modifică..........., respectiv Sterge

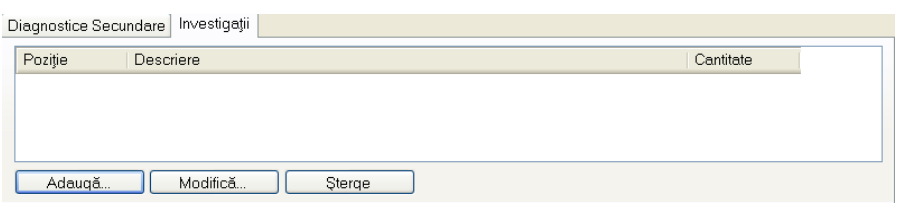

**Figura 4.125 Tab-page-ul Investigaţii** 

La apăsarea butonului **Adaugă** din tab-page-ul **Detalii investigaţii** se deschide fereastra *Adăugare investigaţie la Bilet de trimitere*:

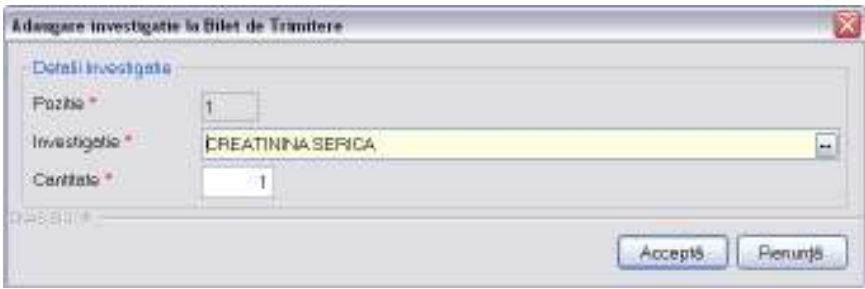

## **Figura 4.126 Adăugare investigaţie la Bilet de Trimitere**

Fereastra *Adăugare investigaţie la Bilet de trimitere* conţine câmpurile obligatorii:

- **Poziţie** câmp read-only, completat automat de sistem
- **Investigaţie** câmp obligatoriu, prevăzut cu selector

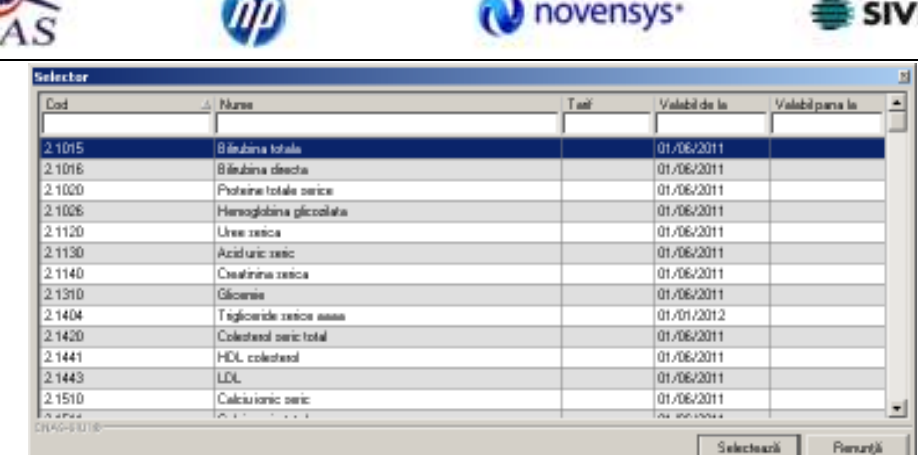

#### **Figura 4.127 Selector investigaţie**

• **Cantitate** – câmp obligatoriu, editabil, implicit este completat de sistem cu valoarea 1

Prin accesarea butonului **Renunţă** din fereastra **Adaugă bilet de Trimitere**, fereastra se închide fără a se salva datele introduse.

După completarea datelor, **Utilizatorul** accesează butonul **Acceptă** pentru a salva datele în baza de date. La apăsarea butonului Acceptă, SIUI-RECS verifică dacă datele introduse de utilizator sunt corecte sau nu. În cazul în care apar situaţii invalide sau incerte, se afişează mesaje de eroare sau de avertizare corespunzătoare. Mesajele de eroare se afişează în cazul în care invaliditatea datelor poate afecta funcţionarea sistemului şi nu permit salvarea datelor, utilizatorul fiind obligat să corecteze eroarea semnalată.

#### **4.1.4.2 Adăugare bilet de trimitere cu conexiune securizata (online)**

#### *Precondiţii:*

Indicator de stare online/offline (semafor) este Online, indicând astfel o conexiune securizată cu SIUI/SIPE/CEAS

Pentru adăugarea unei înregistrări în lista biletelor de trimitere, Utilizatorul apasă butonul

Adaugă... cu "click" al mouse-ului sau dacă butonul este deja selectat, cu tasta "**Enter**". Sistemul deschide fereastra **Selector pacient.** 

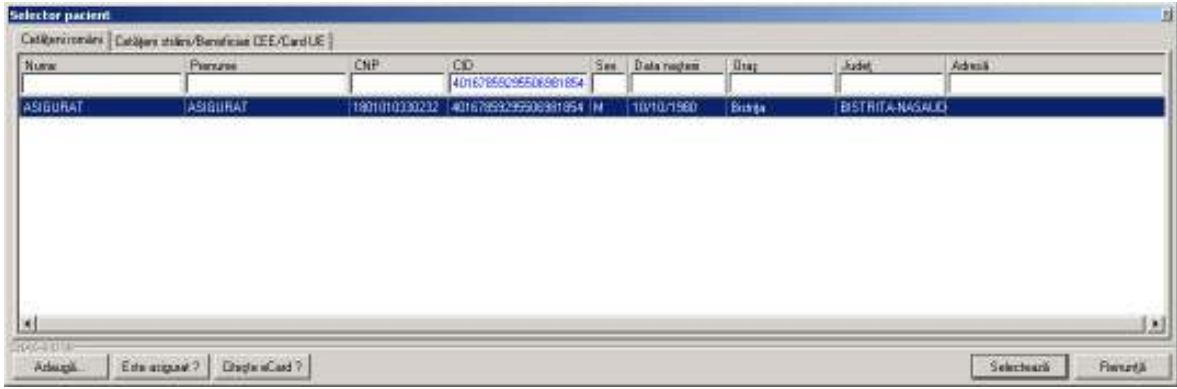

#### **Figura 4.128 – Selector pacient**

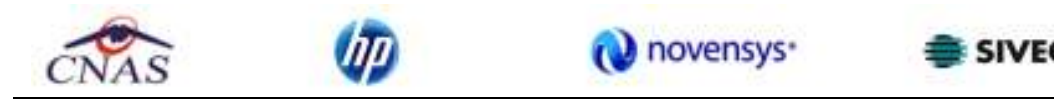

**Utilizatorul** apasa butonul **Citeste eCard ?,** iar aplicatia va intoarce CID-ul pacientului aflat pe card. Utilizatorul poate verifica online calitatea de asigurat a persoanei pe care doreşte să

o adauge ca intrare pe listă prin apăsarea butonului  $\boxed{\mathsf{Este}}$  asigurat ?

**Sistemul** afişează urmoarele mesaje in urma apasarii butonului **Citeste eCard ?**:

- **Persoana se regaseste pe card, caz in care CID-ul este filtrat si afisat in selector**
- **Persoana nu exista in baza de date a medicului, caz in care primeste urmatorul mesaj de eroare : Persoana de pe card nu exista in baza de date. Doriti sa o adaugati ?. Se va urma fluxul de adaugare pacient.**
- **Datele de pe card nu coincid cu ale pacientului, caz in care primeste urmatorul mesaj de eroare : Cardul inserat in terminal nu este asociat cu persoana (...CID...)**:

Sistemul afisează calitatea de asigurat rezultată în urma verificării, care poate fi:

- CNP-ul nu se regaseste in SIUI
- Pacientul este decedat
- Pacientul nu este asigurat
- Pacientul este asigurat si se afiseaza categoriile cu perioadele de valabilitate corespunzatoare.

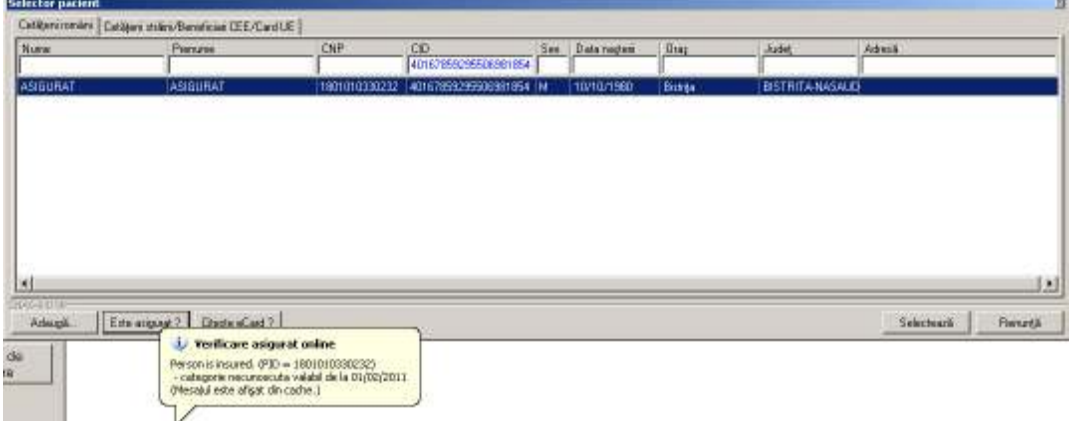

**Figura 4.129 –** Verificare calității de asigurat a pacientului în selector

Utilizatorul selectează pacientul pentru care se face înregistrarea**.** 

Sistemul trece in ecranul de adaugare a Biletului de Trimitere, avand datele pacientului precompletate.

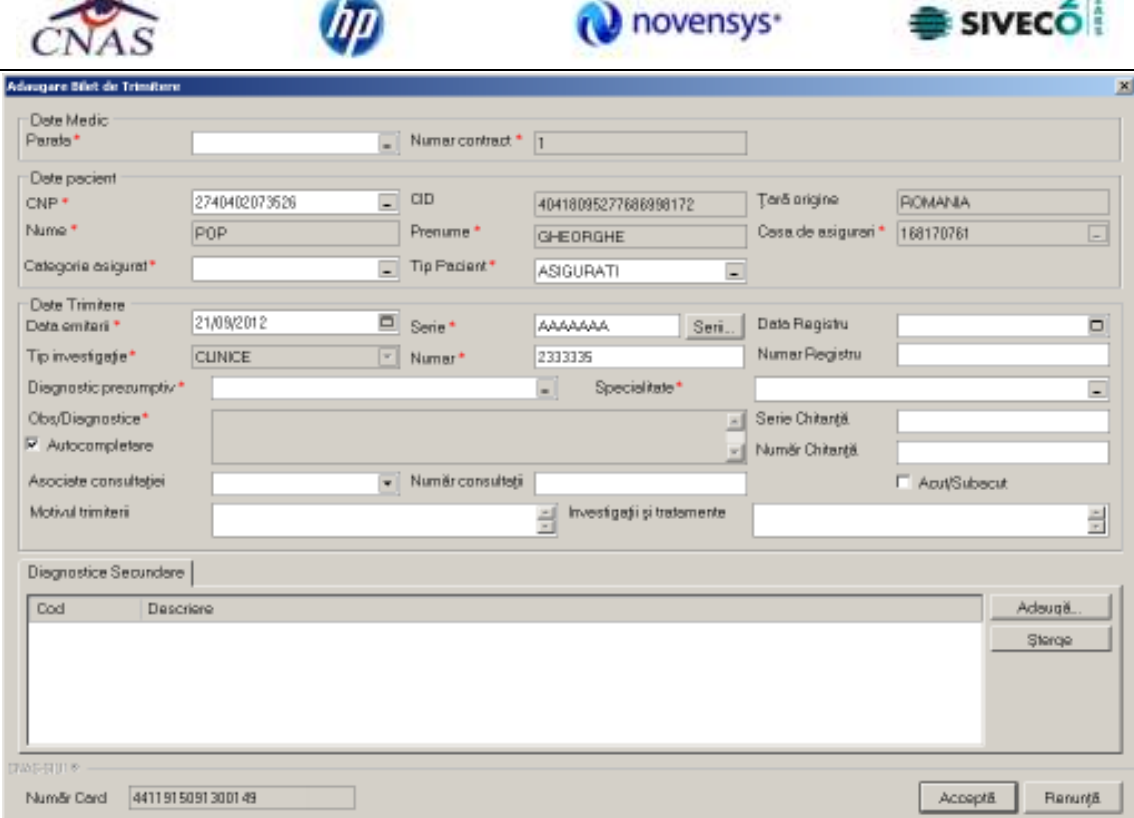

#### **Figura 4.130 – Adaugare Bilet de trimitere**

Utilizatorul completeaza datele aferente serviciului similar cu adaugarea biletului de trimitere in varianta fara conexiune securizata (offline).

La apasarea butonului Accepta, Sistemul trimite o solicitare catre SIUI cu privire la corectitudinea biletului de trimitere respectiv. Raspunsul primit se va afisa in bara de stare si poate contine mesaj de succes sau atentionare aferente regulilor de validare din SIUI.

Utilizatorul poate continua cu adaugarea unui alt bilet de trimitere , indiferent de mesajul afisat in bara de stare, deoarece se va salva biletul de trimitere in baza de date locala.

#### **4.1.4.3 Modificare bilet de trimitere**

Pentru modificarea unui bilet de trimitere pentru un pacient este necesar ca:

- fereastra **Bilete de trimitere** să fie activată;
- biletul de trimitere sa fie înregistrata în sistem;

Utilizatorul selectează din lista cu bilete de trimitere, înregistrarea pe care doreste sa o modifice apoi accesează butonul . SIUI-RECS afisează fereastra de **Modificare Bilet** 

#### **de Trimitere**

 $\sqrt{2}$ 

 $21$ 

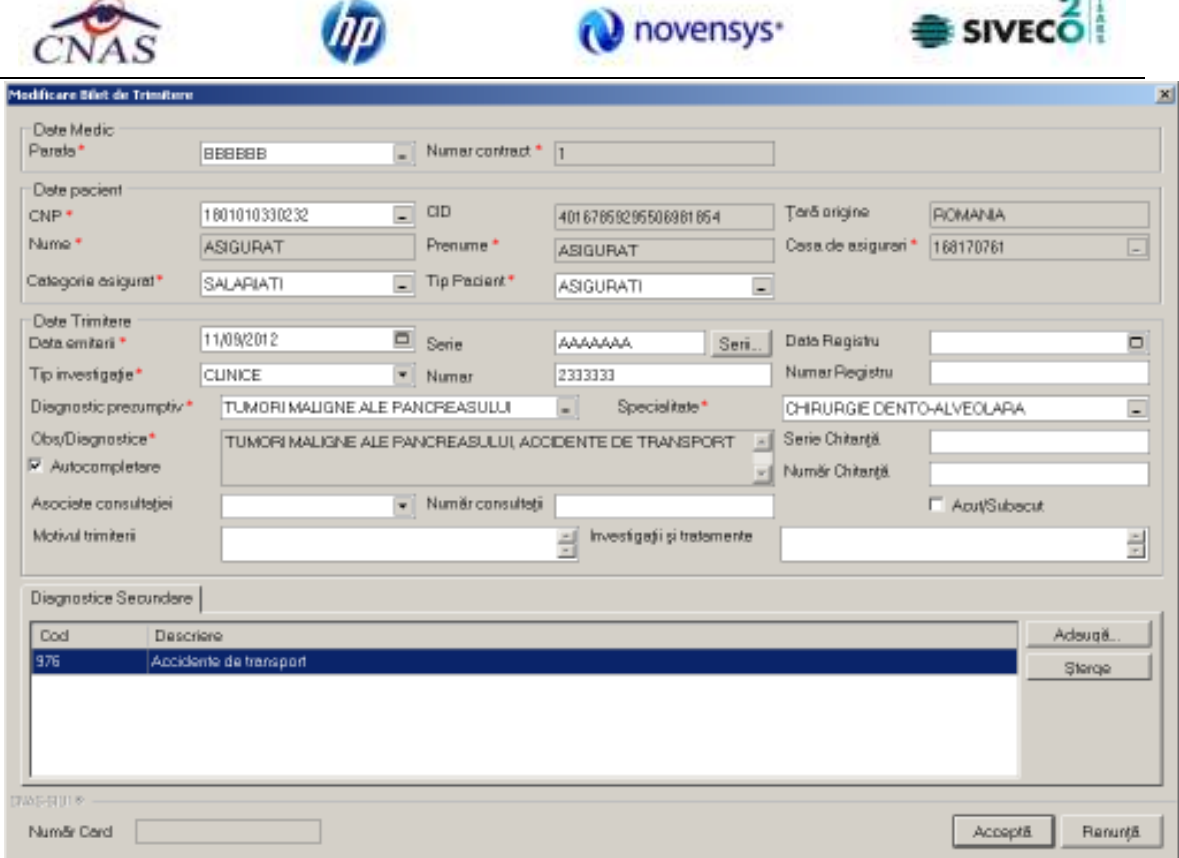

**Figura 4.131 - Modificare bilet de trimitere** 

Validarea datelor este identica cu aia de la *Adaugare bilet de trimitere*.

## **4.1.4.4 Stergere bilet de trimitere**

Pentru stergerea unui bilet de trimitere a unui pacient este necesar ca:

- fereastra **Bilete de trimitere** să fie activată;
- biletul de trimitere sa fie înregistrat în sistem;

Utilizatorul selectează din lista cu bilete de trimitere, înregistrarea pe care doreste sa-l steargă apoi accesează butonul . **SIUI-RECS** afişează dialogul de confirmare a stergerii:

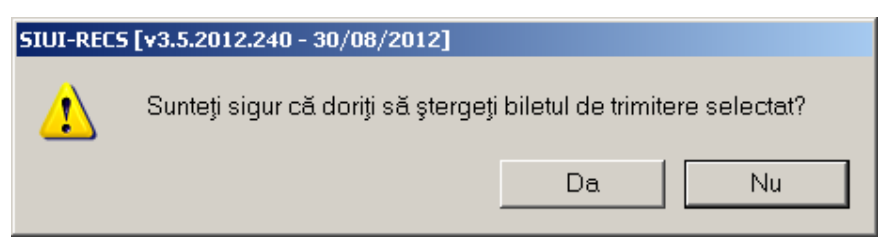

**Figura 4.132 - Dialog de confirmare Ştergere bilet de trimitere** 

Biletul de trimitere este şters din listă doar dacă **Utilizatorul** confirmă operaţia de ştergere, caz în care lista se actualizează corespunzător.

## **4.1.4.5 Actualizare lista bilete de trimitere**

**Utilizatorul** poate realiza actualizarea listei biletelor de trimitere prin apăsarea butonului

cu "click" al mouse-ului sau dacă este deja selectat, cu tasta "**Enter**".

Actualizează

 $-14$ 

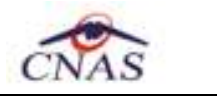

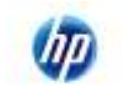

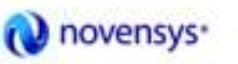

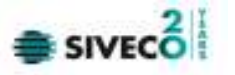

#### **4.1.4.6 Export Excel lista bilete de trimitere**

**Utilizatorul** apasă butonul **ela Export Excelei din a exporta** lista retetelor într-un fișier Excel.

Daca Microsoft Excel nu este instalat pe calculator, se va afisa mesajul: "Microsoft Excel nu este instalat!". În caz contrar, se afisează fereastra cu titlul Export Excel, continând informatii despre stadiul operatiei de export.

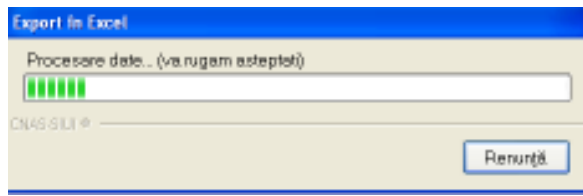

**Figura 4.133 – Export listă bilete de trimitere** 

Atâta timp cât aplicația scrie în fișierul Excel, butonul Export Excel | nu este accesibil. La terminarea scrierii se deschide fişierul Excel astfel creat. **Utilizatorul** verifică formatul informaţiilor adăugate în fişier:

- Antetul fişierului conţine **Bilete de trimitere emise la unitatea medicala .... în intervalul 01/08/2007-31/08/2007**.
- Coloanele fişierului sunt **Parafa, Serie, Data trimitere, CNP, CIP, Nume**, **Prenume, Tip investigaţie**, **Diagnostic Prezumtiv.**

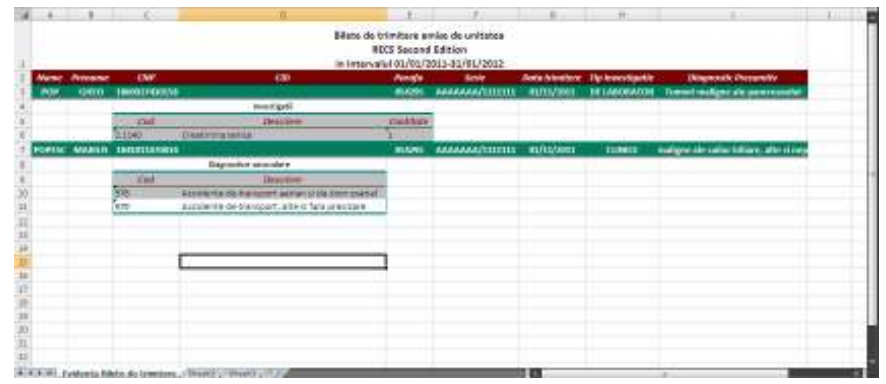

**Figura 4.134 - Fişier Excel listă bilete de trimitere** 

Fişierul se poate salva pe un suport magnetic (dischetă, CD, harddisk).

#### **4.1.4.7 Vizualizare listă bilete de trimitere**

Pentru vizualizarea listei biletelor de trimitere într-un fişier în vederea printării ulterioare se filtrează înregistrările dorite si se acctioneaza butonul Vizualizare... Se deschide o fereastra care contine intr-un fisier datele despre biletelor de trimitere selectate.

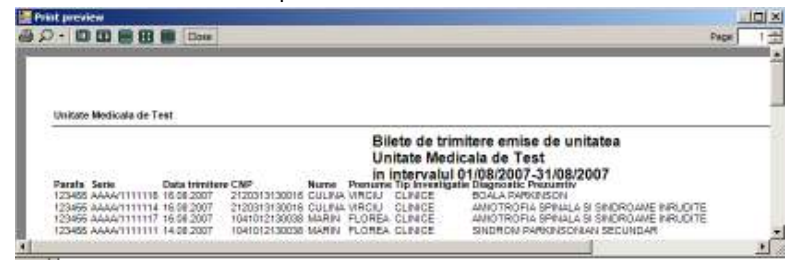

**Figura 4.135 - Vizualizare listă bilete de trimitere** 

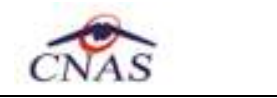

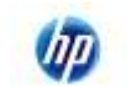

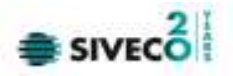

#### **4.1.4.8 Tiparire lista bilete de trimitere**

Pentru a tipari lista biletelor de trimitere la imprimantă se filtrează înregistrările dorite şi se apasă pe butonul Tipărire... Se deshide o fereastra in care se trec setarile pentru imprimanta, apoi se apasa butonul *OK.* 

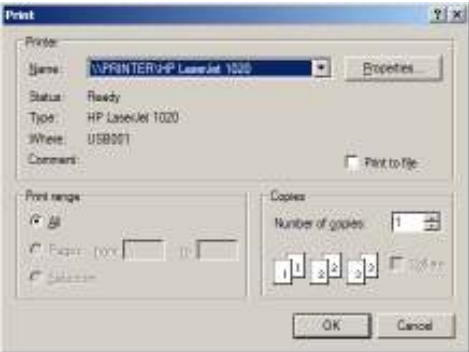

**Figura 4.136 - Tipărire listă bilete de trimitere** 

#### **4.1.5. Certificate medicale**

Pentru gestiunea certificatelor medicale eliberate de medicii angajati la furnizorul de servicii medicale de urgenţă şi transport sanitar se accesează meniul: "*Fişire"* – "*Certificate Medicale"*. Unde sunt disponibile următoarele butoane pentru a permite gestionarea certificatelor medicale: *Actializează, Modifică, Adaugă, Copiază, Anulare, Tipărire, Vizualizare, Liste anulate, Serii lipsă, Export Excel.* 

Aceasta secţiune conţine lista certificatelor medicale ale pacienţilor care se află în evidenţa unităţii medicale şi poate fi accesată de către **Utilizator** în unul din modurile:

-cu "click" pe butonul stânga al mouse-ului poziţionat pe comanda "*Fişier*", iar apoi pe comanda "*Certificate medicale*"

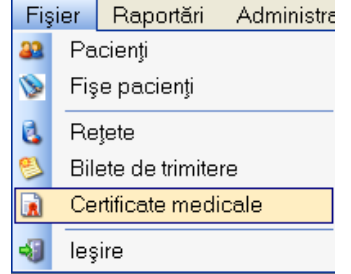

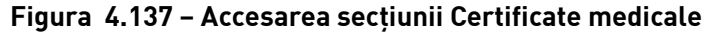

- prin accesarea butonului **de la prinsipat** în bara de instrumente

La apelarea modulului "*Certificate medicale* ", SIUI-RECS deschide în mod maximizat fereastra cu numele *"*Certificate medicale", în zona ecranului de afişare. În această fereastră este afișată în mod implicit lista cu biletele de trimitere ale pacienților care sunt în evidența unității medicale in decursul lunii curente

|                                                                              |                 |                                        | SIVECO<br>novensys <sup>-</sup> |     |                                               |            |                   |                                 |                    |
|------------------------------------------------------------------------------|-----------------|----------------------------------------|---------------------------------|-----|-----------------------------------------------|------------|-------------------|---------------------------------|--------------------|
| SIUI-RECS [v3.5.2012.240 - 30/08/2012] - [Certificate medicale]              |                 |                                        |                                 |     |                                               |            |                   |                                 | $\frac{1}{2}$      |
| <sup>1</sup> Fisier<br>. al                                                  | $\sqrt{2}$<br>e | Raportäri Administrare Ferestre Ajutor |                                 |     |                                               |            |                   | Deta de operare: 11/09/2012     | $ \sigma$ $\times$ |
| Interval de timp                                                             |                 |                                        |                                 |     |                                               |            |                   |                                 |                    |
| 골<br>Luna<br>ls.                                                             | Tip rectificare | Nume                                   | Prenume                         | ONP | <b>CID</b>                                    | Număr Card | Serie             | Parafa.<br>Indemnizatie Urger   |                    |
| 골<br>Anul<br>2012                                                            |                 | <b>ASIGURAT</b>                        | <b>ASIGURAT</b>                 |     | 1880927125775 40417901145471372667            |            | AAAAA / 122222222 | <b>BBBBB</b> 04                 |                    |
| Secventa de<br>raportere<br>numărul<br>0 士<br>Inchide reportares.<br>intiala |                 |                                        |                                 |     |                                               |            |                   |                                 |                    |
| Utilizatori<br>$\blacksquare$                                                |                 |                                        |                                 |     |                                               |            |                   |                                 |                    |
| Actualizează                                                                 |                 |                                        |                                 |     |                                               |            |                   |                                 |                    |
| Modificii.                                                                   |                 |                                        |                                 |     |                                               |            |                   |                                 |                    |
| Adaug5.                                                                      |                 |                                        |                                 |     |                                               |            |                   |                                 |                    |
| Copiezā.                                                                     |                 |                                        |                                 |     |                                               |            |                   |                                 |                    |
| Anulara                                                                      |                 |                                        |                                 |     |                                               |            |                   |                                 |                    |
| Tipărire                                                                     | мí<br>Data      | Cod eroare                             | Nivel Eroere                    |     | Descriere eroare / avertizare validare online |            |                   |                                 | 븨                  |
| Vizualizare                                                                  |                 |                                        |                                 |     |                                               |            |                   |                                 |                    |
| Tipärire listä.                                                              |                 |                                        |                                 |     |                                               |            |                   |                                 |                    |
| Vizualizare listã.                                                           |                 |                                        |                                 |     |                                               |            |                   |                                 |                    |
| Export Expal.                                                                |                 |                                        |                                 |     |                                               |            |                   |                                 |                    |
| List5 anulota.                                                               | lн              |                                        |                                 |     |                                               |            |                   |                                 | $\overline{a}$     |
|                                                                              |                 |                                        |                                 |     |                                               |            |                   | <b>2</b> CEAS SUITZ ADMN & CNAS |                    |

**Figura 4.138 – Fereastra principală de gestionare a certificatelor medicale** 

### **4.1.5.1 Actualizează**

Pentru a actualiza certificatele afişate în fereastra de gestionare a lor după ce s-a modificat intervalul de lucru se apasă butonul **Actualizează**.

#### **4.1.5.2 Adaugare certificat medical fara conexiune securizata (offline)**

Pentru adăugarea unui certificat medical corespunzător unei perioade de raportare (interval de timp) se procedează astfel:

- 1. Se modifică data de operare în funcţie de ziua în care se doreşte eliberarea certificatului medical. Acest lucru este obligatoriu, deoarece data acordării unui certificat medical nu poate fi mai mare decât data operării
- 2. Se apasă butonul **Adaugă...** Sistemul deschide fereastra cu titlul Selector **pacient** pentru emitere certificat medical.

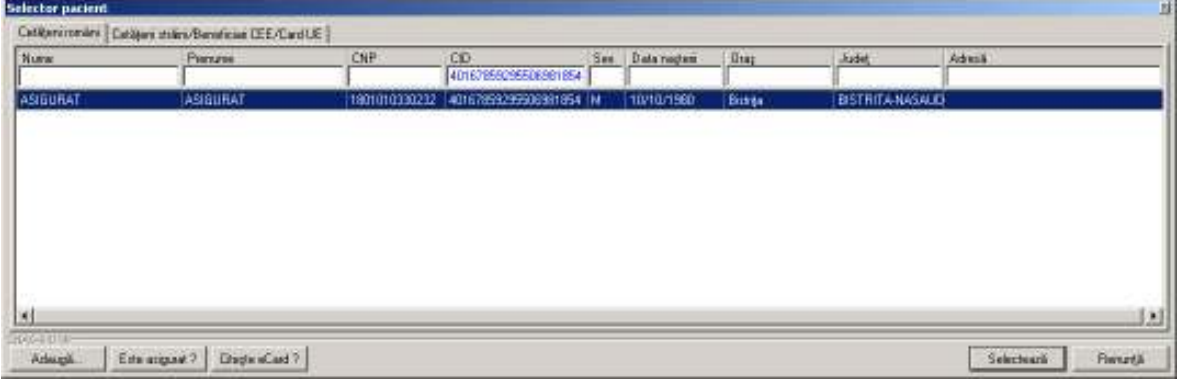

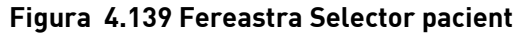

 $\sim$ 

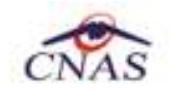

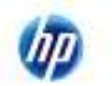

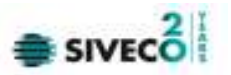

- 3. Se alege un pacient din listă . Dacă acesta nu există, se apasă pe butonul **Adaugă**, caz în care se va deschide fereastra de Adaugare pacient. După închiderea acestei ferestre, pacienul nou adăugat va apărea în listă şi va putea fi selectat.
- 4. După selectarea unui pacient din listă se apasă pe butonul **Selectează**. Fereastra **Selector pacient** se închide, iar **Sistemul** deschide fereastra cu titlul **Adăugare certificat medical**.

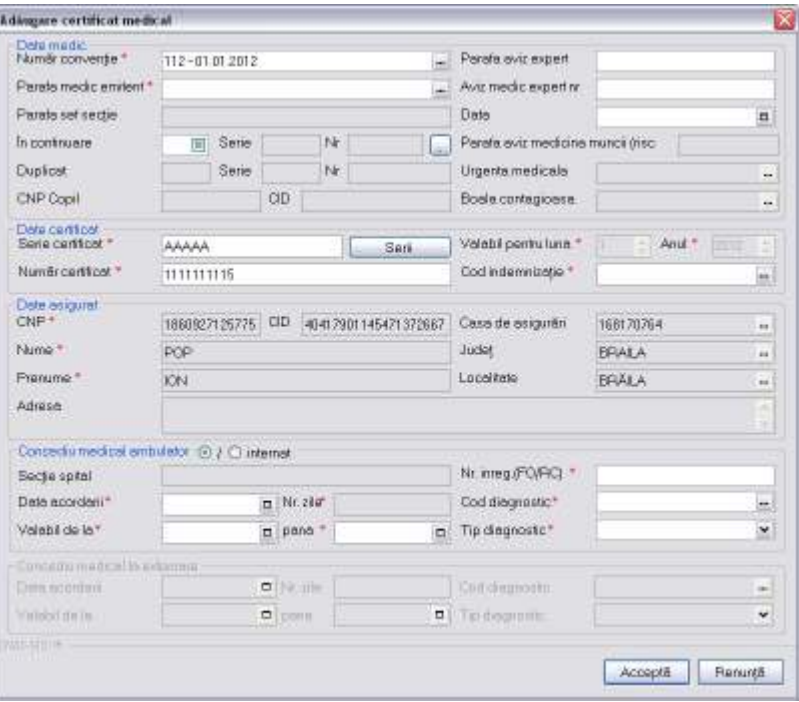

**Figura 4.140 – Fereastra de adăugare a certificatului medical** 

**5.** Se introduc date cel puţin în câmpurile obligatorii, apoi se apasă butonul **Salvează**. Dacă datele sunt valide, fereastra **Adăugare certificat medical** se închide, iar lista certificatelor medicale se actualizează corespunzător.

Pentru a introduce o serie certificat se apasă butonul **Serii** din dreptul câmpului *Serie certificat*.

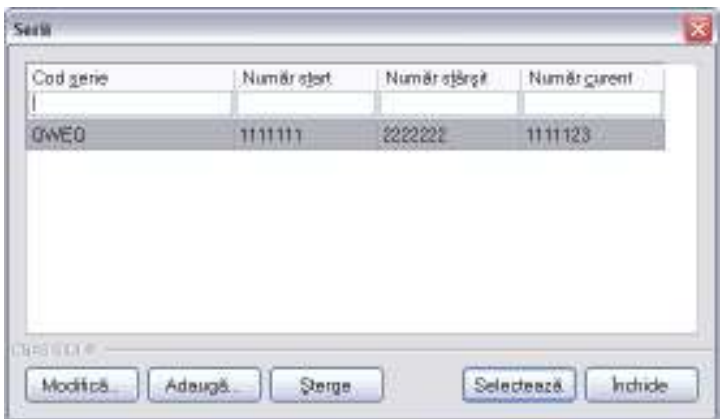

**Figura 4.141 – Fereastra de gestionare a seriilor** 

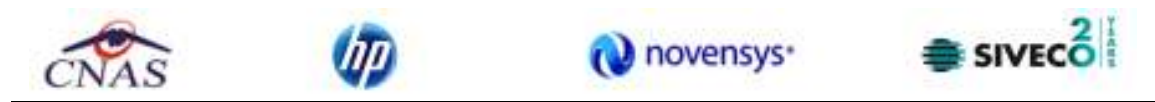

Pentru a adăuga o nouă serrie se apasă butonul **Adaugă** şi se completează câmpurile obligatorii ca în figura de mai jos şi se apasă butonul **Acceptă**.

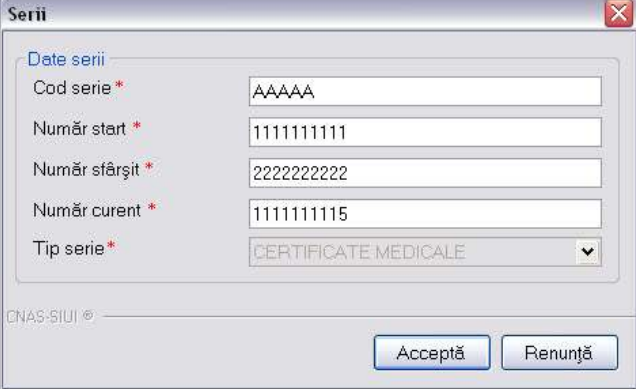

**Figura 4.142 – Fereastra de adăugare a unei noi serii** 

## **4.1.5.3 Adaugare certificat medical cu conexiune securizata (online)**

*Precondiţii:* 

Indicator de stare online/offline ( semafor) este Online, indicând astfel o conexiune securizată cu SIUI.

Pentru adăugarea unei înregistrări în lista Certificatelor medicale, Utilizatorul apasă butonul

Adaugă... cu "click" al mouse-ului sau dacă butonul este deja selectat, cu tasta "**Enter**". Sistemul deschide fereastra **Selector pacient.** 

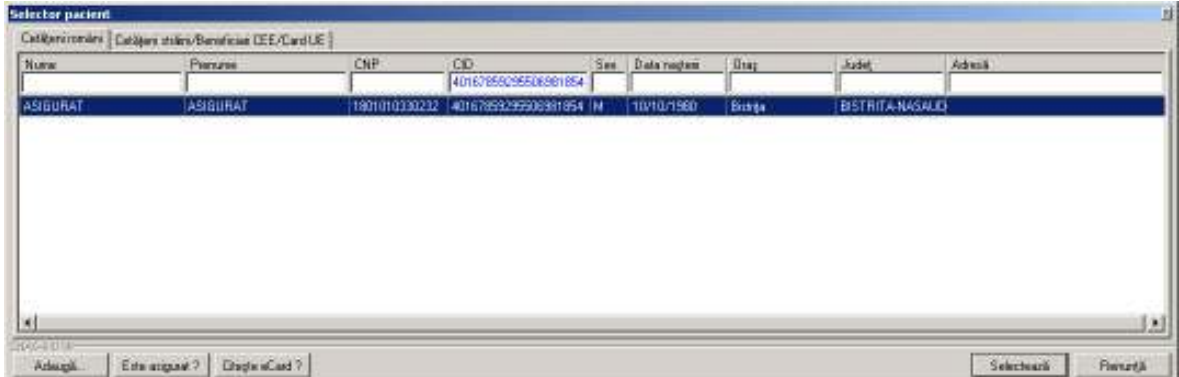

**Figura 4.143 – Selector pacient** 

**Utilizatorul** apasa butonul **Citeste eCard ?,** iar aplicatia va intoarce CID-ul pacientului aflat pe card. Utilizatorul poate verifica online calitatea de asigurat a persoanei pe care doreşte să

o adauge ca intrare pe listă prin apăsarea butonului **Este asigurat ?** 

**Sistemul** afişează urmoarele mesaje in urma apasarii butonului **Citeste eCard ?**:

- **Persoana se regaseste pe card, caz in care CID-ul este filtrat si afisat in selector**
- **Persoana nu exista in baza de date a medicului, caz in care primeste urmatorul mesaj de eroare : Persoana de pe card nu exista in baza de date. Doriti sa o adaugati ?. Se va urma fluxul de adaugare pacient.**

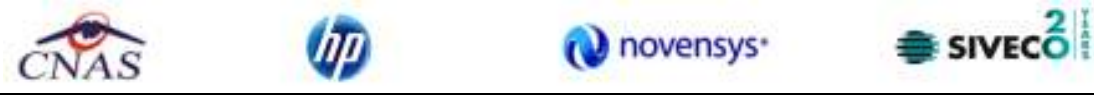

• **Datele de pe card nu coincid cu ale pacientului, caz in care primeste urmatorul mesaj de eroare : Cardul inserat in terminal nu este asociat cu persoana (...CID...)**:

Sistemul afișează calitatea de asigurat rezultată în urma verificării, care poate fi:

- CNP-ul nu se regaseste in SIUI
- Pacientul este decedat
- Pacientul nu este asigurat
- Pacientul este asigurat si se afiseaza categoriile cu perioadele de valabilitate corespunzatoare.

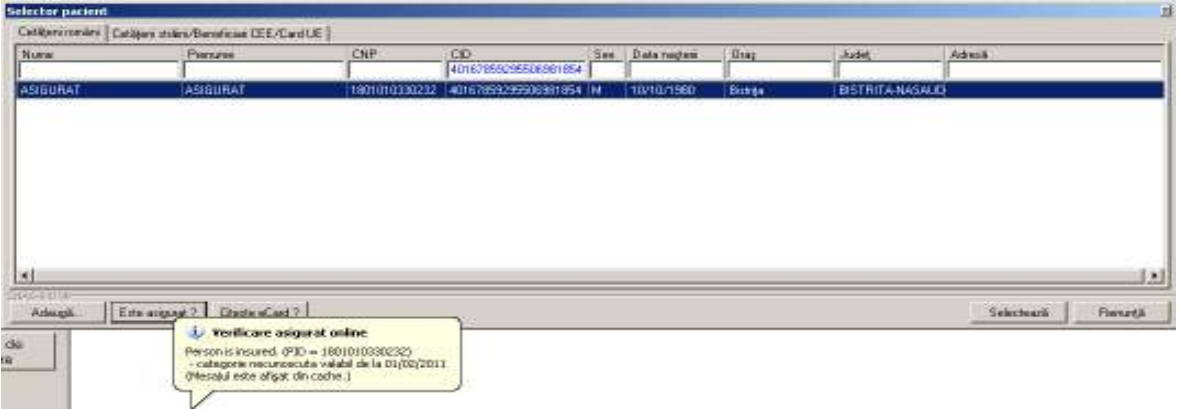

**Figura 4.144 –** Verificare calităţii de asigurat a pacientului în selector

Utilizatorul selectează pacientul pentru care se face înregistrarea**.** 

Sistemul trece in ecranul de adaugare a Certificatului medical, avand datele pacientului precompletate.

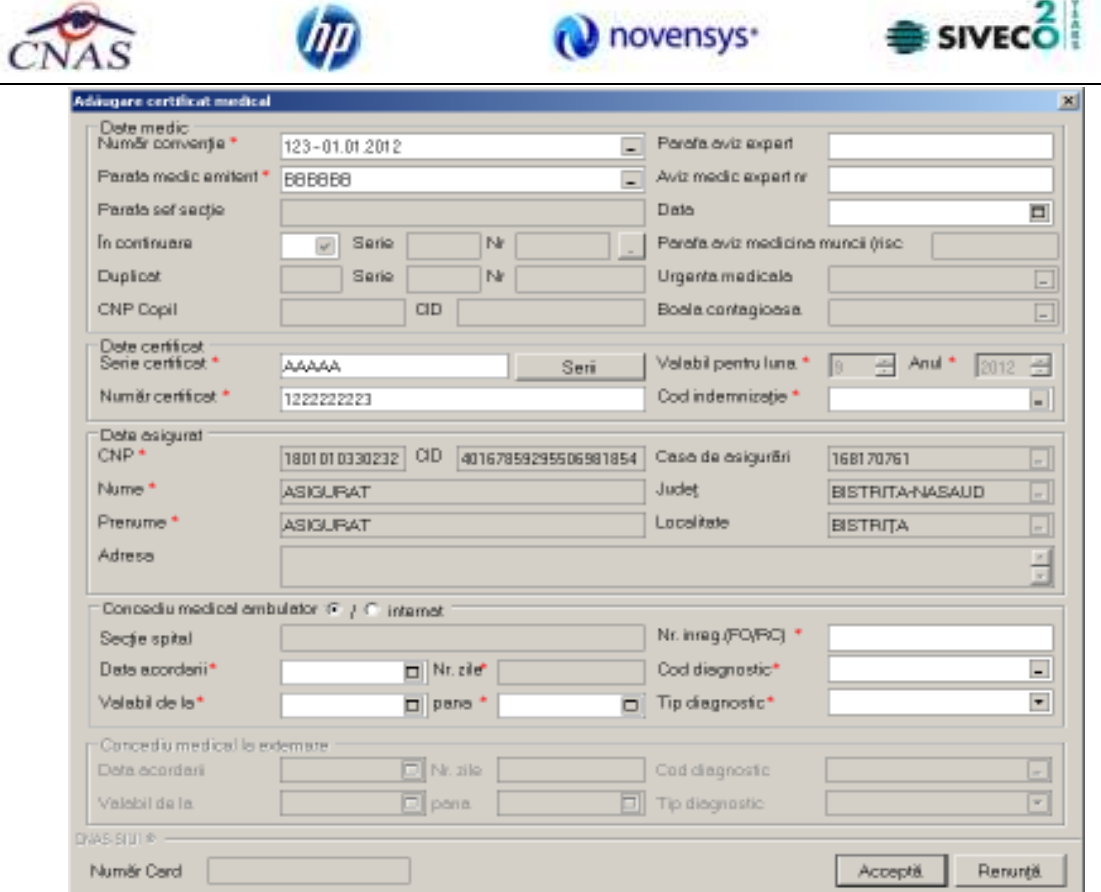

**Figura 4.145 –** Adaugare Certificat medical

Utilizatorul completeaza datele aferente Certificatului medical similar cu adaugarea Certificatului medical in varianta fara conexiune securizata (offline). La apasarea butonului Accepta, Sistemul trimite o solicitare catre SIUI cu privire la corectitudinea Certificatului medical respectiv. Raspunsul primit se va afisa in bara de stare si poate contine mesaj de succes sau atentionare aferente regulilor de validare din SIUI.

Utilizatorul poate continua cu adaugarea unui alt s Certificatului medical, indiferent de mesajul afisat in bara de stare, deoarece se va salva Certificatului medical in baza de date locala.

#### **4.1.5.4 Modificare Certificat medical**

Pentru a modifica un certificat se apasă pe butonul **Modifică**

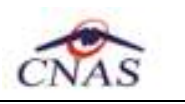

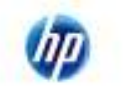

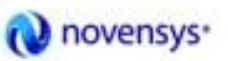

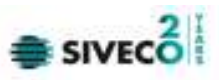

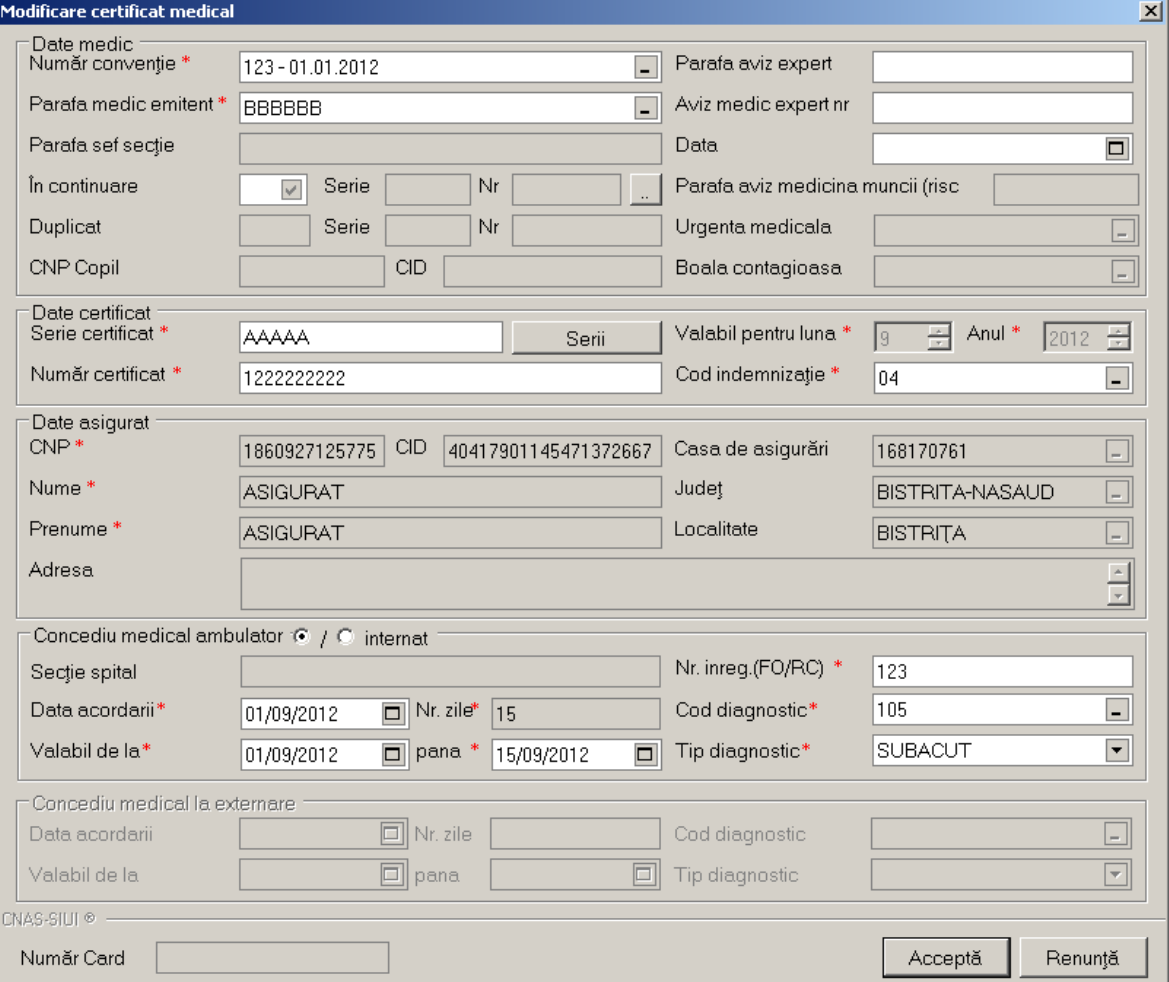

**Figura 4.146 – Fereastra de modificare a unui certificat** 

## **4.1.5.5 Copiază**

Pentru a adăuga un nou certificat dar cel nou diferă doar prin câteva valori de unul deja introdus, selectăm cel deja introdus şi apăsm butonul **Copiază**.

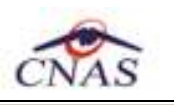

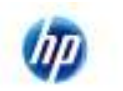

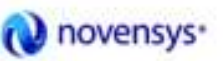

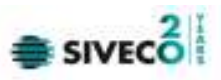

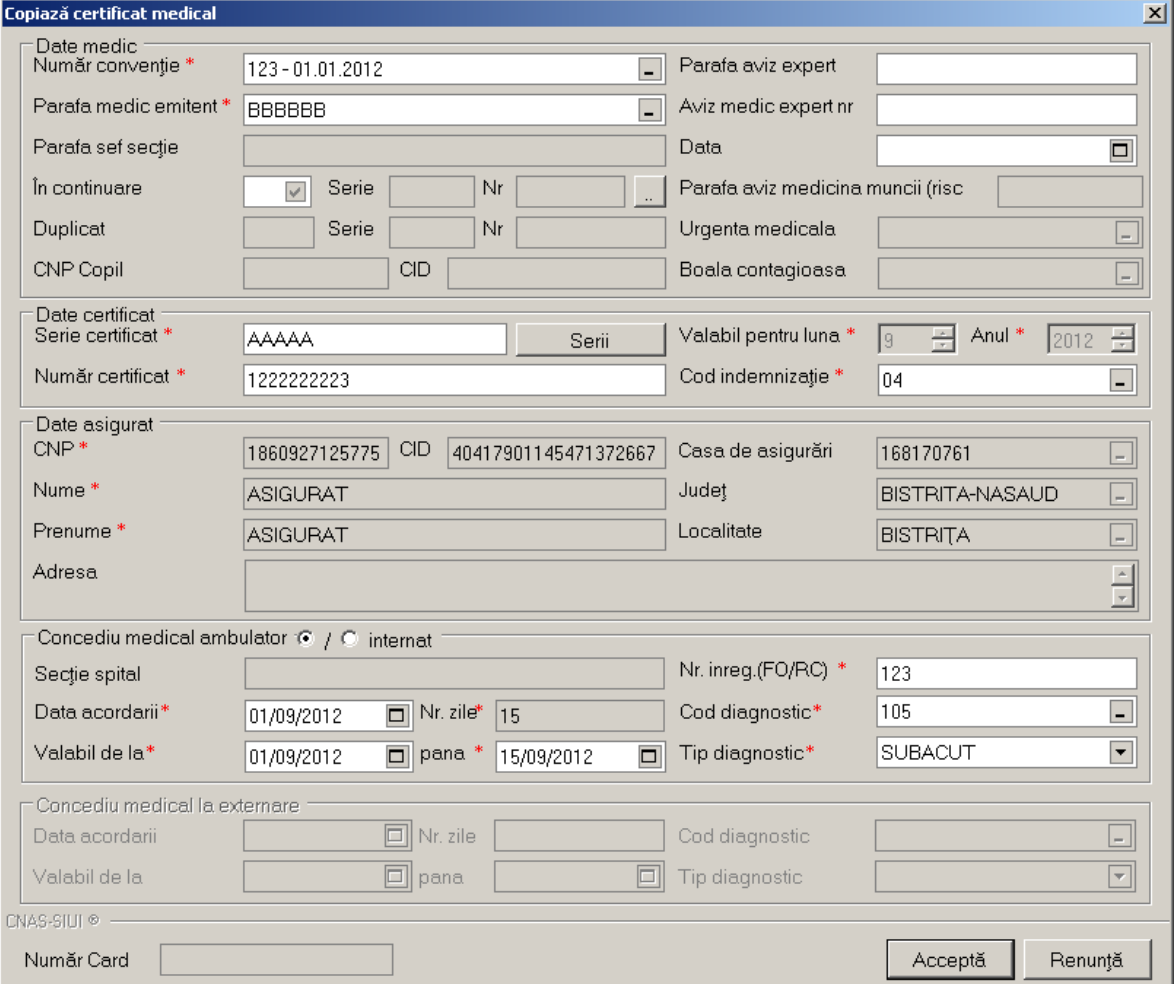

**Figura 4.147 – Fereastra de adăugare a unui nou certificat prin copierea unuia deja introdus** 

#### **4.1.5.6 Anulare**

Pentru a anula un certificat introdus se apasă butonul **Anulare**, moment în care apiicaţia afişează fereastra de confirmare a operaţiei

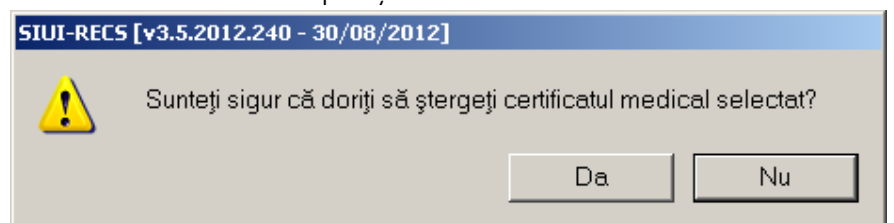

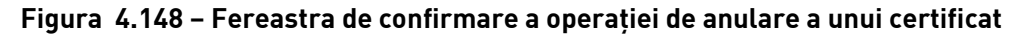

# **4.1.5.7 Tipărire**

Pentru a tipări un certificat se apasă butonul **Tipărire** şi se alege imprimanta

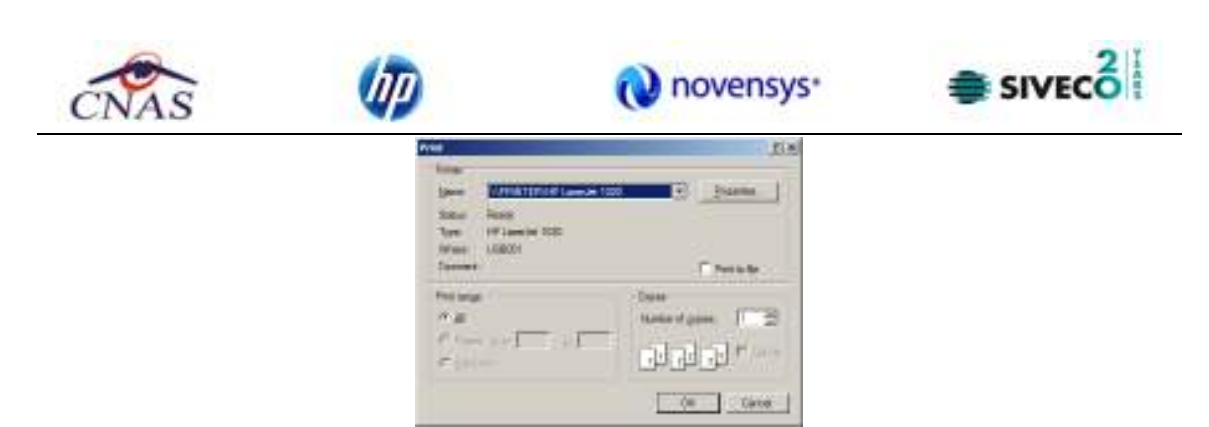

**Figura 4.149 – Fereastra de alegere a dispozitivului de tipărire** 

# **4.1.5.8 Vizualizare tot**

Pentru a vizualiza lista certificatulelor introduse se apasă pe butonul **Vizualizare tot** 

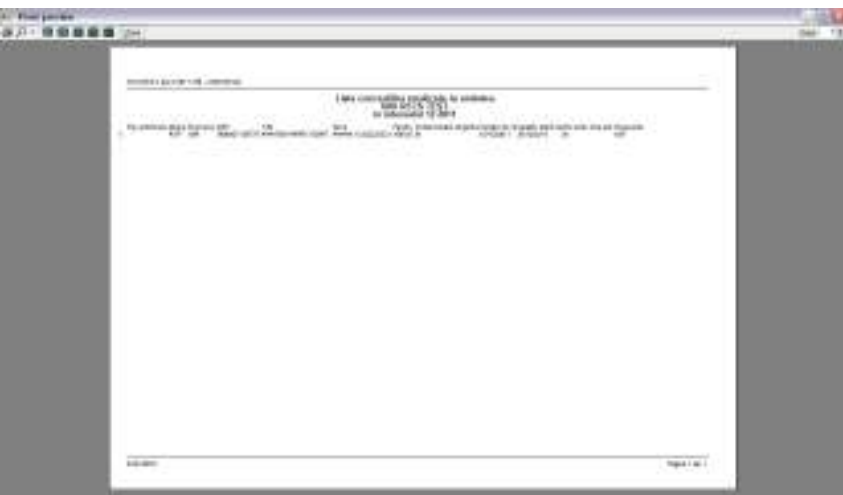

Figura 4.150 – Fereastra de vizualizare a certificatului introdus

### **4.1.5.9 Listă anulate**

Pentru a vizualiza certificatele medicale anulate se accesează butonul **Listă anulate**. Ele pot fi gestionate prin intermediul butoanelor **Adaugă**, **Şterge**, **Închide**.

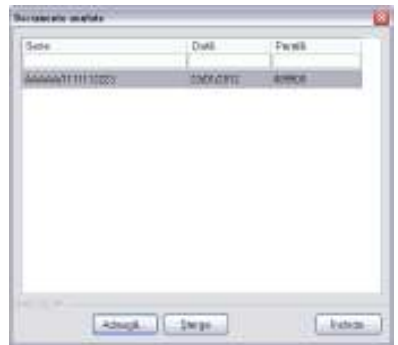

Figura 4.151 – Fereastra de vizualizare a documentelor anulate

## **4.1.5.10 Serii lipsă**

Pentru a vedea seriile lipsă se apasă butonul **Serii lipsă**.

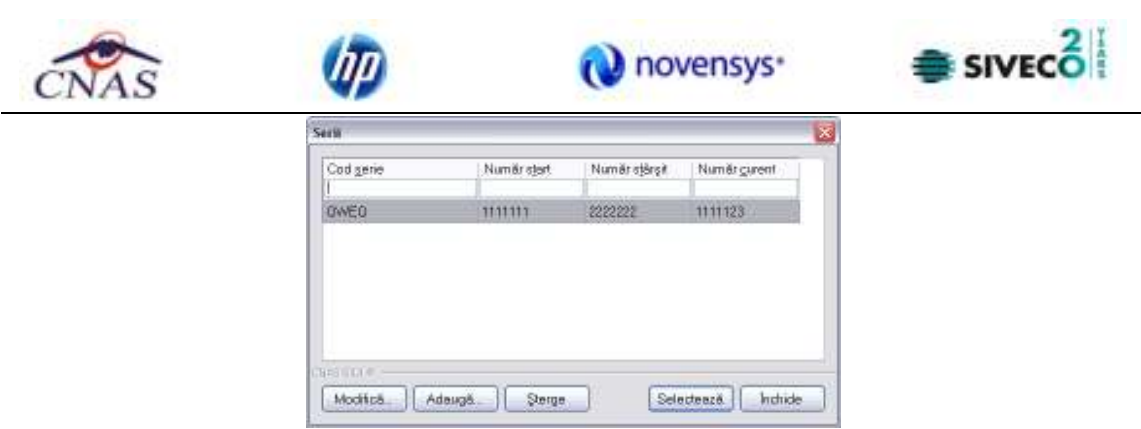

Figura 4.152 – Fereastra de vizualizare a seriilor lipsă

# **4.1.5.11 Export Excel**

Pentru a exporta in format "**xls**", ce poate fi vizualizat in prgramul Microsoft Excel se apasă pe butonul **Export Excel**.

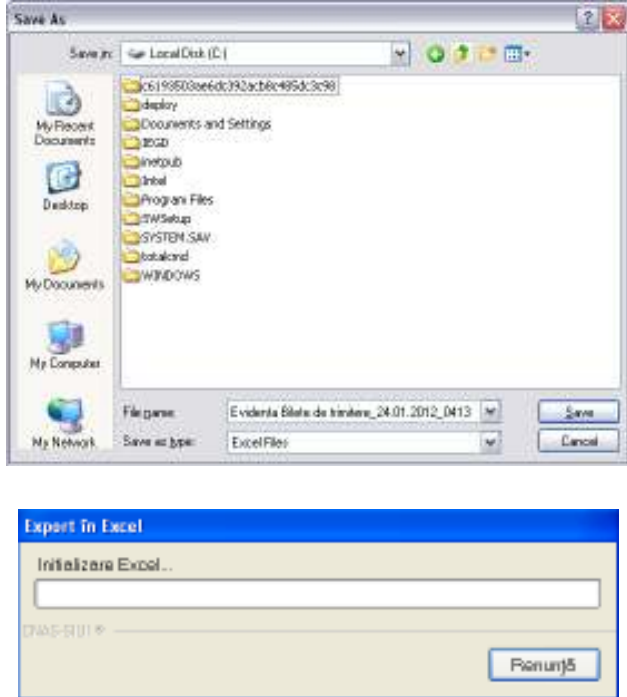

Figura 4.153 – Exportul certificatelor in excel

#### **4.1.6. Ieşire**

După accesarea meniului "Fișier"/"Ieșire", aplicația afișează un mesaj de confirmare daca utilizatorul doreşte să iasă din aplicaţie

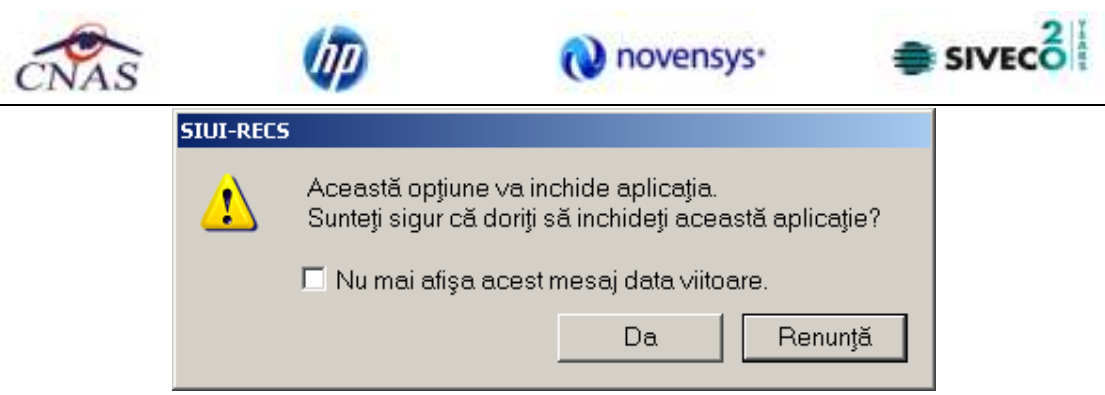

Figura 4.154 – Mesaj de confirmare a ieşirii din aplicaţie

Pentru a ieşi din aplicaţie utilizatorul alege opţiunea **Da**, dacă selectează bifa "Nu mai afişa acest mesaj data viitoare", fereastra de confirmare nu va mai apărea pe viitor când utilizatorul va dori părăsirea aplicației.

Dacă selectează opţiunea **Renunţă** fereastra de confirmare dispare şi apare din nou ecranul principal al aplicaţiei.

## **4.2. RAPORTĂRI**

Raportările au scopul de transmitere a informatiilor la CAS și de sincronizare a bazelor de date la unitatea medicală şi la CAS.

Unitatea medicală trimite raportările lunare la CAS şi primeşte de la aceasta validarea datelor transmise. Transmiterea datelor se face prin acţiunea de *Export*, iar validarea şi sincronizarea lor cu datele de la CAS se face prin acţiunile de *Import*.

**Utilizatorul** accesează secţiunea "Raportări" fie cu "click" pe butonul stânga al mouse-ului poziţionat pe comanda **Raportări**, fie cu combinaţia de taste **Alt** + **R**.

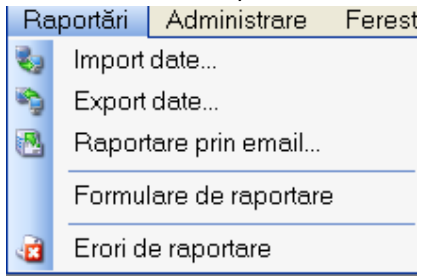

**Figura 4.155 - Meniul Raportări** 

De aici este permisă lansarea modulelor:

- Import Date prin "click" pe butonul stânga al mouse-ului poziţionat pe comanda **Import Date...**, fie cu tasta **I** dupa ce comanda Raportări din meniu a fost selectată.
- Export Date prin "click" pe butonul stânga al mouse-ului poziţionat pe comanda **Export Date...**, fie cu tasta **E** după ce comanda Raportări din meniu a fost selectată.
- Raportare prin email prin "click" pe butonul stânga al mouse-ului poziţionat pe comanda **Raportare prin email.**
- Formulare de raportare prin "click" pe butonul stânga al mouse-ului poziţionat pe comanda **Formulare de raportare**, fie cu tasta **F** după ce comanda Raportări din meniu a fost selectată.

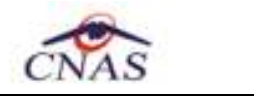

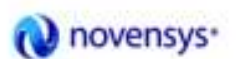

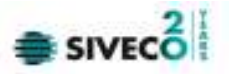

• Erori de raportare - prin "click" pe butonul stânga al mouse-ului poziţionat pe comanda **Vizualizare erori**, fie cu tasta **V** dupa ce comanda Raportări din meniu a fost selectată.

#### **4.2.1. Import date**

Opţiunea "Import date" se referă la validarea datelor transmise de către CAS.

La accesarea de către Utilizator a comenzii "Raportări" --> "Import date", SIUI-RECS deschide fereastra cu titlul "**Asistent Import date**"

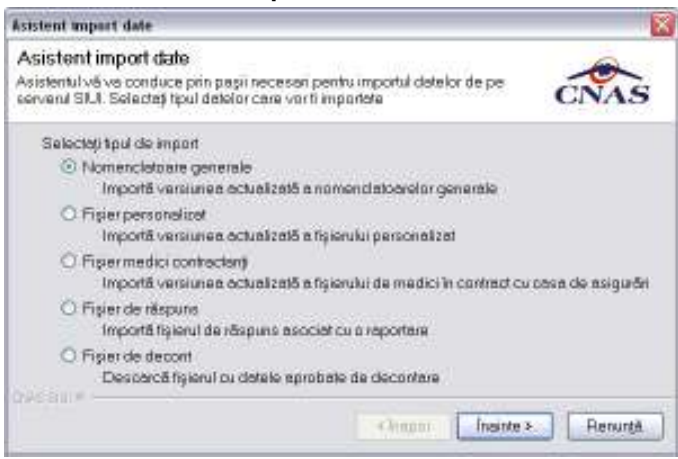

**Figura 4.156 - Asistent import date** 

Se selectează tipul importului:

- **Nomenclatoare generale** Importa versiunea actualizata a nomenclatoarelor generale
- **Fişier personalizat** importă versiunea actualizata a fisierului personalizat
- **Fişier medici contractanti** importă versiunea actualizata a fisierului de medici in contract cu casa de asigurari
- **Fişier de răspuns** importă un răspuns asociat cu un fişier de raport
- **Fişier de decont** descarca fisierul de raspuns asociat cu o raportare

apoi se apasă butonul *Inainte*.

**SIUI-RECS** afişează fereastra Asistent pentru importul datelor.

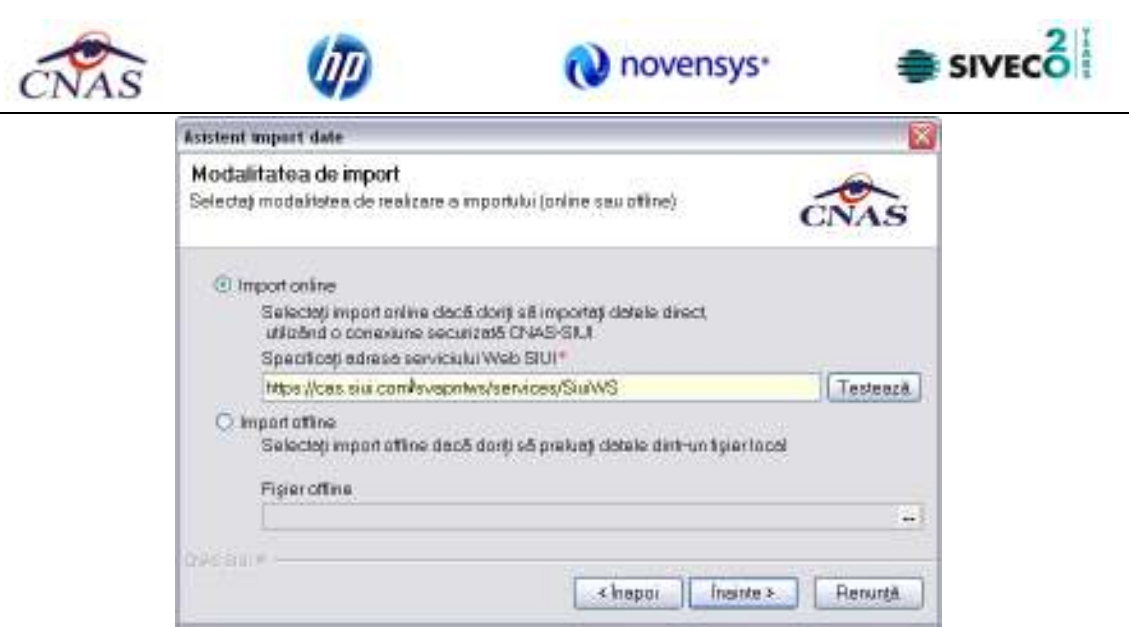

**Figura 4.157 - Asistent pentru importul datelor** 

**Utilizatorul** selectează modul de efectuare a importului, care poate fi online sau offline în funcţie de tipul datelor selectate pentru import, apoi apasă butonul *Înainte*.

### **4.2.1.1 Import online**

**Utilizatorul** selectează importul online atunci când doreşte preluarea rezultatelor raportării direct, prin intermediul unei conexiuni Internet.

În funcţie de tipul fişierului importat se afişează fereastra *Selecţie fişier import* 

• Fişier de răspuns

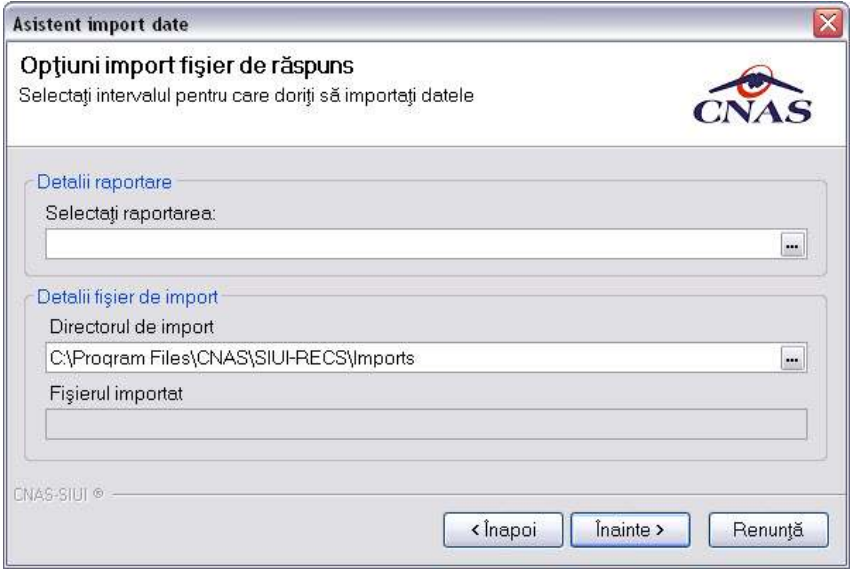

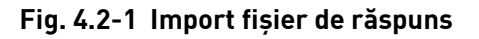

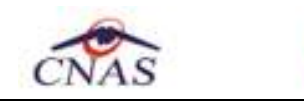

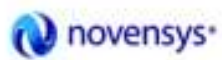

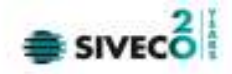

• Fişier de decont

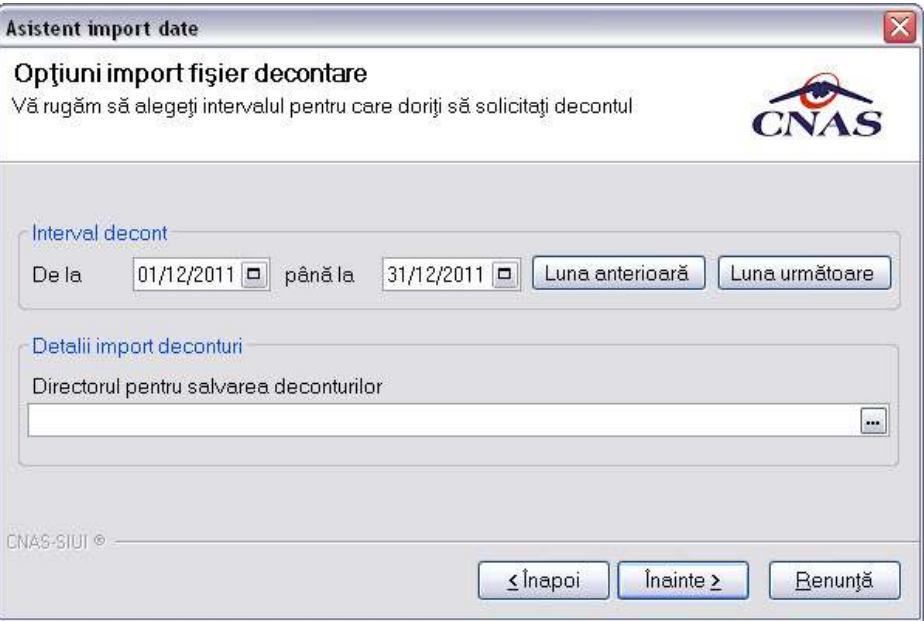

**Fig. 4.2-2 Import fişier de decont** 

• Fisier personalizat

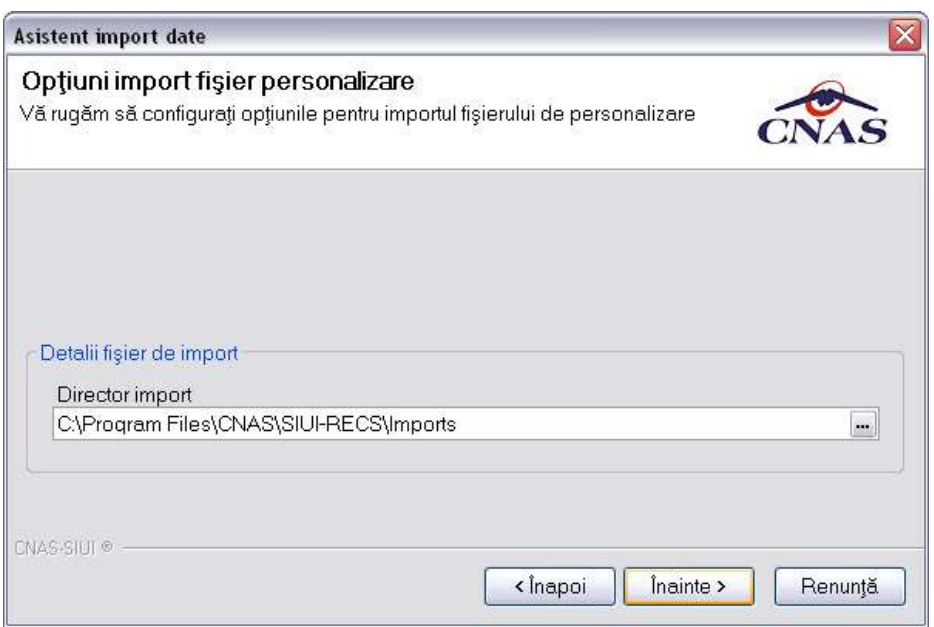

**Fig. 4.2-3 Import fişier de personalizare** 

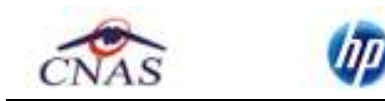

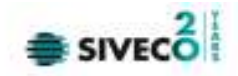

• Nomenclatoare

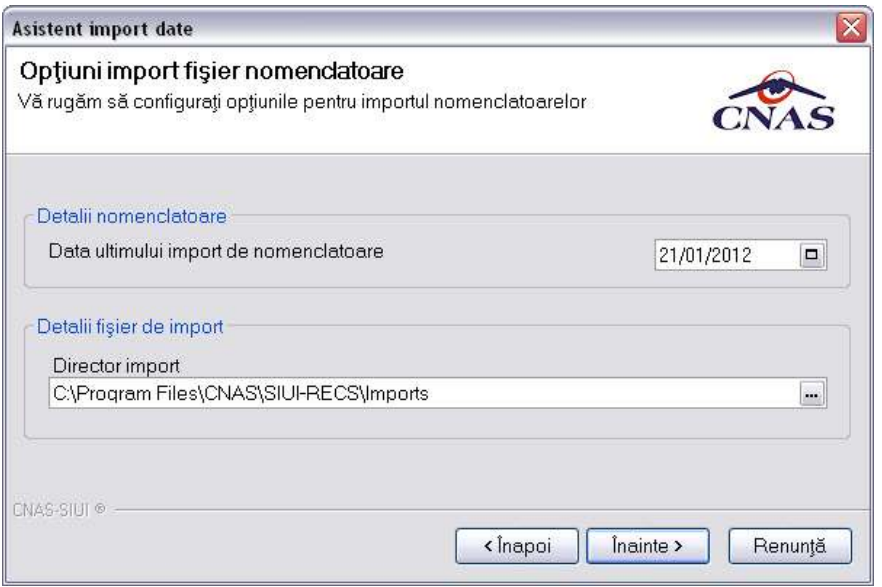

**Fig. 4.2-4 Import nomenclatoare** 

Se alege un fişier din listă şi apoi apasă butonul Înainte. În continuare, se configurează conexiunea către serverul SIUI-CNAS. Locaţia serverului de web este initializată cu o valoare implicită. Valoarea poate fi introdusă şi de către utilizator, iar în cazul în care este o valoare validă, valoarea astfel introdusa devine valoare de iniţializare pentru acest câmp.

Se apasă butonul **Înainte**. Pe durata efectuării operaţiei de import date se afişează o bară de progres şi un text explicativ pentru descrierea paşilor efectuaţi.

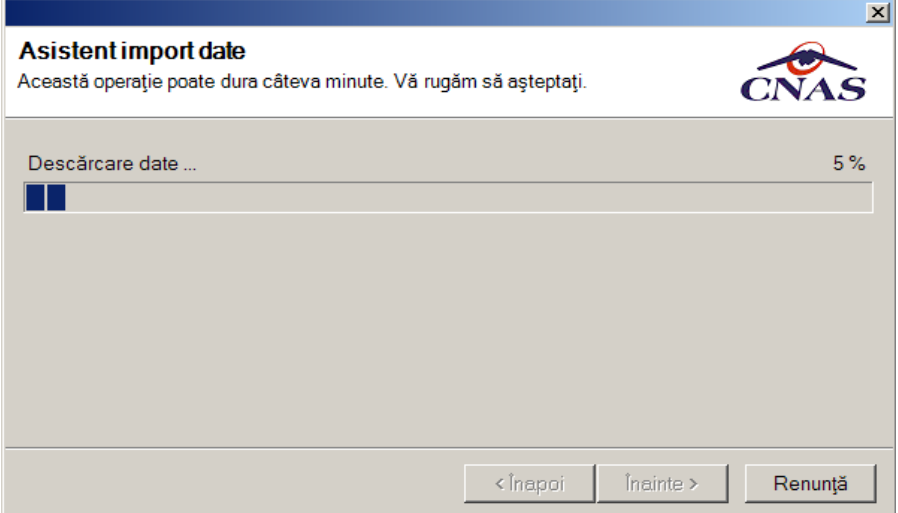

**Fig. 4.2-5 Evoluţie import date** 

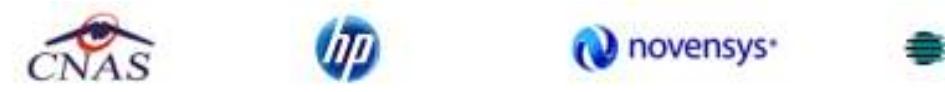

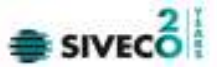

#### **4.2.1.2 Import offline**

Dacă **Utilizatorul** alege importul offline, rezultatele raportării vor fi preluate dintr-un fişier aflat pe disc.

În fereastra cu titlul "Asistent raportare - Import date", **Utilizatorul** apasă butonul *Înainte*.

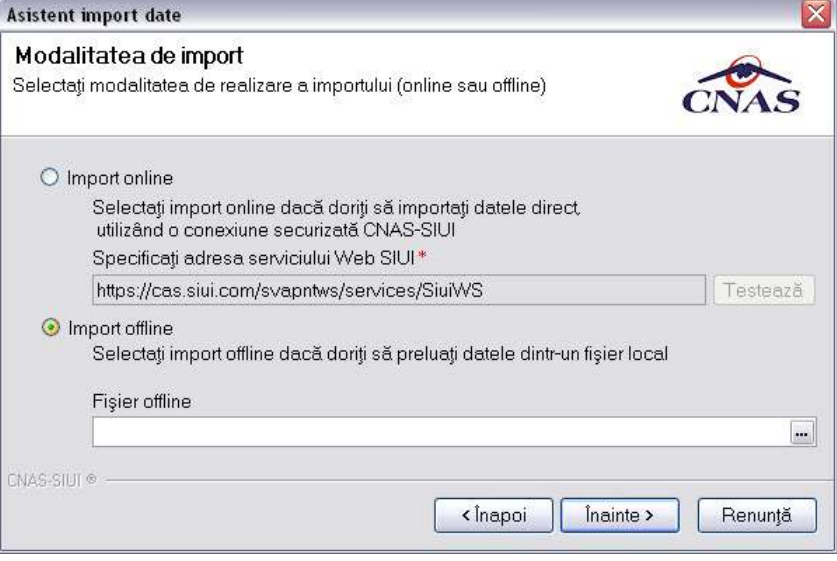

**Figura 4.158 - Import offline** 

**SIUI-RECS** afişează fereastra de selecţie fişier.

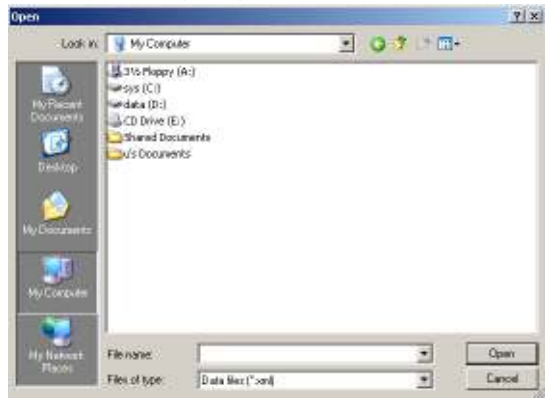

**Figura 4.159 - Fereastra de selectie fisier** 

Pe durata efectuării operaţiei de import, **SIUI-RECS** afişează o bară de progres şi un text explicativ pentru descrierea paşilor efectuaţi.

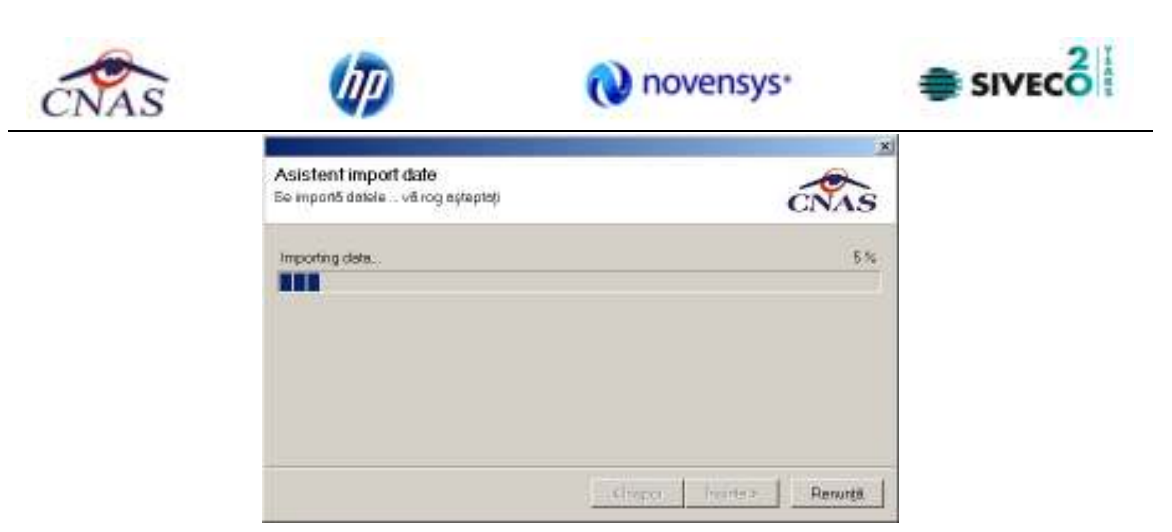

#### **Figura 4.160 - Import date**

Daca importul s-a realizat cu succes v-a fi afisata fereastra:

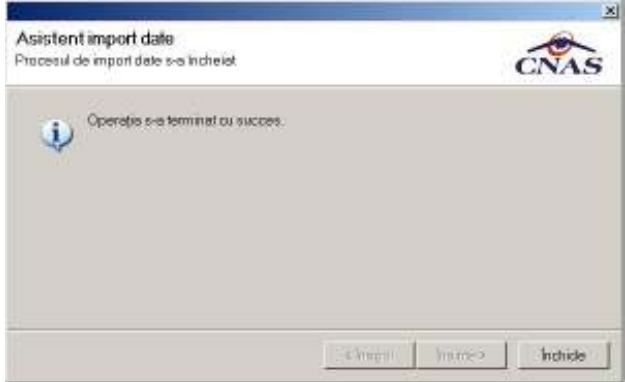

**Figura 4.161 - Import date** 

#### **4.2.2. Export date**

Exportul datelor se referă la raportarea tuturor evenimentelor înregistrate la unitatea medicală într-o lună, privind mişcarea pacientilor, serviciile acordate, reţetele emise, fişele pacienţilor, biletele de trimitere.

După accesarea acestei comenzi de către **Utilizator, SIUI-RECS** afişează fereastra cu titlul "Asistent pentru Exportul datelor".

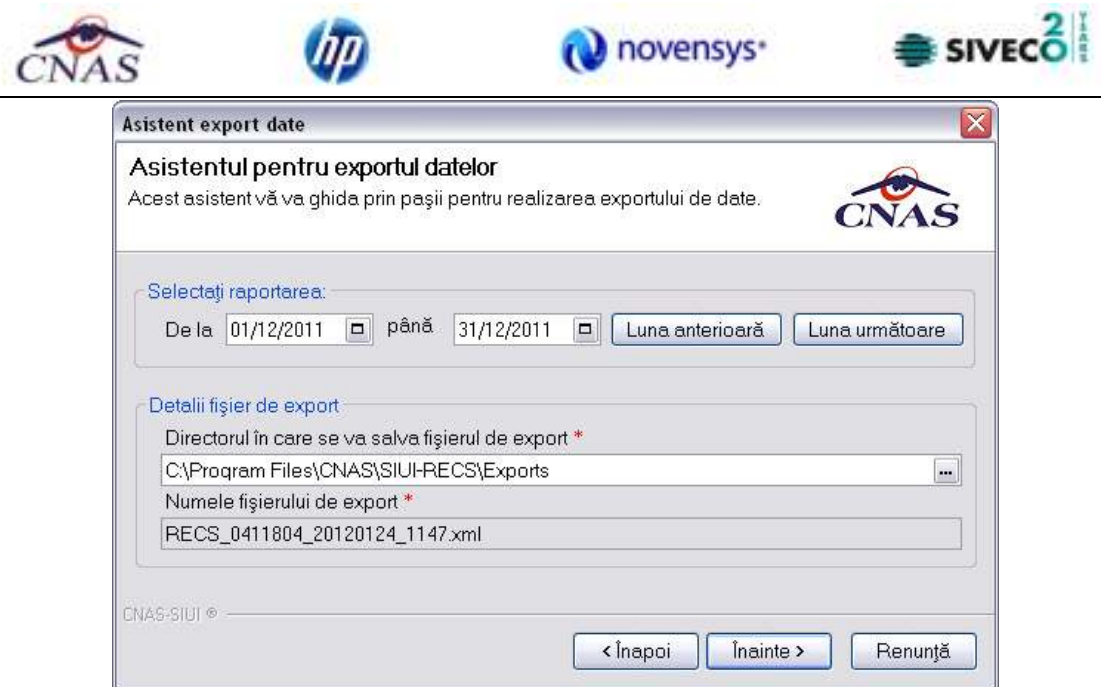

**Figura 4.162 - Asistent pentru exportul datelor** 

**SIUI-RECS** afişează numele fişierului exportat (read-only). Perioada de raportare este, în mod implicit, luna anterioară datei de operare.

**Utilizatorul** poate selecta *Luna anterioară* sau *Luna următoare* pentru a schimba perioada de raportare.

Prin click pe butonul Înainte se afişează fereastra pentru selectarea modului de efectuare a exportului, care poate fi online sau offline

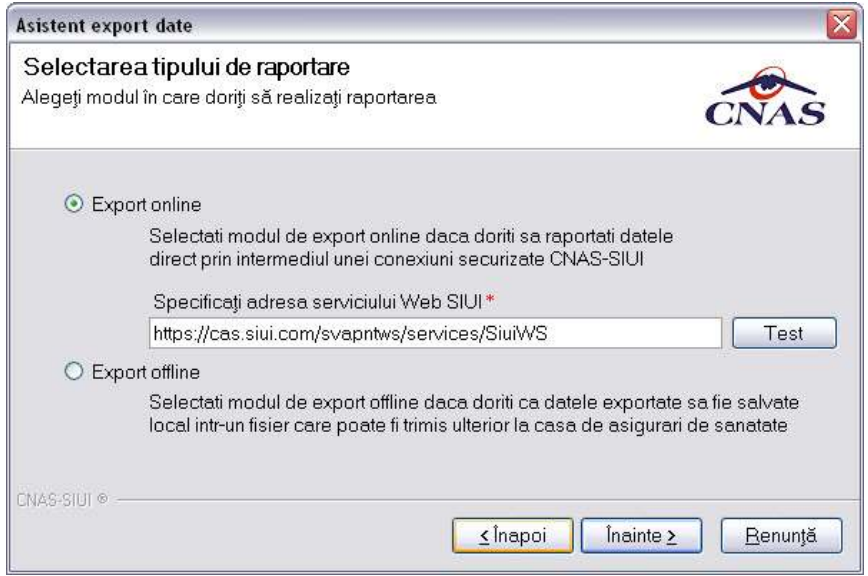

**Figura 4.163 - Selectarea tipului de raportare** 

# **4.2.2.1 Export online**

Dacă **Utilizatorul** optează pentru exportul online, **SIUI-RECS** afişează fereastra în care se solicită specificarea locației serverului de web unde se vor raporta datelele. Aceasta este initializată cu o valoare implicită.

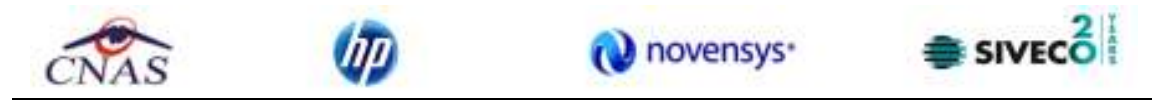

Valoarea poate fi introdusă şi de către **Utilizator**, iar în cazul în care este o valoare validă, valoarea astfel introdusa devine valoare de initializare pentru acest câmp.

**Utilizatorul** apasă butonul Înainte.

**SIUI-RECS** afişează fereastra în care se solicită specificarea tipului de fisier în care sa fie salvate formularele.

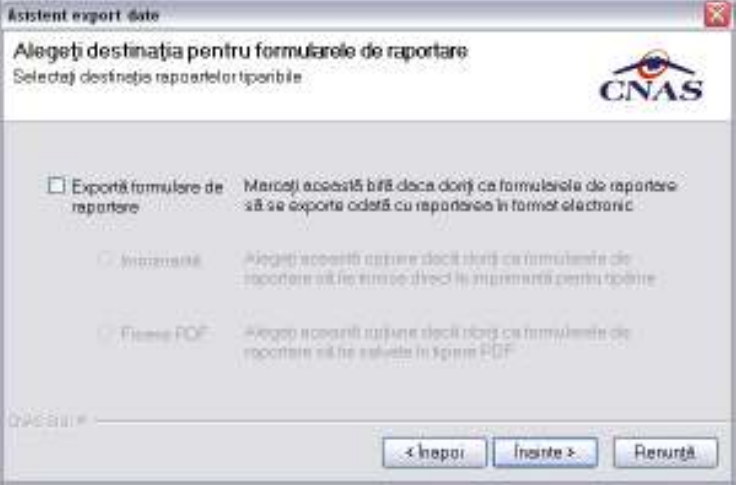

**Figura 4.164 - Selectare destinaţie formulare tipăribile** 

În cazul în care odată cu exportul fişierului xml se doreşte şi exportul rapoartelor se bifează opţiunea Exportă rapoarte şi se selectează modul în care se exportă aceste rapoarte: Imprimantă sau Fişiere PDF. Se apasă butonul **Înainte** si **SIUI-RECS** raportează datele.

Pe durata efectuării operaţiei de export date, **SIUI-RECS** afişează o bară de progres şi un text explicativ pentru descrierea paşilor efectuaţi.

| <b>Asistent export date</b>                                 |              |
|-------------------------------------------------------------|--------------|
| Evolutie export<br>Se exporté detele. Và rugăm să așteptați | $\mathbf{C}$ |
| Trimitere date citite CNAS-SIUL. Vă rugăm să așteptați.     |              |
| ,,,,,,,,,,,,,,,,,,,,,,,,,,,,,,,,,,,,,                       |              |
|                                                             |              |
|                                                             |              |
|                                                             |              |
|                                                             |              |
|                                                             |              |
| <b>GASSIUM</b>                                              |              |
| Chaptain.                                                   | Renunte      |

**Figura 4.2.2-1 Evoluţia exportului de date** 

La terminarea operaţiei, **SIUI-RECS** afişează fereastra:

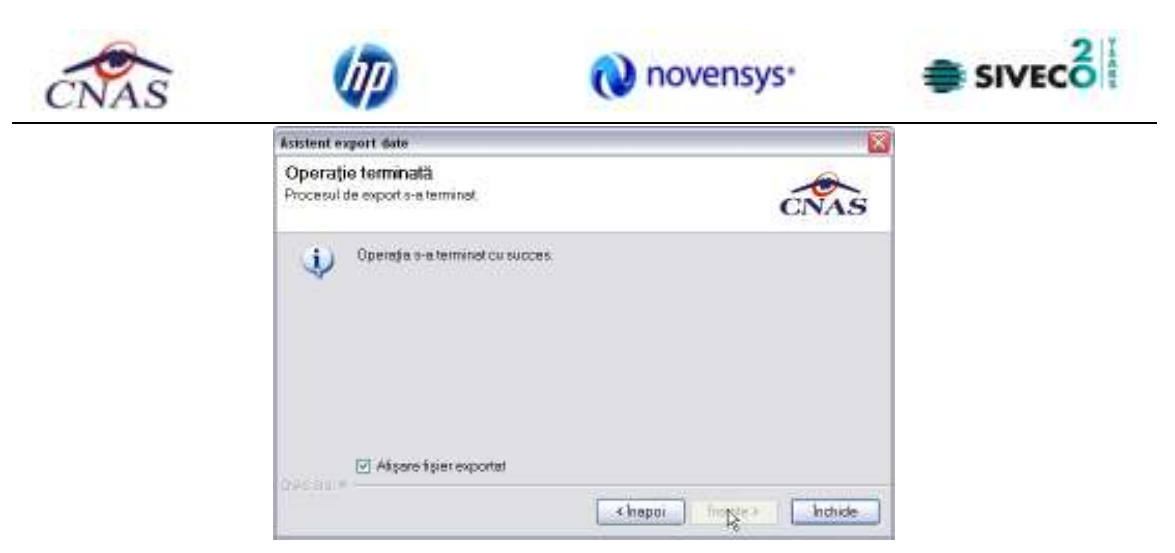

**Figura 4.165 - Terminarea operaţiei de raportare** 

### **4.2.2.2 Export offline**

Dacă **Utilizatorul** alege exportul offline, datele vor fi salvate într-un fişier care va fi trimis ulterior la CAS. **Utilizatorul** indică directorul în care se va salva fişierul de export şi apasă butonul Înainte.

. **SIUI-RECS** afişează fereastra în care se solicită specificarea tipului de fisier în care sa fie salvate formularele.

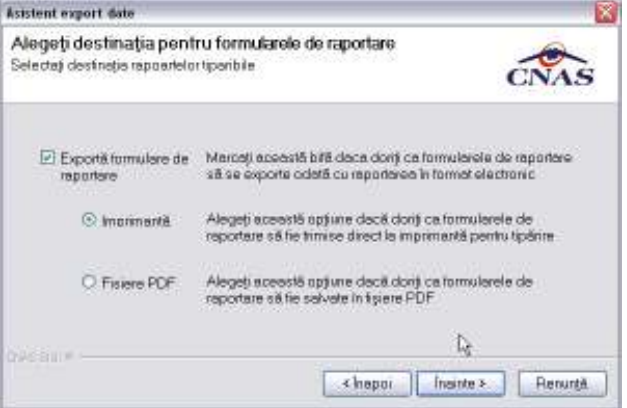

**Figura 4.166 - Selectarea destinaţie formulare** 

**Utilizatorul** accesează butonul *Înainte* şi **SIUI-RECS** salvează datele în fişierul specificat. La terminarea operaţiei, **SIUI-RECS** afişează fereastra:

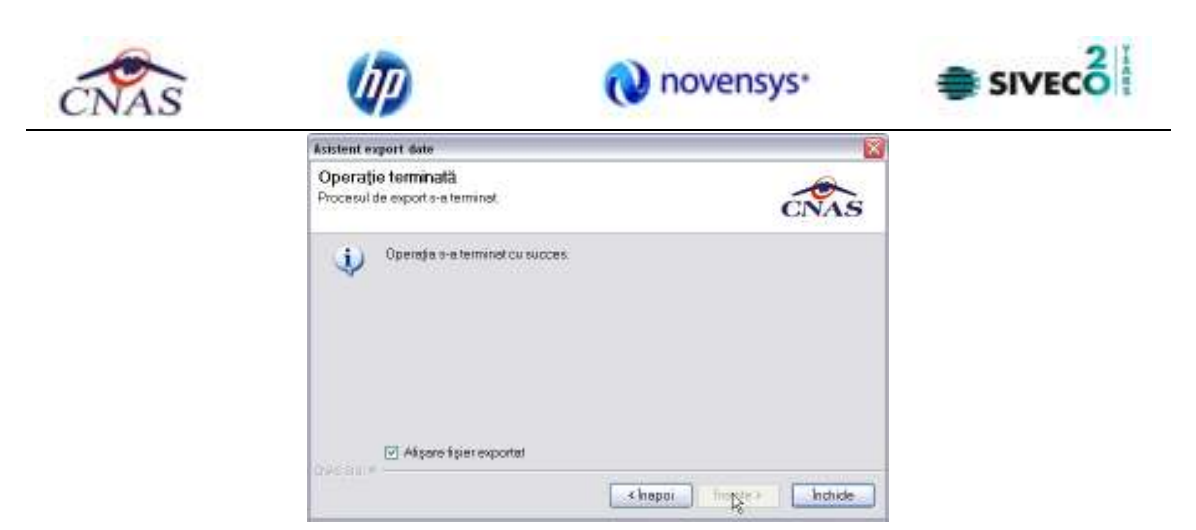

**Figura 4.167 - Terminarea operaţiei de raportare** 

### **4.2.3. Export certificate medicale**

În urma accesării meniului **Raportări/Export certificate medicale**, se deschide fereastra **Asistent de raportare prin e-mail**:

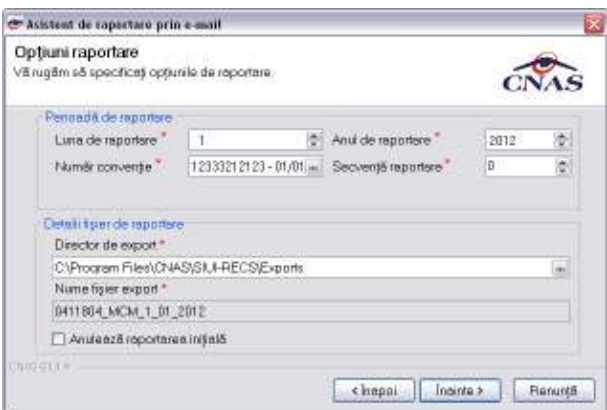

**Figura 4.2.3-1 Export certificate medicale** 

După ce câmpurile obligatorii au fost completate, respectiv *Luna de raportare, Anul de raportare, Număr convenţie* şi *Director de export* se apasă butonul **Înainte**, iar aplicaţia afişează fereastra de mai jos

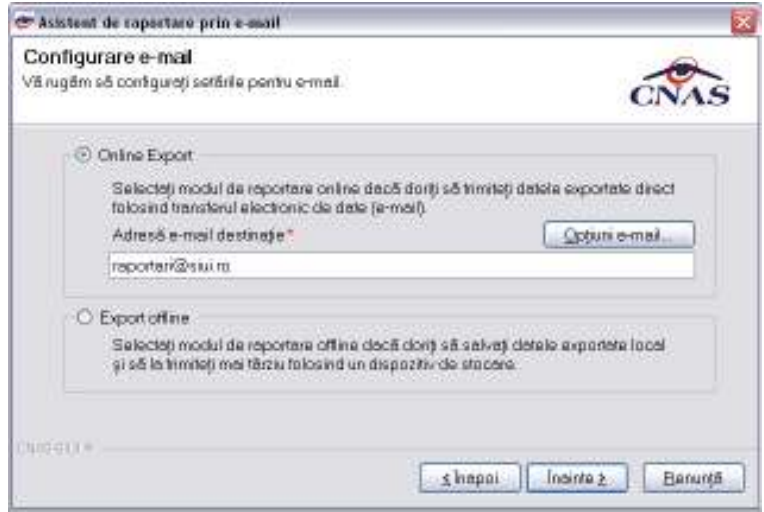

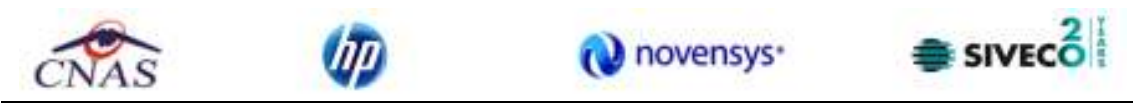

**Figura 4.168 - Selectarea destinaţie** 

Optiunile email pot fi setate apăsând butonul **Optiuni e-mail**.

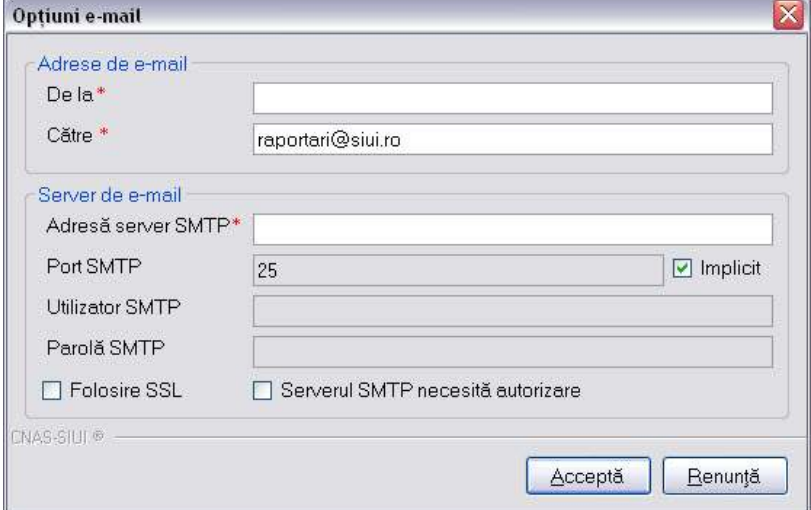

**Figura 4.169 – Optiuni email** 

Puteți opta pentru si exportul local, salvate pe un dispozitiv de stocare.

### **4.2.4. Facturi Electronice**

Factura electronică urmează fluxul normal de procesare utilizat în prezent, până în modulul de contabilitate al sistemului ERP. În cazul unor eventuale refuzuri la plată, documentele corespunzătoare se generează în format electronic PDF şi se transmit pe cale electronică medicului. Furnizorii de servicii medicale pot recepţiona documentele de refuz la plată transmise de CAS. Sistemul asigură astfel posibilitatea furnizorilor de a stoca facturile electronice transmise la CAS precum şi documentele de refuz la plată recepţionate de la CAS în format PDF, însotite de date care să permită facilitarea regăsirii ulterioare a acestora. Pentru intrarea in meniul de Facturi electronice, utilizatorul va accesa simultan  $R$ aportari  $\rightarrow$  Facturi electronice.

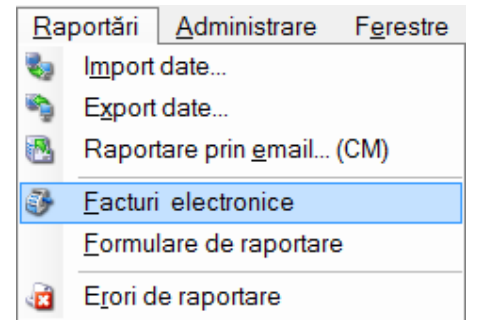

**Figura 4.170 – Facturi electronice** 

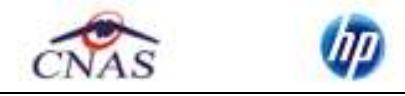

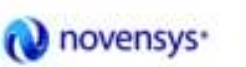

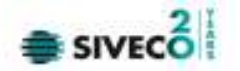

### **4.2.4.1 Adaugare Factura**

Utilizatorul accesează meniul **Raportari-Facturi electronice.** Aplicaţia afişează lista facturilor electronice.

| Diskinson              | <b>Stikenk</b> | <b>Honorano</b> | THE <sub>1</sub> | <b>Freehold</b> | Account ! | Client            | <b>Service</b> | <b>Series</b> | Tel:       | Hermonistan |               | Silvated Farmer - State |              |  |
|------------------------|----------------|-----------------|------------------|-----------------|-----------|-------------------|----------------|---------------|------------|-------------|---------------|-------------------------|--------------|--|
| JE SKO<br>π            |                |                 | n i vo           | m               | ٠         | ш                 |                | _             |            |             |               |                         | <b>THE R</b> |  |
| Dollar<br>arnato.<br>٠ | <b>ARR</b>     | ×               | <b>Channel C</b> | ÷               |           | <b>STATISTICS</b> |                |               | <b>SHE</b> | <b>TANK</b> | <b>WINDER</b> | $-$                     | <b>NEGHT</b> |  |
| column.                |                |                 |                  |                 |           |                   |                |               |            |             |               |                         |              |  |
|                        |                |                 |                  |                 |           |                   |                |               |            |             |               |                         |              |  |
| Anniport               |                |                 |                  |                 |           |                   |                |               |            |             |               |                         |              |  |
| 20444.                 |                |                 |                  |                 |           |                   |                |               |            |             |               |                         |              |  |
| <b>Range</b>           |                |                 |                  |                 |           |                   |                |               |            |             |               |                         |              |  |
| <b>PAGE</b>            |                |                 |                  |                 |           |                   |                |               |            |             |               |                         |              |  |
| Dennes                 |                |                 |                  |                 |           |                   |                |               |            |             |               |                         |              |  |
| $11.40$ mm s.          |                |                 |                  |                 |           |                   |                |               |            |             |               |                         |              |  |
| skok in Auto           |                |                 |                  |                 |           |                   |                |               |            |             |               |                         |              |  |
| <b>Listen</b>          |                |                 |                  |                 |           |                   |                |               |            |             |               |                         |              |  |
| Visitore.              |                |                 |                  |                 |           |                   |                |               |            |             |               |                         |              |  |
| <b>Continue</b>        |                |                 |                  |                 |           |                   |                |               |            |             |               |                         |              |  |
|                        |                |                 |                  |                 |           |                   |                |               |            |             |               |                         |              |  |
|                        |                |                 |                  |                 |           |                   |                |               |            |             |               |                         |              |  |
|                        |                |                 |                  |                 |           |                   |                |               |            |             |               |                         |              |  |
|                        |                |                 |                  |                 |           |                   |                |               |            |             |               |                         |              |  |
|                        |                |                 |                  |                 |           |                   |                |               |            |             |               |                         |              |  |

**Figura 4.171 – Facturi electronice** 

Utilizatorul apasă butonul de adăugare factură electronica.

Aplicaţia afișează ferestra de adăugare factură electronica:

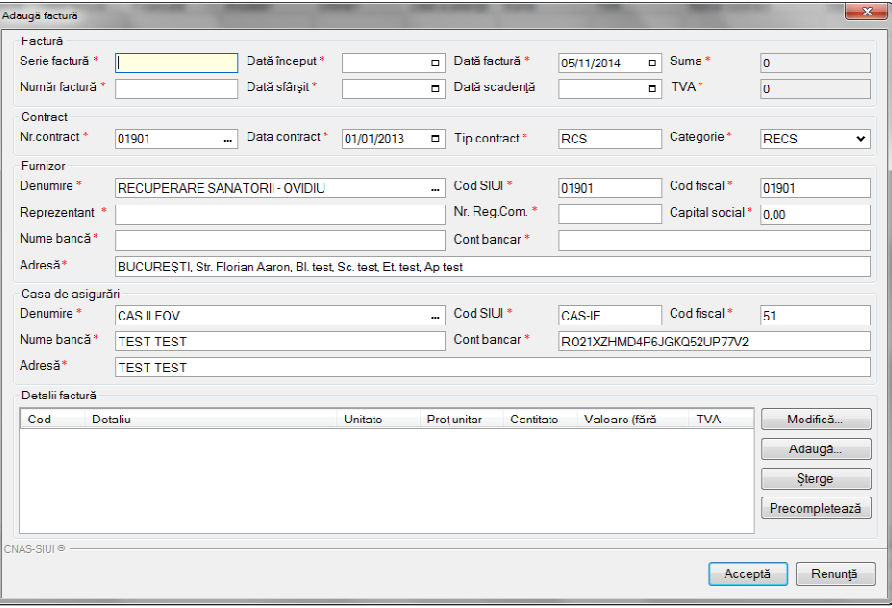

**Figura 4.172 – Adauga factura** 

Utilizatorul completează datele necesare în fereastra de adăugare: **Serie Factura, Numar Factura, Data inceput, Data sfarsit, Reprezentant, Nume Banca (furnizor), Numar Reg Com, Cont Bancar (furnizor), Nume banca (CAS), Adresa, Cont Bancar (CAS).**

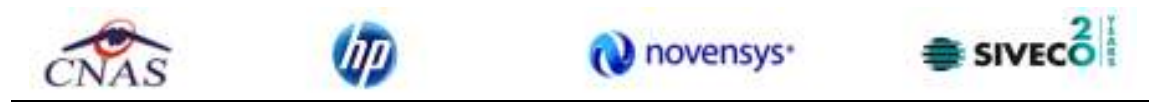

Pentru finalizarea procesului de adaugare factura este necesar ca utilizatorul să completeze si tab-ul **Detalii factura.** Tabul poate fi completat utilizand doua metode :

#### 1. **Adaugare Manuala**

Utilizatorul apasă butonul **Adaugă** in zona **Detalii factură :** 

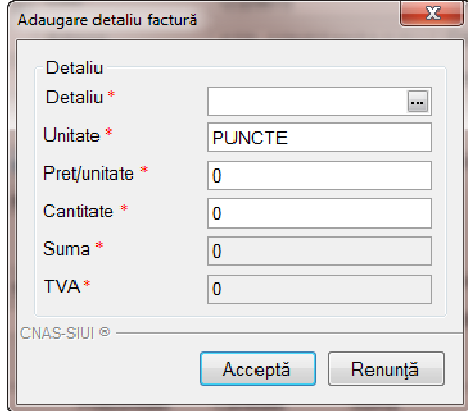

**Figura 4.173 – Adaugare detalii factura** 

Utilizatorul va completa campurile aferente ferestrei **Adaugare detaliu factura : Detaliu, Pret / Unitate**, **Cantitate** si va apasa butonul **Accepta** in fereastra **Adaugare detaliu factura** si in fereastra **Adaugare factura**.

#### 2. **Precompletare Date**

Utilizatorul apasă butonul **Precompletează** in zona **Detalii factură.** Aplicatia va completa datele in sectiunea **Detalii factura** cu datele aferente perioadei completate de catre utilizator in campurile **Data inceput factura,** respective **Data sfarsit factura.** 

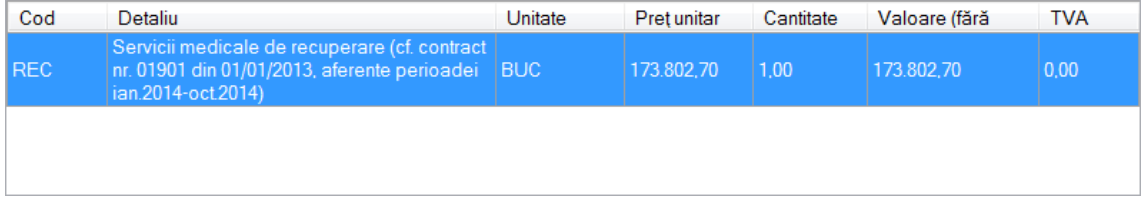

**Figura 4.174 – Precompletare detalii factura**

Aplicația validează și salvează datele introduse anterior de utilizator.

Aplicaţia afişează lista actualizată de facturi electronice.

## **4.2.4.2 Modificare factura electronica**

Utilizatorul accesează meniul **Raportari-Facturi electronice.** Aplicaţia afişează lista facturilor electronice.

Utilizatorul completează criteriile de filtrare dorite.

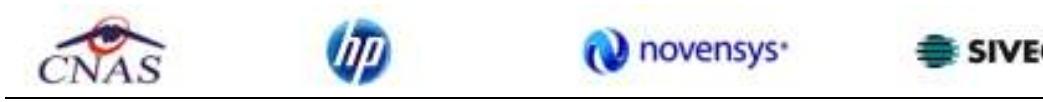

Aplicaţia afișează lista filtrată a facturilor electronice conform criteriilor completate de utilizator.

Utilizatorul selectează factura electronică şi apasă butonul de modificare.

Aplicația afișează fereastra de modificare factură electronica:

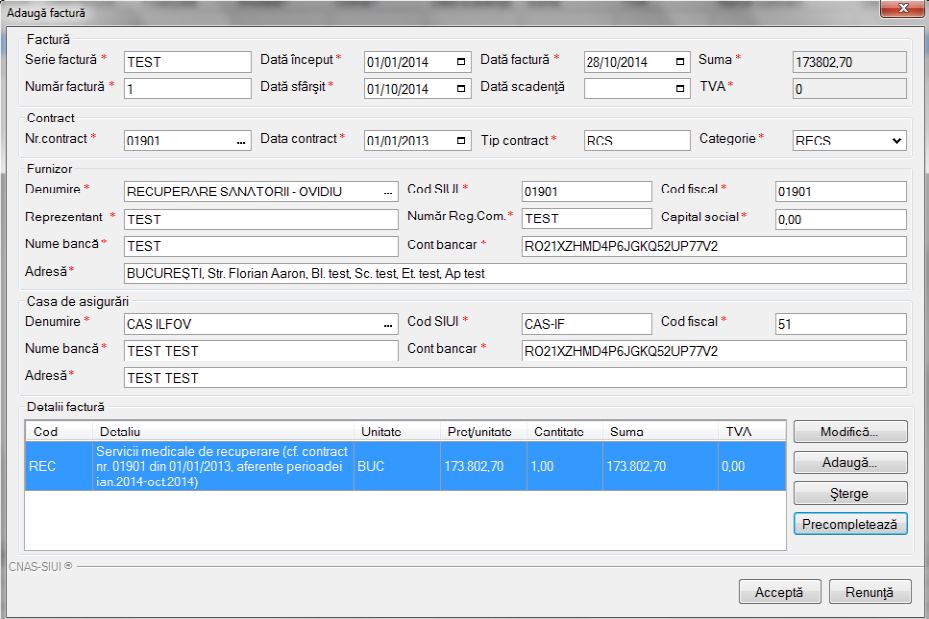

### **Figura 4.175 – Modificare factura**

Utilizatorul modifcă datele necesare şi apoi apasă butonul de Accepta.

Aplicaţia validează şi salvează datele completate anterior de utilizator.

## **4.2.4.3 Stergere factura electronica**

Utilizatorul accesează meniul **Raportari-Facturi electronice.** Aplicaţia afişează lista facturilor electronice.

Utilizatorul completează criteriile de filtrare dorite.

Aplicaţia afișează lista filtrată a facturilor electronice conform criteriilor completate de utilizator.

Utilizatorul selectează factura electronică şi apasă butonul de ştergere.

Aplicaţia afişează fereastra de confirmare ştergere factură electronica.

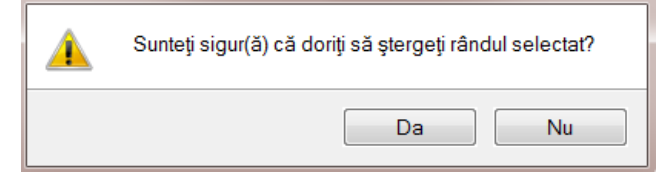

**Figura 4.176 – Confirmare stergere factura** 

## **4.2.4.4 Transmitere online factură electronică**

Utilizatorul accesează meniul **Raportari-Facturi electronice.** Aplicaţia afişează lista facturilor electronice.

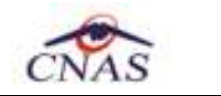

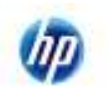

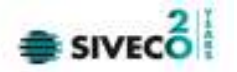

Utilizatorul completează criteriile de filtrare dorite.

Aplicaţia afișează lista filtrată a facturilor electronice conform criteriilor completate de utilizator.

Utilizatorul selectează factura electronică dorită şi apasă butonul **Finalizare.** 

Finalizare

Aplicaţia afişează fereastra de transmitere factură electronică cu opţiunile Se trimite factura online? Da sau Nu.

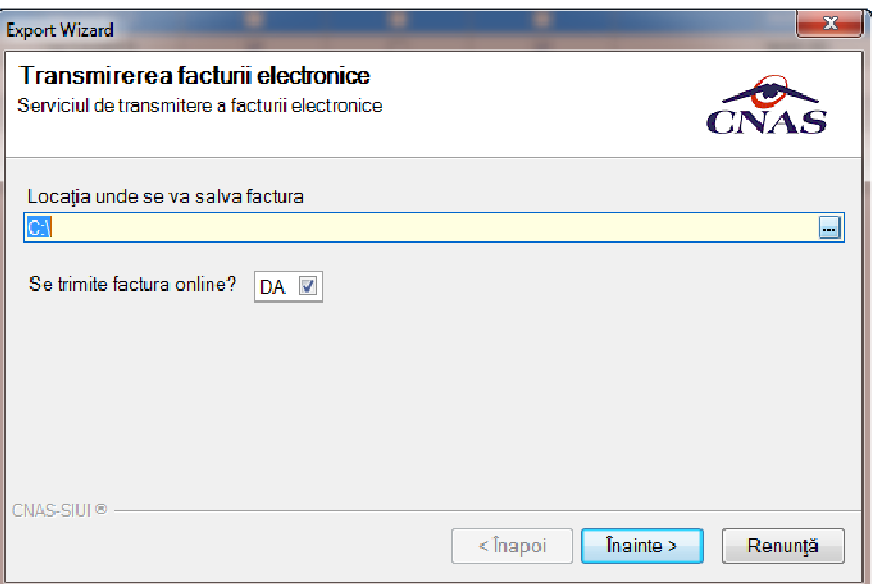

**Figura 4.177 – Transmitere factura electronica online** 

Utilizatorul selectează opţiunea Online-se bifeaza, pentru a transmite factura electronică online şi apasă butonul Înainte.

Aplicaţia afişează mesajul de succes sau eroare corespunzător operaţiei de transmitere a facturii electronice.

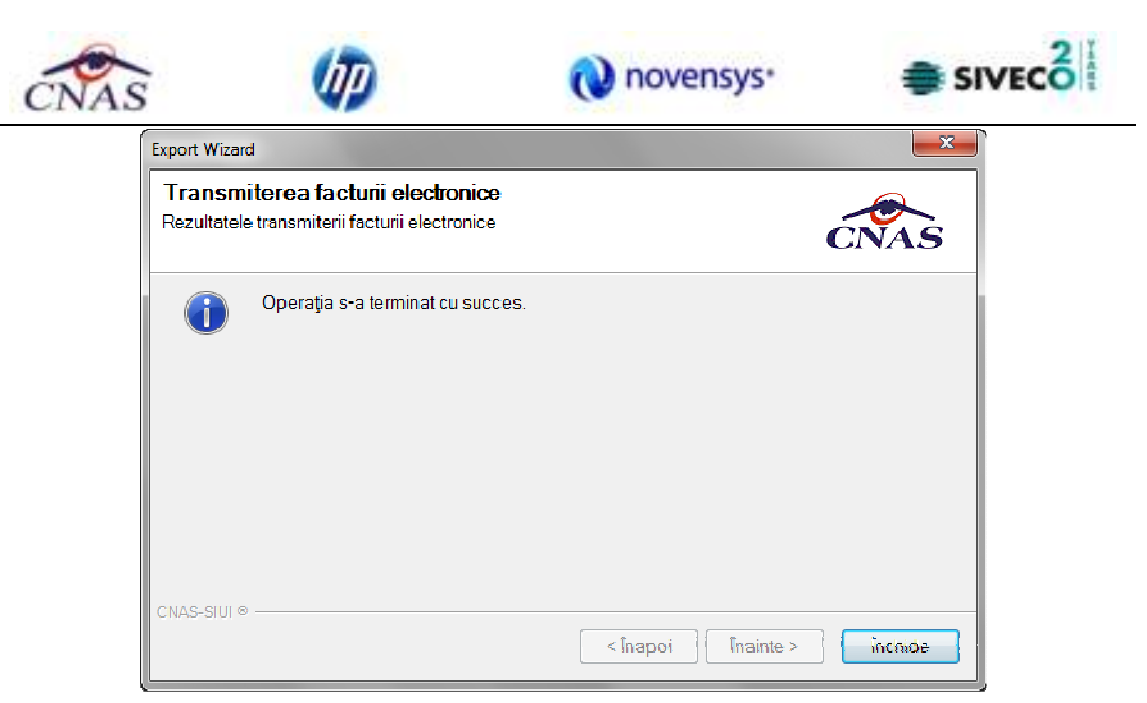

**Figura 4.178 – Rezultatele transmiterii facturii electronice** 

## **4.2.4.5 Transmitere offline factură electronică**

Utilizatorul accesează meniul **Raportari-Facturi electronice.** Aplicaţia afişează lista facturilor electronice.

Utilizatorul completează criteriile de filtrare sau de sortare dorite, dacă e cazul.

Aplicaţia afișează lista filtrată a facturilor electronice conform criteriilor completate de utilizator.

Utilizatorul selectează factura electronică şi apasă butonul **Finalizare.** 

Aplicația afișează fereastra de transmitere factură electronică cu opțiunile Online și Offline. Nu se bifeaza campul "Se trimite online?".

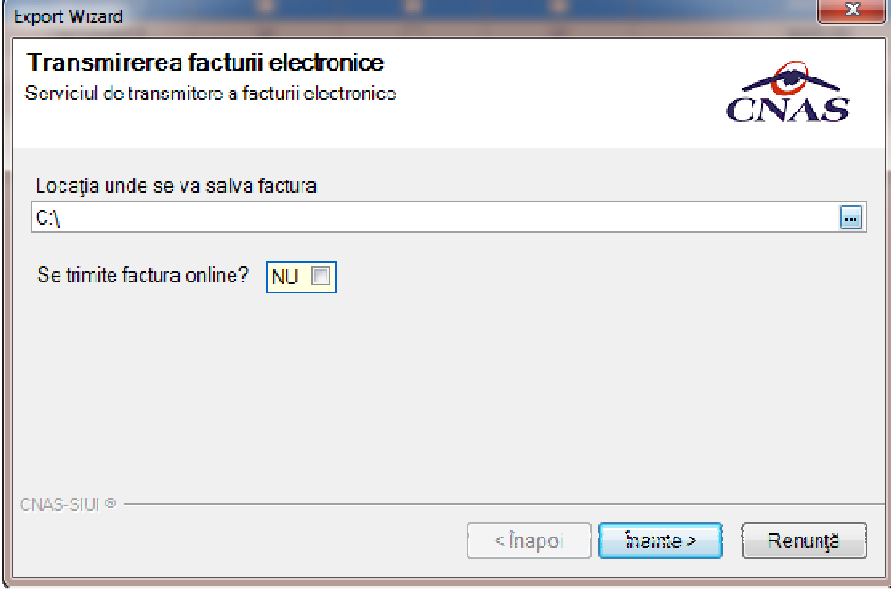

**Figura 4.179 – Transmitere offline factura electronica** 

Finalizare

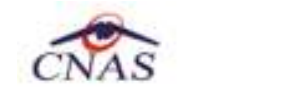

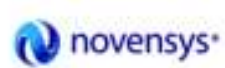

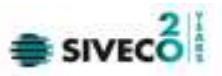

Utilizatorul selectează opţiunea Offline şi directorul în care va salva factura pe calculator şi apasă butonul de Înainte.

Aplicația afișează mesajul de succes sau eroare corespunzător operației de salvare offline a facturii electronice.

Factura va fi transferată pe un suport de stocare mobil la Casa de Asigurări.

#### **4.2.4.6 Sincronizare factură electronică**

#### **Precondiţii**

Pentru a sincroniza o factură electronică este necesar ca aceasta să fie înregistrată în sistem.

Operatia de sincronizare poate fi efectuata doar daca aplicatia de raportare este conectata online la SIUI.

Utilizatorul va folosi butonul de sincronizare pentru a verifica ca factura electronica exista in SIUI.

In cazul in care aplicatia ii va returna mesaj de eroare, utilizatorul va revalida factura respectiva (Modifica Factura - > Accepta). In cazul in care aplicatia va returna notificarea "Operatia s-a termina cu succes", utilizatorul va avea confirmarea ca factura electronica exista si in SIUI.

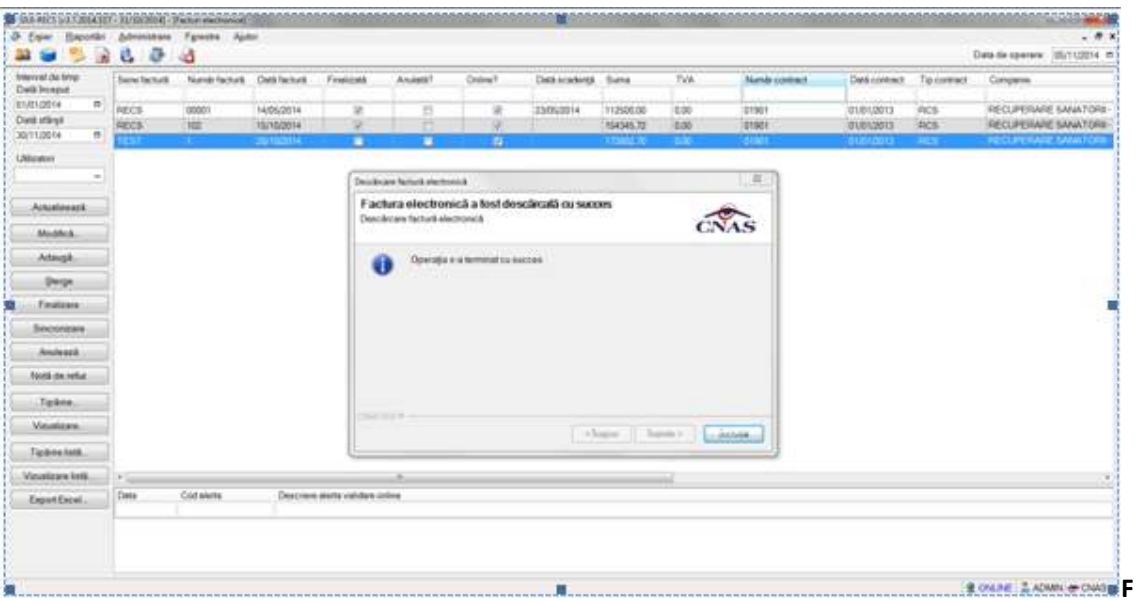

**igura 4.180 – Transmitere offline factura electronic**

#### **4.2.4.7 Tiparire factura electronica**

Utilizatorul accesează meniul **Raportari-Facturi electronice.** Aplicaţia afişează lista facturilor electronice.

Utilizatorul completează criteriile de filtrare dorite.

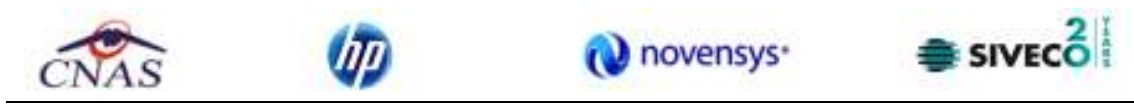

Aplicaţia afișează lista filtrată a facturilor electronice conform criteriilor completate de utilizator.

Utilizatorul selectează factura electronică şi apasă butonul de tipărire:

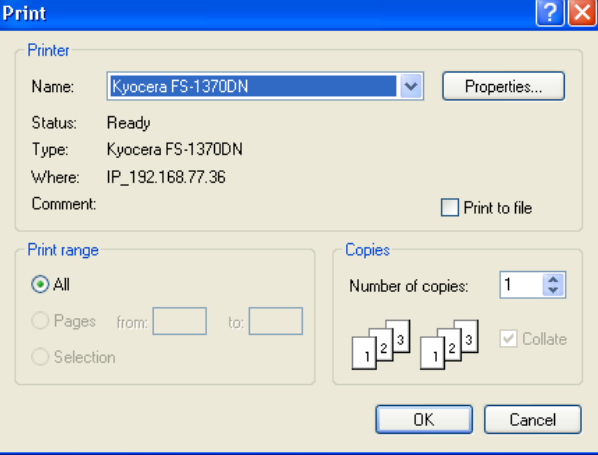

**Figura 4.181 – Tiparire factura electronica** 

Aplicaţia afişează fereastra de tipărire a facturii electronice cu următoarele opţiuni: Ok, Cancel. Utilizatorul tipăreşte factura electronică selectată.

Aplicația marchează/bifează factura electronică ca finalizată. Factura marcată ca finalizată nu se mai poate modifica sau şterge, ci doar anula.

# **4.2.4.8 Vizualizare factura electronica**

Utilizatorul accesează meniul **Raportari-Facturi electronice.** Aplicaţia afişează lista facturilor electronice.

Utilizatorul completează criteriile de filtrare dorite.

Aplicaţia afișează lista filtrată a facturilor electronice conform criteriilor completate de utilizator.

Utilizatorul selectează factura electronică şi apasă butonul de **Vizualizare**
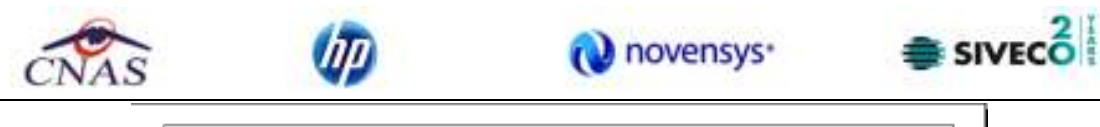

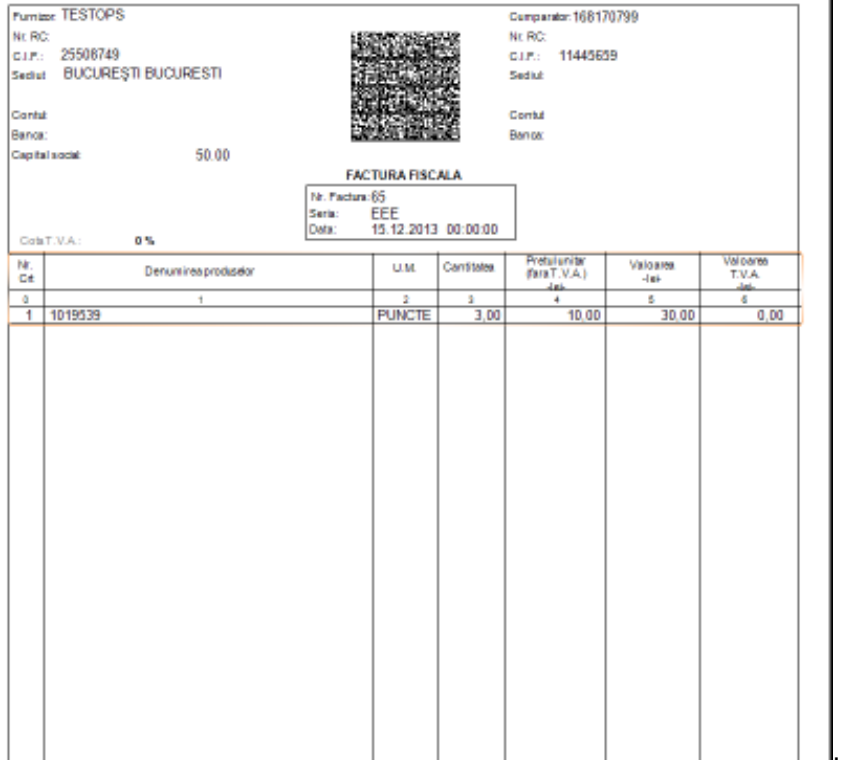

**Figura 4.182 – Tiparire factura electronica** 

# **4.2.4.9 Anulare factura electronica**

Utilizatorul accesează meniul **Raportari-Facturi electronice.** Aplicaţia afişează lista facturilor electronice.

Utilizatorul completează criteriile de filtrare dorite.

Aplicaţia afișează lista filtrată a facturilor electronice conform criteriilor completate de utilizator.

Utilizatorul selectează factura electronică şi apasă butonul de **Anulare**.

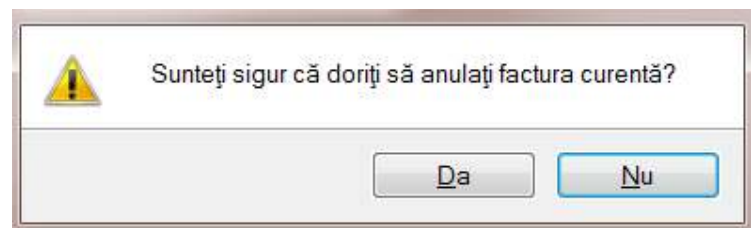

**Figura 4.183 – Confirmare anulare factura** 

Aplicaţia afişează fereastra de confirmare a anulării facturii electronice cu următoarele opţiuni: Da, Nu.

Utilizatorul anulează factura electronică selectată.

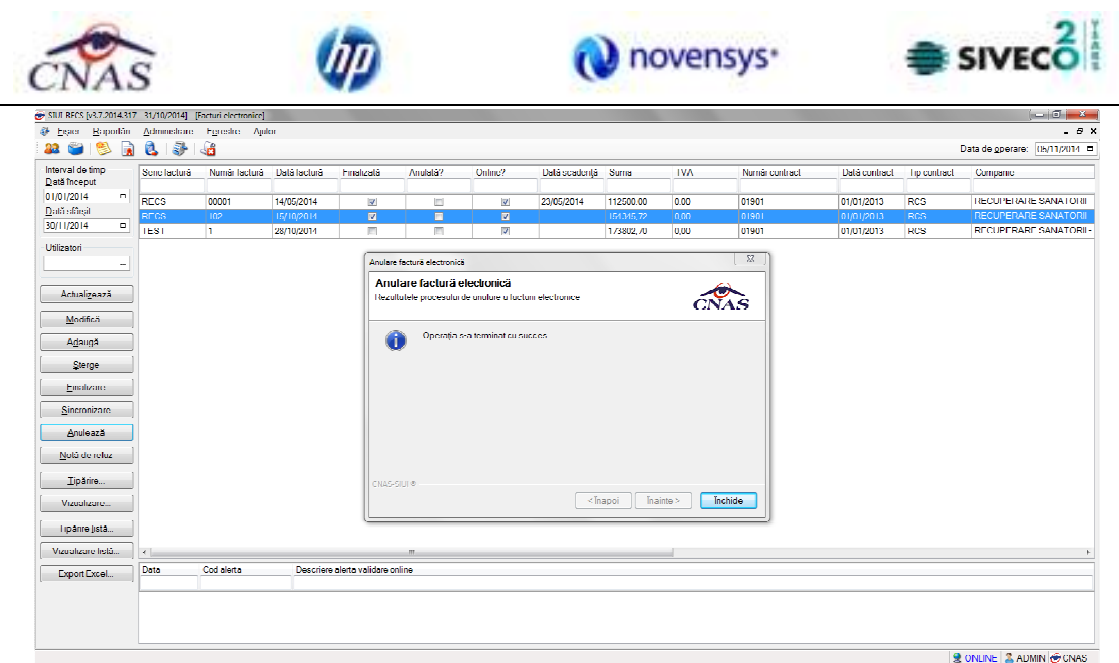

**Figura 4.184 – Anulare factura** 

Utilizatorul şterge factura electronică selectată.

# **4.2.4.10 Import online notă de refuz**

Utilizatorul accesează meniul **Raportari-Facturi electronice.** Aplicaţia afişează lista facturilor electronice.

Utilizatorul completează criteriile de filtrare dorite, dacă e cazul.

Aplicaţia afișează lista facturilor electronice filtrate conform criteriilor completate de utilizator.

Utilizatorul selectează factura electronică şi apasă butonul **Nota de Refuz**.

Aplicaţia afişează fereastra de import notă refuz (doar cu opţiunea Online) şi se apasa buton **Inainte.**

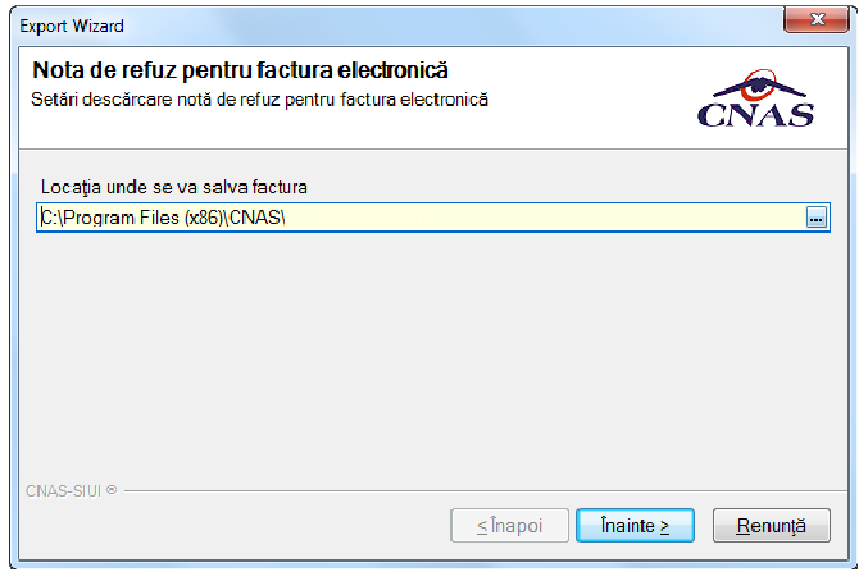

**Figura 4.185 – Import online nota de refuz** 

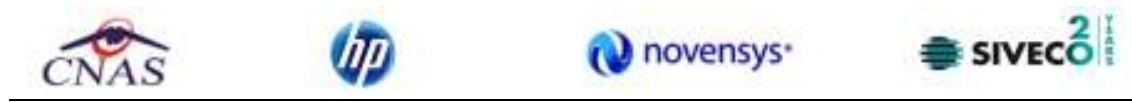

Aplicaţia afişează mesajul de finalizare import notă refuz.

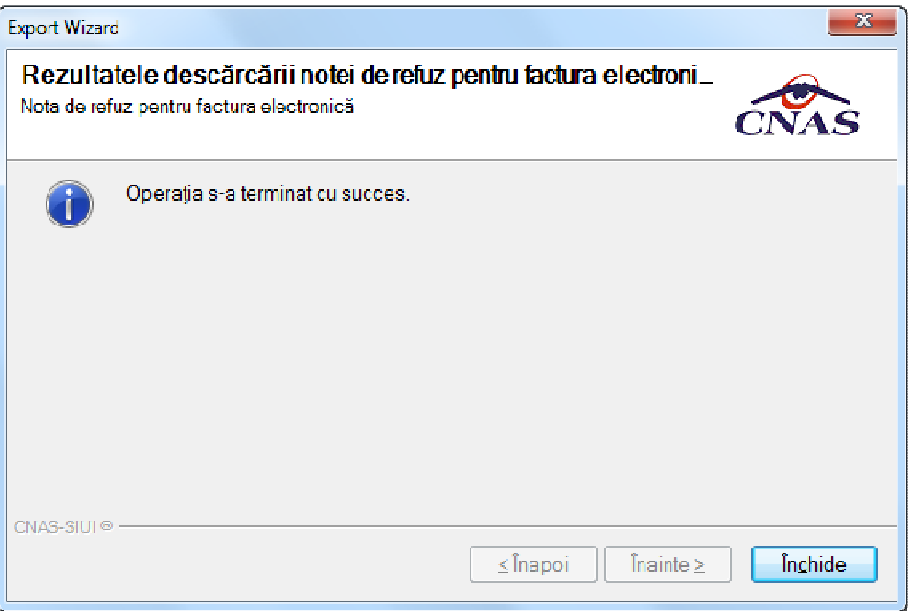

**Figura 4.186 – Finalizare Import online nota de refuz** 

## **4.2.5. Formulare de raportare**

În urma accesării meniului **Raportări/Formulare de raportare**, se deschide fereastra **Listă rapoarte**:

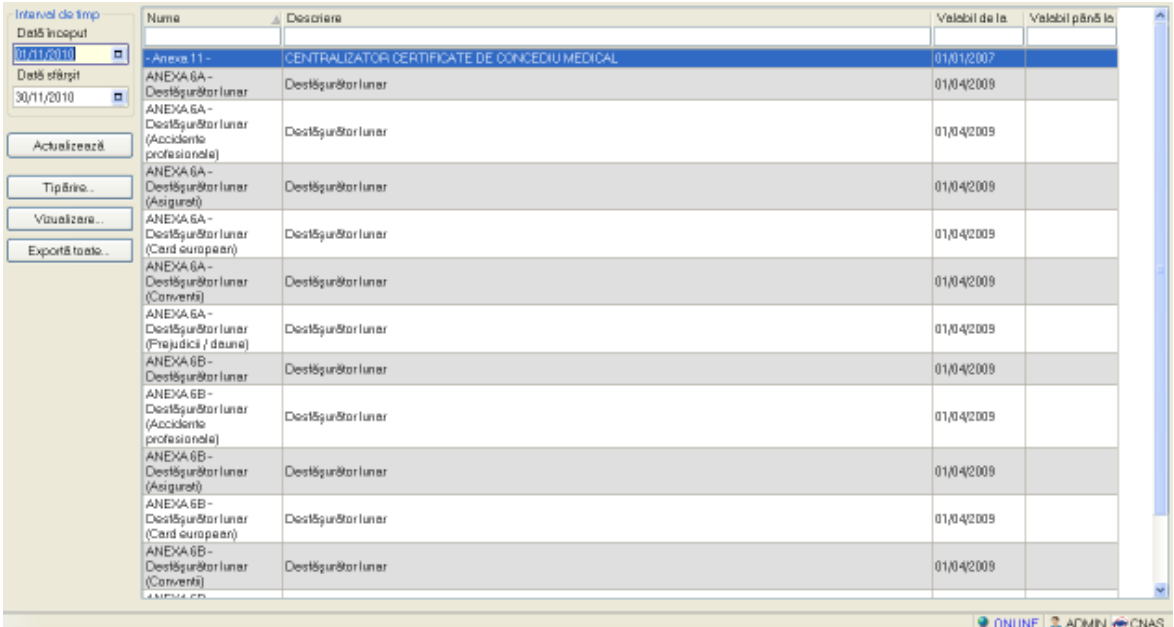

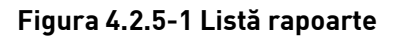

Fereastra conţine:

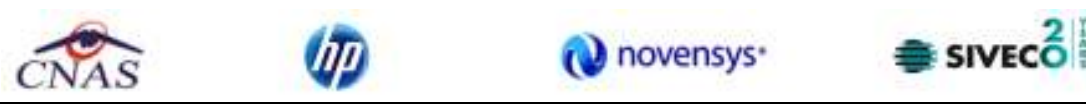

- Zona de **Interval de timp** având câmpurile **Dată început** şi **Dată sfârşit**
- Butoanele: Tipărire, Vizualizare, Export toate, Actualizează prin care sunt premise următoarele acţiuni pentru secţiunea de rapoarte printabile:
	- o Ecran Tipărire
	- o Ecran Vizualizare
	- o Ecran Actualizează
	- o Ecran Export
- Lista rapoartelor

Informaţiile furnizate pentru fiecare raport sunt, corespunzător coloanelor din listă:

- **Nume** numele raportului
- **Descriere** descrierea raportului
- **Valabil de la** data de început a valabilităţii raportului
- **Valabil până la** data de sfârşit a valabilităţii raportului

## **4.2.5.1 Ecran – Tipărire**

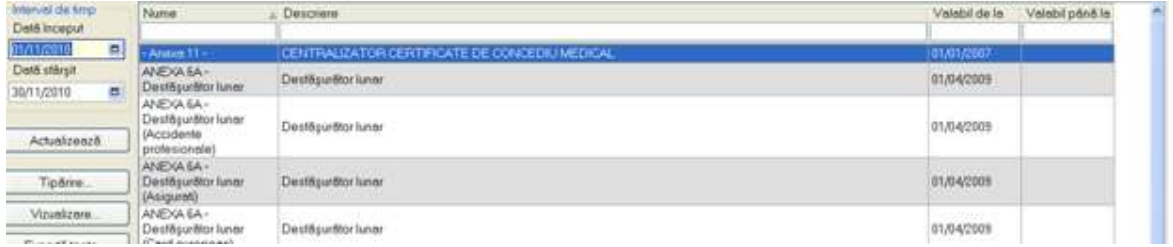

## **Figura 4.2.5-2 Ecran pentru tiparirea unui raport din lista**

Utilizatorul selectează un raport din listă apoi apasă butonul *Tipărire.* SIUI-RECS va printa raportul la imprimantă.

## **4.2.5.2 Ecran – Vizualizare**

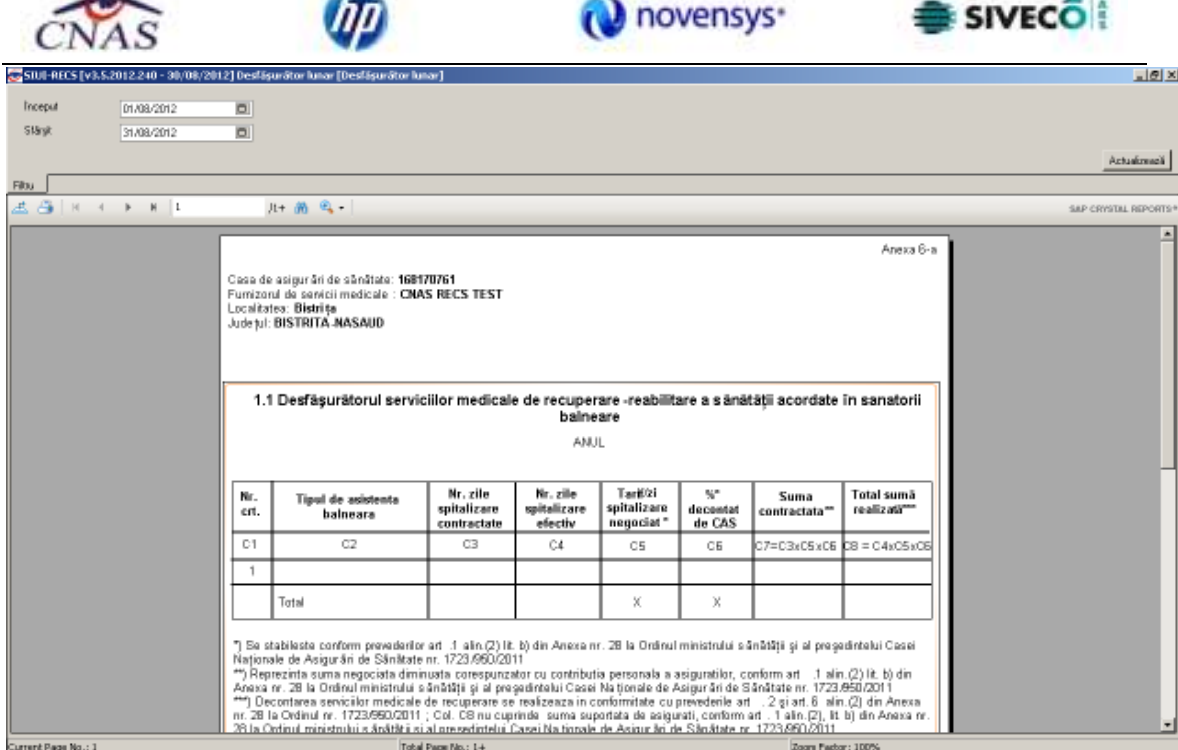

#### **Figura 4.2.5-3 Ecran vizualizare raport selectat din lista**

Utilizatorul selectează un raport din listă apoi apasă butonul *Vizualizare.* 

## **4.2.5.3 Ecran – Export toate**

 $\sqrt{2}$ 

of film

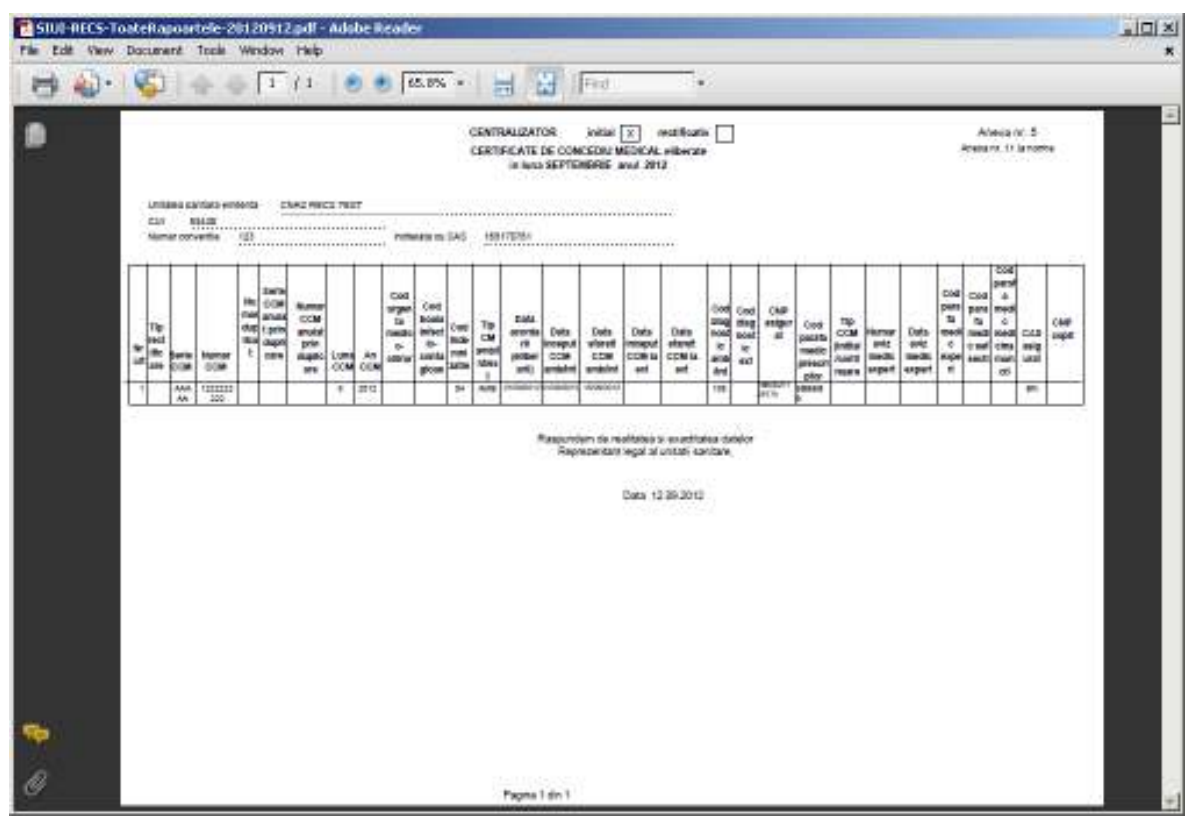

 $21$ 

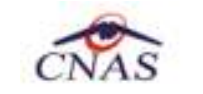

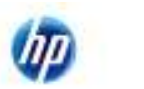

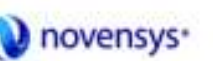

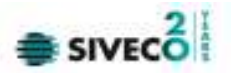

#### **Figura 4.2.5-4 Ecranul raportului exportat**

Utilizatorul apasă butonul *Tipărire.* SIUI-RECS va afisa lista rapoartelor într+un fişier .pdf

#### **4.2.5.4 Ecran – Actualizează**

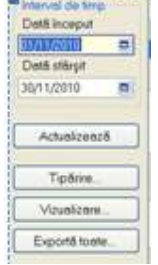

## **Figura 4.2.5-5 Ecran pentru actualizarea listei de rapoarte**

Se accesează butonul **Actualizează** pentru actualizarea listei cu formularele de raportare înregistrate la unitatea medicală în intervalul de timp selectat de deasupra butonului de actualizare, sau pentru filtrarea listei conform criteriilor de filtrare.

## **4.2.6. Vizualizare erori**

După accesarea meniului "Raportari" --> "Vizualizare erori", se deschide în mod maximizat fereastra cu numele "**Lista erorilor corespunzatoare raportarilor**".

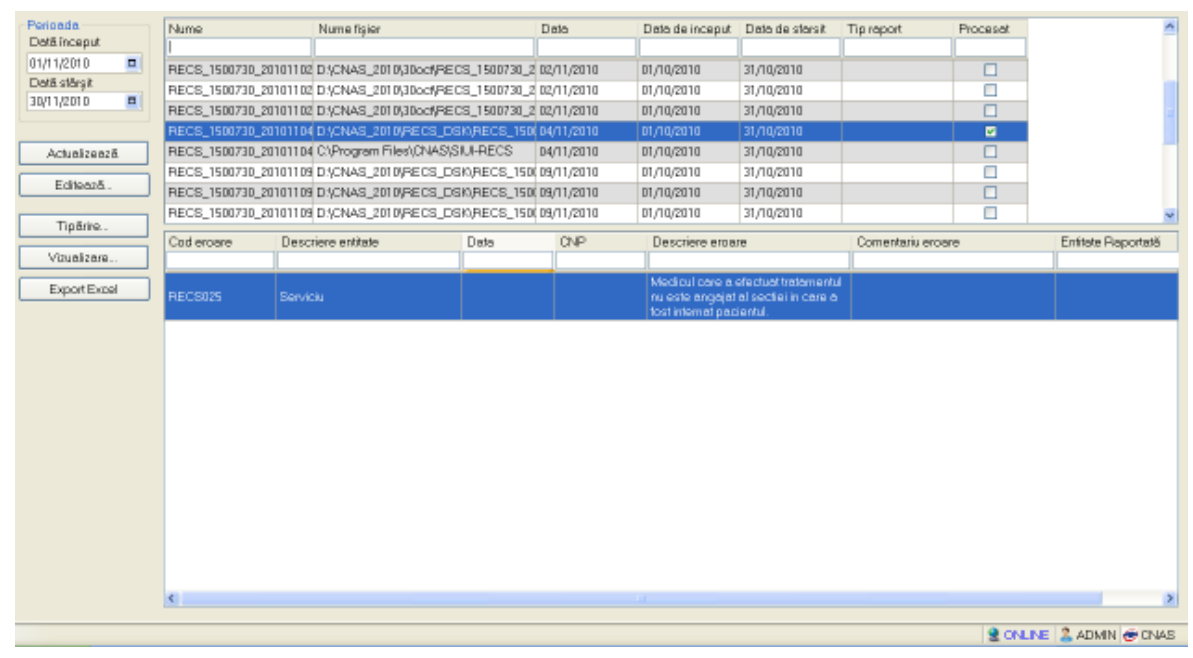

## **Figura 4.187 - Vizualizare lista raportari**

Este afişată lista erorilor corespunzatoare raportarilor efectuate in intervalul de timp specificat.

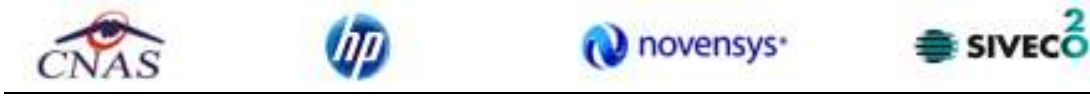

In cazul raportarilor fara erori la selectia fisierului corespunzator va fi afisat mesajul "Nu exista erori pentru raportarea selectata"

În partea din stânga a paginii sub eticheta **Interval de timp** sunt prezente câmpurile:

- **Dată început** câmp de tip dată; reprezintă data de început a intervalului pentru care se doreşte afişarea erorilor
- **Dată sfârşit** câmp de tip dată; reprezintă data de sfârşit a intervalului pentru care se doreşte afişarea erorilor

şi butoanele: *Actualizeaza*, *Modifica*, *Adauga*, *Sterge*, *Tiparire*, *Vizualizare*, *Export Excel*, prin care sunt permise următoarele actiuni pentru sectiunea de evidentă a dispozitivelor medicale reparate:

- Actualizează permite actualizarea înregistrărilor din listă
- Editeaza permite editarea unei erori
- Tiparire permite printarea inregistrarilor
- Vizualizare permite vizualizarea inregistrarilor intr-un fisier in vederea printarii ulterioare
- Export Excel permite exportul înregistrărilor într-un fisier Excel

Informaţiile furnizate pentru fiecare fisier raportat sunt corespunzător coloanelor din listă:

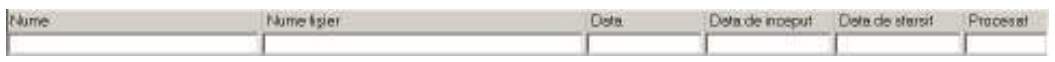

#### **Figura 4.188 - Coloane lista fisiere erori**

- o **Nume** numele fisierului raportat
- o **Nume fisier** calea de directoare unde se gaseste fisierul
- o **Dată**  data de operarii
- o **Data inceput** data de inceput
- o **Data sfarsit** data de sfarsit
- o **Procesat** daca fisierul este procesat sau nu

Daca raportarea selectata a avut cel putin o eroare se va afisa o lista cu toate erorile intalnite:

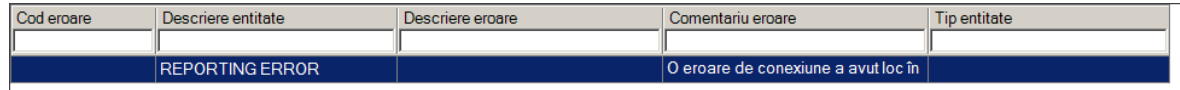

## **Figura 4.189 - Vizualizare erori**

#### **4.2.6.1 Actualizare**

Pentru actualizarea listei raportarilor se apasă butonul *Actualizează*.

## **4.2.6.2 Export Excel**

Pentru a exporta lista erorilor intalnite la raportarea selectata într-un fişier Excel se apasă butonul *Export Excel*.

Pe durata exportului se afişează fereastra cu titlul Export Excel, conţinând o bară de progres care se actualizează pe durata scrierii în fişierul Excel.

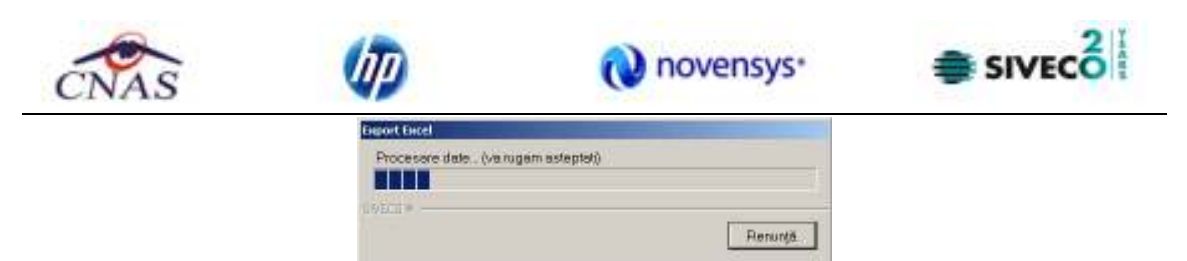

**Figura 4.190 - Export listă erori în Excel** 

Când operatia de export se încheie, se deschide automat fisierul Excel rezultat și poate fi verificată consistenţa datelor:

- numărul de înregistrări corespunde cu numărul total de erori pentru raportarea selectata
- valorile din coloane sunt cele corecte

La terminarea scrierii se deschide fişierul Excel astfel creat:

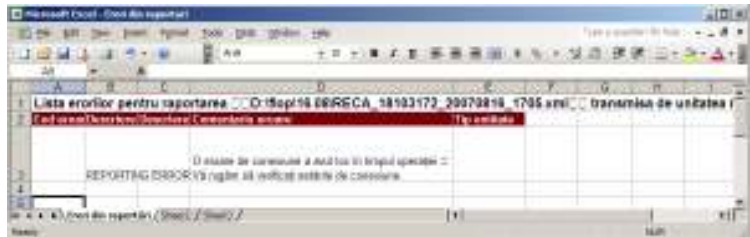

## **Fig. 4.2-6 Export excel Lista erorilor pentru raportare**

### **4.2.6.3 Tiparire lista cu erorile intalnite la raportarea selectata**

Pentru a tipari lista erorilor la imprimanta se filtrează înregistrările dorite şi se apasă pe butonul *Tiparire*. Se deshide o fereastra in care se trec setarile pentru imprimanta, apoi se apasa butonul *OK*.

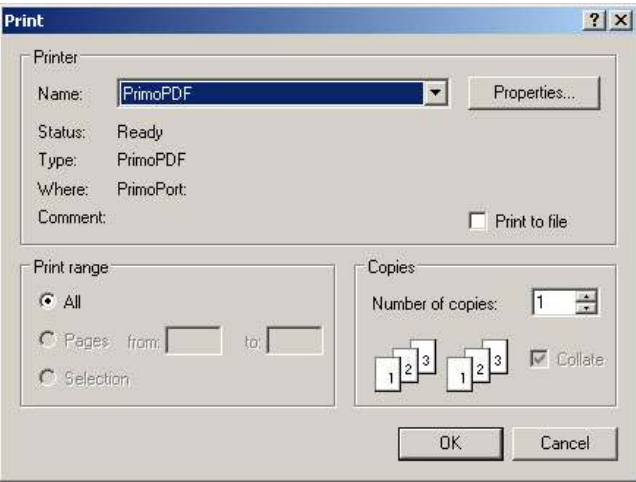

**Figura 4.191 - Tiparire listă erori** 

## **4.2.6.4 Vizualizare lista cu erori corespunzatoare raportarilor**

Pentru vizualizarea listei erorilor într-un fişier in vederea printarii ulterioare se filtrează înregistrările dorite si se actioneaza butonul *Vizualizare*. Se deschide o fereastra care contine intr-un fisier datele despre erorile selectate.

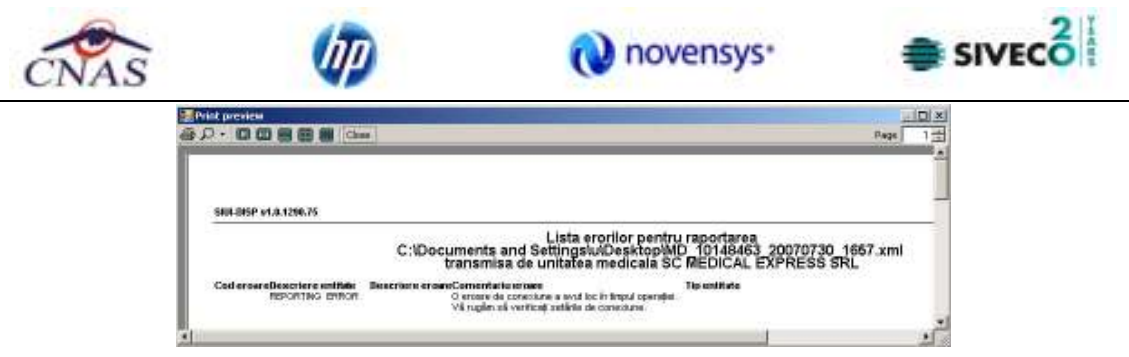

**Figura 4.192 - Vizualizare listă erori** 

# **4.2.6.5 Editează eroare**

## **4.3. ADMINISTRARE**

Această secţiune permite utilizatorului să administreze aplicaţia SIUI – RECS.

**Utilizatorul** accesează secţiunea **Administrare** fie cu "click" pe butonul stânga al mouseului poziţionat pe comanda **Administrare**, fie cu combinaţia de taste **Alt** + **A** .

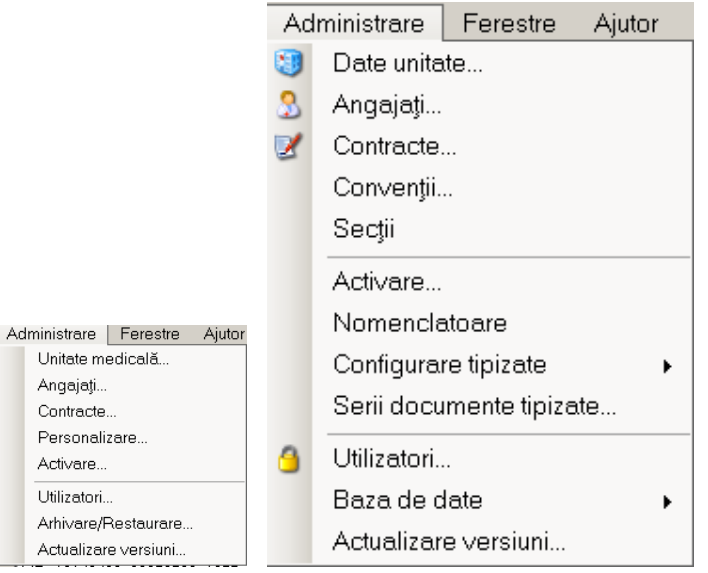

**Figura 4.193 - Meniul Administrare** 

De aici este posibilă lansarea modulelor *Unitate medicală, Angajaţi, Contracte, Conventii, Sectii, Activare, Configurare tipizate, Serii tipizate, Nomenclatoare, Import/Export pacienti , Utilizatori, Baza de date , Actualizare versiuni* fie prin "click" pe butonul din stânga al mouse-ului poziţionat pe opţiuni, fie cu tasta care corespunde cu litera subliniată a opţiunilor,după ce comanda **Administrare** din meniu a fost selectată.

# **4.3.1. Unitate medicală**

**Utilizatorul** accesează succesiv meniurile **Administrare - Unitate medicală**. **SIUI-RECS** afişează fereastra cu titlul **Administrare date Unitate medicală.**

În cadrul acestei secţiuni, **Utilizatorul** poate administra datele specifice unităţii medicale.

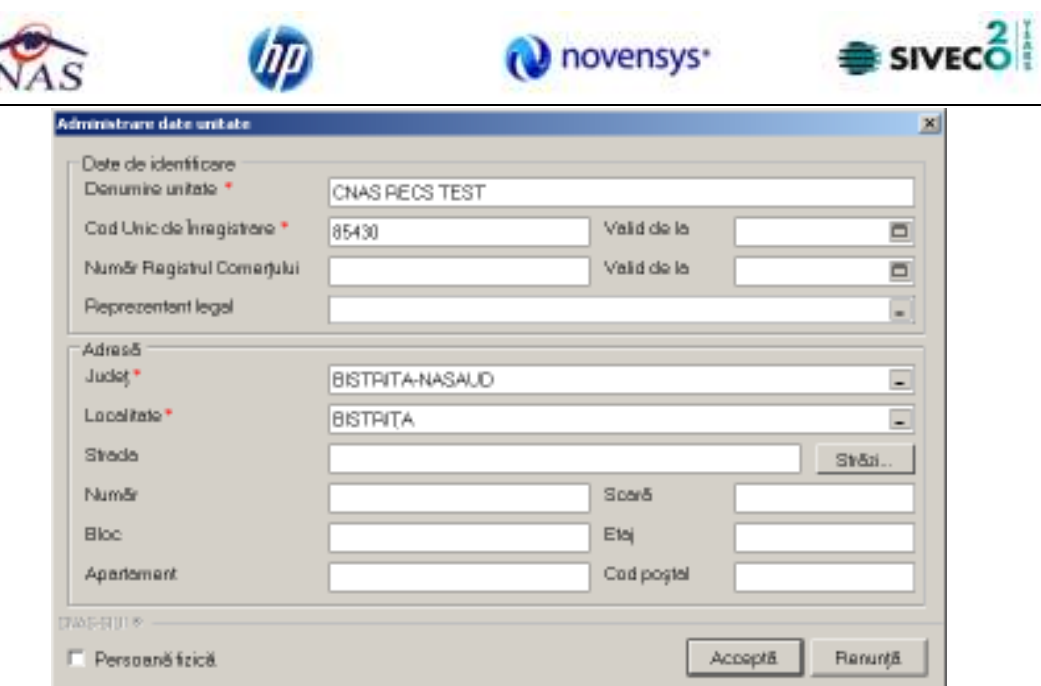

**Figura 4.194 - Unitate medicală** 

Datele de configurare specifice unității medicale sunt grupate astfel: Date de identificare:

- **Nume Unitate** câmp obligatoriu de tip casetă de editare
- **Cod Unic de Înregistrare** câmp obligatoriu de tip casetă de editare
- **Număr Registrul Comerţ**  câmp obligatoriu de tip casetă de editare
- **Valid de la**  câmp opţional de tip dată
- **Valid de la**  câmp opţional de tip dată
- **Reprezentant legal** câmp optional de tip casetă de editare

Adresă:

- **Judeţ** câmp obligatoriu cu selector
- **Localitate** câmp obligatoriu cu selector; câmpul este editabil după ce s-a selectat un judet
- **Strada** câmp opţional cu selector combinat cu casetă de editare; la acţionarea butonului *Strazi* se deschide o fereastră de selecţie unde se poate selecta o stradă. Dacă strada nu există în baza de date aceasta poate fi introdusă în caseta de editare.
- **Număr** câmp opţional editabil
- **Scară** câmp opţional editabil
- **Bloc** câmp opţional editabil
- **Etaj** câmp opţional editabil
- **Apartament** câmp opţional editabil
- **Cod poştal** câmp opţional editabil

Butoanele pentru comenzi Acceptă, Renunţă

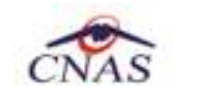

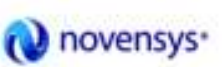

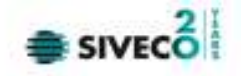

# **4.3.2. Angajaţi**

**Utilizatorul** accesează succesiv meniurile **Administrare –> Angajaţi SIUI-RECS** afişează fereastra cu titlul **Listă angajaţi.** 

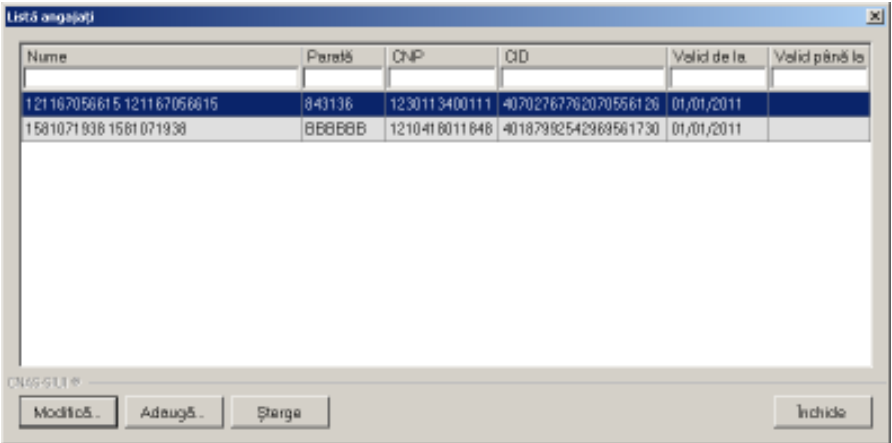

## **Figura 4.195 - Listă angajaţi**

Fereastra prezintă lista angajaţilor , identificaţi prin Nume, CNP, CID, Valabil de la, Valabil pana la si Parafa şi butoanele pentru comenzi *Modifica*, *Adauga*, *Sterge* şi *Inchide*.

**4.3.2.1 Adaugă** 

**Utilizatorul** apasă butonul **din fereastra "Listă angajați**".

**SIUI-RECS** deschide fereastra de adăugare a datelor unui angajat.

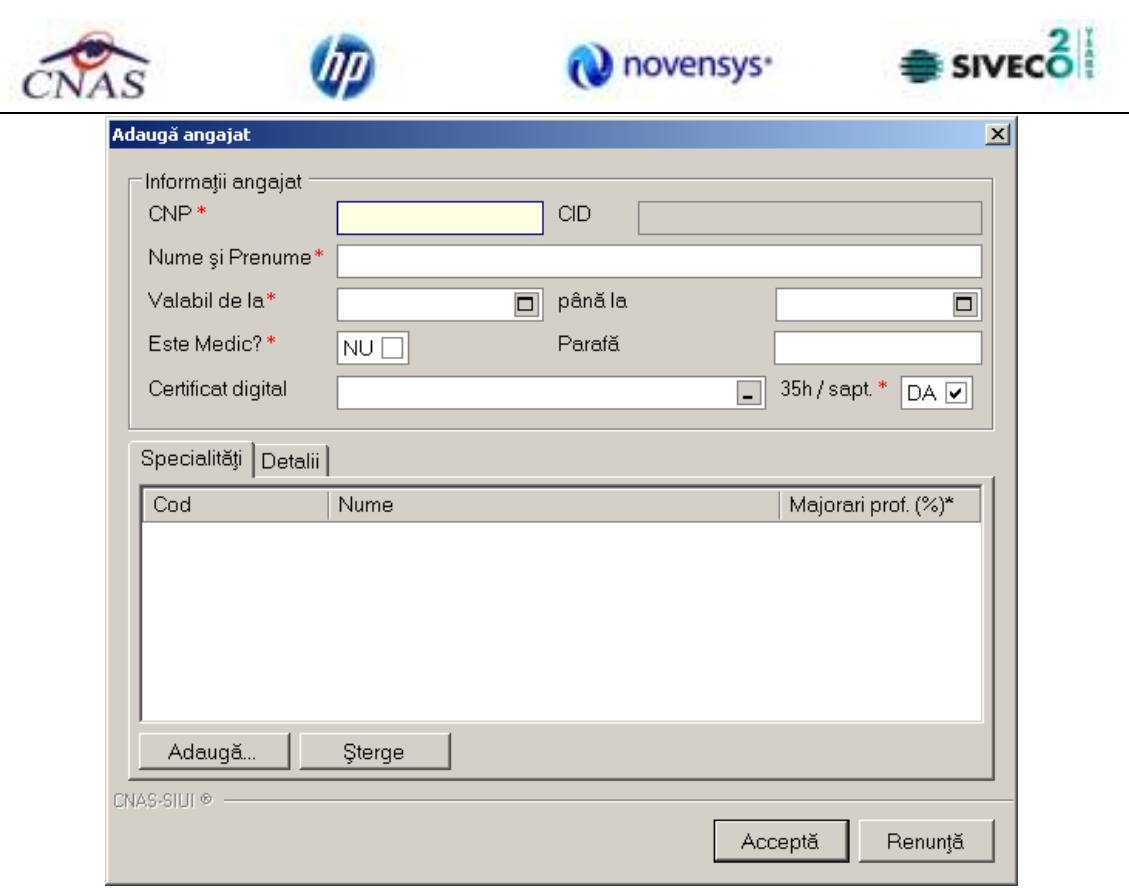

**Figura 4.196 - Adăugare angajat** 

Sub eticheta **Informaţii angajat** sunt prezente câmpurile:

- **CNP** câmp obligatoriu; reprezintă codul numeric personal al angajatului; este o valoare numerică, maxim 13 cifre
- **CID**  camp needitabil, reprezinta codul unic de identificare generat din CNP
- **Nume si Prenume** câmp obligatoriu; reprezintă numele şi prenumele angajatului
- **Valabil de la**  câmp obligatoriu de tip dată
- **Pînă la**  câmp opţional de tip dată
- **Parafă**  câmp de tip casetă de editare, maxim 6 caractere; câmpul devine obligatoriu dacă la Este medic? se selectează DA
- **Este medic?**  câmp opţional de tip bifa; valoarea implicita este 'Nu'-nebifat

Daca valoarea lui **Este Medic?** este 'Da' -bifat atunci devin editabile si campurile de sub eticheta **Specialitati,** unde putem *Adauga* sau *Sterge* specialitati pentru Angajatul (medicul) respectiv.

Validarea datelor introduse se realizează prin apăsarea butonului *Accepta*.

După completarea datelor obligatorii şi apăsarea butonului Acceptă, lista angajaţilor se actualizează

corespunzător.

• **Certificat medical –** se selecteaza certificatul digital al medicului prescriptor.

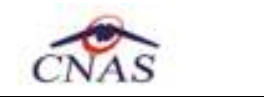

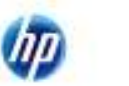

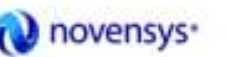

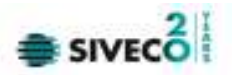

## **4.3.2.2 Modificare**

Pentru a modifica datele unui angajat, **Utilizatorul** selectează înregistrarea care urmează a fi modificată, apoi accesează butonul <u>Modifica...</u>

**SIUI-RECS** afișează fereastra "Modificare angajat":

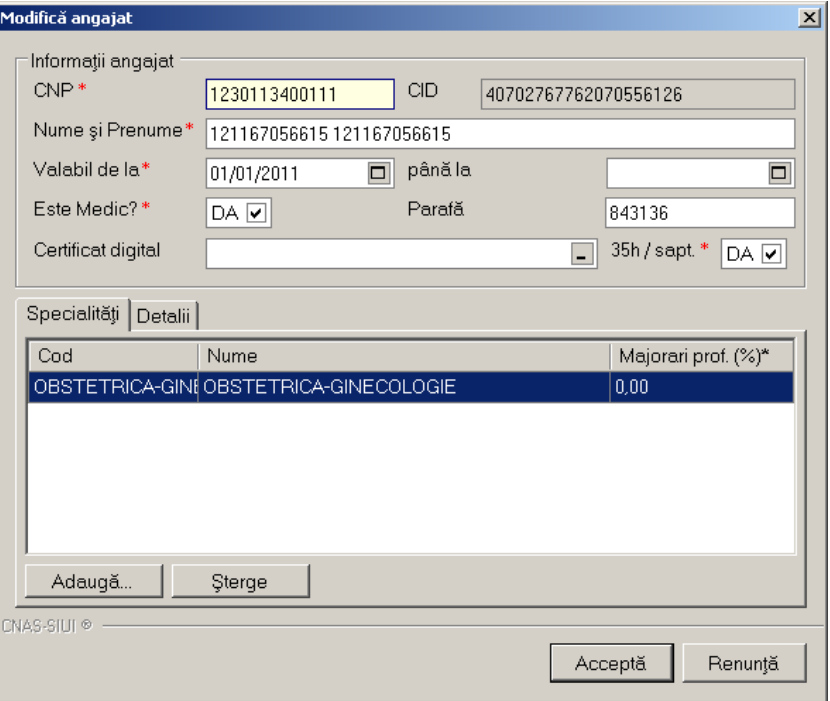

**Figura 4.197 - Modificare angajat** 

După efectuarea modificărilor **Utilizatorul** apasă pe butonul Acceptă, iar **SIUI-RECS** afişează lista cu angajaţii.

## **4.3.2.3 Ştergere**

Pentru a şterge un angajat din lista angajaţilor, **Utilizatorul** selectează înregistrarea care urmează a fi ştearsă, apoi accesează butonul *Sterge*.

**SIUI-RECS** afişează dialogul de confirmare:

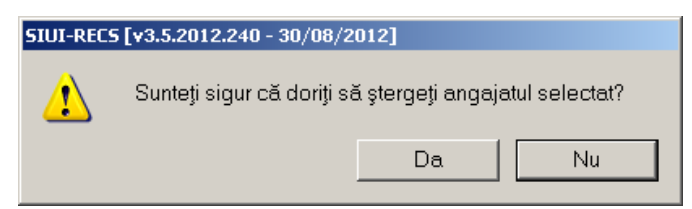

**Figura 4.198 - Confirmare ştergere angajat** 

Ştergerea angajatului are loc doar în cazul în care utilizatorul confirmă operaţia de ştergere, situaţie în care lista angajaţilor se actualizează corespunzător.

Dacă se încearcă ştergerea unui angajat care este asociat utilizatorului conectat **SIUI-RECS** afişează următoarea fereastră :

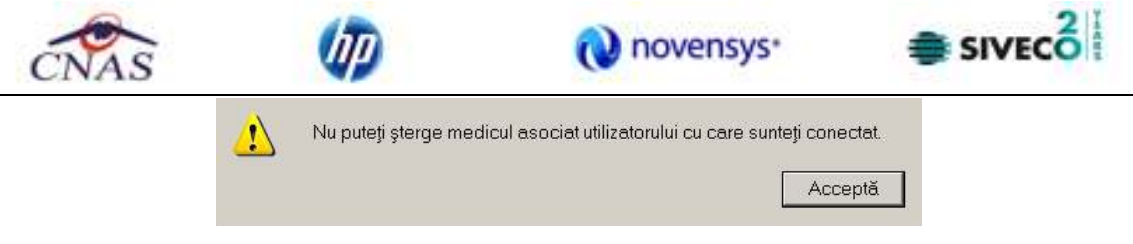

**Figura 4.199 - Eroare ştergere utilizator conectat**

## **4.3.3. Contracte**

**Utilizatorul** accesează succesiv meniurile "Administrare" -→ "Contracte". **SIUI-RECS** afişează ferestra cu titlul **Contracte** 

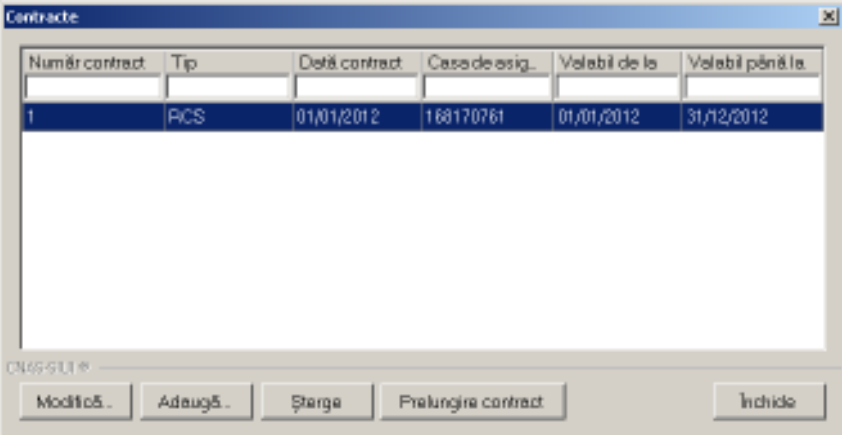

**Figura 4.200 - Contracte** 

Fereastra prezintă lista contractelor, identificate prin Număr contract, Dată contract, Casa de asigurări, Valabil de la, Valabil pana la şi butoanele pentru comenzi *Modifica*, *Adauga*, *Sterge* şi *Inchide*.

## **4.3.3.1 Adăugare**

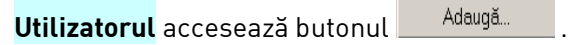

**SIUI-RECS** afișează fereastra "Adăugare Contracte", prin care se introduc datele unui contract în baza de date.

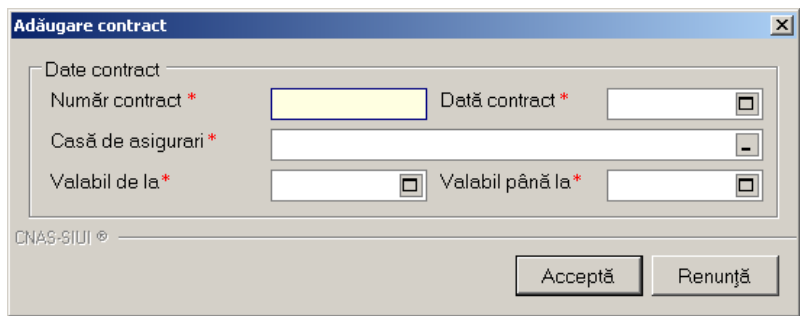

**Figura 4.201 - Adăugare contract** 

Câmpurile din această fereastră sunt:

- Număr contract câmp obligatoriu
- Dată contract câmp obligatoriu

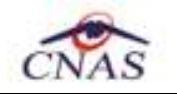

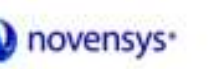

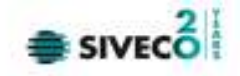

- Casă de asigurări câmp obligatoriu
- Valabil de la câmp obligatoriu
- Valabil pâna la câmp opţional

şi butoanele pentru comenzi Acceptă şi Renunţă.

### **4.3.3.2 Modificare**

**Utilizatorul** accesează butonul . **SIUI-RECS** afișează fereastra "Modificare contract", în care se pot modifica datele contractului.

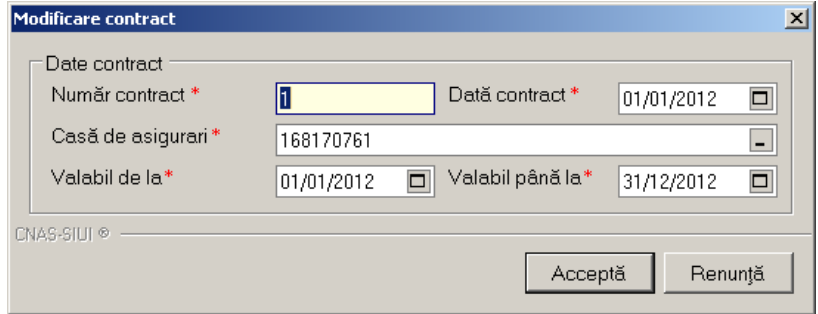

**Figura 4.202 - Modificare contract** 

## **4.3.3.3 Ştergere**

Pentru a şterge un contract din lista de contracte, **Utilizatorul** selectează înregistrarea care urmează a fi ștearsă, apoi accesează butonul sterge

Dacă **Utilizatorul** încercă ştergerea unui contract activ **SIUI-RECS** afişează fereastra următoare:

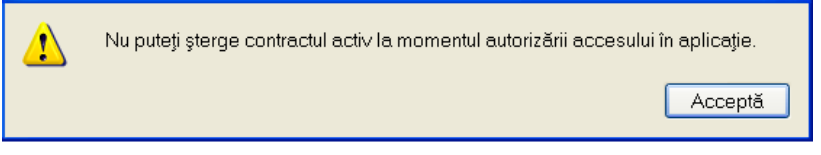

**Figura 4.203 - Eroare ştergere contract activ** 

**Utilizatorul** apasă pe butonul Acceptă şi se revine la contextul iniţial.

Dacă **Utilizatorul** selectează un contract inactiv, **SIUI-RECS** afişează dialogul de confirmare:

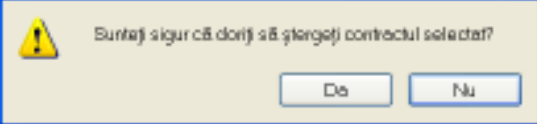

**Figura 4.204 - Confirmare ştergere contract** 

Stergerea contractului are loc doar în cazul în care Utilizatorul confirmă operația de ştergere, situaţie în care lista contractelor se actualizează corespunzător.

## **4.3.4. Convenţii**

**Utilizatorul** accesează succesiv meniurile *Administrare* **–>** *Convenţii* 

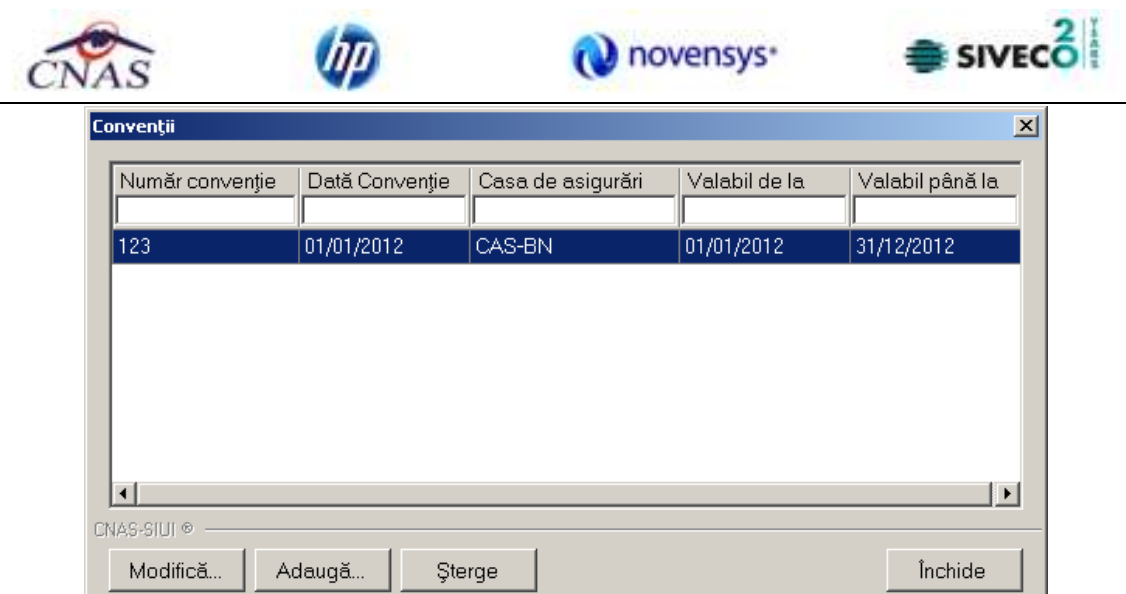

## **Figura 4.205 - Convenţii**

Fereastra prezintă lista convenţiilor si butoanele pentru comenzi *Modifică*, *Adaugă*, *Şterge* şi *Închide*.

# **4.3.4.1 Adaugă convenţie**

**Utilizatorul** apasă butonul **din fereastra "Convenții"**. **SIUI-RECS** deschide fereastra de adăugare a datelor unei convenţii.

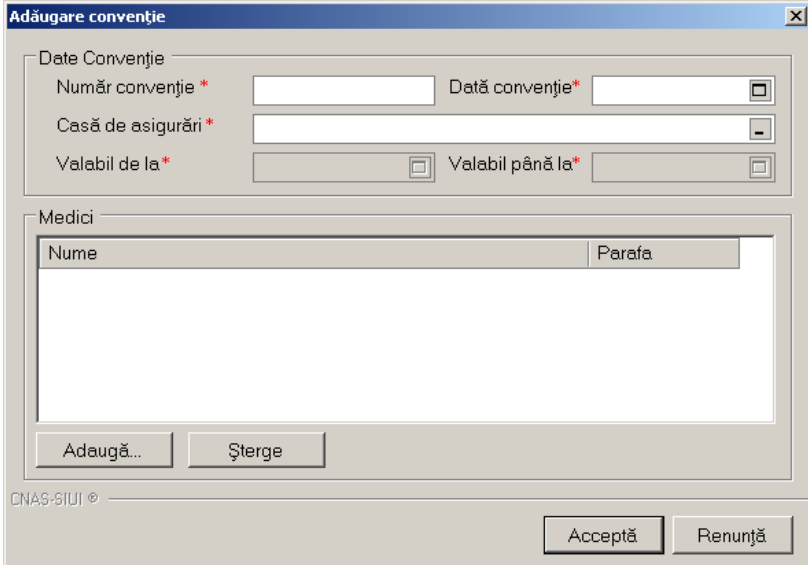

# **Figura 4.206 – Adăugare convenţie**

Ecranul este împărţit in doua părţi si anume **Date Convenţie** şi **Medici**.

Câmpurile aferente secţiunii **Date Convenţie** sunt:

- **Număr convenţie** câmp obligatoriu;
- **Dată convenţie** câmp obligatoriu;
- **Casă de asigurări** câmp obligatoriu;

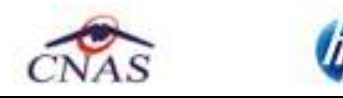

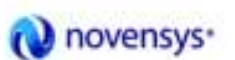

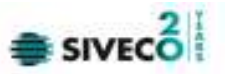

- **Valabil de la** câmp obligatoriu, completat de de aplicatie in momentul selectarii datei conventiei:
- **Valabil până la** câmp obligatoriu, completat de de aplicatie in momentul selectarii datei convenției;

Cea de-a doua secţiune, **Medici** , conţine lista medicilor aferenţi convenţiei. Opţiunile acestei sectiuni sunt de **Adăugare** si **Ştergere**.

La selectarea opţiunii de Adaugare **SIUI-RECS** lanseaza fereastra de selectare medici. Utilizatorul poate selecta un medic executând click pe linia corespunzătoare acestuia apoi poate confirma selectia apasând pe butonul Selectează sau infirma selectia apăsând pe butonul Renunţă.

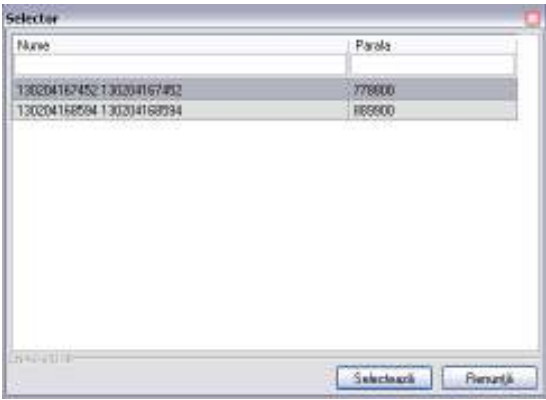

 **Figura 4.207 – Adăugare convenţie** 

#### **4.3.4.2 Modifică convenţie**

Pentru a modifica datele unei convenții, **Utilizatorul** selectează înregistrarea care urmează a fi modificată, apoi accesează butonul <u>. Modifica...</u> **SIUI-RECS** afișează fereastra "Modificare convenție":

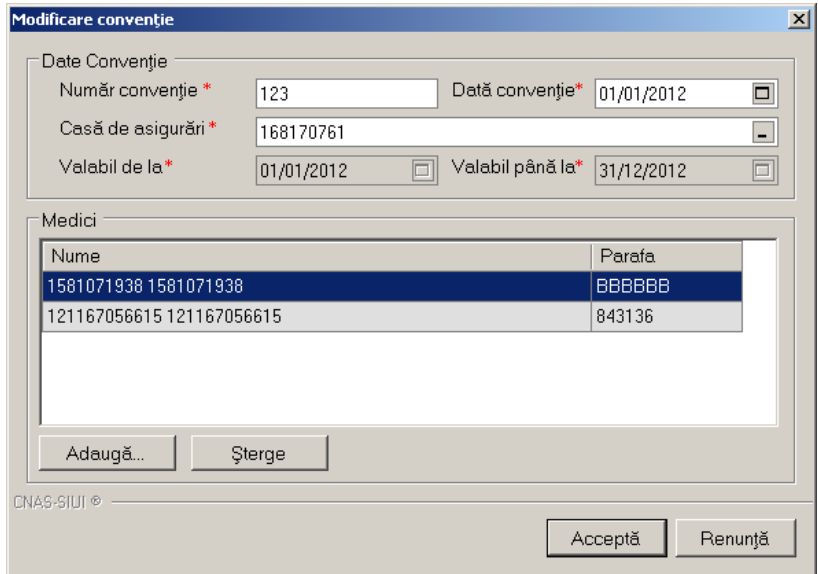

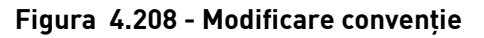

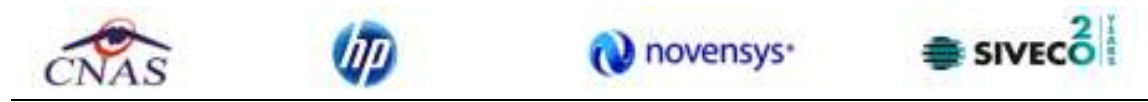

După efectuarea modificărilor **Utilizatorul** apasă pe butonul Acceptă sau Renunţa.

## **4.3.4.3 Şterge convenţie**

Pentru a șterge o convenție, Utilizatorul selectează înregistrarea care urmează a fi ștearsă, apoi accesează butonul *Sterge*.

**SIUI-RECS** afişează dialogul de confirmare:

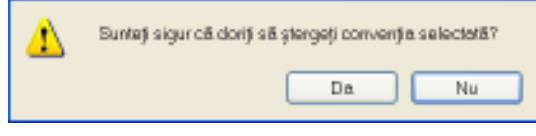

#### **Figura 4.209 - Confirmare ştergere convenţie**

Ştergerea angajatului are loc doar în cazul în care utilizatorul confirmă operaţia de ştergere, situație în care lista angajaților se actualizează corespunzător.

#### **4.3.5. Secţii**

**Utilizatorul** accesează succesiv meniurile "Administrare" -→ "Secții".

#### **SIUI-RECS** afişează ferestra cu titlul **Secţii**

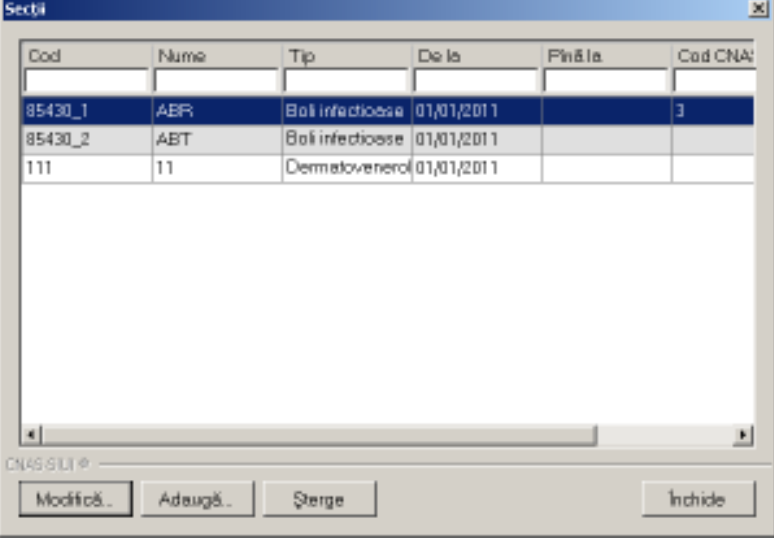

## **Figura 4.210 - Secţii**

Fereastra prezintă lista secţiilor, identificate prin *Cod*, *Nume*, *Tip*, *De la*, *Până la*, *Cod CNAS*, *Cod MS* şi butoanele pentru comenzi *Modifica*, *Adauga*, *Sterge* şi *Inchide*.

#### **4.3.5.1 Adăugare secţie**

**Utilizatorul** accesează butonul .

**SIUI-RECS** afişează fereastra "Adăugare Contracte", prin care se introduc datele unui contract în baza de date.

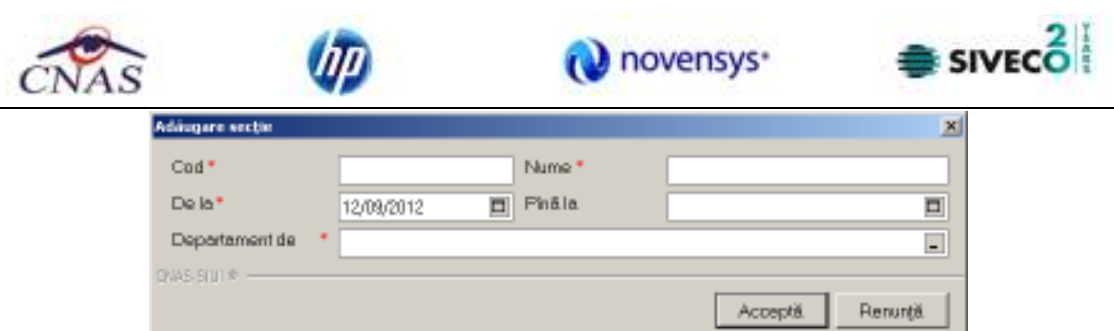

**Figura 4.211 - Adăugare secţie** 

Câmpurile din această fereastră sunt:

- Cod câmp obligatoriu de tip casuţă editabilă
- Nume câmp obligatoriu de tip casuţă editabilă
- De la câmp obligatoriu de tip dată
- Până la câmp opţional de tip dată
- Departament de câmp opţional cu selector;

#### ula apăsarea butonului ve deschide o fereastră de selectare

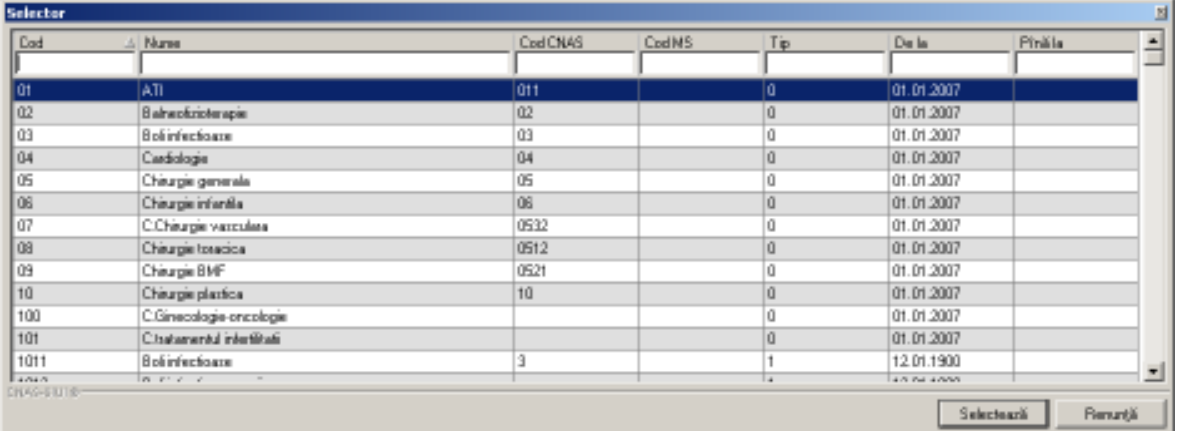

#### **Figura 4.212 Selector departament**

şi butoanele pentru comenzi Acceptă şi Renunţă.

#### **4.3.5.2 Modificare secţie**

Utilizatorul selectează o secție din lista secțiilor înregistrate în sistem apoi accesează butonul Modifică...

**SIUI-RECS** afișează fereastra "Modificare secție", în care se pot modifica datele secției.

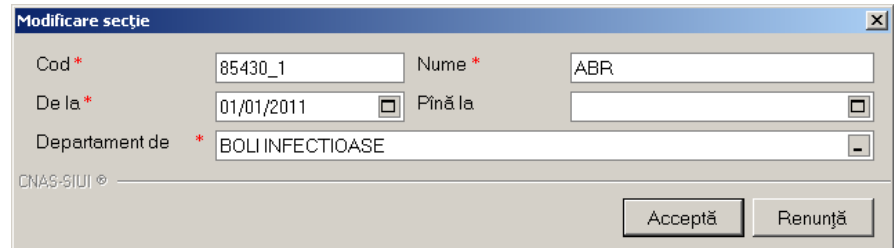

**Figura 4.213 - Modificare secţie** 

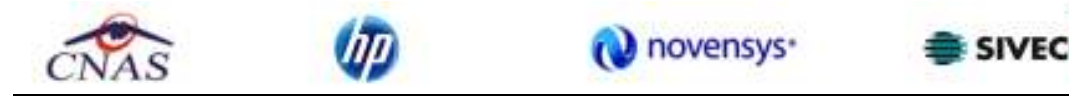

#### **4.3.5.3 Ştergere secţie**

Pentru a şterge o secţie din lista de secţiilor, **Utilizatorul** selectează înregistrarea care urmează a fi stearsă, apoi accesează butonul sterge

**SIUI-RECS** afişează dialogul de confirmare:

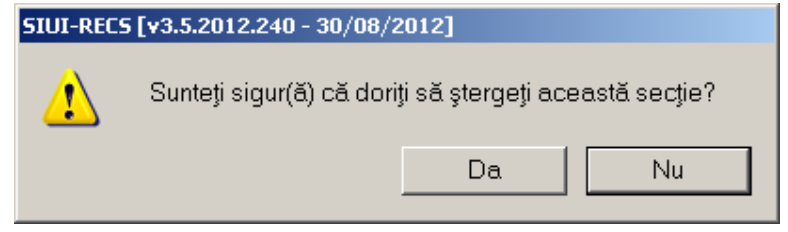

 **Figura 4.214 - Confirmare ştergere secţie** 

Ştergerea secţiei are loc doar în cazul în care **Utilizatorul** confirmă operaţia de ştergere, situaţie în care lista secţiilor se actualizează corespunzător.

#### **4.3.6. Activare**

**Utilizatorul** accesează succesiv meniurile *Administrare* **–>** *Activare*

Opţiunea "*Activare*" se referă la activarea aplicatiei. Fiecare aplicatie SIUI-RECS are asociata o *Casa de asigurari* si o *Serie de licenta*.

După accesarea meniului "*Administrare*" -> "*Activare*", se deschide fereastra cu titlul "**Asistent activare aplicatie**".

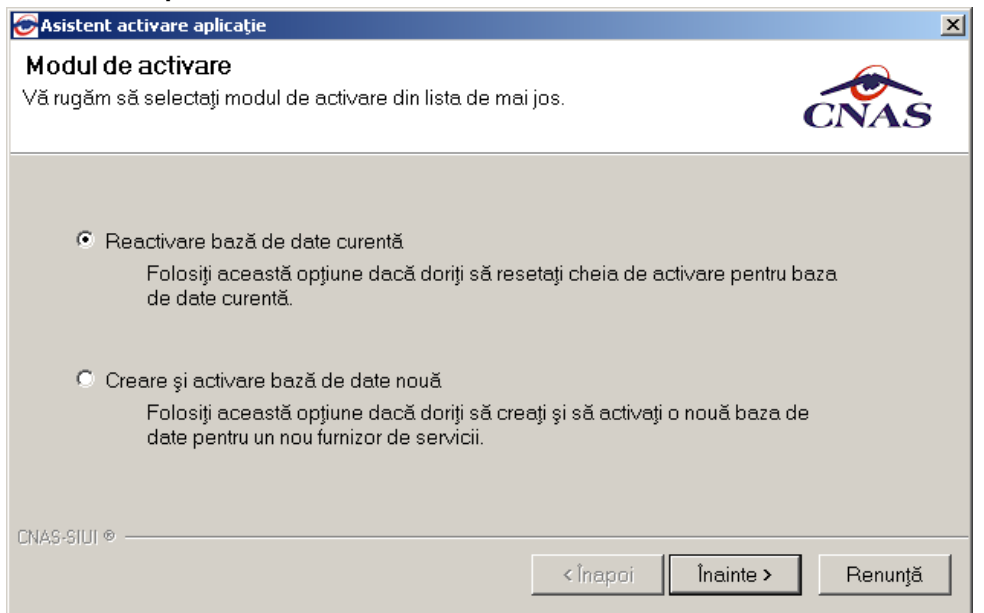

**Figura 4.215 – Asistent activare aplicatie** 

- Fereastra conţine doua moduri de activare:
	- 1. Reactivare baza de date curenta
	- 2. Creare si acivare baza de date noua

#### **4.3.6.1 Reactivare baza de date curenta**

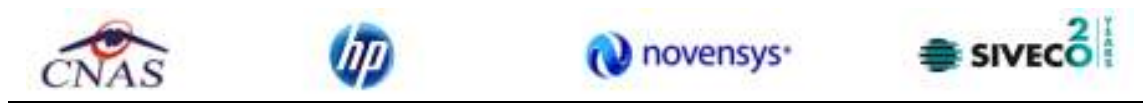

După alegerea modului de activare "Reactivare baza de date curenta", se apasă butonul **Înainte** şi este afişată fereastra Activare – Serie de licenta.:

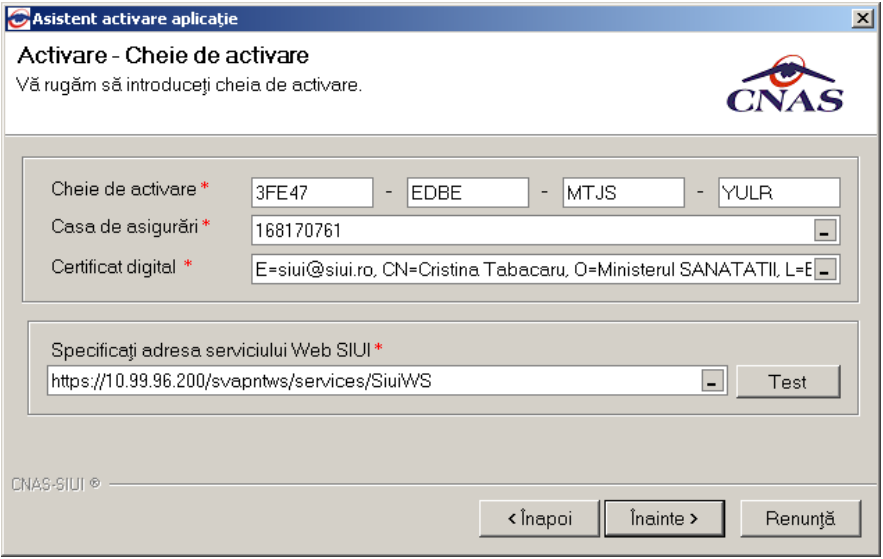

**Figura 4.216 Activare – Serie de licenta** 

Câmpurile disponibile sunt:

- **Serie licenţă-** câmp obligatoriu; patru casete de editare fiecare de 5 caractere alfanumerice;
- **Casa de asigurări** casa de asigurări cu care a fost încheiată o convenţie şi de la care s-a obţinut licenţa; câmp obligatoriu
- **Certificat digital**  se selectează certificatul digital instalat in prealabil in calculator. Pentru a face transfer online de informaţii cu CAS, acest certificat trebuie sa fie inregistrat la nivel CAS in sistem

Dupa completarea datelor obligatorii se apasă butonul **Înainte** şi este afişată fereastra Activare – Terminare:

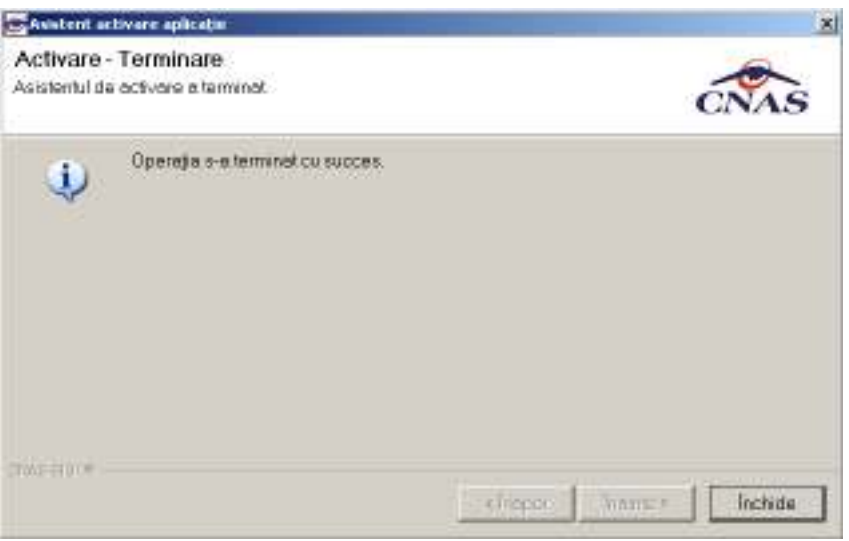

**Figura 4.217 Activare – Terminare** 

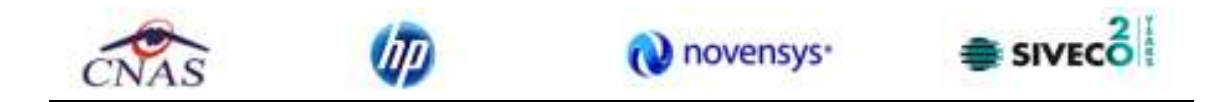

Daca seria de licenta este gresit introdusa va apare :

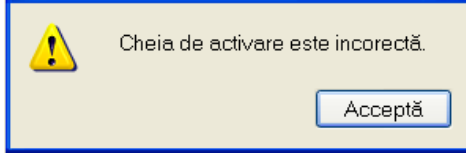

**Figura 4.218 Eroare la introducere serie de licenta** 

Se apasa butonul **Inchide** .

#### **4.3.6.2 Creare si activare baza de date noua**

După alegerea modului de activare "Creare si activare baza de date noua ", se apasă butonul **Înainte** şi este afişată fereastra Activare – Selectare fisiere:

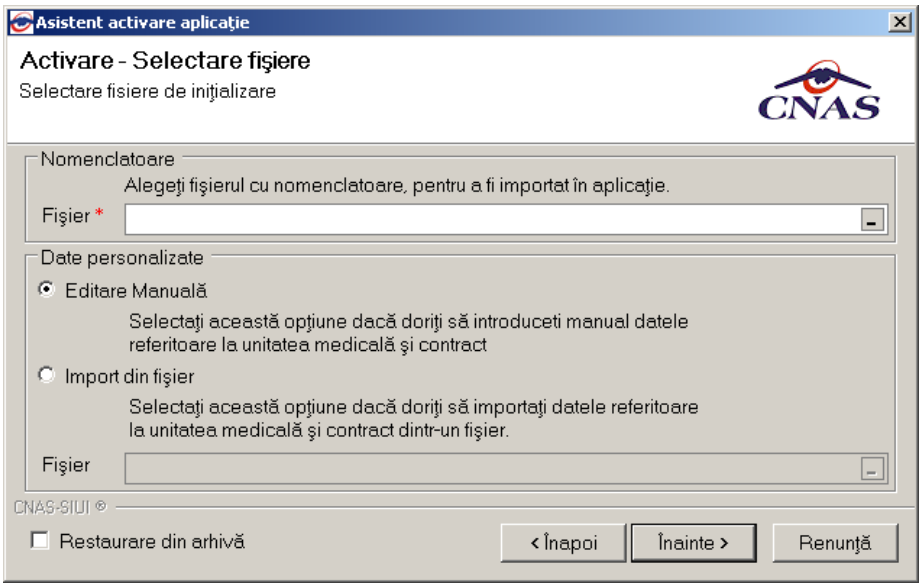

**Figura 4.219 Activare – Seletare fisieere** 

Se urmeaza aceiasi pasi ca in manualul de instalare MI\_05\_012\_RecuperareSanatorii.doc..

## **4.3.7. Configurare tipizate**

#### **4.3.7.1 Reţetă compensată**

**Utilizatorul** accesează succesiv meniurile **Administrare – Configurare tipizate – Reţetă compensată**.

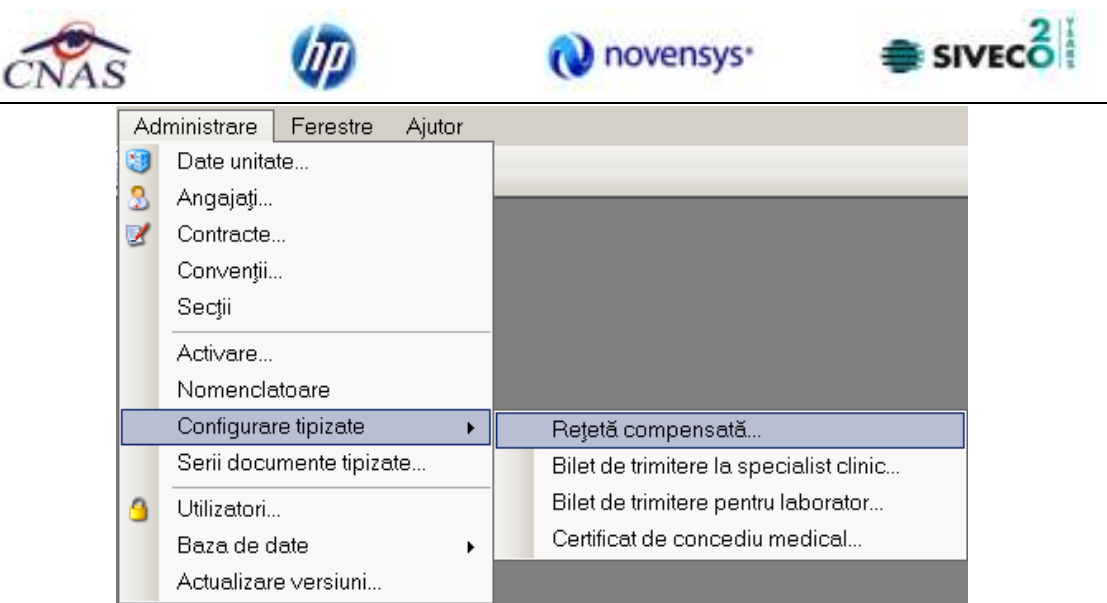

**Figura 4.220 Meniu reţetă compensată** 

**SIUI-RECS** deschide fereastra de vizualizare a şablonului reţetei compensate. Datele prezente in această fereastră sunt fictive. Scopul lor este de a prezenta modul în care datele sunt expuse pe pagină.

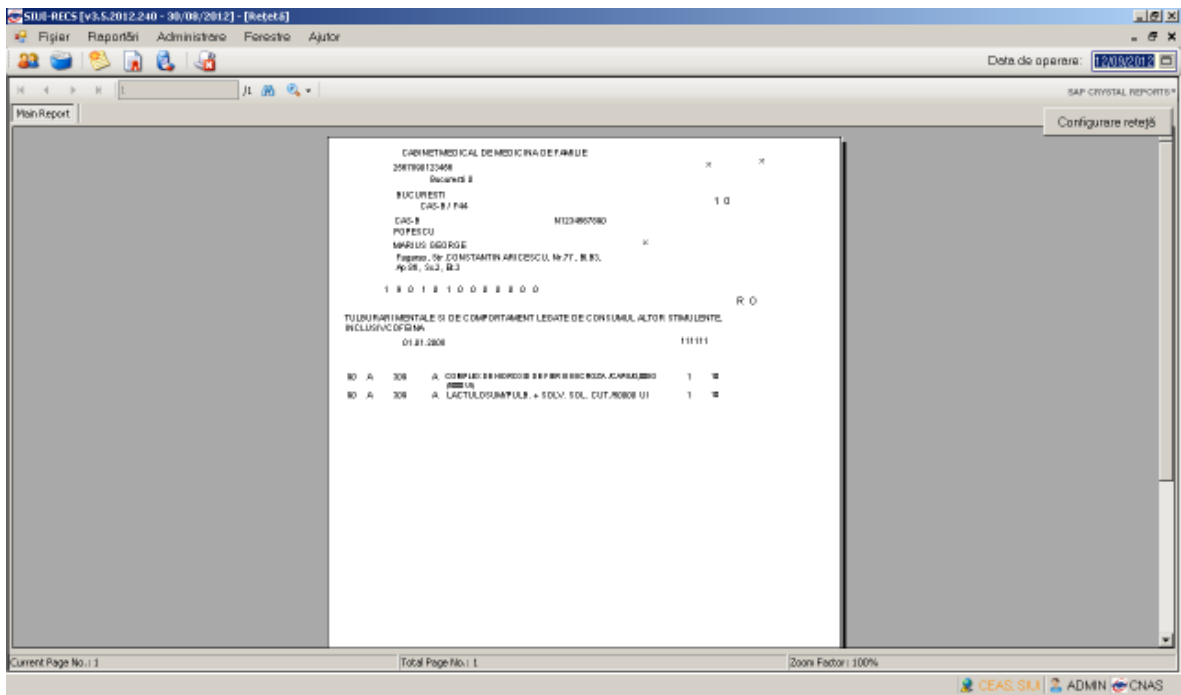

**Figura 4.221 - Reţetă** 

Pentru a schimba şablonul reţetei compensate **utilizatorul** apasă butonul .

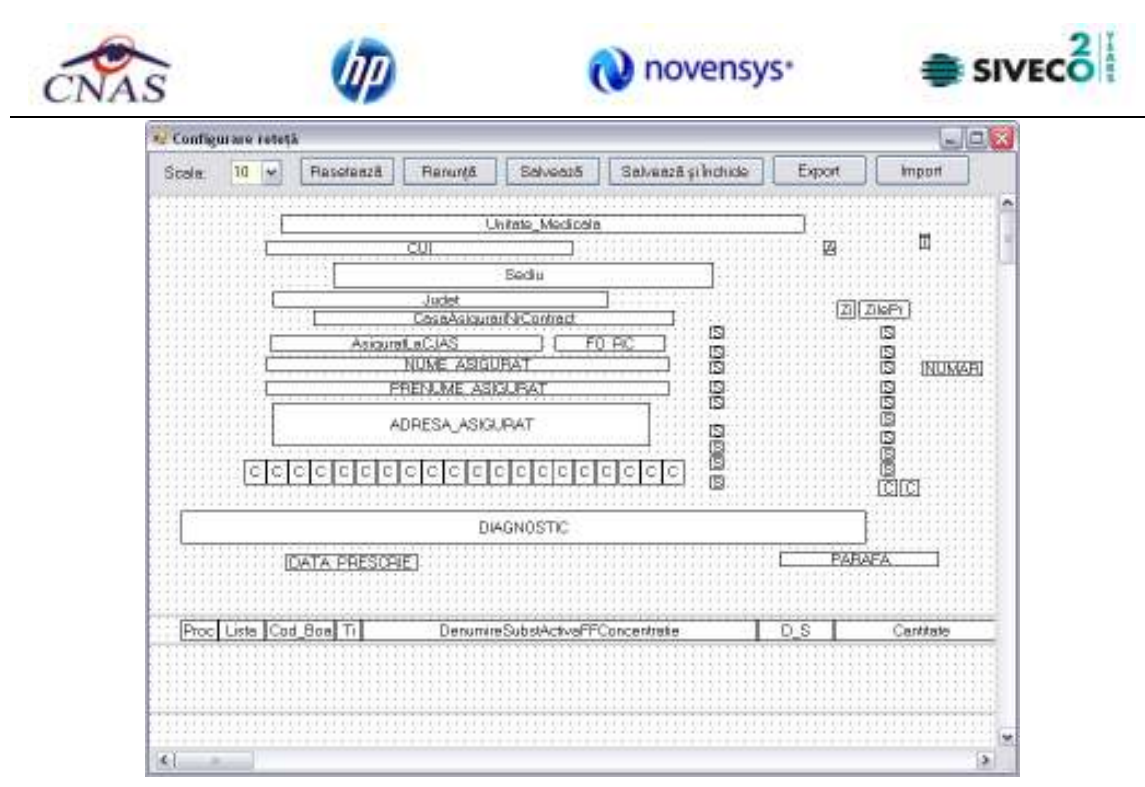

**Figura 4.222 – Configurare reţetă** 

Pentru mai multe detalii citiți secțiunea Configurare șablon tipizate.

# **4.3.7.2 Certificat concediu medical**

**Utilizatorul** accesează succesiv meniurile **Administrare – Configurare tipizate – Certificat de concediu medical**.

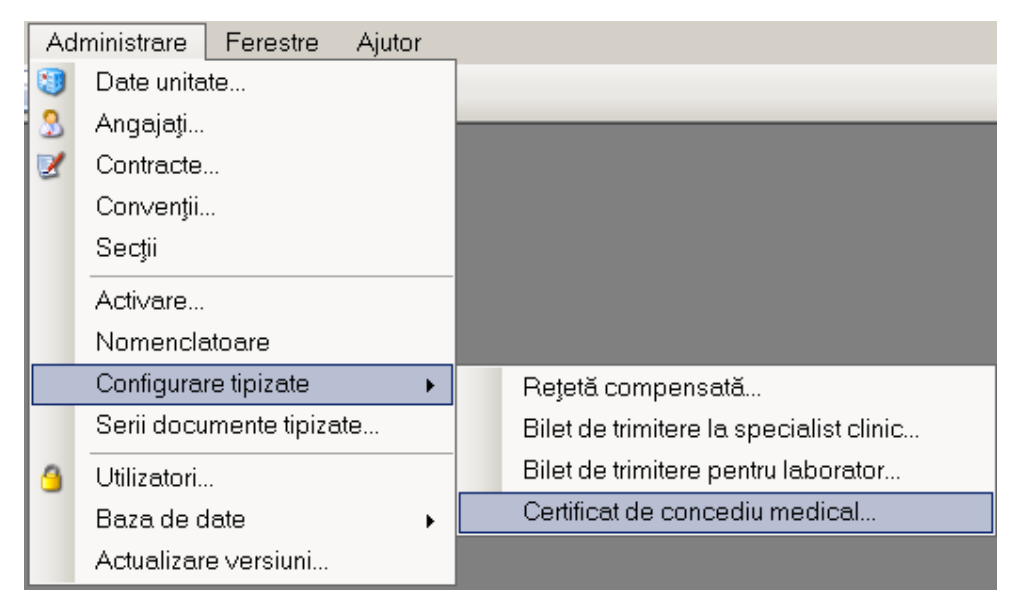

## **Figura 4.223 – Meniu certificat de concediu medical**

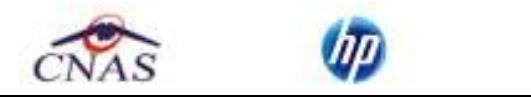

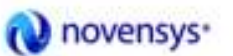

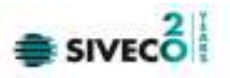

**SIUI-RECS** deschide fereastra de vizualizare a şablonului certificatului de concediu medical. Datele prezente in această fereastră sunt fictive. Scopul lor este de a prezenta modul în care datele sunt expuse pe pagină.

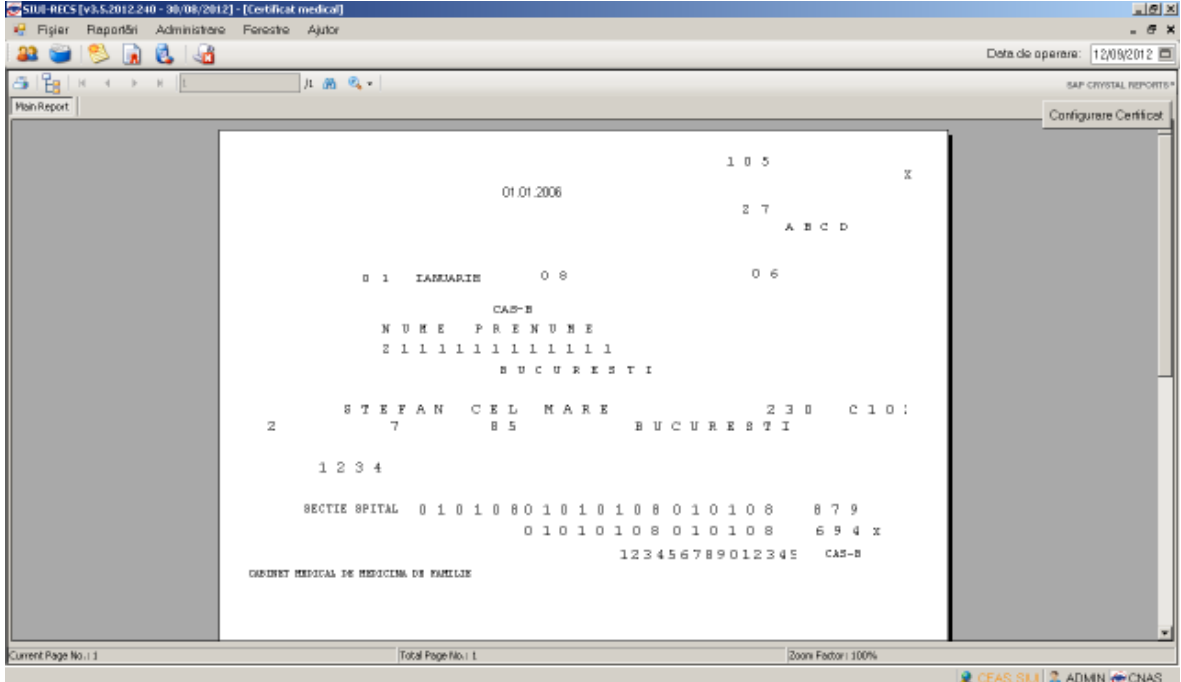

**Figura 4.224 – Certificat concediu medical** 

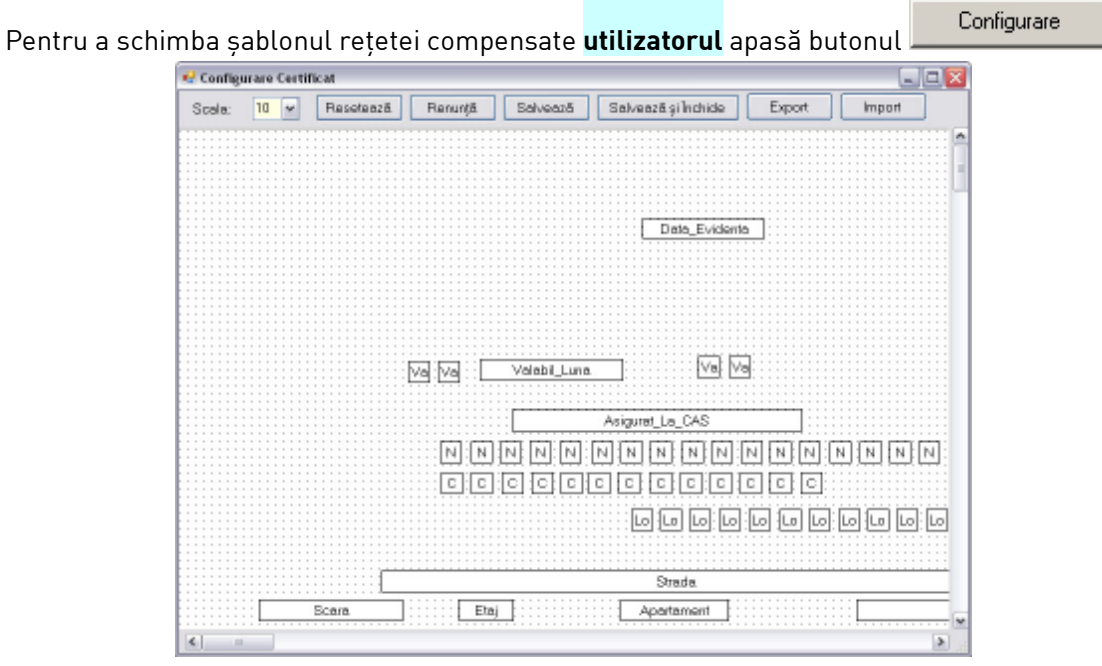

**Figura 4.225 – Configurare certificat** 

Pentru mai multe detalii citiți secțiunea Configurare șablon tipizate.

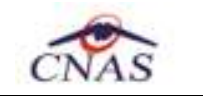

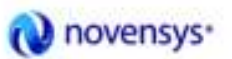

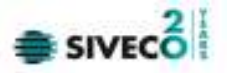

## **4.3.7.3 Configurare şablon tipizate**

Poziţia casuţele prezente in cadrul şablonului poate fi schimbată prin apăsarea butonului stânga al mouseului deasupra casuței, mișcarea acestuia pana in locația dorita, tinând apasat butonul, apoi eliberarea butonului.

Pentru alte opţiuni apăsaţi butonul drept al mouseului pe căsuţă.

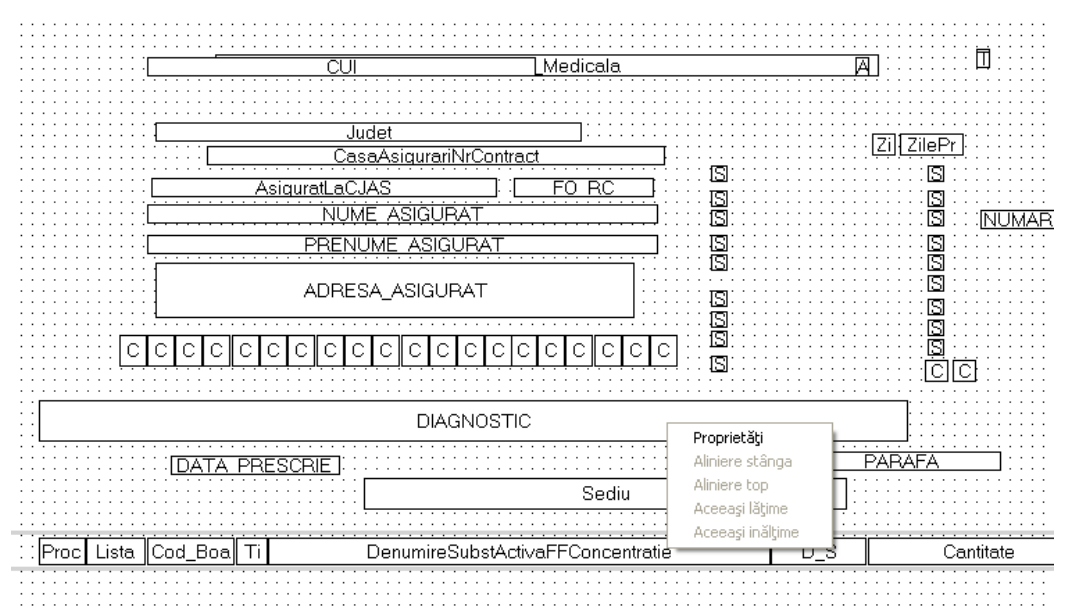

**Figura 4.226 – Meniu casuţă şablon tipizată** 

Selectaţi opţiunea Proprietăţi.

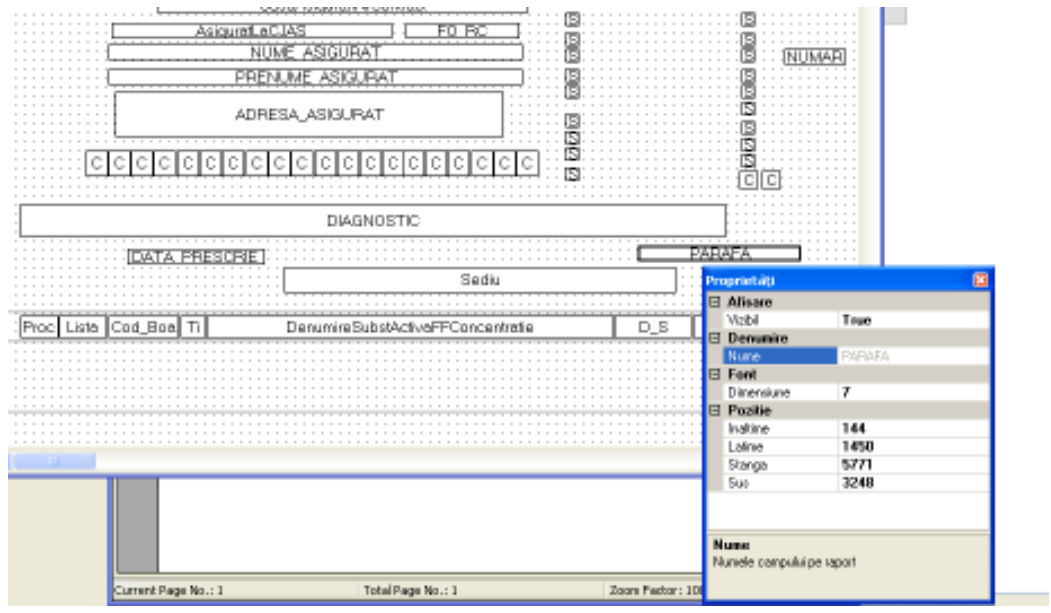

**Figura 4.227 – Proprietăţi casuţă şablon tipizată** 

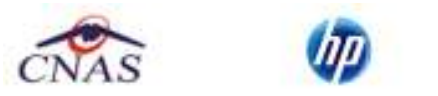

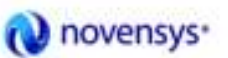

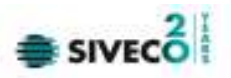

Proprietăţile ce permit modificare sunt Înălţime, Lăţime, Stănga, Vizibil şi Dimensiune. Meniul configurare tipizate conţine 7 elemente dupa cum se poate observa in figura de mai jos.

Acestea sunt:

- Scala
- Resetează
- Salvează
- Salvează şi Închide
- **Export**
- Import

| o<br>inale.<br>Scala: | $\rightarrow$<br>1 U | $\overline{\phantom{a}}$ | $\sim$ | $\sim$ | _ |  |  |
|-----------------------|----------------------|--------------------------|--------|--------|---|--|--|
|                       |                      |                          |        |        |   |  |  |

**Figura 4.228 – Configurare tipizate** 

Scala

Scala repezinta factorul de apropiere/depărtare a vizualizării sablonului. Factorul poate lua valori intre 5 si 26, 5 fiind gradul de apropiere maximă iar 26 depărtare maximă. Dacă vi se pare ca textul din fereastră este prea mic puteţi micşora scala. Această optiune nu va fi reflectată numai in editarea sablonului.

| Scala: | n |  |
|--------|---|--|
|--------|---|--|

**Figura 4.229 – Scala** 

Resetează

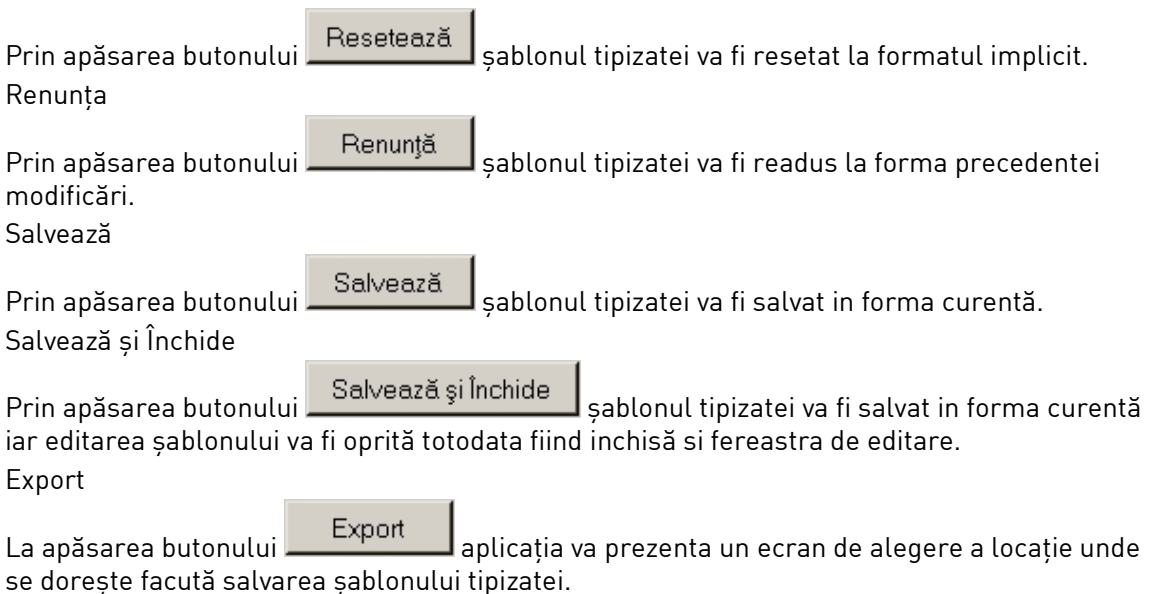

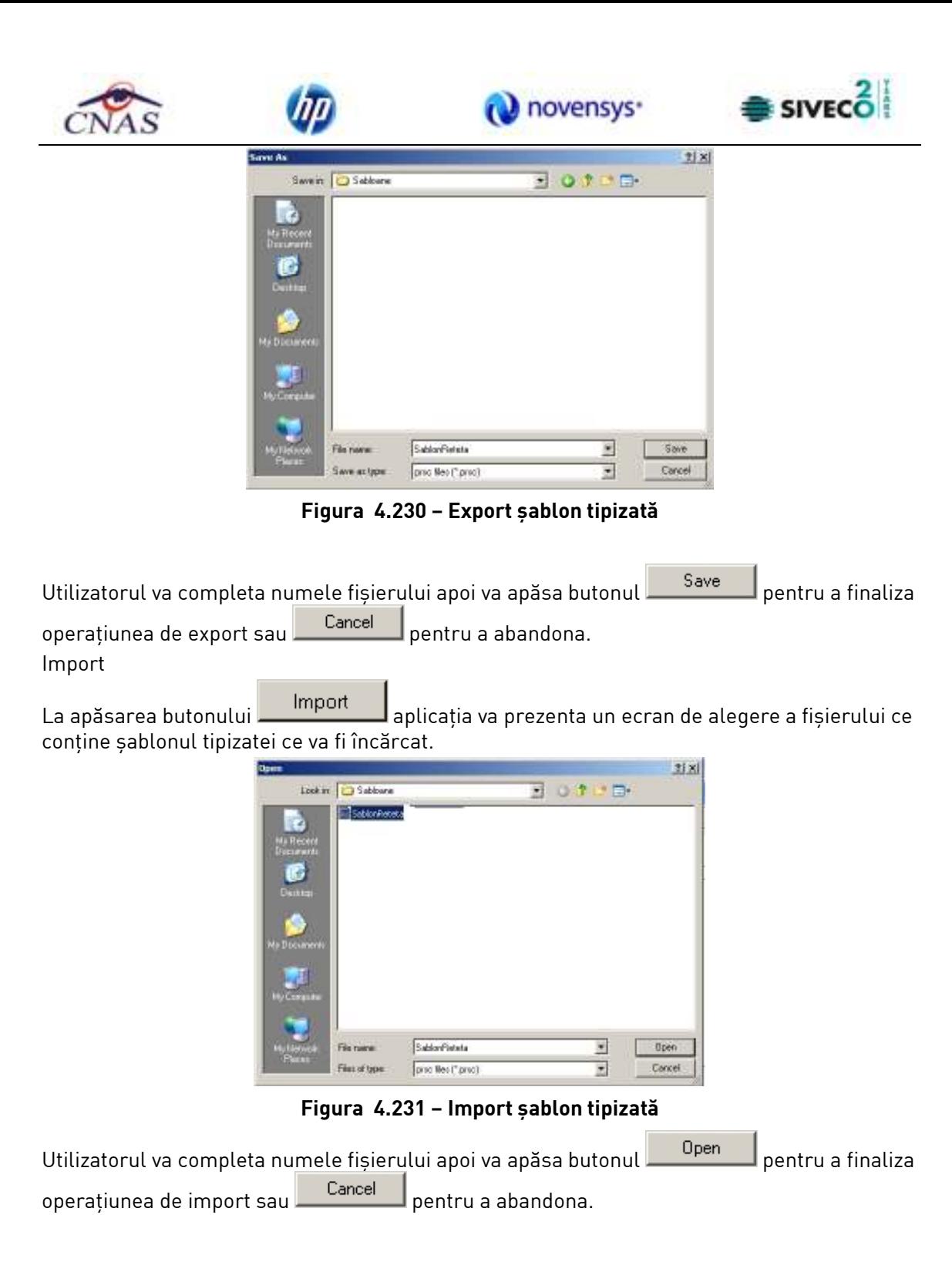

## **4.3.8. Serii documente tipizate**

Se accesează succesiv meniurile **Administrare / Serii documente tipizate.** 

| SIUI-RECS [v3.5.2012.240 - 30/08/2012] - [Listă topuri de serii]                                                                                                    |                                        |                            |                                     |      | novensys <sup>-</sup> | <b>SIVECO</b> |                                       |                           |
|----------------------------------------------------------------------------------------------------|----------------------------------------|----------------------------|-------------------------------------|------|-----------------------|---------------|---------------------------------------|---------------------------|
| <sup>17</sup> Fisier<br>Raportäri<br>33<br><b>A</b>                                                                                                    | Administrare<br>Ferestre<br>65         | Ajutor                     |                                     |      |                       |               | Deta de operare: 12/09/2012           | 되의적<br>$ \theta$ $\times$ |
| Tipuri de seri<br>TE ELECTRONICE <sup>V</sup><br>Actualizează<br>Modifică.<br>Adaugă.<br>Sterge<br>Tipărire<br>Visualizare.<br>Export Expel.<br>Imprimă rețete<br>Import seri retate<br>electronice<br>Generara seri retate<br>electronice | Tipuri de serii<br>Pletete electronice | Cod serie<br><b>NVACBH</b> | Numër inceput Numër sfêrșit<br>1005 | 1212 | Numër curent<br>1105  | Anulate.<br>п |                                       |                           |
|                                                                                                    |                                        |                            |                                     |      |                       |               | <b>R</b> OFFLINE <b>3</b> ADMIN CONAS |                           |

**Figura 4.232 Lista topuri de serii** 

În partea din stânga a paginii este pozitionata sectiunea *Tipuri de serii,* cu un selector in care se poate alege tipul de serie dorit. De asemenea, in partea stângă sunt afişate butoanele: *Actualizeaza, Modifica, Adauga, Sterge, Tiparire, Vizualizare, Export Excel,Imprima retete, Import serii retete electronice, Generare serii retete electronice* prin care sunt permise următoarele acțiuni pentru secțiunea de evidență a seriilor tipizate:

- Adaugă permite adăugarea unei noi serii
- Modifică permite modificarea datelor referitoare la seria selectată din listă
- Şterge permite ştergerea seriei selectate
- Actualizează permite actualizarea înregistrărilor din listă
- Tiparire permite printarea datelor despre seria selectată
- Vizualizare permite o vizualizare a listei cu seriile tipizate inainte de a fi printată
- Export Excel permite exportul înregistrărilor în format Excel
- Imprima retete permite imprimarea calupurilor de retete
- Import serii retete electronice permite importul de serii a retetelor electronice
- Generare serii retete electronice permite generarea de serii a retetelor electronice

Informaţiile furnizate pentru fiecare pacient strain sunt corespunzător coloanelor din listă:

- o **Tipuri de serii**  modulul caruia ii corespunde seria
- o **Cod serie**  codul seriei

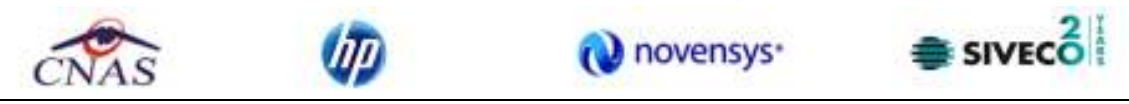

- o **Numar inceput**  numarul cu care se incepe contorizarea intr-o serie
- o **Numar curent**  numarul la care s-a ajuns cu contorizarea in acest moment
- o **Numar sfarsit**  numarul cu care se incheie contorizarea intr-o serie

#### **4.3.8.1 Adăugare**

Pentru adăugarea unei înregistrări în lista topurilor de serii, se selecteaza un tip de serie si se apasă butonul **de Adaugă...** Se deschide fereastra **Serii.** 

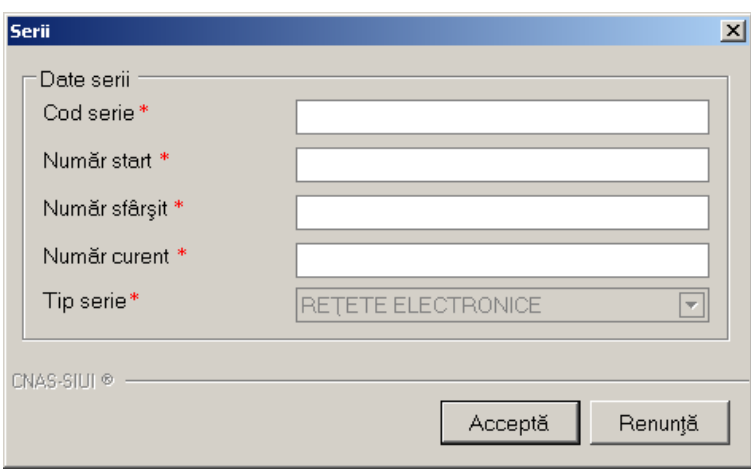

**Figura 4.233 Adaugare serie** 

Toate câmpurile sunt obligatorii, fiind marcate cu simbolul \*. Acestea sunt:

- **Cod serie** câmp editabil; maxim 20 caractere; se accepta doar litere;
- **Numar start** câmp editabil; maxim 20 caractere; camp numeric;
- **Numar sfarsit** câmp editabil; maxim 20 caractere; camp numeric;
- **Numar curent**  câmp editabil; maxim 20 caractere; camp numeric;

 $\int$ în partea de jos a ferestrei se găsesc butoanele  $\left\lfloor \frac{\text{Acceptă}}{\text{Self}} \right\rfloor$ 

## **4.3.8.2 Modificare**

Pentru modificarea unei înregistrări în lista topurilor de serii, se selectează seria şi se apasă

butonul Modifică... Se deschide fereastra **Serii**, cu valorile existente în baza de date.

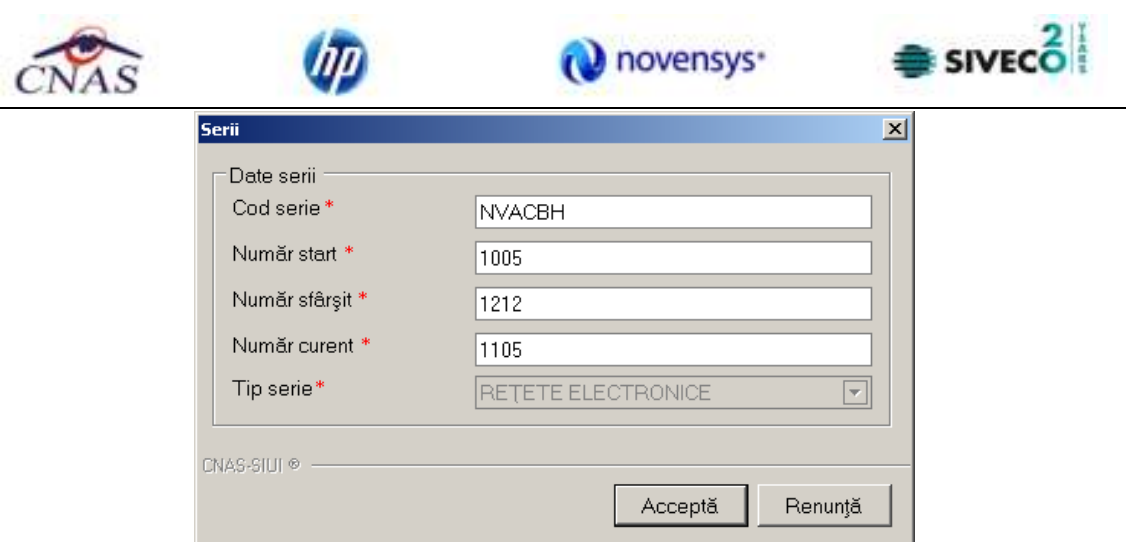

**Figura 4.234 Modificare serie** 

Validarea datelor este similară cu aceea prezentată în capitolul Adăugare serie.

## **4.3.8.3 Ştergere**

Pentru ştergerea unei serii, se selectează seria din listă, iar apoi se apasă butonul Sterge .

Se afişează un dialog de confirmare a ştergerii.

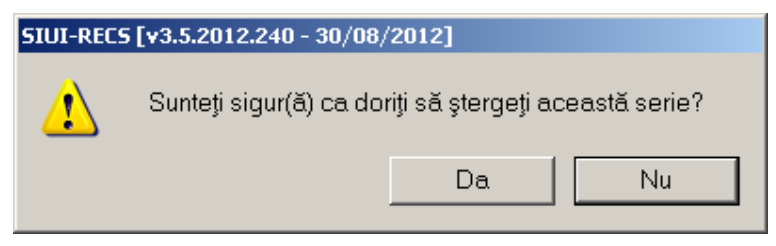

**Figura 4.235 Confirmare stergere serie** 

Seria este ştearsă din listă doar dacă se confirmă operaţia de ştergere, caz în care lista se actualizează corespunzător.

## **4.3.8.4 Tiparire**

Pentru a tipari lista topurilor de serii la imprimanta se filtrează înregistrările dorite şi se apasă pe butonul **in Elitabrica** . Se deshide o fereastra in care se trec setarile pentru imprimanta, apoi se apasa butonul **Laures** 

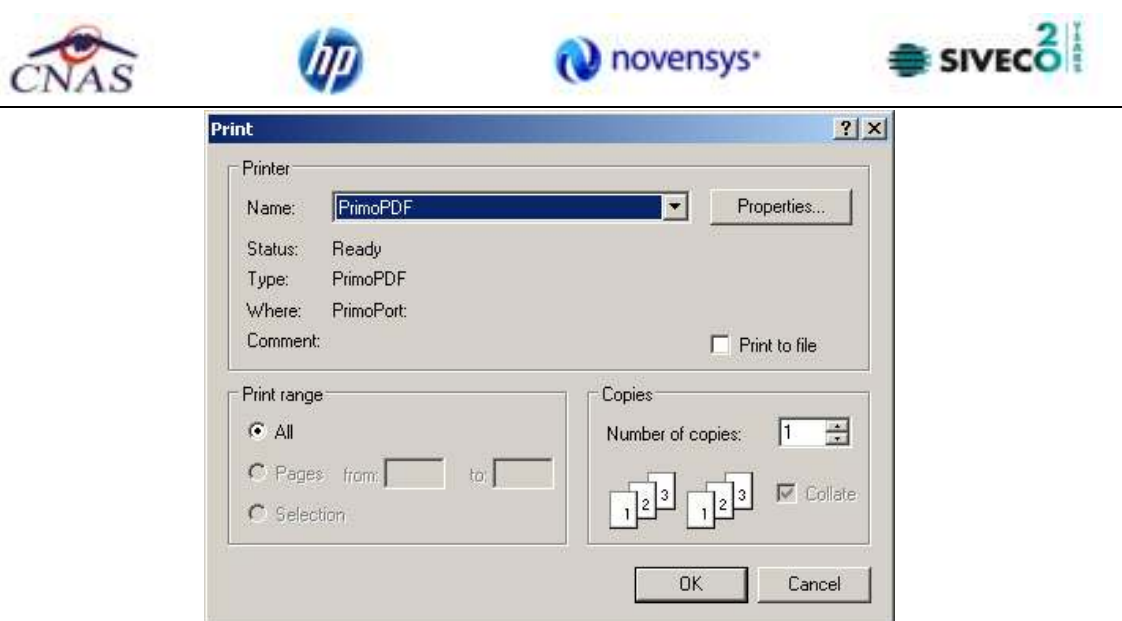

**Figura 4.236 Tiparire lista serii** 

In urma confirmarii, SIUI-RECS tipărește la imprimantă lista cu rețetele prescrise în perioada aleasă de utilizator.

#### **4.3.8.5 Vizualizare**

Pentru vizualizarea listei topurilor de serii într-un fişier in vederea printarii ulterioare se filtrează înregistrările dorite si se actioneaza butonul  $\Box$  Vizualizare...  $\Box$  Se deschide o fereastra care contine intr-un fisier datele despre topurile de serii selectate.

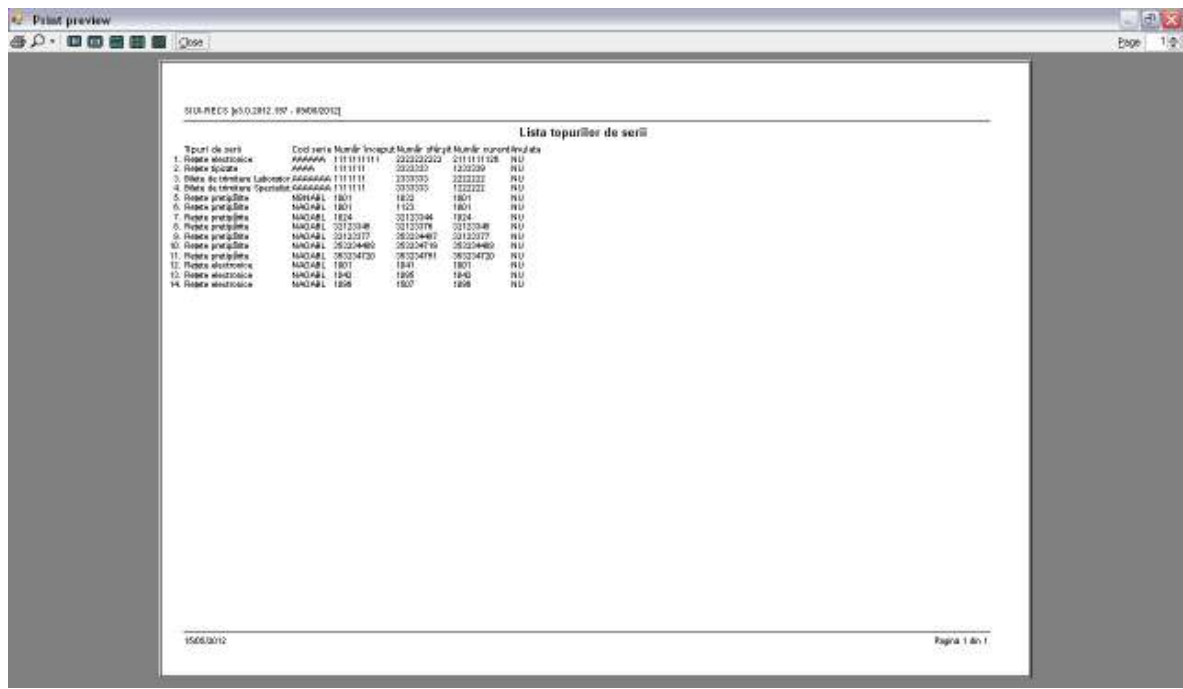

## **Figura 4.237 Vizualizare lista serii**

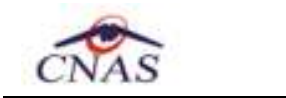

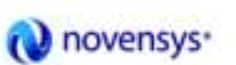

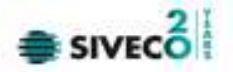

## **4.3.8.6 Export excel**

Pentru a exporta lista topurilor de serii într-un fişier Excel se filtrează înregistrările dorite şi Export Excel... se apasă pe butonul

Pe durata exportului se afișează fereastra cu titlul Export Excel, conținând o bară de progres care se actualizează pe durata scrierii în fişierul Excel.

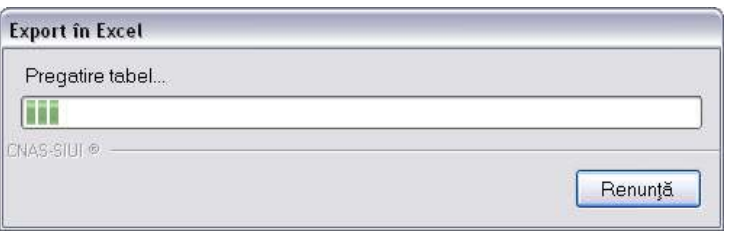

**Figura 4.238 Export lista serii** 

Când operaţia de export se încheie, se deschide automat fişierul Excel rezultat şi poate fi verificată consistenţa datelor:

- numărul de înregistrări corespunde cu numărul total de serii care au fost selectate
- valorile din coloane sunt cele corecte

|                                                 | <b>B</b> JACK A<br><b>Page Leyout</b><br><b>Insert</b><br><b>Hicke</b>                                 |                         | Pornuter<br><b>Data</b>                                                                                                    | View<br><b>ILeview</b>                                   | Add-tru              |                 | serii 1546.2012 1255. - Microsoft Excel |    |                                                             |                    |                                                            |     |                                                         |                                                 | $\sim$<br>$\mathbf{z}$ and $\mathbf{z}$ |
|-------------------------------------------------|----------------------------------------------------------------------------------------------------|-------------------------|----------------------------------------------------------------------------------------------------|----------------------------------------------------------|----------------------|-----------------|-----------------------------------------|----|-------------------------------------------------------------|--------------------|------------------------------------------------------------|-----|---------------------------------------------------------|-------------------------------------------------|-----------------------------------------|
|                                                 | $X$ Eur<br>Calibri<br>$\pm 3$ Copy<br><b>Parts</b><br>日の<br><b>Fremat Paintse</b><br>直<br><b>ORIGE</b> | $-122$<br>夏             | $A^*$ $A^*$<br>×<br>÷<br>$\frac{1}{2} \left\  \frac{1}{2} \frac{1}{2} \right\  \left\  \frac{1}{2} \right\  + \frac{1}{2} \sum_{i=1}^n \frac{1}{2} \left\  \frac{1}{2} \right\  \left\  \frac{1}{2} \right\  + \frac{1}{2} \sum_{i=1}^n \frac{1}{2} \left\  \frac{1}{2} \right\  \left\  \frac{1}{2} \right\  + \frac{1}{2} \sum_{i=1}^n \frac{1}{2} \left\  \frac{1}{2} \right\  \left\  \frac{1}{2} \right\  \left\  \frac{1}{2} \right\$ | <b>BE and Rever In The Mongs Test</b><br><b>Alumnert</b> | 课 课 History & Center | Text            | 8 % , 2 四<br>The release                | ×  | F.<br>Conditional Format<br>Forniatting = as Table = Styles | <b>Tip</b><br>Call | $\frac{1}{2}$<br><b>Insert Databa Pormat</b><br><b>CAC</b> | IT. | $\Sigma$ -futulam =<br>$\frac{1}{2}$ FH-<br>$2$ Class - | Гð<br>Soft & Find &<br>Fitter - Select<br>termi |                                         |
|                                                 | $\Delta$ 1<br>$+12.$                                                                                   |                         | Je Lista topurilor de serii                                                                                                    |                                                          |                      |                 |                                         |    |                                                             |                    |                                                            |     |                                                         |                                                 |                                         |
|                                                 | Ä.                                                                                                    | Ð                       |                                                                                                    | o                                                        | ε                    | F.              | $\mathbf{G}$                            | H. |                                                             | K.                 |                                                            | 袄   | N                                                       | $\alpha$                                        | ö<br>D.                                 |
|                                                 |                                                                                                    |                         | Lista topurilor de serii                                                                                                    |                                                          |                      |                 |                                         |    |                                                             |                    |                                                            |     |                                                         |                                                 |                                         |
|                                                 | Tiputi de satil                                                                                        |                         | Cod serie Număr început Număr sfârșit Număr curent Anulato                                                                                                    |                                                          |                      |                 |                                         |    |                                                             |                    |                                                            |     |                                                         |                                                 |                                         |
|                                                 | Retate electronice                                                                                     | AAAAAA                  | THILIHI                                                                                                    | 2222222222                                               | 2111111126           | <b>NU</b>       |                                         |    |                                                             |                    |                                                            |     |                                                         |                                                 |                                         |
|                                                 | Retete tipizate                                                                                        | AAAA                    | \$111111                                                                                                    | 3333333                                                  | 1233339              | 6kJ             |                                         |    |                                                             |                    |                                                            |     |                                                         |                                                 |                                         |
|                                                 | Billate de trimitere Laborator                                                                         | AAAAAA4 IIIIIII         |                                                                                                    | 2333331<br>3333333                                       | 2222222              | <b>NU</b>       |                                         |    |                                                             |                    |                                                            |     |                                                         |                                                 |                                         |
|                                                 | Bilete de trimitere Specialist                                                                         | AAAAAAA 1111111         | 1001                                                                                                    | 1032                                                     | 1222222<br>1001      | NU              |                                         |    |                                                             |                    |                                                            |     |                                                         |                                                 |                                         |
|                                                 | Retate pretiparite                                                                                     | <b>NBNABL</b><br>NAOABL | 1001                                                                                                    | 1123                                                     | 1001                 | NG<br>Kita      |                                         |    |                                                             |                    |                                                            |     |                                                         |                                                 |                                         |
|                                                 | Retate pretiparite                                                                                     |                         | 2024                                                                                                    | 32123344                                                 | 1024                 |                 |                                         |    |                                                             |                    |                                                            |     |                                                         |                                                 |                                         |
|                                                 | Retate pretiparite                                                                                     | <b>NADAR</b><br>NAOABL  | 32123345                                                                                                    | 32123376                                                 | 32123345             | <b>NU</b><br>NU |                                         |    |                                                             |                    |                                                            |     |                                                         |                                                 |                                         |
|                                                 | 10 Setate pretiparite                                                                                  | <b>NAOAR</b>            | 32123377                                                                                                    | 353234487                                                | 32123377             |                 |                                         |    |                                                             |                    |                                                            |     |                                                         |                                                 |                                         |
|                                                 | 11 Retate protiparite                                                                                  | NAOABL                  | 353234488                                                                                                    | 353234719                                                | 953234488            | NG<br>Kitz      |                                         |    |                                                             |                    |                                                            |     |                                                         |                                                 |                                         |
|                                                 | 12 Retate pretiparite                                                                                  | <b>NADASL</b>           | 353234720                                                                                                    | 353234751                                                | 333334720            | <b>NU</b>       |                                         |    |                                                             |                    |                                                            |     |                                                         |                                                 |                                         |
|                                                 | 13 Retute pretiparite<br>14 Rotato alectronice                                                         | NAOABL                  | 1001                                                                                                    | 1041                                                     | 1001                 | NU              |                                         |    |                                                             |                    |                                                            |     |                                                         |                                                 |                                         |
|                                                 | 15 Setate electronice                                                                                  | NAOABL                  | 1042                                                                                                    | 1095                                                     | 1042                 | NG              |                                         |    |                                                             |                    |                                                            |     |                                                         |                                                 |                                         |
|                                                 | 16 Retate alactronice                                                                                  | NAOABL                  | 1096                                                                                                    | 1507                                                     | 1096                 | NU              |                                         |    |                                                             |                    |                                                            |     |                                                         |                                                 |                                         |
| 17                                              |                                                                                                    |                         |                                                                                                    |                                                          |                      |                 |                                         |    |                                                             |                    |                                                            |     |                                                         |                                                 |                                         |
|                                                 |                                                                                                    |                         |                                                                                                    |                                                          |                      |                 |                                         |    |                                                             |                    |                                                            |     |                                                         |                                                 |                                         |
|                                                 |                                                                                                    |                         |                                                                                                    |                                                          |                      |                 |                                         |    |                                                             |                    |                                                            |     |                                                         |                                                 |                                         |
| $\begin{array}{c}\n18 \\ 19 \\ 20\n\end{array}$ |                                                                                                    |                         |                                                                                                    |                                                          |                      |                 |                                         |    |                                                             |                    |                                                            |     |                                                         |                                                 |                                         |
| $\overline{\mathbf{21}}$                        |                                                                                                    |                         |                                                                                                    |                                                          |                      |                 |                                         |    |                                                             |                    |                                                            |     |                                                         |                                                 |                                         |
| $\overline{\mathbf{2}}$                         |                                                                                                    |                         |                                                                                                    |                                                          |                      |                 |                                         |    |                                                             |                    |                                                            |     |                                                         |                                                 |                                         |
|                                                 |                                                                                                    |                         |                                                                                                    |                                                          |                      |                 |                                         |    |                                                             |                    |                                                            |     |                                                         |                                                 |                                         |
|                                                 | 23<br># 4 # #   seri / Sheet2 / Sheet3 / CA                                                            |                         |                                                                                                    |                                                          |                      |                 |                                         |    | <b>I</b>                                                    |                    |                                                            |     |                                                         |                                                 |                                         |
| Ready                                           |                                                                                                    |                         |                                                                                                    |                                                          |                      |                 |                                         |    |                                                             |                    |                                                            |     | <b>BULLET BOOK CO.</b>                                  | Đ                                               |                                         |

**Figura 4.239 Fisa excel continand lista serii** 

#### **4.3.8.7 Imprima retete**

Pentru a imprima calupul de retete se apasă pe butonul **Imprimă rețete** 

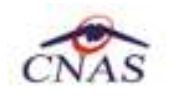

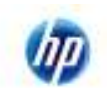

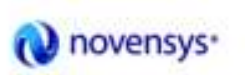

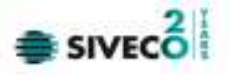

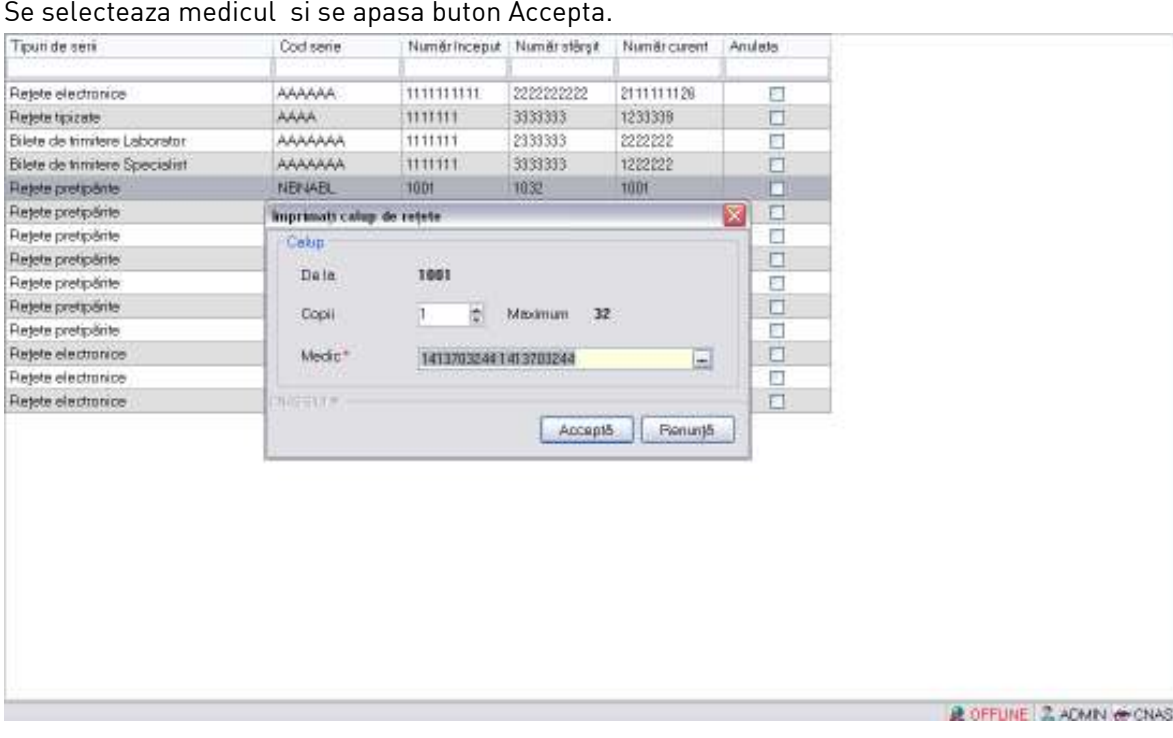

**Figura 4.240 Imprimare calup de retete** 

La apasare buton Accepta apare fereastra de reconfirmare.

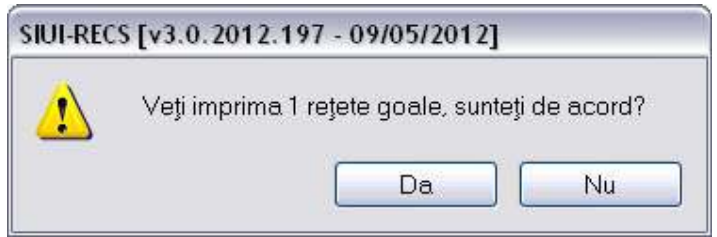

**Figura 4.241 Imprima retete** 

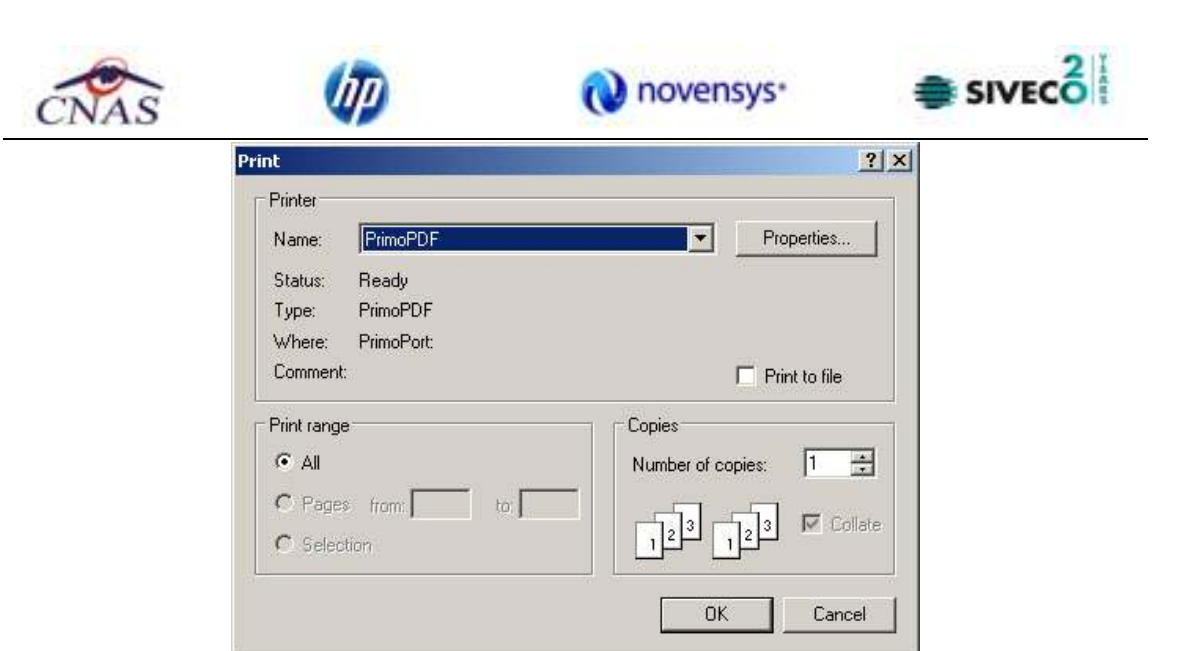

**Figura 4.242 Imprima calup retete** 

## **4.3.8.8 Import serii retete electronice**

Import serii retete

Pentru a importa lista seriilor de retete electronice se apasă pe butonul **Luiste Exectronice** Se selectează modul de efectuare a importului, care poate fi online sau offline în funcţie de

tipul datelor selectate pentru import, apoi se apasă butonul inainte >

**4.3.8.8.1** Import online

**Utilizatorul** selectează importul online atunci când doreşte preluarea rezultatelor raportării direct, prin intermediul unei conexiuni securizate.

În funcţie de tipul fişierului importat se afişează fereastra *Asistent import date:* 

• Serii retete electronice

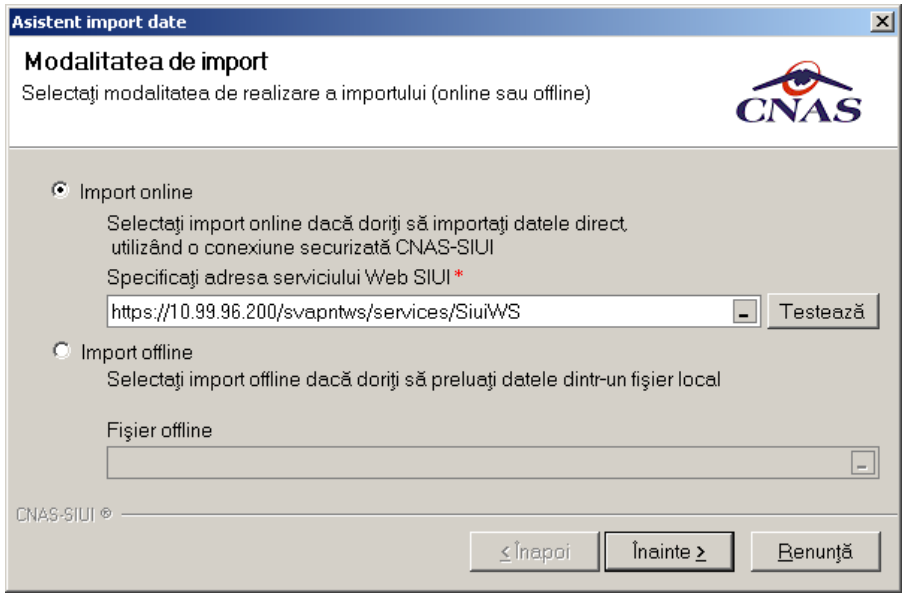

**Figura 4.243 Selectie modalitate de import – import online** 

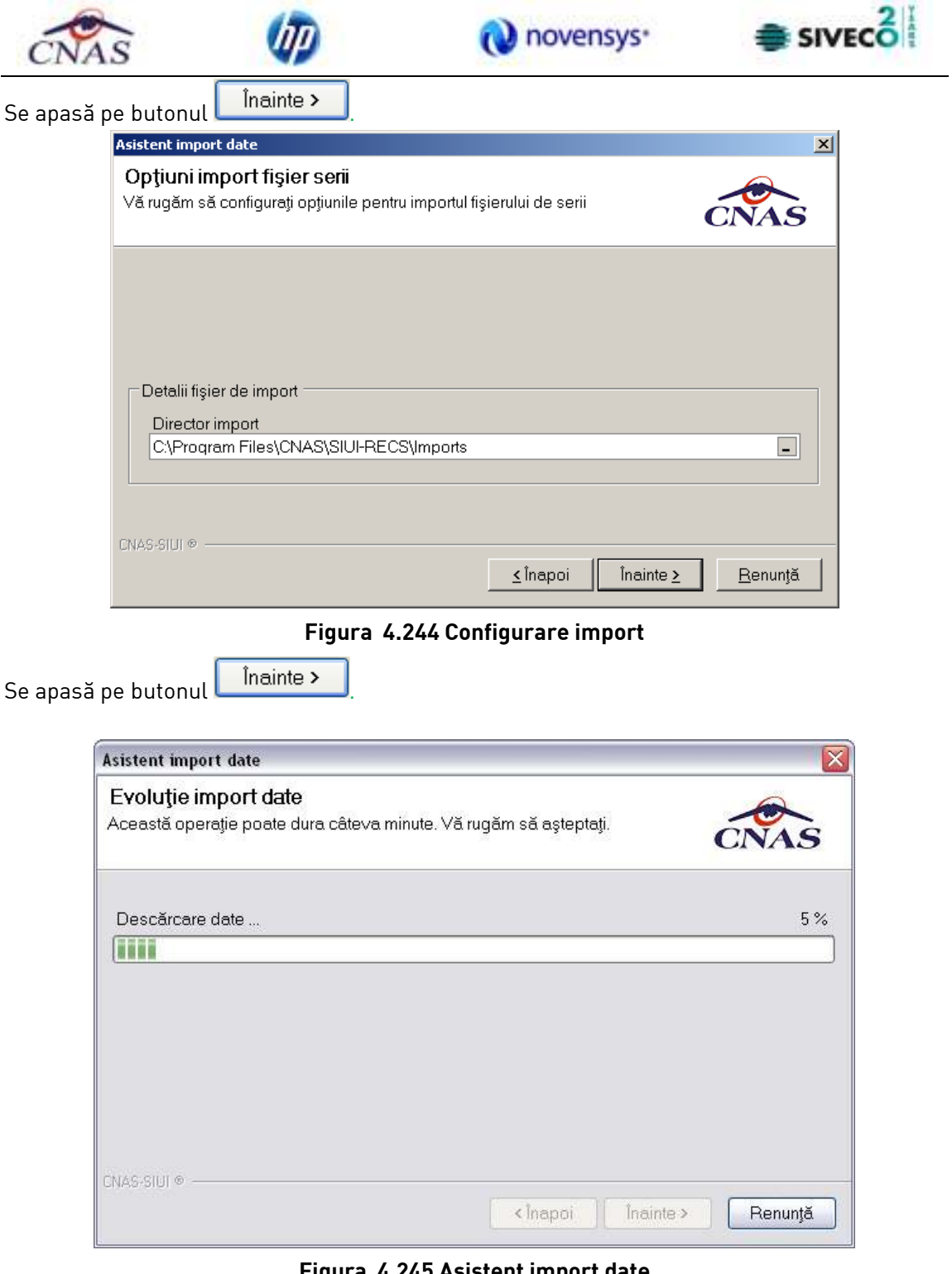

**Figura 4.245 Asistent import date**
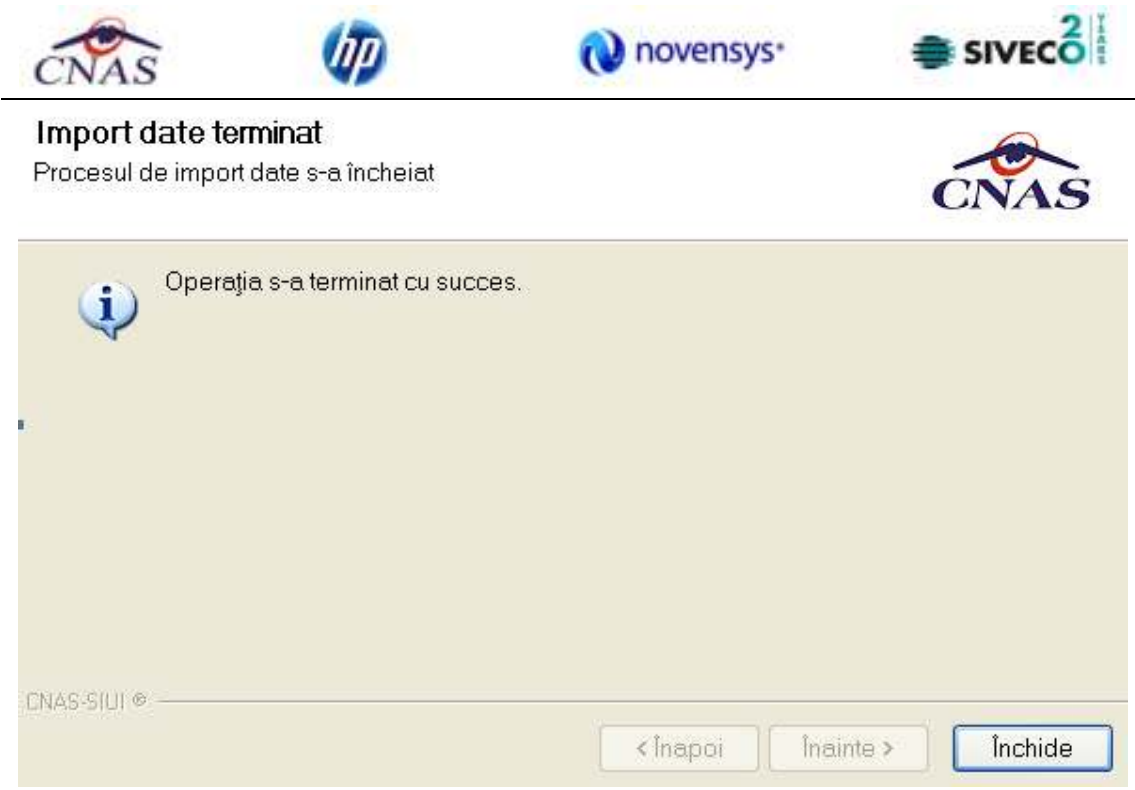

**Figura 4.3.7.8 .4 Import date** 

# **4.3.8.8.2** Import offline

Dacă se alege importul offline, rezultatele raportării vor fi preluate dintr-un fişier aflat pe disc. Ca si pasi de executare, sunt asemenatori cu cei de la import online, numai ca se bifeaza import offline in ecranul de import offline.

În fereastra cu titlul *Asistent raportare - Import date*, se activează butonul . Se afişează fereastra *Asistent pentru importul datelor*, secţiunea de selecţie fişier.

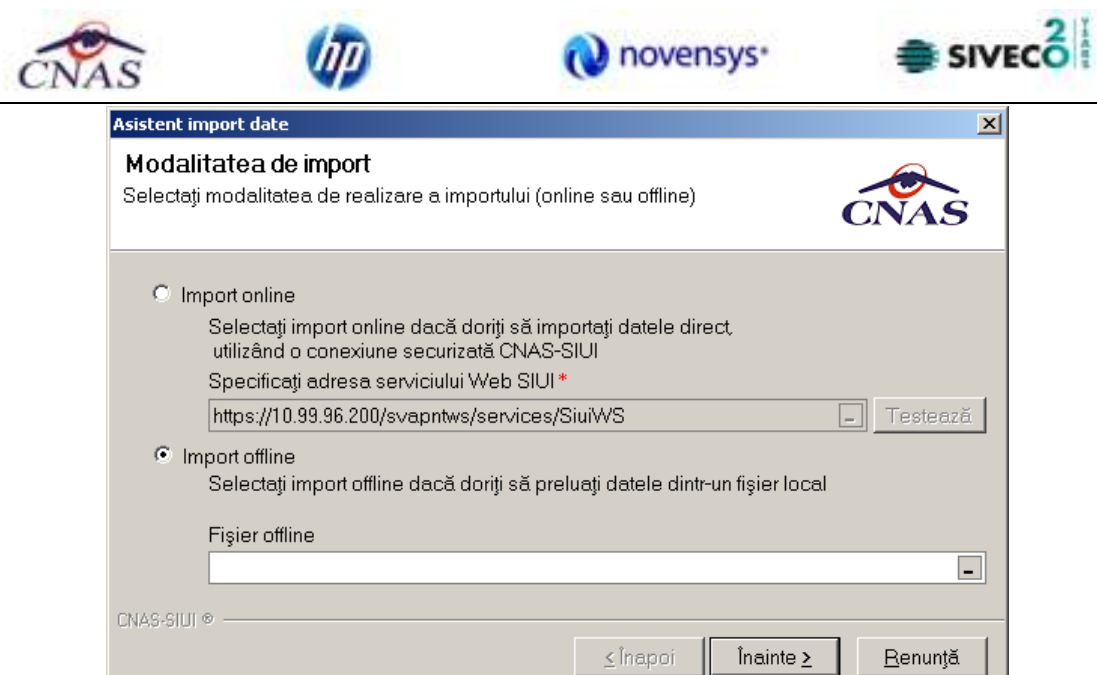

**Figura 4.246 Selectie fisier pentru import offline**

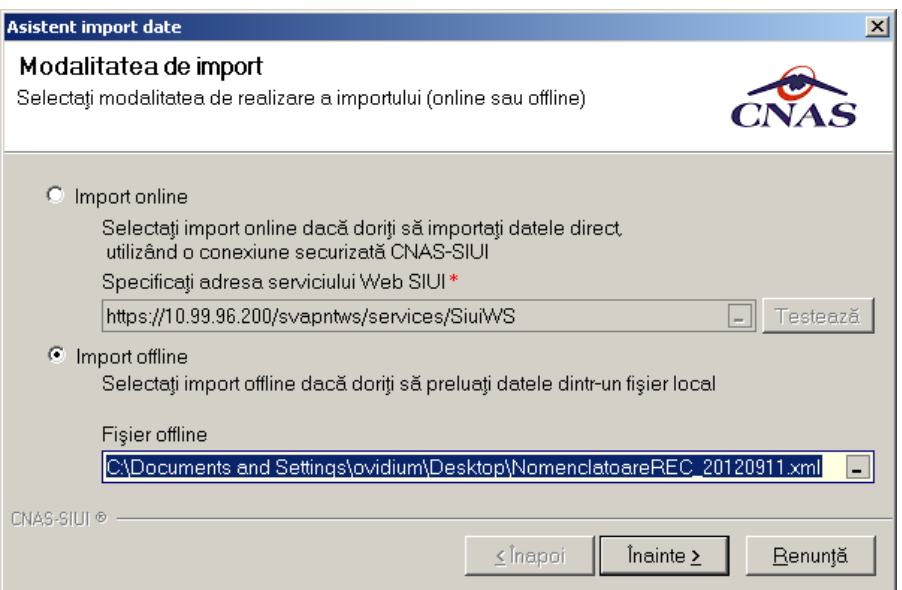

**Figura 4.247 Selectie fisier** 

Se apasă pe butonul **indice >** 

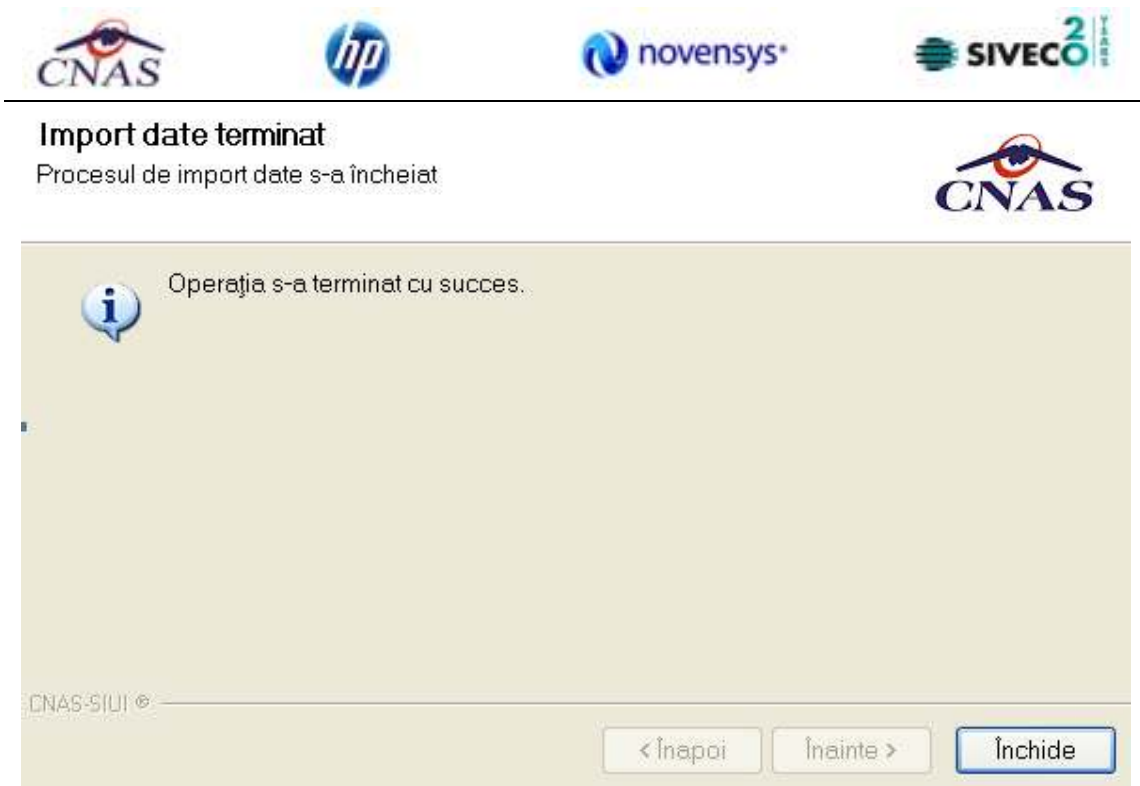

**Figura 4.248 Asistent import** 

## **4.3.8.9 Generare serii retete electronice**

.

Pentru a genera lista seriilor de retete electronice se apasă pe butonul

Generare serii retete electronice

Se completeaza datele obligatorii: *Valabil de la data, Este online* si *Numarul de retete.* 

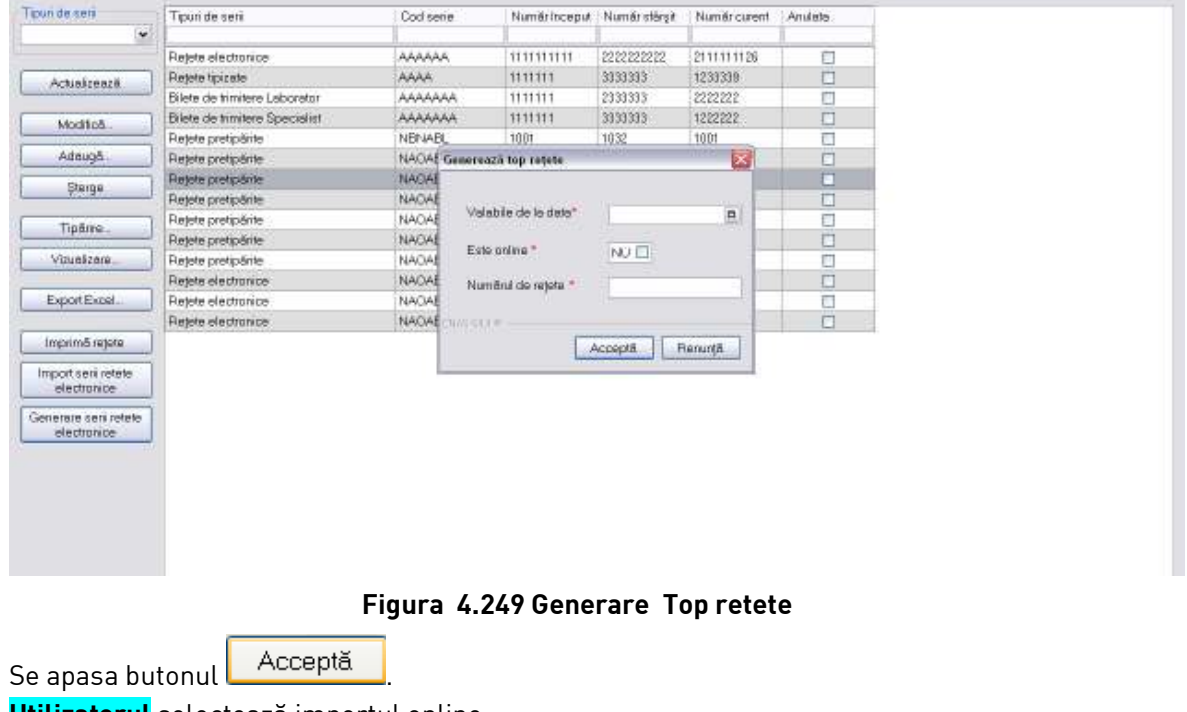

**Utilizatorul** selectează importul online :

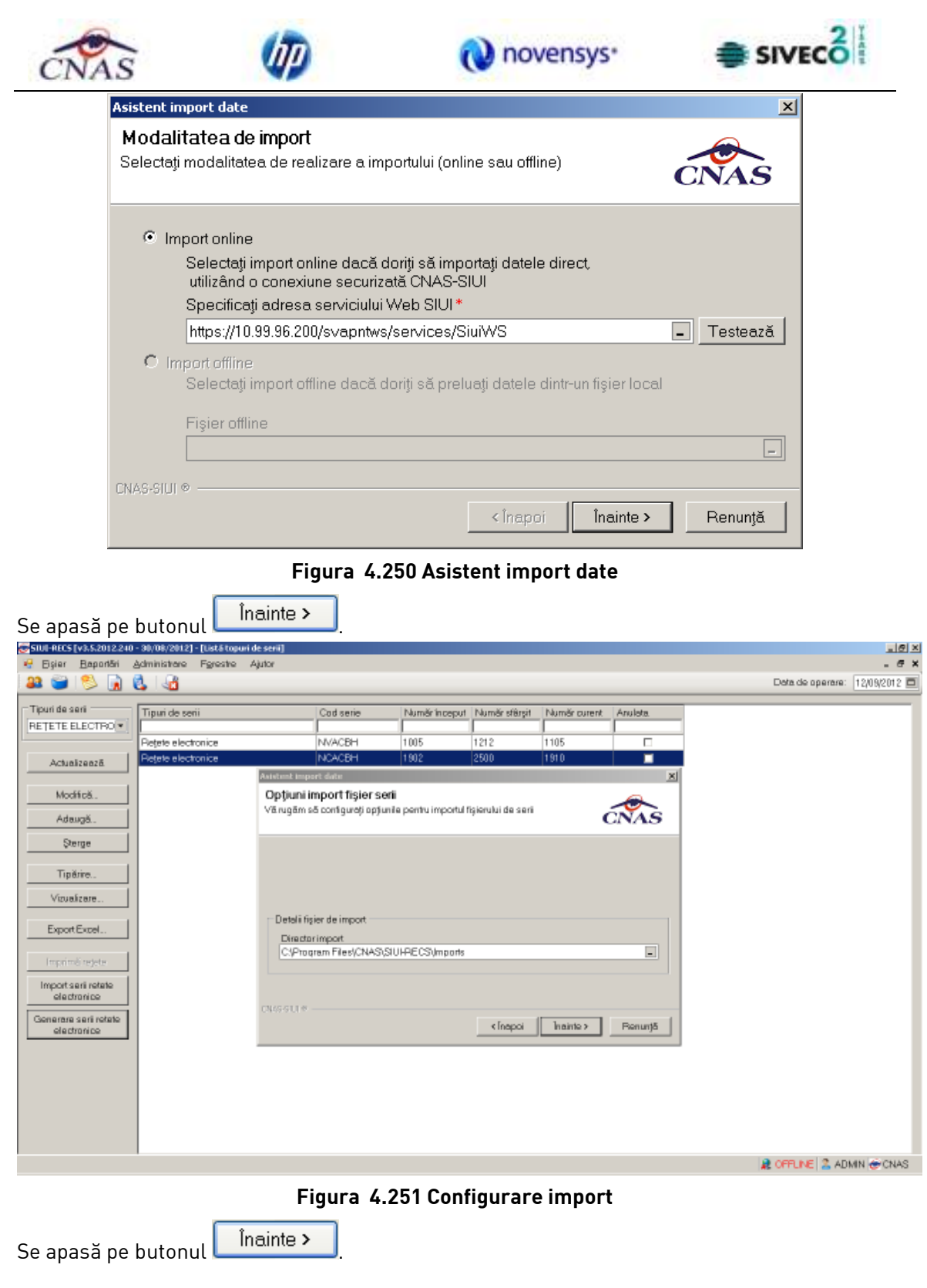

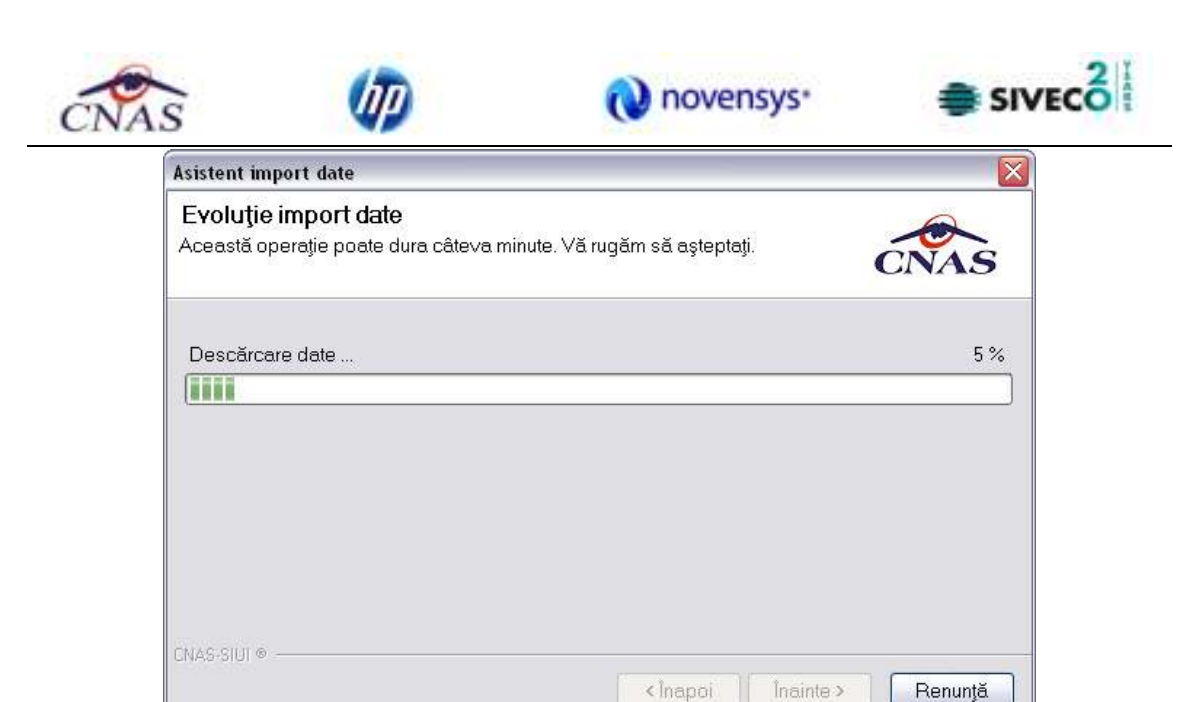

**Figura 4.252 Evolutie import date** 

## Import date terminat

Procesul de import date s-a încheiat Operația s-a terminat cu succes. Œ CNAS-SILI ® Închide < Ínapoi Inainte >

**Figura 4.253 Import date** 

## **4.3.9. Nomenclatoare**

În urma accesării opţiunii **Administrare/ Nomenclatoare** se deschide fereastra cu titlul **Lista nomenclatoare**, în care utilizatorul poate vizualiza datele existente in nomenclatoare la un moment dat, cat si data ultimei actualizari**.** 

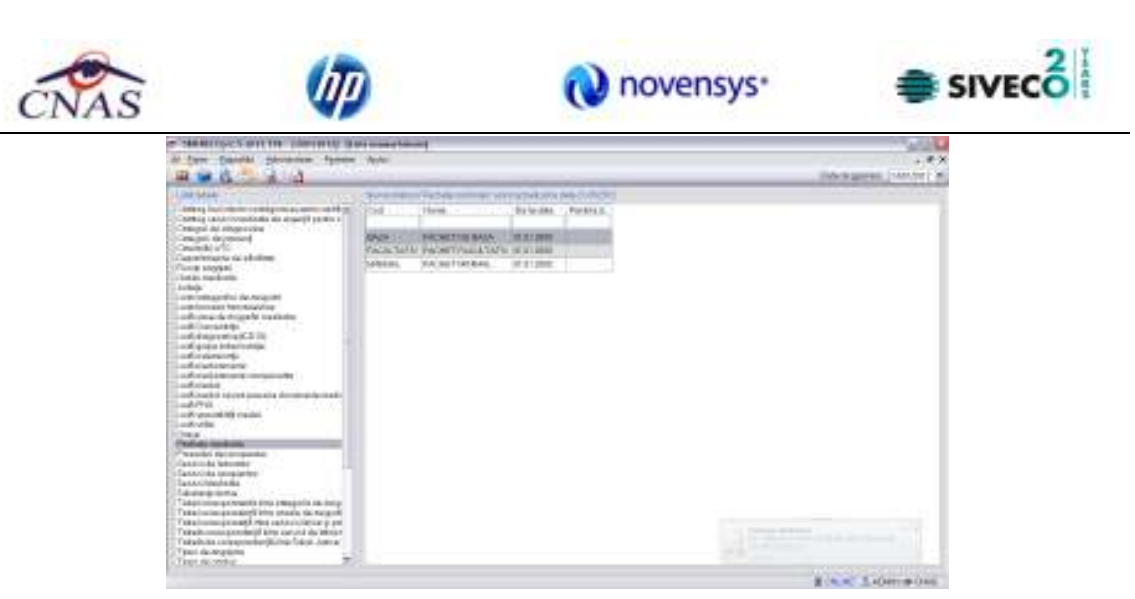

**Figura 4.254 Fereastra Lista nomenclatoare** 

*Fereastra contine:* 

- **Lista tabele** Lista nomenclatoarelor existente in sistem
- **Lista datelor** prin click pe unul din nomenclatoarele listate in *Lista tabele,* se pot vizualiza in aceasta lista datele existente in tabela respectiva.
- Sub Lista de date apare un mesaj informativ relativ la data ultimei actualizari a tabelei selectate

## **4.3.10. Utilizatori**

**Utilizatorul** accesează succesiv meniurile *Administrare* **–>** *Utilizatori* **SIUI-RECS** afișează fereasta cu titlul "Securitate".

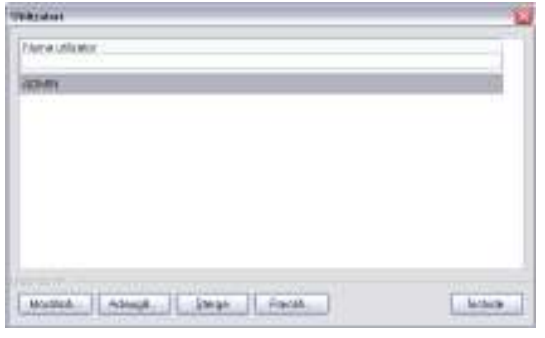

**Figura 4.255 – Securitate** 

Fereastra prezintă lista utilizatorilor şi butoanele pentru comenzi *Modifica*, *Adauga*, *Sterge*, *Parola* şi *Inchide*.

## **4.3.10.1 Adăugare**

Pentru adăugarea unui nou utilizator se apasă pe butonul **Adaugă... SIUI-RECS** afișează fereastra "Adăugare Utilizator"

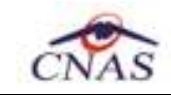

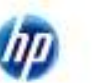

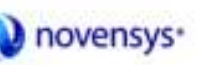

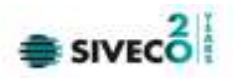

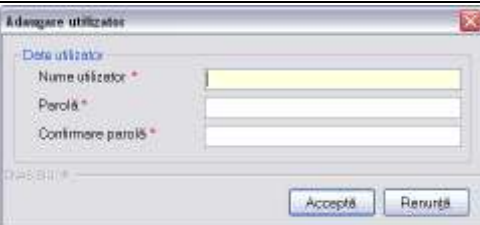

**Figura 4.256 - Adăugare utilizator** 

**SIUI-RECS** afişează mesaje de eroare în următoarele cazuri:

- nu se completează câmpul Nume utilizator
- se introduc mai puţin de 4 caractere în câmpul Nume utilizator
- nu se completează câmpul Parolă
- se introduc mai puţin de 4 caractere în câmpul Parolă
- nu se completează câmpul Confirmare parolă
- există diferenţe între valorile introduse în câmpurile Parola şi Confirmare parola

Validarea datelor introduse se realizează prin apăsarea butonului *Accepta*.

### **4.3.10.2 Modificare**

**Utilizatorul** alege din listă un utilizator şi apasă pe butonul Modifică. **SIUI-RECS** afişează fereastra :

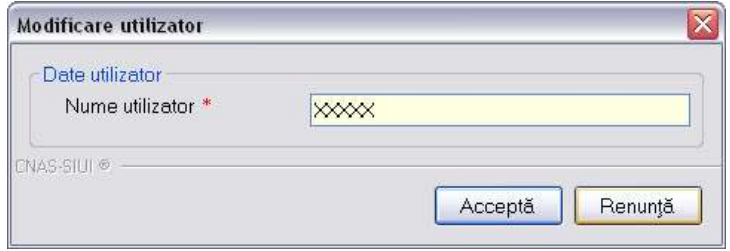

**Figura 4.257 - Modificare utilizator** 

În acest modul **Utilizatorul** poate schimba numele utilizator. **SIUI-RECS** afişează mesaje de eroare în următoarele cazuri:

- nu se completează câmpul Nume utilizator
- se introduc mai puţin de 4 caractere în câmpul Nume utilizator

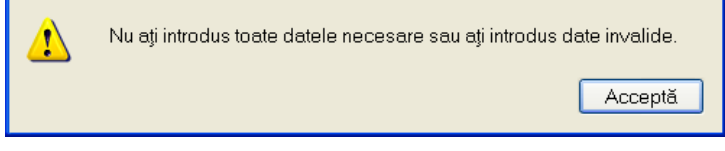

**Figura 4.258 - Eroare modificare utilizator** 

• se incearca modificarea utilizatorului 'ADMIN'

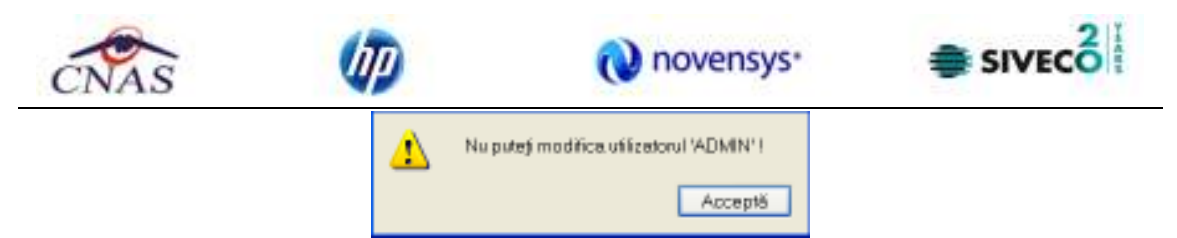

**Figura 4.259 - Eroare modificare utilizator ADMIN** 

• se incearca modificarea unui utilizator de catre alt utilizator (altul decat 'ADMIN' sau el insusi)

| Numei utilizatorul însuși sau un edministrator poeta modifica detalel |         |  |  |
|-----------------------------------------------------------------------|---------|--|--|
|                                                                       | Accept5 |  |  |

**Figura 4.260 - Eroare modificare utilizator ADMIN** 

Prin activarea butonului Acceptă **SIUI-RECS** salvează modificarea. Dacă **Utilizatorul** activează butonul Renunţă informaţiile rămân nemodificate.

## **4.3.10.3 Ştergere**

Pentru ştergerea unui utilizator se selectează utilizatorul şi se apasă butonul *Sterge*. Se deschide o fereastră de confirmare a ştergerii.

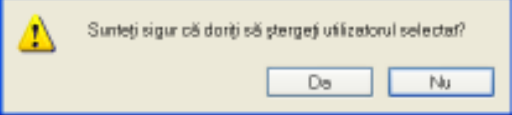

**Figura 4.261 - Ştergere utilizator** 

**SIUI-RECS** afişează mesaje de eroare în următoarele cazuri:

- se incearca stergerea utilizatorului conectat
- se incearca stergerea unui utilizator de catre un utilizator diferit de 'ADMIN'

Prin apăsarea butonului *Da* utilizatorul este şters şi lista este actualizată corespunzător.

## **4.3.10.4 Parolă**

**Utilizatorul** poate să modifice parola de conectare accesând butonul Parola din fereastra Securitate.

**Utilizatorul** completează câmpurile obligatorii :

- Parola veche parola veche
- Parola noua parola
- Confirmare parola se tastează din nou parola

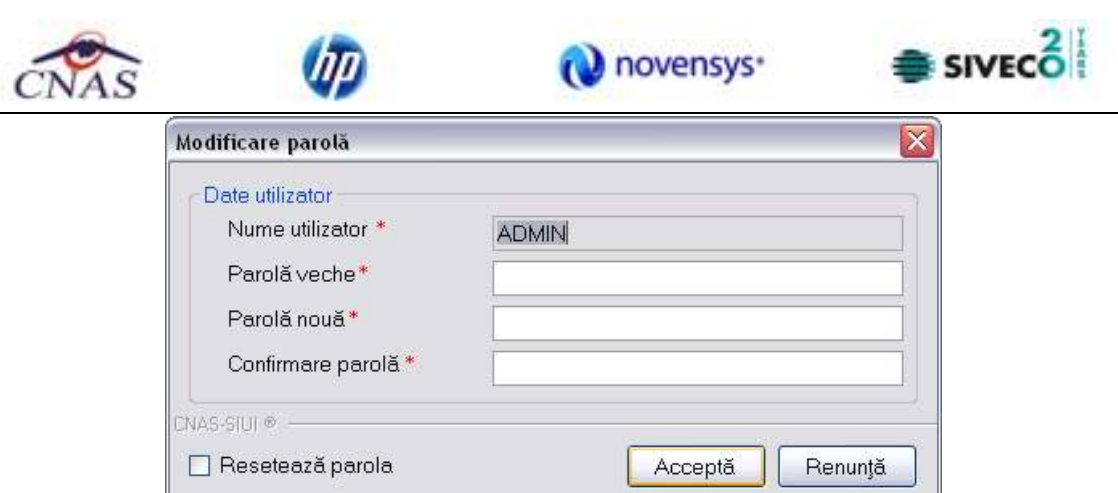

## **Figura 4.262 - Modificare parolă**

**SIUI-RECS** afişează mesaje de eroare în următoarele cazuri:

- nu se completează câmpul Parolă veche
- nu se completează câmpul Parolă
- se introduc mai puţin de 4 caractere în câmpul Parolă
- nu se completează câmpul Confirmare parolă
- există diferenţe între valorile introduse în câmpurile Parola şi Confirmare parola

Validarea si salvarea datelor se realizează prin apăsarea butonului *Accepta*.

## **4.3.11. Import-Export pacienţi/ Import–Export Date**

## **Precondiţii**

In cazul importului, in aplicatie trebuie sa existe deja o lista de pacienti.

## **Când se efectuează operaţia**

*Operaţiile de import/export pacienti se efectuează atunci când se doreste migrarea listei de pacienti de la o aplicatie la alta.* 

## **Cum se efectuează operaţia**

Utilizatorul acceseaza meniul **Administrare** -→ Baza de Date -→ Import/Export Date ...... **Import/Export Pacienti.** Sistemul afiseaza **Asistentul de import/Export Pacienti** 

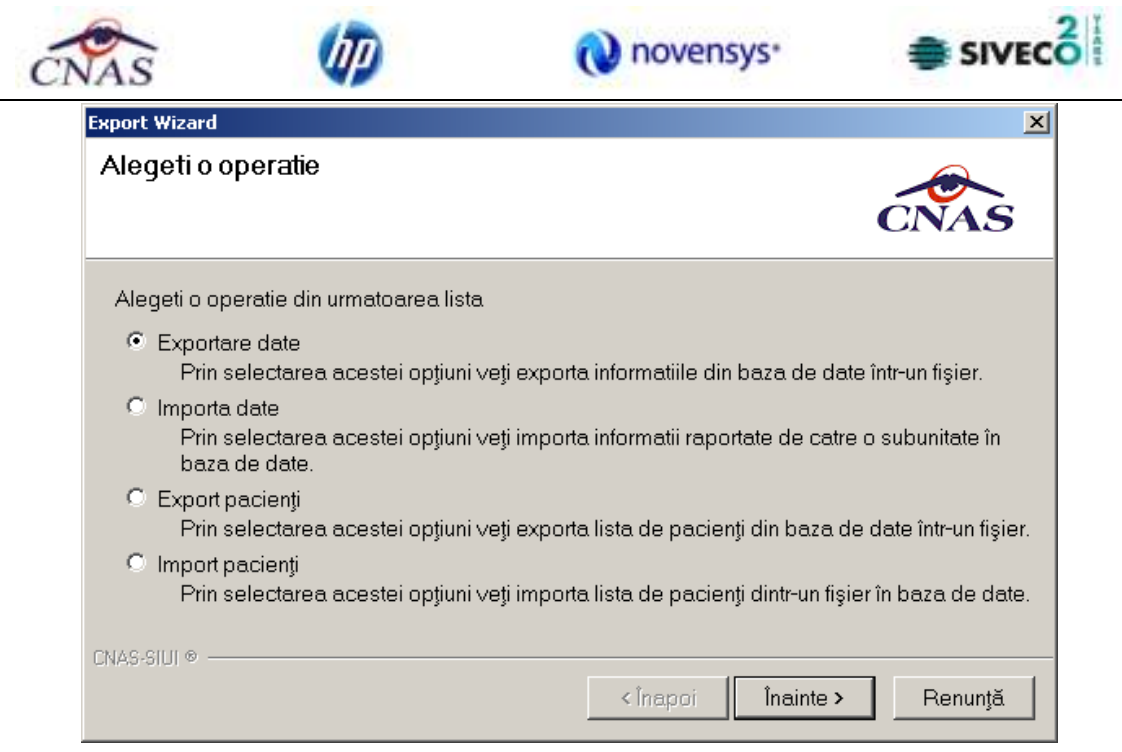

**Figura 4.263 Asistentul de import/Export Pacienti** 

 *Utilizatorul selecteaza una din optiunile prezentate, fie Export Pacienti fie Import pacienti dupa care sistemul afiseaza fereastra de configurare fisier.* 

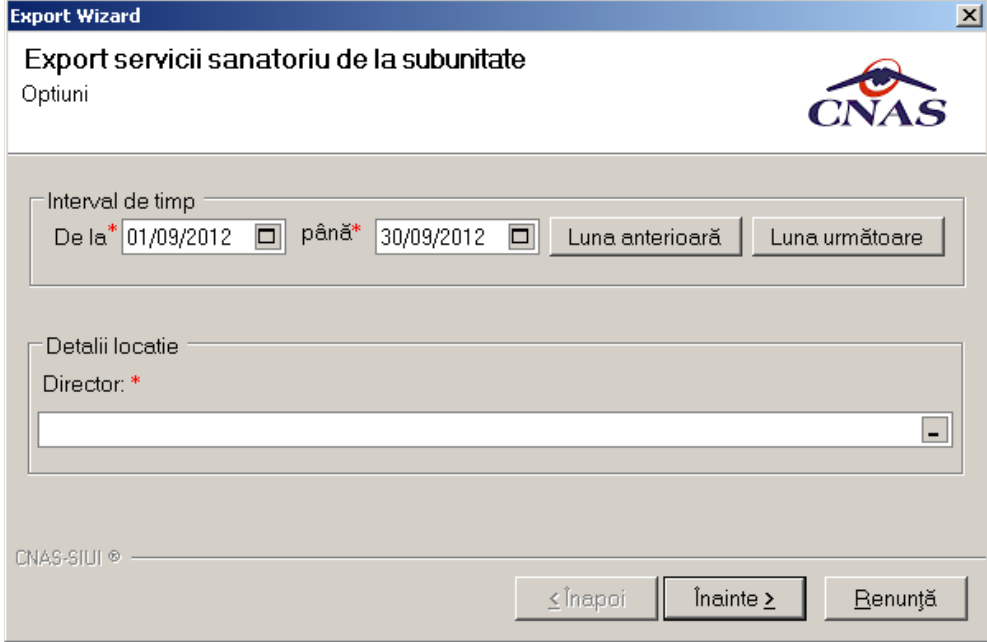

# **Figura 4.264 Fereastra de configurare fisier**

*Fisierul in care se exporta/din care se importa lista pacientilor este in format .xml.*  **Utilizatorul** precizează locaţia de pe disc a fişierului .xml. Locaţia se alege prin apăsarea butonului **we**din dreapta casetei de text

# **Utilizatorul** apasă butonul **Înainte**

*Asistentul afişează o bară de progres şi un text explicativ pentru descrierea paşilor efectuaţi. Când operaţia ia sfârşit se afişează un ecran cu rezultatul operaţiei(succes sau eroare)..* 

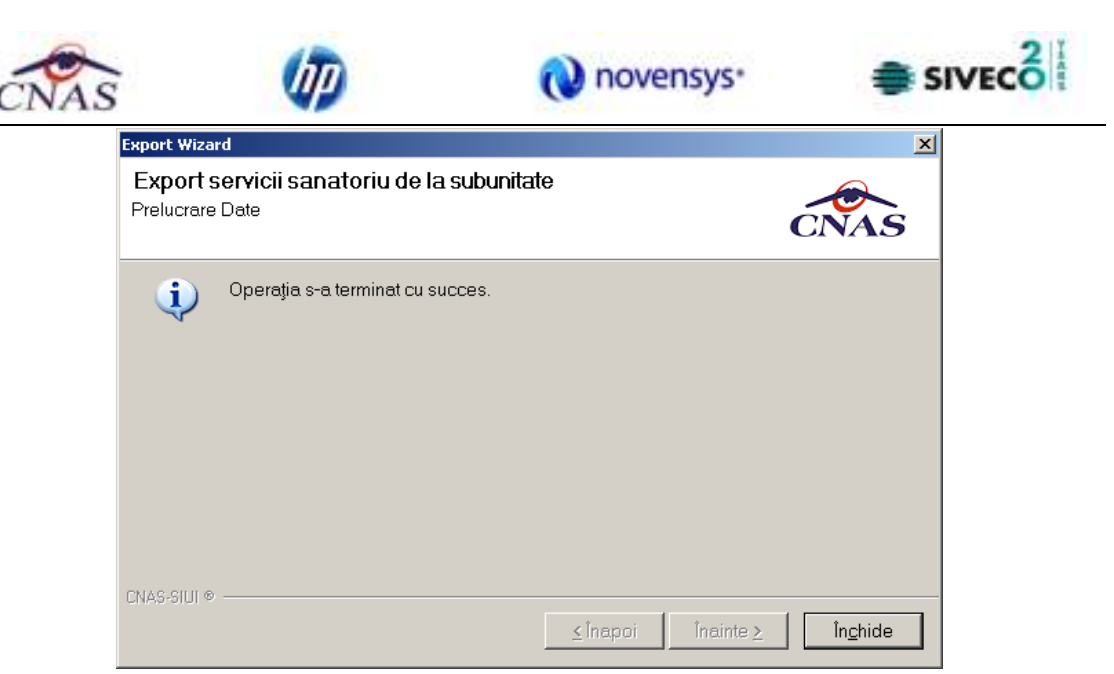

**Figura 4.265 Finalizarea cu succes a operaţiei de arhivare** 

## **4.3.12. Baza de date**

Această secţiune permite gestionarea bazei de date existente in aplicaţia SIUI-REC-AMB

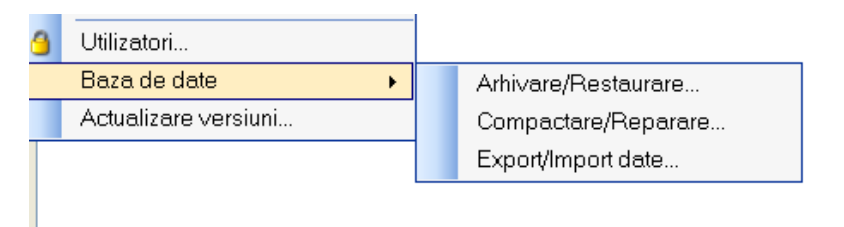

**Figura 4.266 Gestionare baza de date** 

În urma accesării succesive a meniurilor **Administrare / Baza de date / Arhivare/Restaurare** se deschide fereastra *Asistent arhivare/restaurare*:

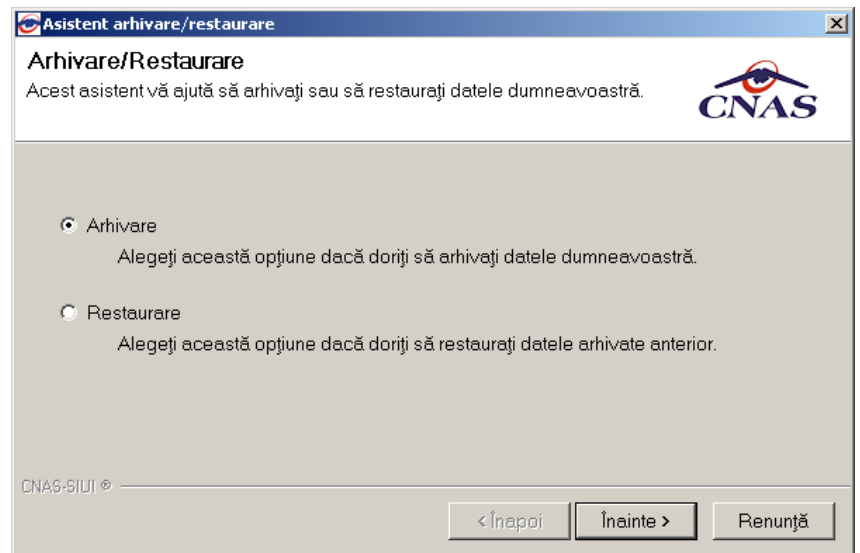

**Figura 4.267 Asistent arhivare/restaurare** 

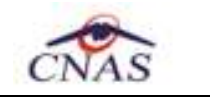

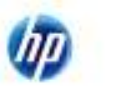

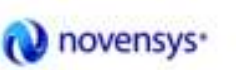

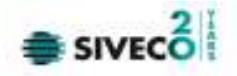

### **4.3.12.1 Arhivare**

Dacă se pune bifa de Arhivare şi se apasă butonul **Înainte** se deschide fereastra:

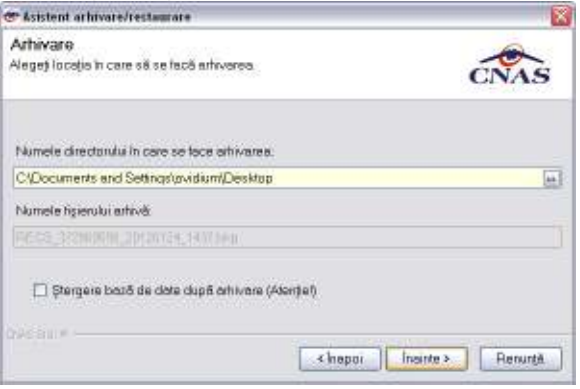

**Figura 4.268 Fereastra de Arhivare** 

Se selectează directorul unde se va salva arhivarea. Numele fişierului arhivă se propune automat de către sistem şi nu poate fi modificat, este read-only.

Se apasă butonul Î**nainte**.

Pe durata efectuării operaţiei de arhivare, se afişează o bară de progres şi un text explicativ pentru descrierea paşilor efectuaţi.

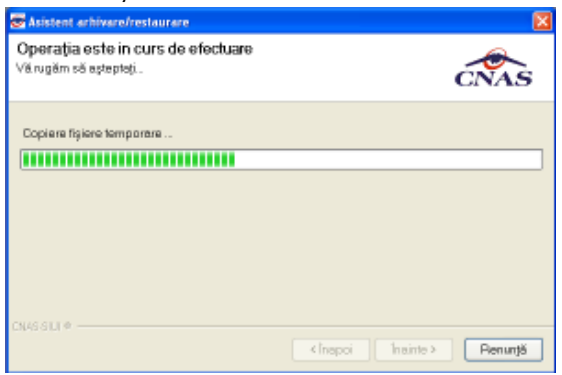

**Figura 4.269 Evoluţia operaţiei de arhivare** 

La terminarea operaţiei va apărea un mesaj care prezintă dacă aceasta s-a terminat cu succes sau nu.

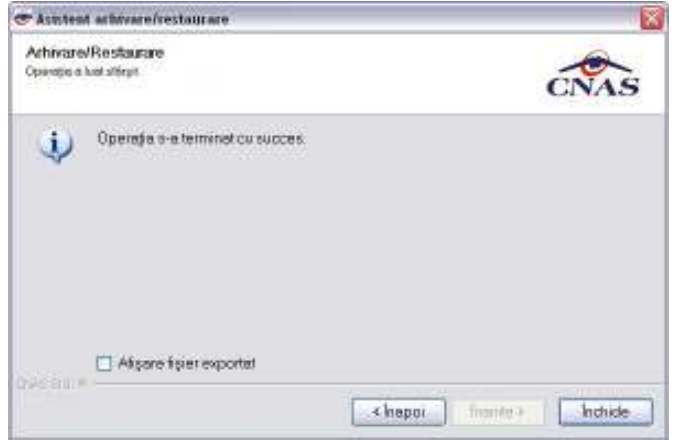

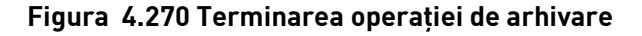

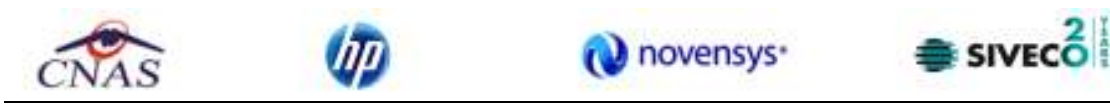

### **4.3.12.2 Restaurare**

În cazul care se pune bifa Restaurare şi se apasă butonul **Înainte** se deschide fereastra:

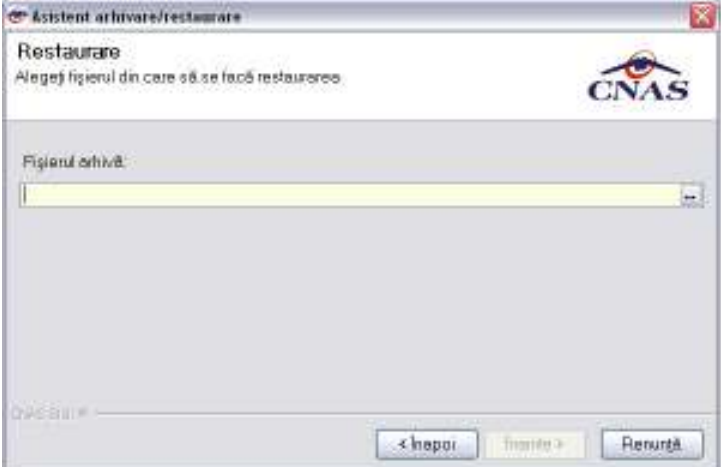

**Figura 4.271 Fereastra de Restaurare** 

Se selectează fişierul arhivă care se foloseşte la restaurare şi se apasă butonul **Înainte**.

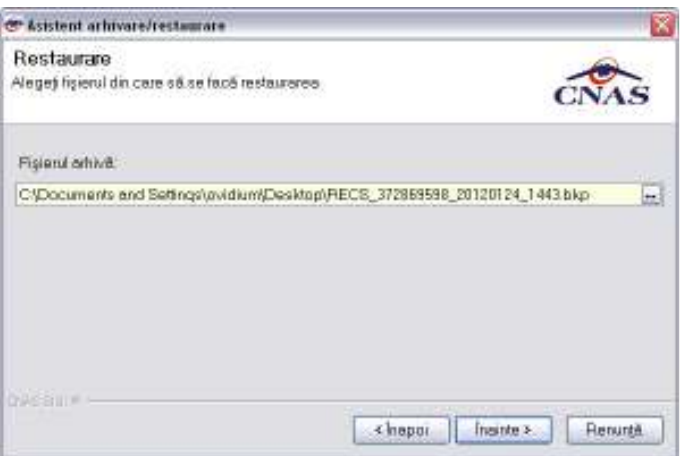

### **Figura 4.272 Fereastra de Restaurare**

Pe durata efectuării operaţiei de export, se afişează o bară de progres şi un text explicativ pentru descrierea paşilor efectuaţi.

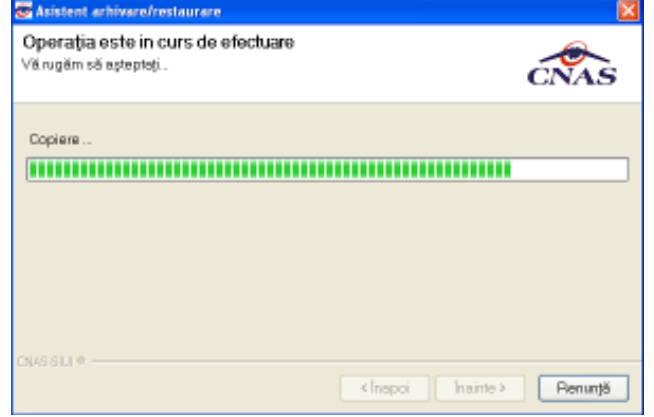

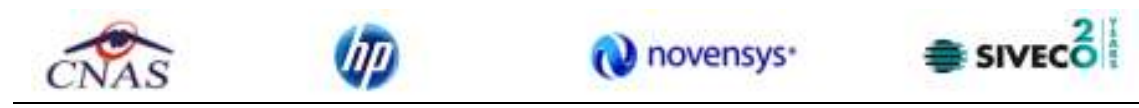

### **Figura 4.273 Fereastra de Restaurare**

La terminarea operaţiei va apărea un mesaj care prezintă dacă aceasta s-a terminat cu succes sau nu.

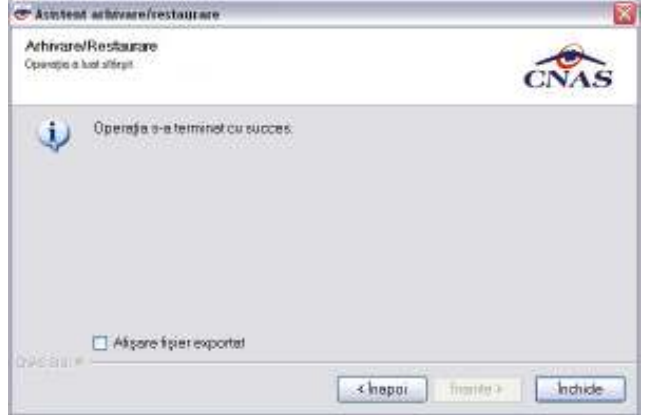

**Figura 4.274 Fereastra de Restaurare** 

## **4.3.13. Actualizare versiuni**

În urma accesării succesive a meniurilor **Administrare/Actualizare versiuni** se deschide fereastra cu titlul *Asistent actualizare versiuni* şi se apasă butonu*l Înainte;*

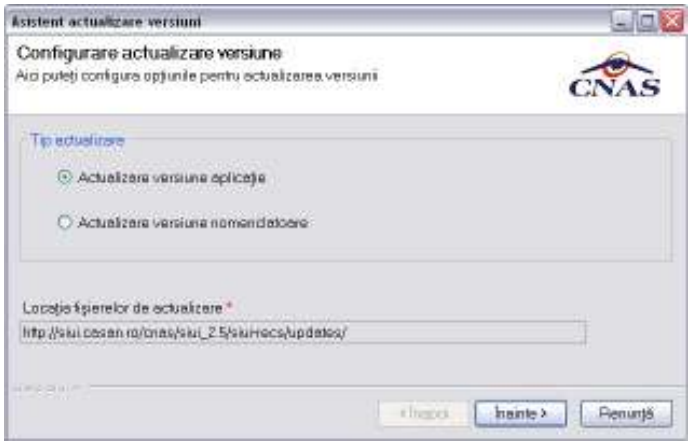

**Figura 4.275 Asistent actualizare versiuni** 

Pe durata efectuării operaţiei de update, se afişează o bară de progres şi un text explicativ pentru descrierea paşilor efectuaţi.

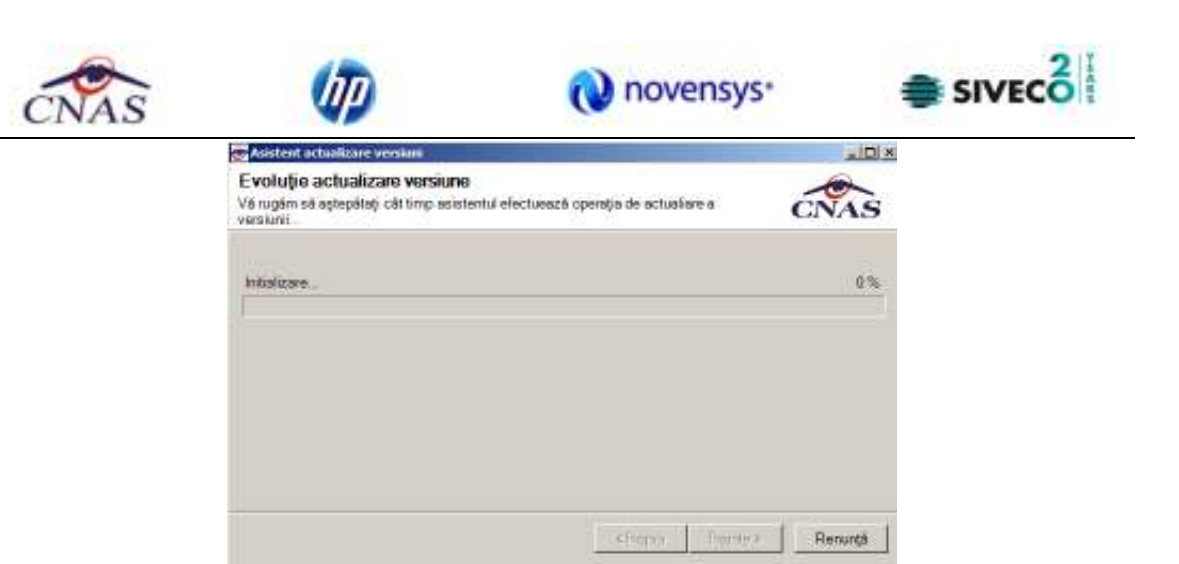

### **Figura 4.276 Actualizare în curs**

La terminarea operaţiei va apărea un mesaj care prezintă dacă aceasta s-a terminat cu succes sau nu.

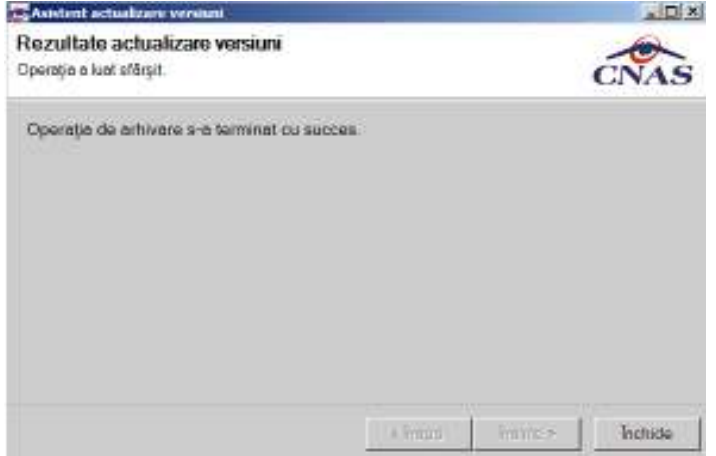

**Figura 4.277 Actualizare reuşită** 

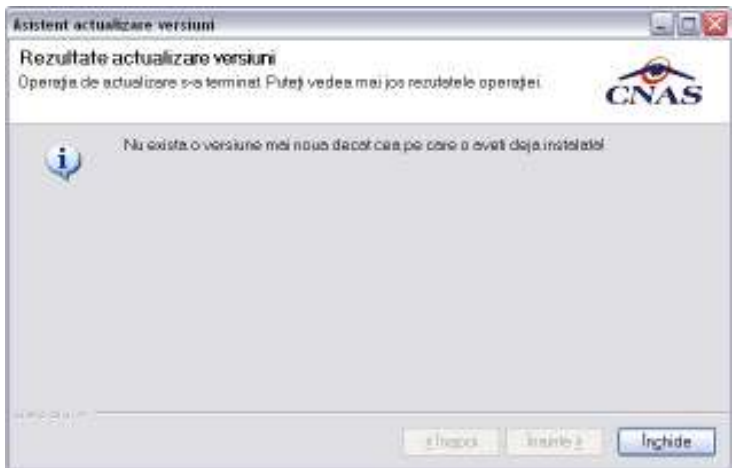

**Figura 4.278 Actualizare eşuată** 

Se apasă butonul **Închide** pentru închiderea ferestrei.

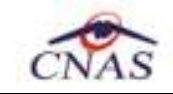

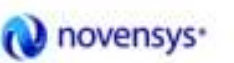

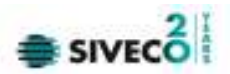

## **4.4. FERESTRE**

Această secţiune se accesează cu "click" pe butonul stânga al mouse-ului poziţionat pe comanda **Ferestre**.

Secţiunea Ferestre permite **Utilizatorului** să vizualizeze lista ferestrelor deschise din aplicaţie. La cerere, aceaste fereastre pot fi aranjate în cascadă.

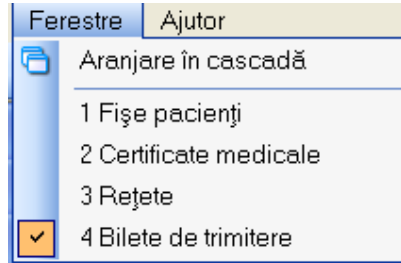

**Figura 4.279 – Ferestre** 

## **4.4.1. Aranjare în cascadă**

Această secţiune se accesează de către **Utilizator** fie cu "click" pe butonul stânga al mouseului poziţionat pe comanda **Ferestre**, iar apoi pe comanda Aranjare în cascada, fie cu combinaţia de taste **Alt + E, C.** 

Folosind această opţiune, **Utilizatorul** poate aranja în cascadă ferestrele deschise ale aplicaţiei.

|                                           |               |            |        | novensys <sup>-</sup>                     |        |                                      | SIVECO <sup>1</sup> |
|-------------------------------------------|---------------|------------|--------|-------------------------------------------|--------|--------------------------------------|---------------------|
| <b>El</b> Pacienti<br><b>City project</b> |               |            | $-123$ |                                           |        | $-2n$                                |                     |
| <b>G</b> fletets                          |               |            |        |                                           |        | <b>SECTION</b> <i><b>Imagent</b></i> |                     |
| <b>Bifete de trimitere</b>                |               |            |        |                                           |        | EnX                                  |                     |
| Interval<br>De La                         | Numa          | Prenume    | CNP    | CD                                        | Famila | Sario<br>Ľ.                          |                     |
| 01/01/2012                                | $\Box$<br>POP | <b>ION</b> |        | 1860927125775 40417981145471372667 394440 |        | OWSDOWE/1111212                      |                     |
| Pana La<br>31/01/2012                     | $\Box$        |            |        |                                           |        |                                      |                     |
|                                           |               |            |        |                                           |        |                                      |                     |
| Actualizează                              |               |            |        |                                           |        |                                      |                     |
| Modificii.                                |               |            |        |                                           |        |                                      |                     |
|                                           |               |            |        |                                           |        |                                      |                     |
| Adaugo BiletLab.                          |               |            |        |                                           |        |                                      |                     |
| Adauge Bilet Spc.                         |               |            |        |                                           |        |                                      |                     |
| Capico5.                                  |               |            |        |                                           |        |                                      |                     |
| <b>Sterge</b>                             |               |            |        |                                           |        |                                      |                     |
|                                           |               |            |        |                                           |        |                                      |                     |
| Tipônia.                                  |               |            |        |                                           |        |                                      |                     |
| Vizuelizera                               |               |            |        |                                           |        |                                      |                     |

**Figura 4.280 - Ferestre aranjate în cascadă** 

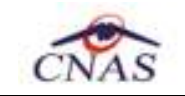

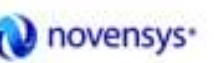

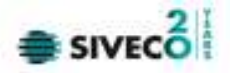

## **4.5. AJUTOR**

Secţiunea **Ajutor** permite accesarea manualului de utilizare al aplicaţiei SIUI–RECS şi a informaţiilor despre versiunea instalată a aplicaţiei.

### **4.5.1. Manual**

Această secţiune se accesează fie cu "click" pe butonul stânga al mouse-ului poziţionat pe comanda **Ajutor**, iar apoi pe comanda Manual..., fie cu combinaţia de taste **Alt** + **A, M.** 

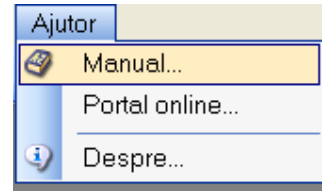

**Figura 4.281 Manual aplicaţie** 

Accesând această optiune se poate vizualiza msnualul de utilizare al aplicatiei SIUI-RECS.

### **4.5.2. Portal online**

Această secţiune se accesează fie cu "click" pe butonul stânga al mouse-ului poziţionat pe comanda **Ajutor**, iar apoi pe comanda Portal online..., fie cu combinaţia de taste **Alt** + **A, M.** 

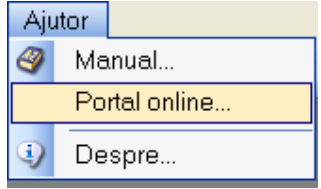

**Figura 4.282 Portal online** 

Accesând această opţiune se poate accesa pe Internet portalul CNAS-SIUI, de unde utilizatorul poate descarca ultimele versiuni de aplicatie sau de nomenclatoare, sau semnala eventualele probleme descoperite.

|                                                                                                    |                                                                                                    | novensys <sup>*</sup>                                                                                                    | SIVECO                                                                                                    |
|----------------------------------------------------------------------------------------------------|----------------------------------------------------------------------------------------------------|----------------------------------------------------------------------------------------------------|----------------------------------------------------------------------------------------------------|
|                                                                                                    |                                                                                                    | Portal CNAS-SIUI Sistem Informatic Unio Integrat                                                                                                    |                                                                                                    |
| Sections<br>- Print pages<br>- Dynami 75.3<br>Automobility Leagues<br>Numerin Wassellicence **<br>Warehold<br><b>ALCOHOL:</b><br><b>Extenditions</b><br>- Created as sentings<br>- Schildrepart tool | Prima pegina<br>Case Melonals da Asquisté de Sangues (7145) este écritorie poblica, autonomo, de ciento mitanté, de personalité e justica, al<br>care precipal object de activiste il reprobita segura es fanctionals ancare a coordonals à sistemalui angicarior reclam de<br>panatala dia Firmana<br>Corp. (net chapter)<br>Suport tehnic<br>Pankra rappovania shaatiyatlot raharibisha la TIUI sara rappoplik astatunki tahoisik, si sogleri ali postestati asmisial HatsOash TIUI asifali<br>premium fundace. To improve all \$271 - 208-22-22.<br>prints a could. In advaint traced total like tones<br>Disting departy<br>Verstuni schializate ale aplicabilor de reportave BIJI | Nousini<br>. Very 4 colored 1990 stores<br>WASHING ACTUALIZED BE MINIATORY<br>Ja reportion TAT<br>Allegan LTS August 2008 - EV Law-<br>Utility dicking and signals pay<br>Venzel à sacut actos ampliatorità<br>(TRY SERAML)<br>Let 25 August 2016-250pm<br>Romerschaftend befundungen bereifen<br>Aglaugine de rappaire 2413<br>30 17 Ha 2018 - 12 11 M<br>Specificati de mie biare os 30.8<br>swers; productions on agreem.<br><b>Johnston</b><br><b>START EXAMINATION CREW-4-CREW</b><br>Colombia DEFINIE pantos                                                                                                    |                                                                                                    |
|                                                                                                    | TV University), [II I II   II (III) (In  ) I set in this is<br>atlantation.<br>mana la ali introduis le bassa da data.<br><b>Città</b> mui troparte<br>25 Salvas 25 FL 31 Park L. rend solitor                                                                                                    | Pe accord pages rate publicate week at addition als agreedure to squide, now include matrix is in patients accords in artists<br>nouls. East sell Cadro postive 2009 a a restroitor de epicose ale scopbose gi alta inscittuée diseccante precent y formisiately do restribuir<br>Penny instates acen's gobts of trable of trable provided figure consequently substants (except of doubt, the lists de vision 1/4)<br>Invisión da dezin etxiad Julio XIII per cam o anec instruídas. Aceste Caliban un se instalecida per legiolación cobstante tradicional design<br>Utilitar de trimitere automats prin email a raportarilor angejatorilor (DBF-2-E1NAL) | TRAFFICO.<br>VALLAGAN STARR<br>Comanicate de pressi<br>and it becents the coupe.<br>Cubicha, 906 cm 13 reservices<br>Vezritate traves<br>Messie pe forum<br><b>Johnson</b><br>1 - Reporting proving in SMR Say 1<br>ACTALLIST COLLEY |

**Figura 4.283 Portal CNAS-SIUI** 

## **4.5.3. Despre**

Această secţiune se accesează fie cu "click" pe butonul stânga al mouse-ului poziţionat pe comanda **Ajutor**, iar apoi pe comanda Despre..., fie utilizând combinaţia de taste **Alt** + **A, D.**

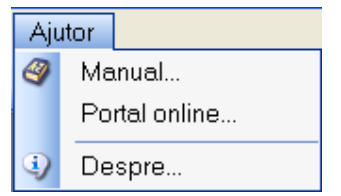

**Figura 4.284 Meniu acces informaţii aplicaţie** 

Accesând această opţiune se afişează informaţii despre versiunea aplicaţia SIUI–RECS.

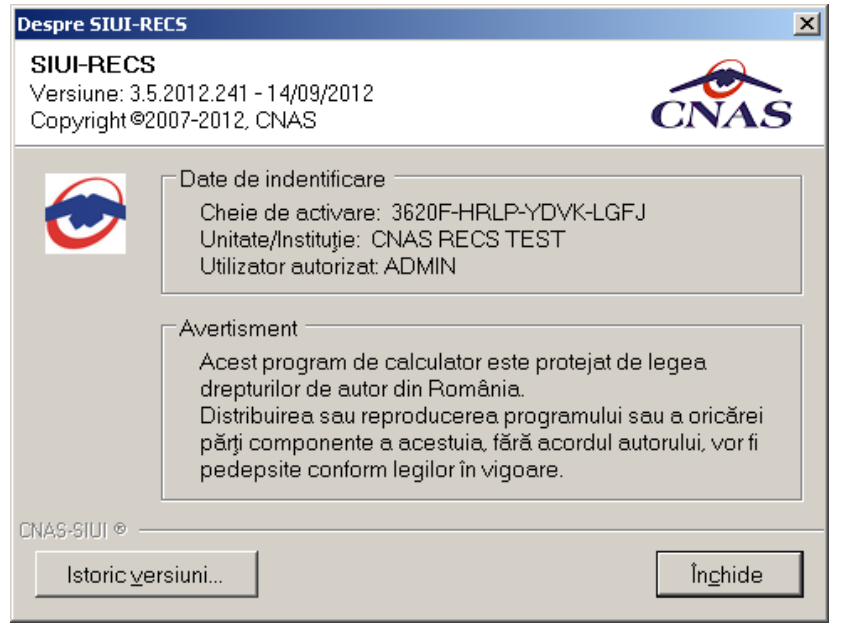

# **Figura 4.285 Ecran informaţii despre aplicaţie**

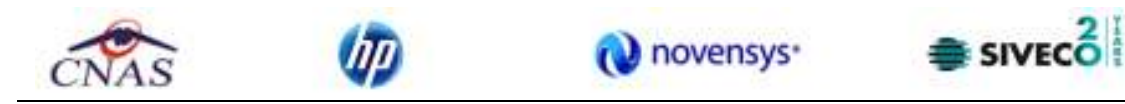

De asememea, **utilizatorul** poate vizualiza un istoric al modificarilor survenite pe parcursul lansarii unor noi versiuni prin apasarea butonului **Istoric versiuni..** 

Sistemul lanseaza fereastra cu istoricul modificarilor:

| Istoricul modificărilor                                                                                                    |   |
|----------------------------------------------------------------------------------------------------|---|
| 【Versiunea : 2.5.2011.158 din data 23/01/2012 】<br>Actualizare formular tipizat de bilet de trimitere (laborator/clinic) conform normelor in<br>vigoare                                                      |   |
| Implementare functionalitate de verificare a compatibilitatii versiunilor bazei de date si<br>aplicatiei-client.                                                                                             |   |
| [Versiunea : 2.0.361.118 din data 02/08/2011 ]<br>- Adaga suport pnetru filtrare per perioada                                                                                                    |   |
| [Versiunea : 2.0.361.117 din data 27/07/2011 ].<br>Corectie afisare nomenclator de servicii (nu apareau serviciile daca nu erau tarife<br>contractatel                                                       | ≣ |
| [Versiunea : 2.0.361.116 din data 15/07/2011 ]<br>Actualizare Anexe conform normelor din 01/06/2011                                                                                                    |   |
| [Versiunea : 2.0.361.113 din data 17/06/2011 ]<br>Corectie denumire fisier de raportare XML semnat electronic<br>Rezolvare eroare import nomenclatoare "Sequence contains more than one<br>matching element" |   |
| La tiparirea biletelor de trimitere, daca este debifata "Autocompletare",<br>se tipareste in textul "Diagnostic prezumptiv" (tipizat) tot textul de la                                                       |   |
| "Observatii/Diagnostice" (forma de editare):<br>La formularul de concediu medical, s-au unificat datele din "Parafa medic medicina-<br>muncii" cu "Parafa risc maternal", fiind aceeasi informatie           |   |
| [Versiunea : 2.0.361.109 din data 19/05/2011 ]<br>Validare online stergere                                                                                                    |   |
| Actualizare adrese pacienti astfel incat modificarile pe adresa unui pacient sa nu se                                                                                                    |   |
| propage la alti pacienti<br>Corectare secvente rectificative la salvare certificate medicale                                                                                                    |   |
| Modificare lungime camp nume/prenume pacient la 100                                                                                                    |   |
| Adaugat campuri pe formularele tipizate de bilet de trimitere:<br>bifa pentru nivel de prioritate, bifa pentru tip unitate medicala, cetatenia, beneficiar<br>pachet                                         |   |
|                                                                                                    |   |
| [Versiunea : 2.0.361.106 din data 21/03/2011 ]                                                                                                    |   |

**Figura 4.286 Ecran istoricul modificarilor** 

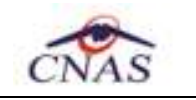

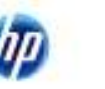

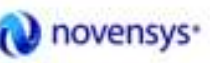

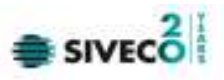

### **5.1. ADĂUGARE CETĂTEAN ROMÂN**

Utilizatorul face una din operatiile:

- accează succesiv meniurile *Fisier Pacienti*
- combinaţia de taste **Alt** + **F**, **P**

- prin accesarea butonului **a complete afișat în bara de instrumente** 

SIUI-RECS afişează ecranul principal Pacienti.

Utilizatorul accesează fereastra Cetateni romani.

SIUI-RECS afişează fereastra Cetateni romani în care este prezentată sub formă tabelară lista pacientilor romani înregistrati în sistem.

Utilizatorul accesează butonul *Adauga* din ecranul stanga al listei cetatenilor ramani.

SIUI-RECS deschide ecranul de detaliu Cetatean roman în mod de lucru adăugare.

Utilizatorul introduce informațiile obligatorii: Nume, Prenume, Cod numeric personal, Sex, Data naşterii, Data decesului, Oraş, Judeţ, Adresă şi accesează butonul *Accepta*.

SIUI-RECS valideaza datele introduse, apoi salvează înregistrarea Cetatean Roman în baza de date, actualizeaza si afiseaza lista cu Cetatenii romani.

### **5.2. ADĂUGARE FIŞA PACIENT ROMÂN**

Utilizatorul face una din operatiile:

- accează succesiv meniurile *Fisier* – *Fise pacienti*

- combinaţia de taste **Alt** + **F**, **F** 

- prin accesarea butonului afisat în bara de instrumente

SIUI-RECS afişează fereastra *Fise pacienti* în care este prezentată sub formă tabelară lista fiselor pacientilor înregistrati în sistem.

Utilizatorul accesează butonul *Adauga* din ecranul stanga al listei fiselor pacientilor.

SIUI- RECS deschide un ecran selector de pacienti.

Utilizatorul selecteaza un pacient (pacientul poate sa fie atat cetatean roman cat si cetatean strain) si apoi accseaza comana *Selecteaza*.

SIUI-RECS deschide ecranul de detaliu *Fisa pacinet* în mod de lucru adăugare (in care incarca in campuri needitabile datele personale ale pacientul selectat).

Utilizatorul introduce informatiile obligatorii: Parafa medicului, Serie, Parafa, Diagnostic prezumtiv, Data emiternii, Numar, Numar registru, Data registru, Tip asigurat, Tip asistenţă, Tip pacient apoi din tab-page-ul *Internare* completeaza Data internării, Cod secţie şi apoi accesează butonul *Accepta*.

SIUI-RECS valideaza datele introduse, apoi salvează înregistrarea Fisa pacinet în baza de date, actualizeaza si afiseaza lista cu Fise pacienti.

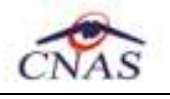

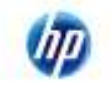

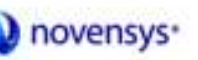

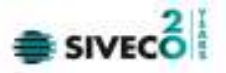

### **5.3. ADĂUGARE REŢETĂ**

Utilizatorul face una din operatiile:

- accează succesiv meniurile *Fisier Retete*
- combinaţia de taste **Alt** + **F**, **R**
- prin accesarea butonului **\*\*** afisat în bara de instrumente

SIUI-RECS afişează fereastra *Retete* în care este prezentată sub formă tabelară lista retetelor emise înregistrate în sistem in intervalul de timp selectat.

Utilizatorul accesează butonul *Adauga* din ecranul stanga al listei retetelor emise.

SIUI- RECS deschide un ecran selector de fisa pacient.

Utilizatorul selecteaza o fiţă pacient român si apoi accseaza comana *Selectează*.

SIUI-RECS deschide ecranul de detaliu *Reteta* în mod de lucru adăugare (in care incarca in campuri needitabile datele personale ale pacientul selectat).

Utilizatorul introduce informațiile obligatorii: Numar parafa, Serie reteta, Numar reteta, Data reteta, Tip reteta, Nr. FO/RC si adauga cel putin un medicament pe reteta şi apoi accesează butonul *Accepta*.

SIUI-RECS valideaza datele introduse, apoi salvează înregistrarea Reteta emisa în baza de date, actualizeaza si afiseaza lista cu Retetele emise.

### **5.4. ADĂUGARE BILET DE TRIMITERE**

Utilizatorul face una din operatiile:

- accează succesiv meniurile *Fişier* – *Reţete*

- combinaţia de taste **Alt** + **F**, **T** 

- prin accesarea butonului **de la afișat în bara de instrumente** 

SIUI-RECS afişează fereastra *Bilete de trimitere* în care este prezentată sub formă tabelară lista biletele de trimitere înregistrate în sistem in intervalul de timp selectat.

Utilizatorul accesează butonul *Adauga* din ecranul stanga al listei biletelor de trimitere.

SIUI- RECS deschide un ecran selector de fisa pacient.

Utilizatorul selecteaza o fisa pacient român si apoi accsează comana *Selectează*.

SIUI-RECS deschide ecranul de detaliu *Bilet de trimitere* în mod de lucru adăugare (in care incarcă în câmpuri needitabile datele personale ale pacientul selectat).

Utilizatorul introduce informațiile obligatorii Parafa, Tip pacient, Serie, Număr, Diagnostic prezumtiv, Specialitate, Data emiterii, Tip investigatie si apoi accesează butonul *Acceptă*.

SIUI-RECS validează datele introduse, apoi salvează înregistrarea Bilet de trimitere în baza de date, actualizează şi afişează lista cu Biletele de trimitere emise.

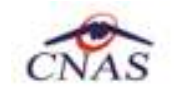

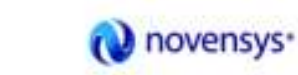

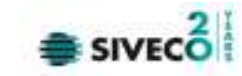

#### **6. FLUXURI PENTRU PRESCRIERE RETETE ELECRONICE**

### **5.1 Generare serii retete electronice**

- *1. Generare serii retete electronice online* 
	- a. se accesează meniul Administrare/ Serii documente tipizate …
	- b. se apasa butonul  $\leftarrow$  Generere serii retete electronice $\rightarrow$
	- c. se deschide fereastra "Generare top retete"
	- d. se completeaza capurile obligatorii:
		- Valabile de la data :…..
		- Este online: se bifeaza
		- Numarul de retete
	- e. se apasa buton  $\leftarrow$  Accepta $\rightarrow$

### *2. Generare serii retete electronice offline*

- a. se accesează meniul Administrare/ Serii documente tipizate …
- b. se apasa butonul  $\leftarrow$  Generere serii retete electronice $\rightarrow$
- c. se deschide fereastra "Generare top retete"
- d. se completeaza capurile obligatorii:
	- Valabile de la data :…..
		- Este online \* Este online: - nu se bifeaza

Este online \*

Inu.

IDA ⊠

- Numarul de retete
- e. se apasa buton  $\leftarrow$  Accepta $\rightarrow$

### **5.2 Import serii retete electronice**

- *1. Import serii retete electronice online* 
	- a. se accesează meniul Administrare/ Serii documente tipizate …
	- b. se apasa butonul  $\leftarrow$ Import serii retete electronice $\rightarrow$
	- c. se deschide fereastra "Asistent import date"
	- d. se selecteaza modalitatea de realizare a importului online daca doriti sa importati datele direct, utilizand o conexiune securizata CNAS-SIUI
	- e. se apasa buton  $\leftarrow$ Inainte $\rightarrow$

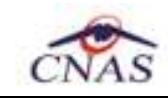

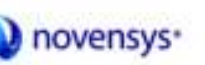

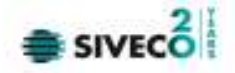

- f. se deschide fereasta de "Evolutie import date"
- g. se apasa buton  $\leftarrow$ Inchide $\rightarrow$
- *2. Import serii retete electronice offline* 
	- a. se accesează meniul Administrare/ Serii documente tipizate …
	- b. se apasa butonul  $\leftarrow$ Import serii retete electronice $\rightarrow$
	- c. se deschide fereastra "Asistent import date"
	- d. se selecteaza modalitatea de realizare a importului ofline daca doriti sa preluati datele dintr-un fisier local
	- e. se selecteaza fisierul "SeriiExport\_CUI furnizor.xml"
	- f. se apasa buton  $\leftarrow$ Inainte $\rightarrow$
	- g. se deschide fereasta de "Evolutie import date"
	- h. se apasa buton  $\leftarrow$ Inchide $\rightarrow$

### **5.3 Retete pretiparite**

- *1. Imprimare retete pretiparite* 
	- a. se accesează meniul Administrare/ Serii documente tipizate …
	- b. se selecteaza in Tipuri de serii : Retete pretiparite
	- c. se apasa butonul  $\leftarrow$ Imprima retete $\rightarrow$
	- d. se deschide fereastra "Imprimati calup de retete"
	- e. se completeaza capurile:
		- Nr. retete goale/pretiparite implicit este 1
		- Medic se selecteaza medicul
	- f. se apasa buton  $\leftarrow$  Accepta $\rightarrow$
	- g. se deschide o fereastra de confirmare : "Veti imprima … retete goale , sunteti de accord?"
	- h. se selecteaza buton  $\leftarrow$ Da $\rightarrow$

## **5.4 Retete electronice**

- *1. Adaugare reteta eletronica* 
	- a. se accesează meniul Fisier/ Retete
	- b. se apasa butonul  $\leftarrow$  Adauga electronica $\rightarrow$
	- c. se deschide fereastra "Selectare pacient"
	- d. se selecteaza pacientul
	- e. se deschide fereastra "Adauga reteta electronica"
	- f. se completeaza campurile obligatorii

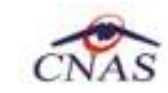

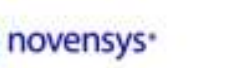

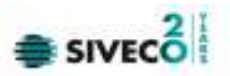

- g. se apasa buton  $\leftarrow$  Adauga $\rightarrow$  pentru selecta si adauga un diagnostic
- h. se apasa buton  $\leftarrow$  Adauga $\rightarrow$  pentru selecta si adauga medicamente din Selectorul de medicamente compensate
- i. se deschide fereastra "Adauga medicament"
- j. se completeaza campurile obligatorii : Tip diagnostic si Cantitate
- k. se apasa buton  $\leftarrow$  Accepta $\rightarrow$  pentru a salva medicamentele pe reteta
- l. se apasa buton  $\leftarrow$  Accepta $\rightarrow$  pentru a salva reteta electronica
- m. in partea de jos a ferestrei apar mesaje de eroare/avetizare (sursa , data si ora)
- *2. Modificare reteta eletronica*

Reteta eletronica se poate modifica doar daca reteta electronica nu a fost confirmata ca fiind tiparita

- a. se accesează meniul Fisier/ Retete
- b. se apasa butonul  $\leftarrow$ Modifica $\rightarrow$
- c. se deschide fereastra "Modifica reteta electronica"
- d. se modifica campurile dorite
- e. se apasa buton  $\leftarrow$  Accepta $\rightarrow$  pentru a salva modificarile facute asupra retetei electronice
- f. in partea de jos a ferestrei apar mesaje de eroare/avetizare (sursa , data si ora)
- *3. Stergere reteta eletronica*

Reteta eletronica se poate sterge doar daca reteta electronica nu a fost confirmata ca fiind tiparita

- a. se accesează meniul Fisier/ Retete
- b. se apasa butonul  $\leftarrow$ Sterge $\rightarrow$
- c. se deschide fereastra de confirmare :"Sunteti sigur ca doriti sa stergeti reteta sectata?"
- d. se apasa buton  $\leftarrow$  Da $\rightarrow$
- e. in partea de jos a ferestrei apar mesaje de eroare/avetizare (sursa , data si ora)
- *4. Anulare reteta eletronica*

 Reteta eletronica se poate anula daca a fost confirmata ca fiind tiparita si se utilizeaza o conexiune securizata CNAS-SIUI

- a. se accesează meniul Fisier/ Retete
- b. se apasa butonul  $\leftarrow$  Anuleaza $\rightarrow$

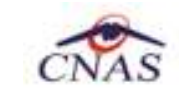

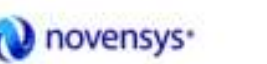

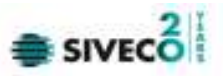

- c. se deschide fereastra de confirmare :"Doriti sa anulati reteta selectata?"
- d. se apasa buton  $\leftarrow$  Da $\rightarrow$  pentru a anula reteta electronica
- e. in partea de jos a ferestrei apar mesaje de eroare/avetizare (sursa , data si ora)
- *5. Copiere reteta eletronica* 
	- a. se accesează meniul Fisier/ Retete
	- b. se accesează reteta care se doreste a fi copiata
	- c. se apasa butonul  $\leftarrow$  Copiaza $\rightarrow$
	- d. se deschide fereastra "Copiaza reteta electronic"
	- e. se modifica reteta cu datele retetei curente
	- f. se apasa buton  $\leftarrow$  Accepta $\rightarrow$  pentru a salva reteta electronica
	- g. in partea de jos a ferestrei apar mesaje de eroare/avetizare (sursa , data si ora)
- *6. Tiparire reteta eletronica* 
	- a. se accesează meniul Fisier/ Retete
	- b. se accesează reteta care se doreste a fi tiparita
	- c. se apasa butonul  $\leftarrow$ Tiparire $\rightarrow$
	- d. se deschide fereastra de selectare a imprimantei
	- e. se selecteaza imprimanta
	- f. se apasa buton  $\leftarrow$  OK $\rightarrow$  pentru tiparire a retetei electronice
	- g. reteta apare tiparita in doua exemplare intr-un singur format A4 landscape)

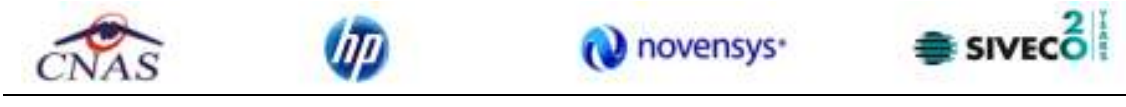

**7. IEŞIREA DIN APLICAŢIE**

Aplicaţia poate fi închisă de către **Utilizator** în unul din modurile:

- Prin accesarea succesivă a opţiunilor Fişier, Ieşire
- Prin click cu mouse-ul a butonului  $\mathbb{Z}$  aflat în partea dreaptă a barei de titlu
- prin accesarea cu mouse-ul a iconiței din stânga barei de titlu si alegerea din submeniul care se afişează a comenzii **Close**
- Prin combinaţia de taste **Alt + F4**

Aplicaţia poate fi părăsită indiferent ce feretre ar fi deschise în acel moment. Înainte de închiderea aplicaţiei **SIUI-RECS** afişează mesajul:

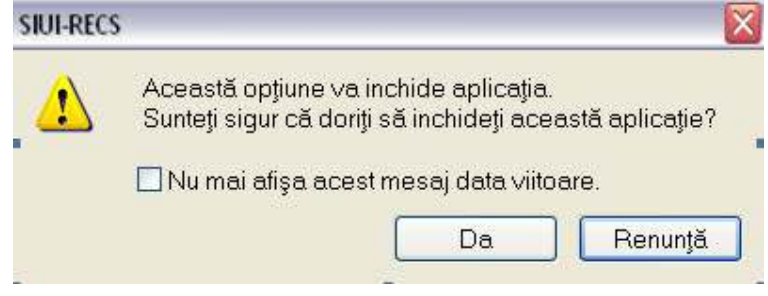

**Figura 7.1 Ieşirea din aplicaţie** 

Dacă Utilizatorul alege "Nu", contextul existent la acel moment nu este părăsit, dacă alege "Da", aplicatia se închide. Daca este bifat "Nu mai afisa acest mesaj data viitoare", nu se va mai afisa mesajul la iesirea din aplicatie.

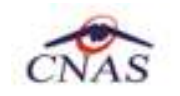

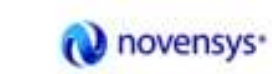

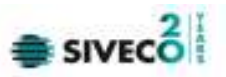

### **8. ACCESARE COMENZI DE LA TASTATURĂ**

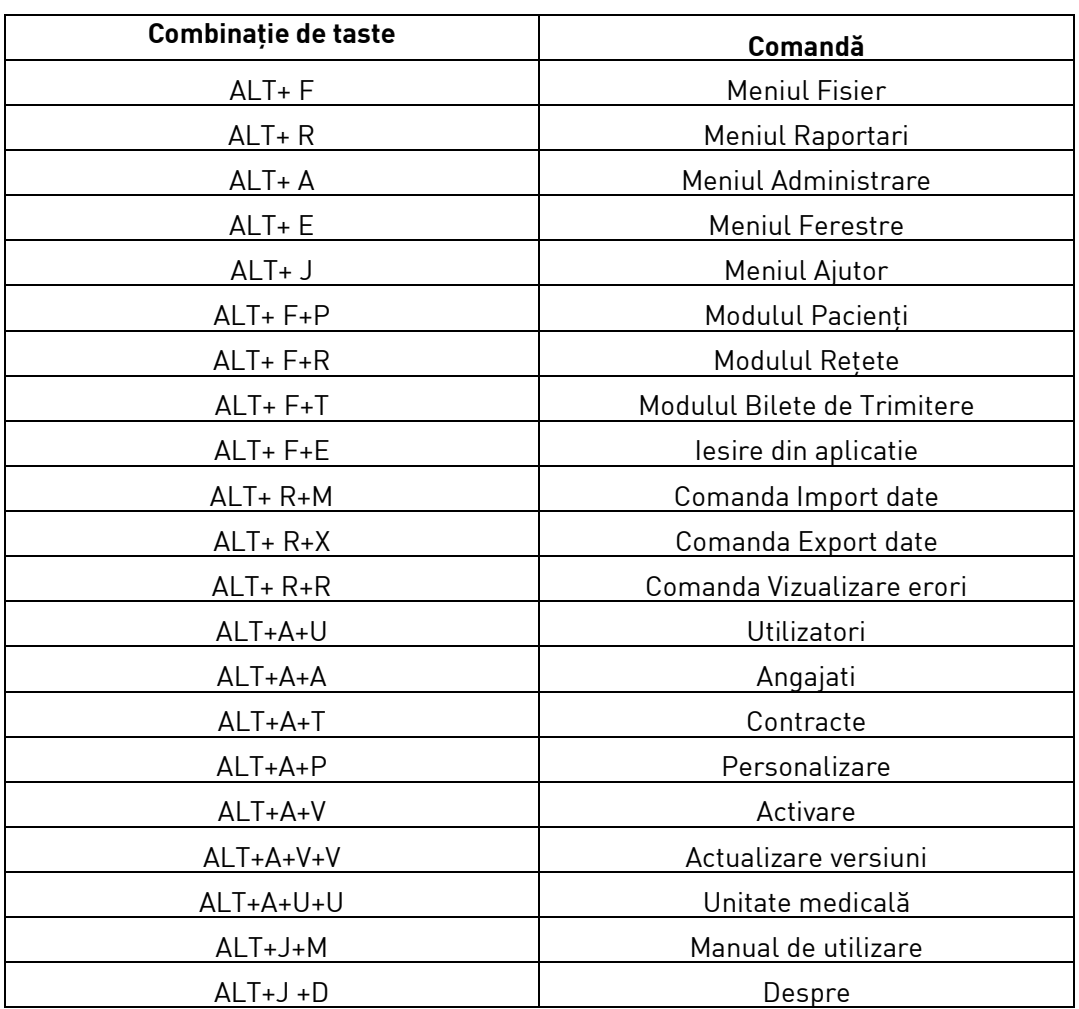

Daca este afisata o lista cu inregistrari (pacienti, decizii sau dispozitive) mai putem folosi combinatiile de taste:

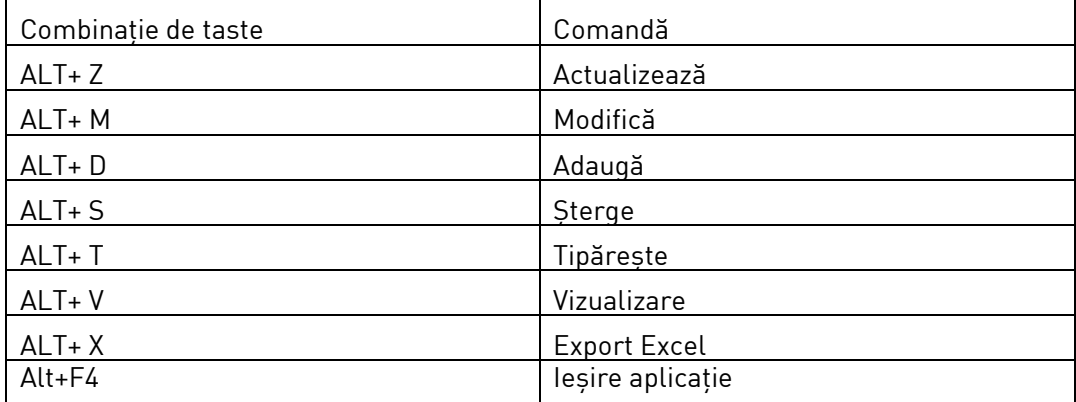

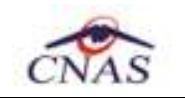

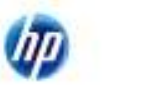

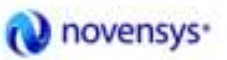

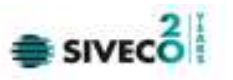

### **9. CODURI DE RASPUNS OPERATII ECARD**

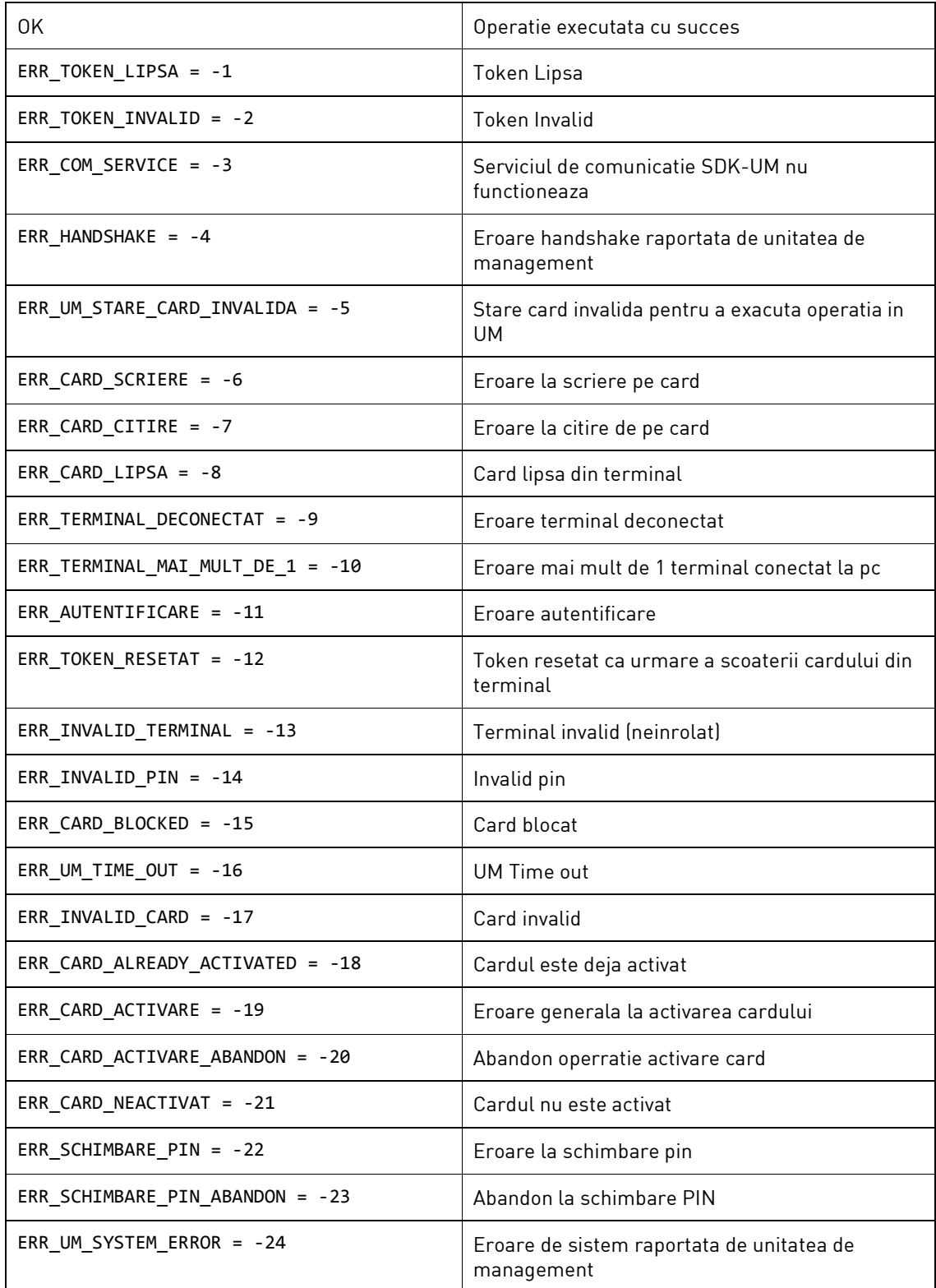

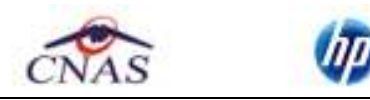

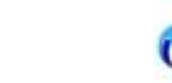

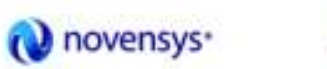

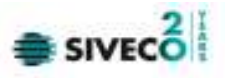

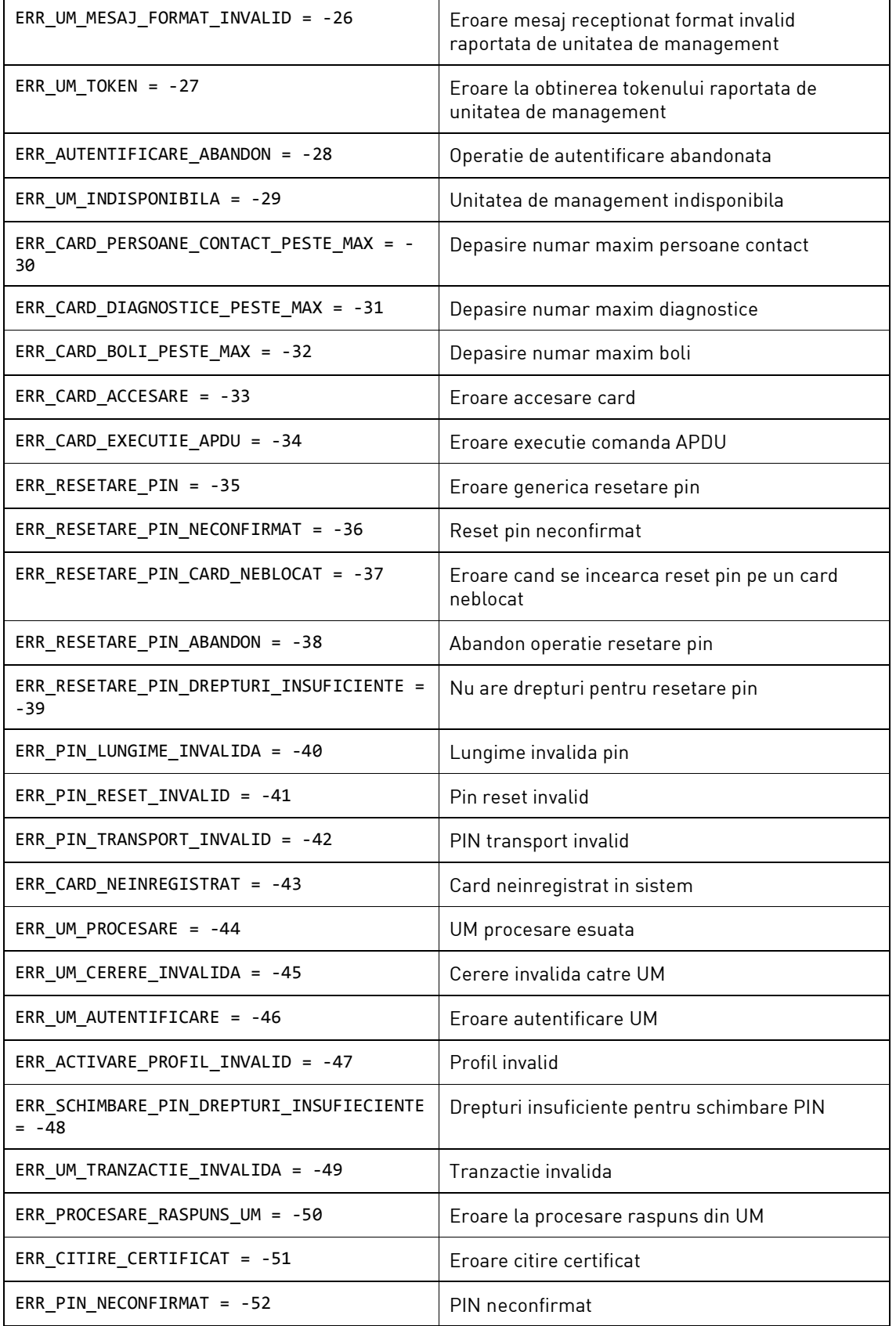

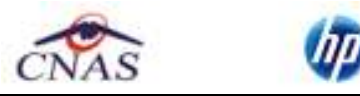

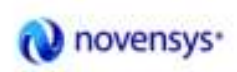

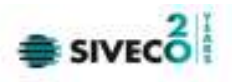

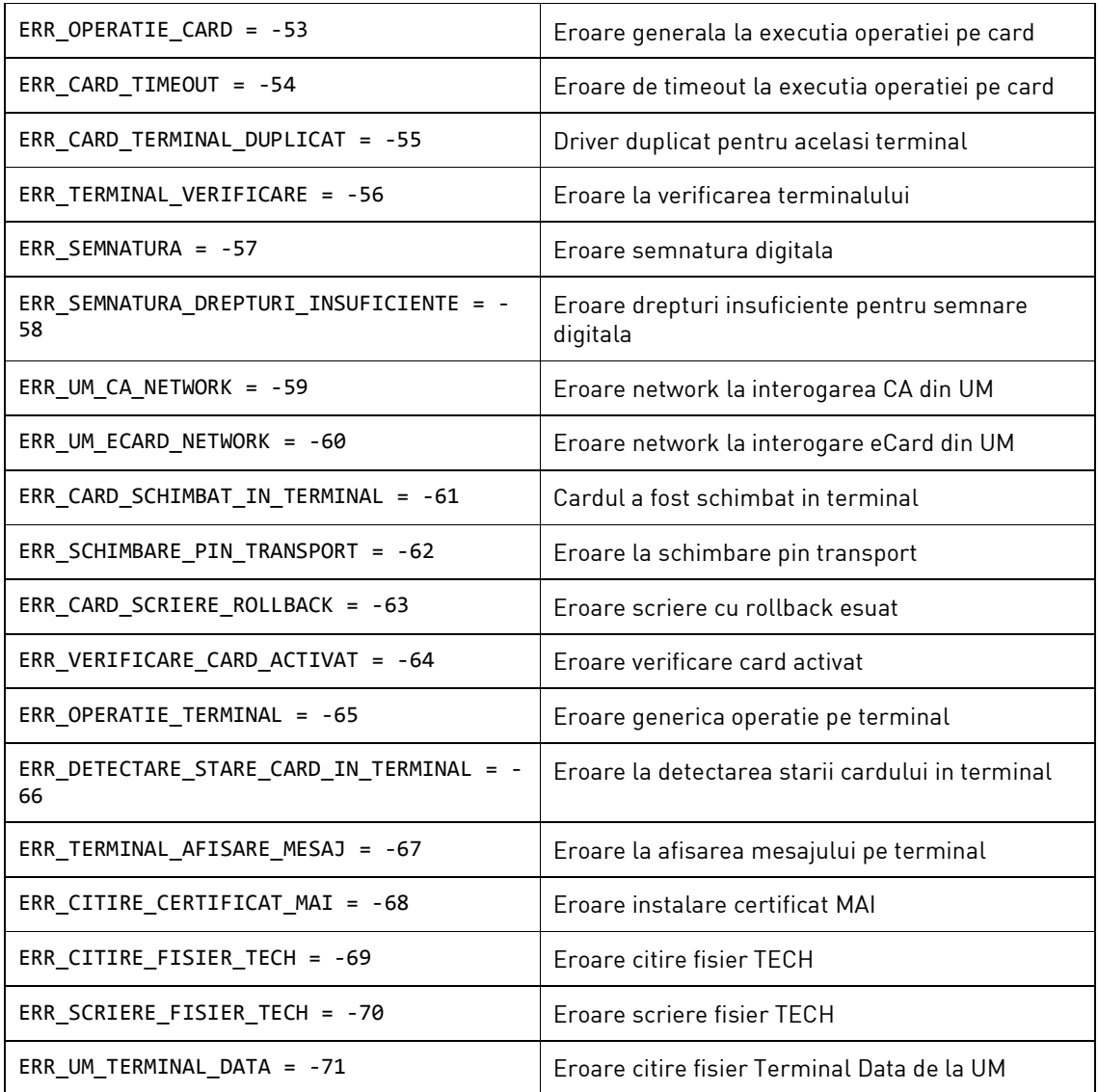